# Printer HP LaserJet P3005 series Panduan Pengguna

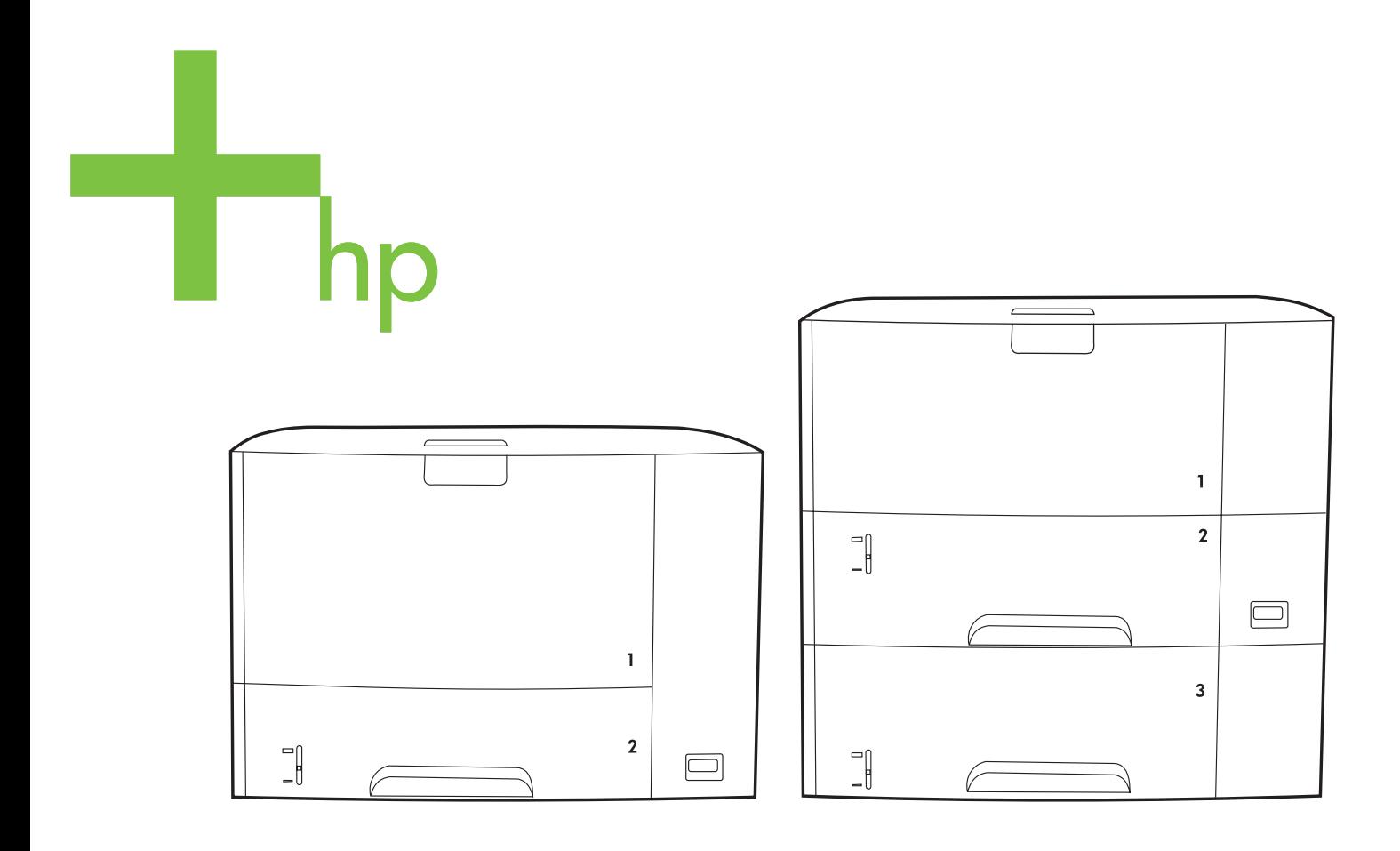

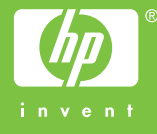

# Printer HP LaserJet P3005 series

Panduan Pengguna

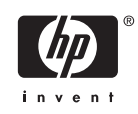

#### **Hak cipta dan Lisensi**

© 2006 Copyright Hewlett-Packard Development Company, L.P.

Dilarang melakukan reproduksi, adaptasi atau penerjemahan tanpa izin tertulis sebelumnnya, kecuali sejauh yang diperbolehkan dalam undang-undang hak cipta.

Informasi yang terkandung di sini dapat berubah-ubah sewaltu-waktu.

Satu-satunya jaminan untuk produk dan layanan HP tercantum dalam keterangan jaminan yang ditegaskan dan menyertai produk serta layanan tersebut. Tidak ada bagian apa pun dari dokumen ini yang dapat ditafsirkan sebagai jaminan tambahan. HP tidak bertanggung jawab atas kesalahan atau kekurangan teknis atau editorial yang terdapat dalam dokumen ini.

Nomor komponen: Q7812-90937

Edition 1, 10/2006

#### **Pernyataan Merek Dagang**

Adobe®, Acrobat®, dan PostScript® adalah merek dagang milik Adobe Systems Incorporated.

Linux adalah merek dagang terdaftar di AS milik Linus Torvalds.

Microsoft®, Windows®, dan Windows NT® adalah merek dagang yang terdaftar di AS milik Microsoft Corporation.

UNIX® adalah merek dagang terdaftar milik The Open Group.

ENERGY STAR® dan logo ENERGY STAR logo® adalah merek dagang terdaftar di AS milik Badan Perlindungan Lingkungan (EPA).

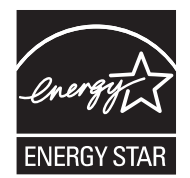

# **Isi**

#### 1 Dasar-dasar perangkat

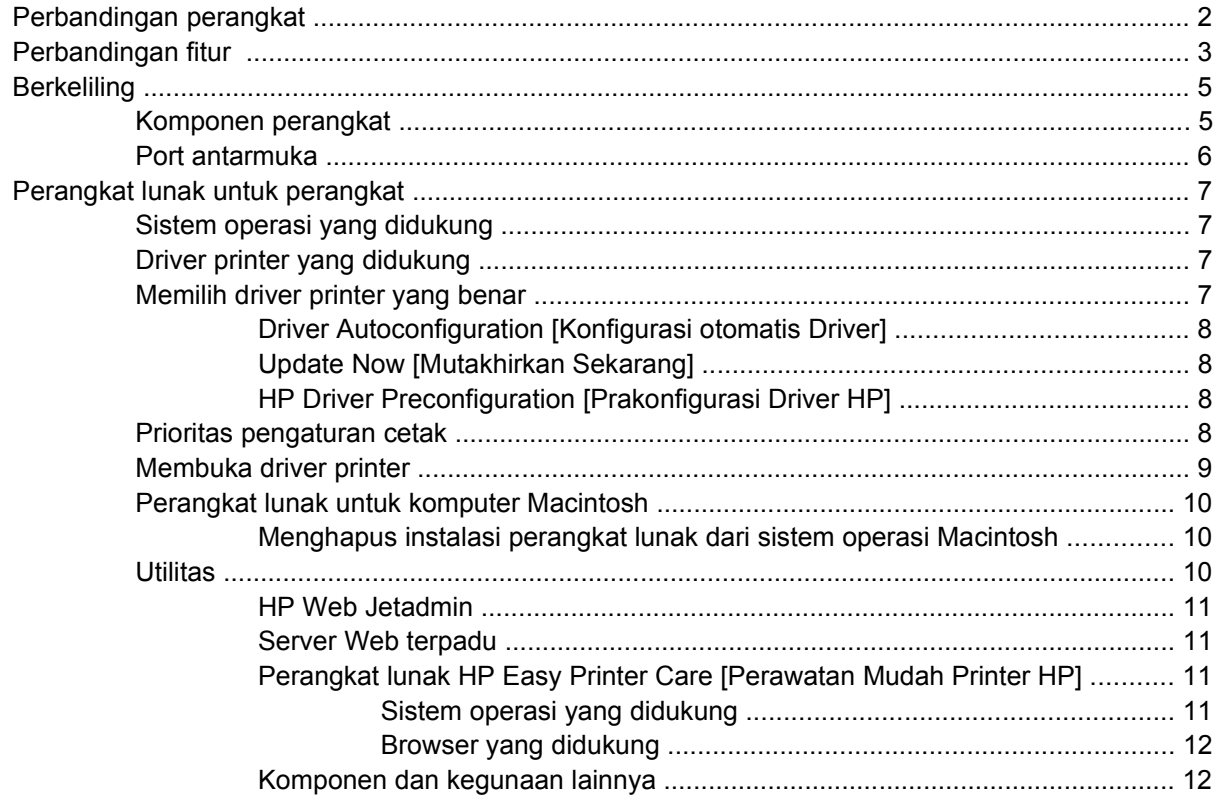

#### 2 Panel kontrol

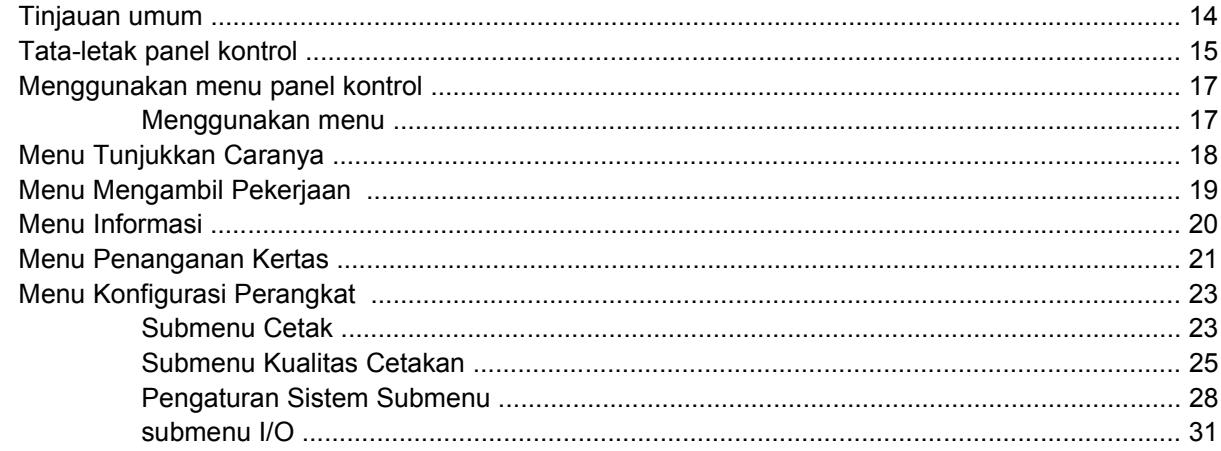

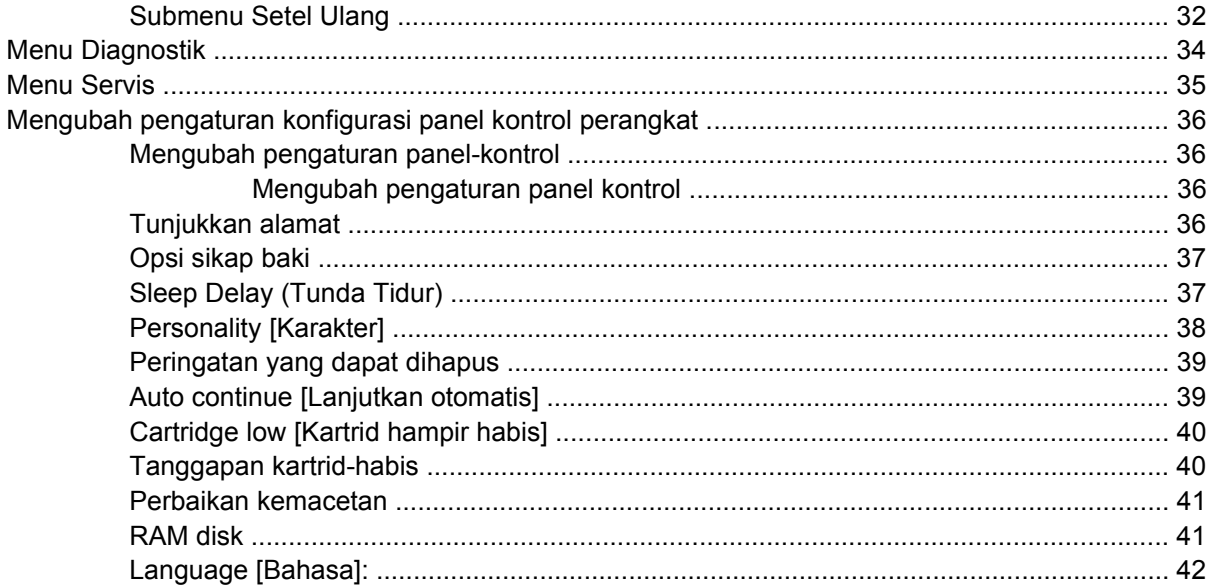

#### 3 Konfigurasi Input/output (I/O)

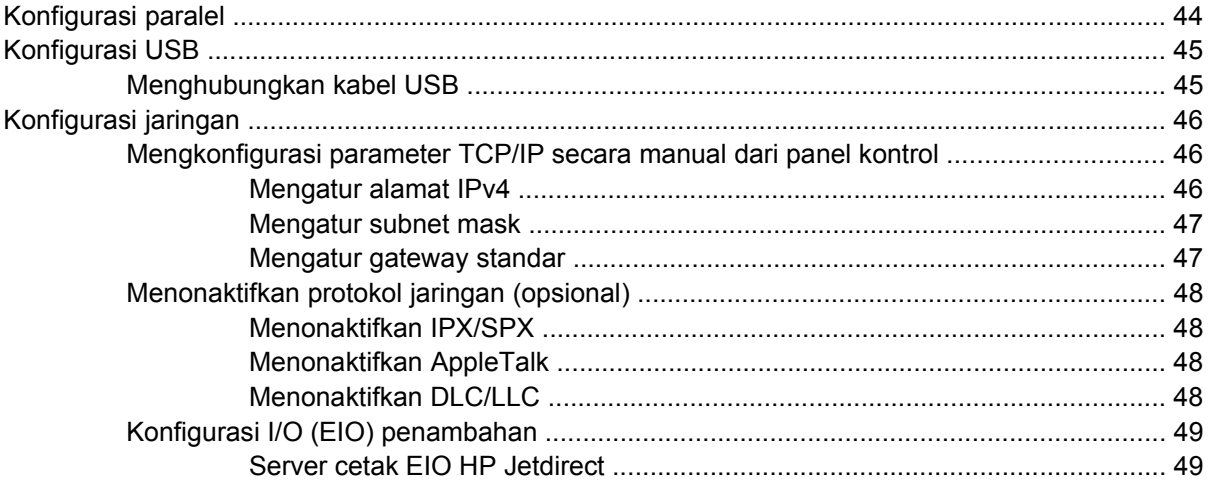

#### 4 Media dan baki

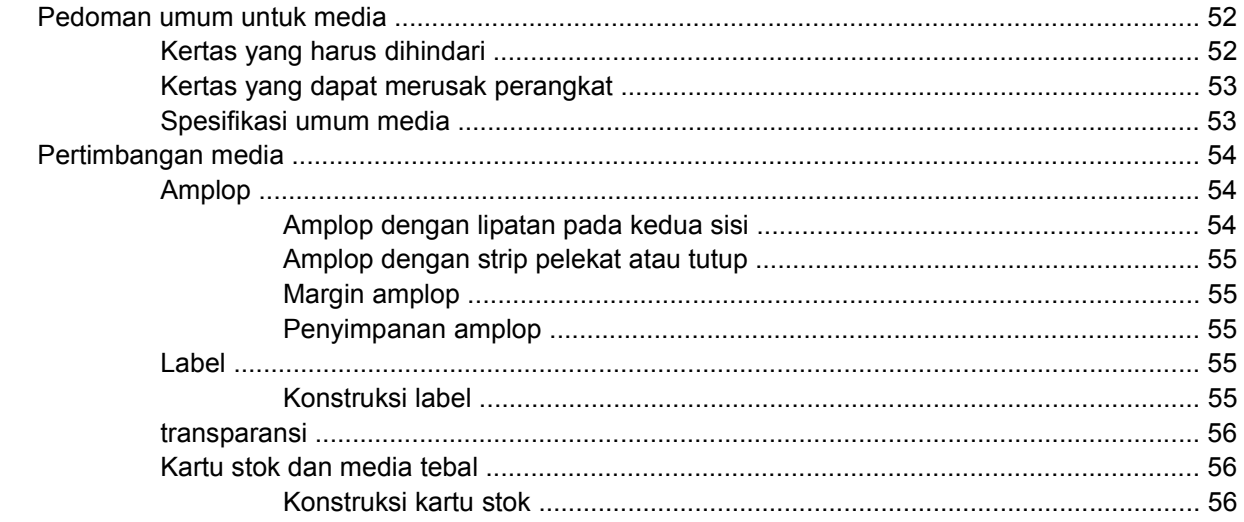

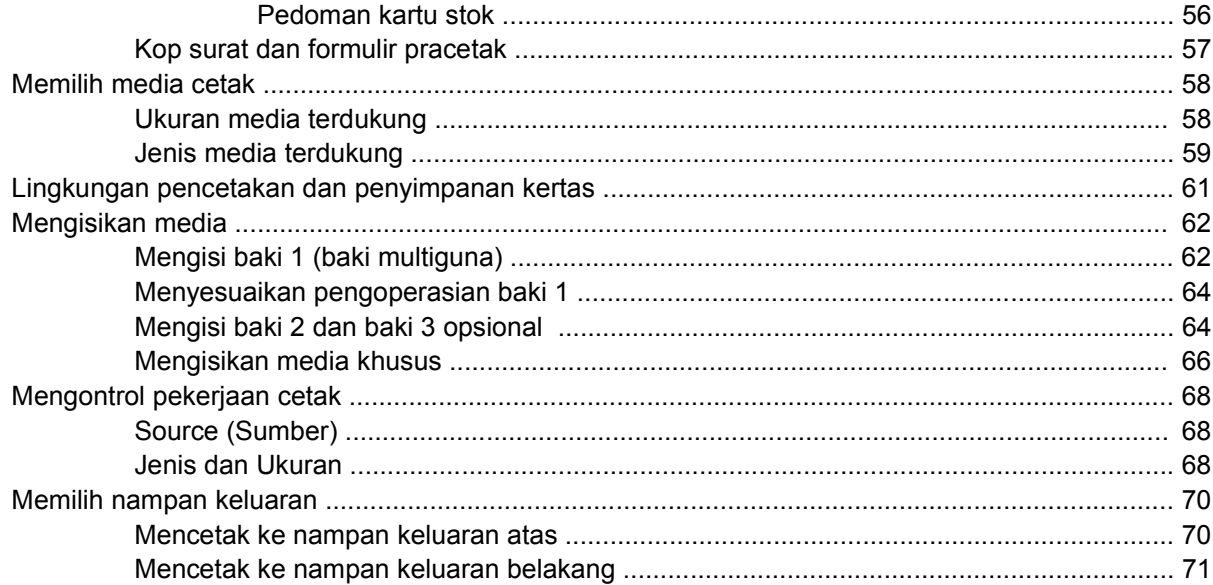

#### **[5 Print \[Cetak\]](#page-84-0)**

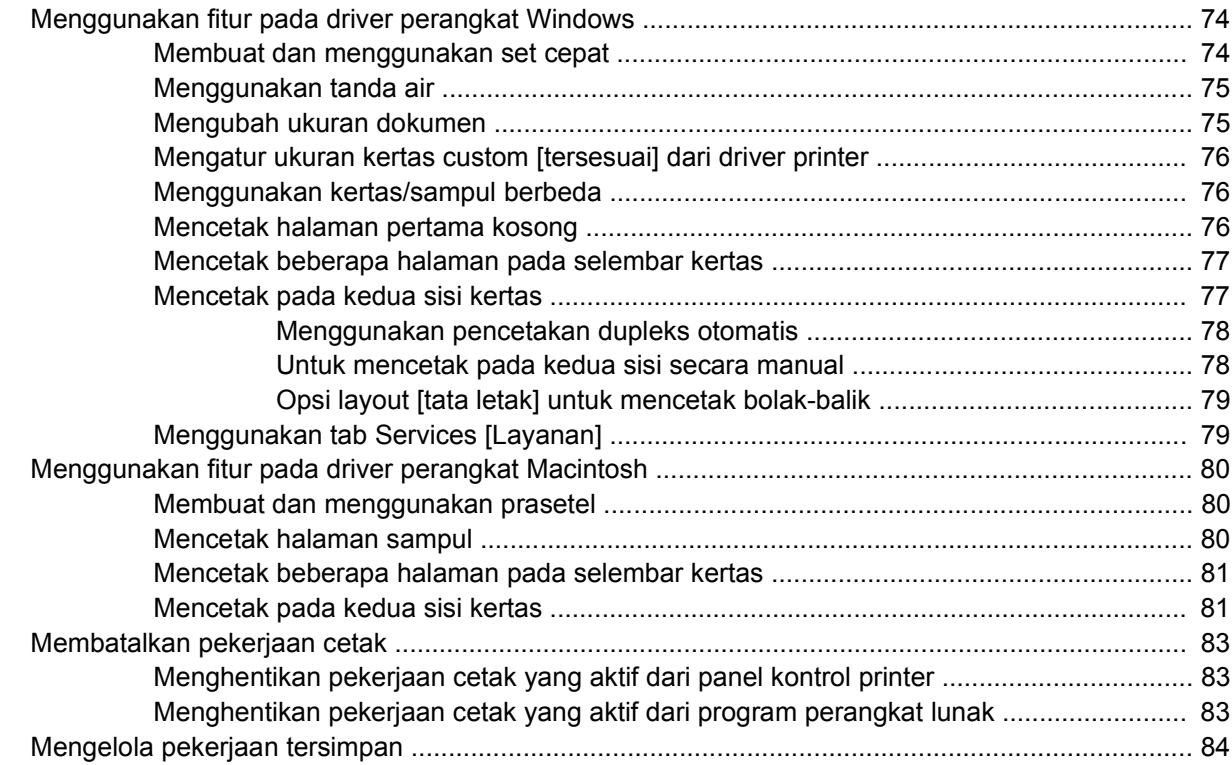

#### **[6 Mengelola dan merawat perangkat](#page-98-0)**

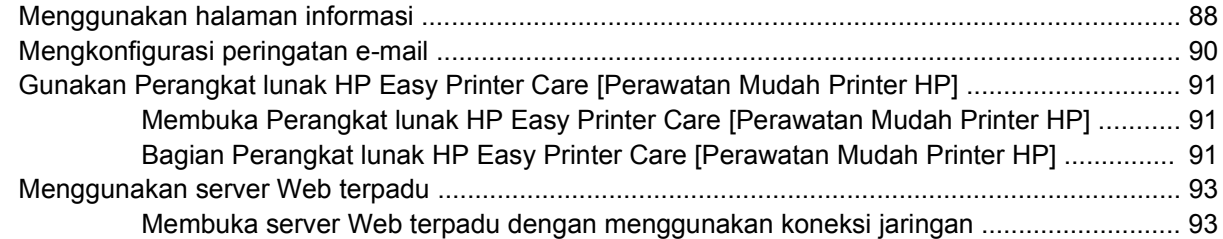

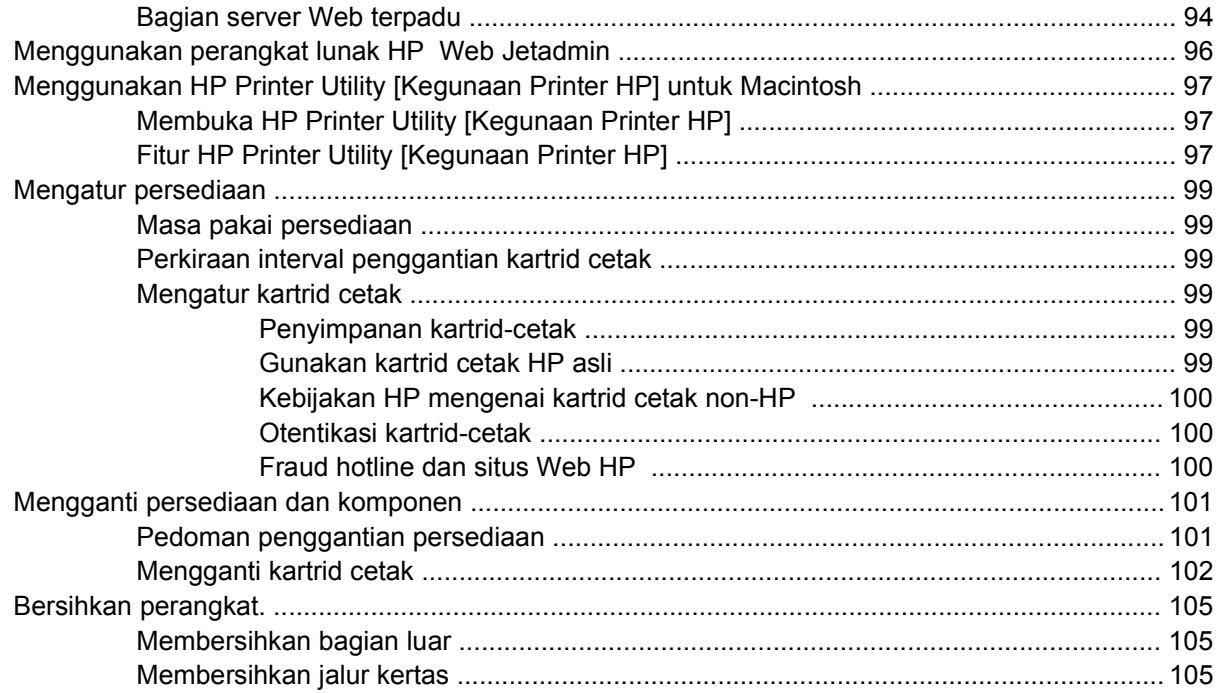

#### **[7 Memecahkan masalah](#page-118-0)**

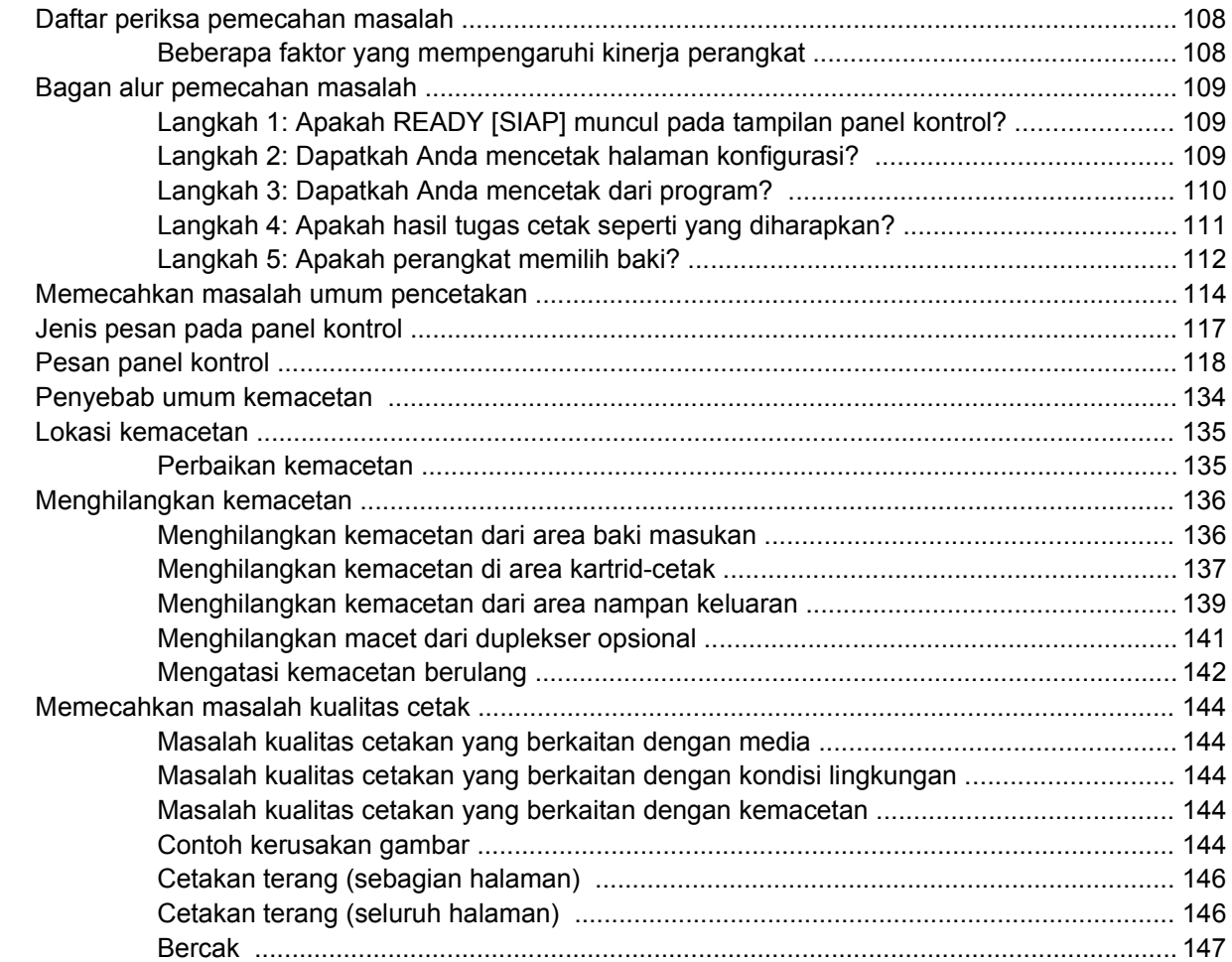

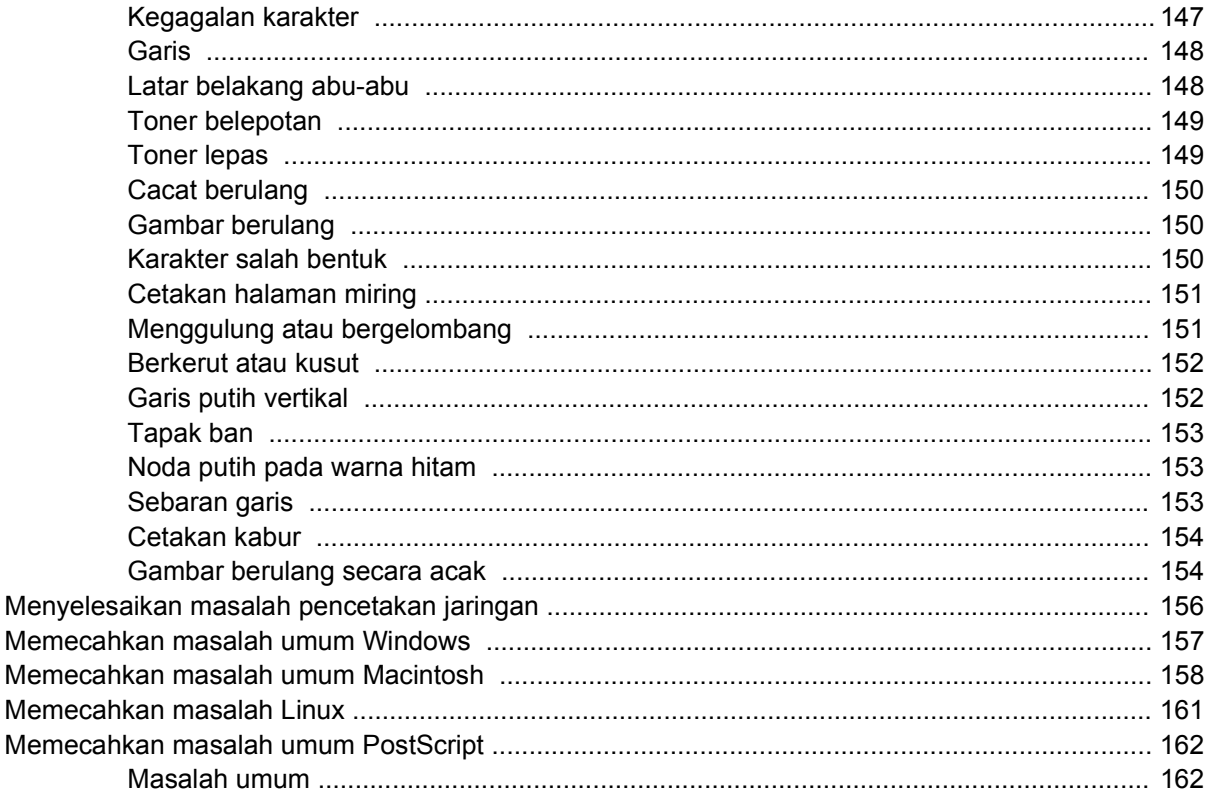

## Apendiks A Persediaan dan aksesori

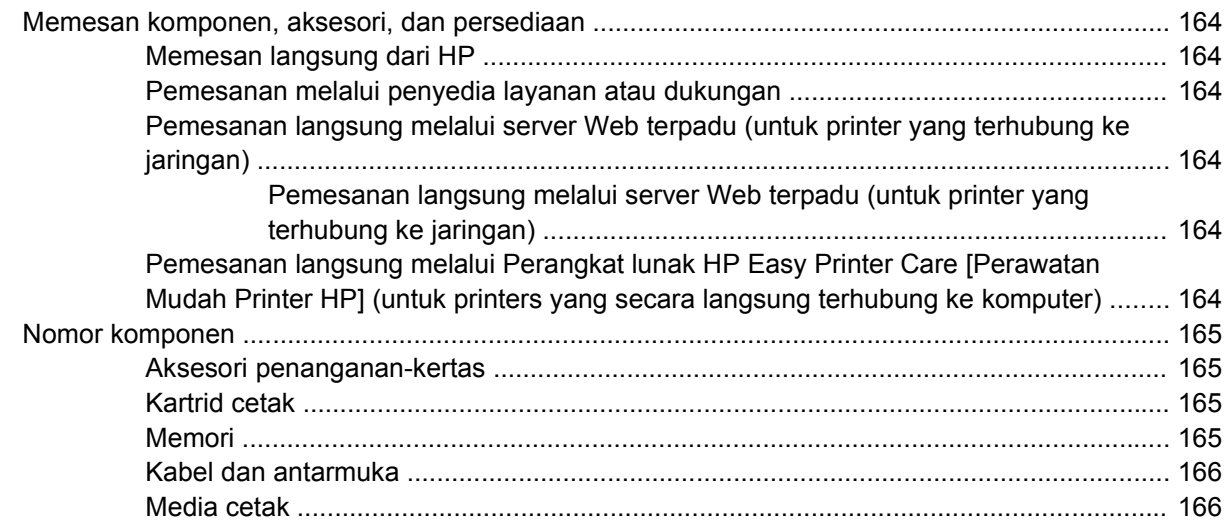

#### Apendiks B Layanan dan dukungan

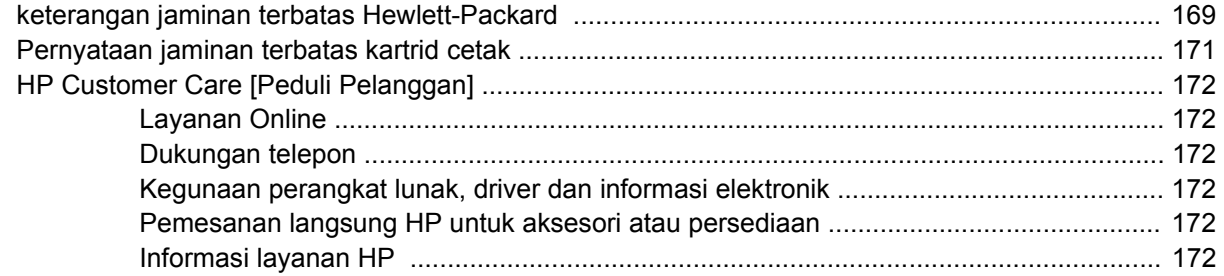

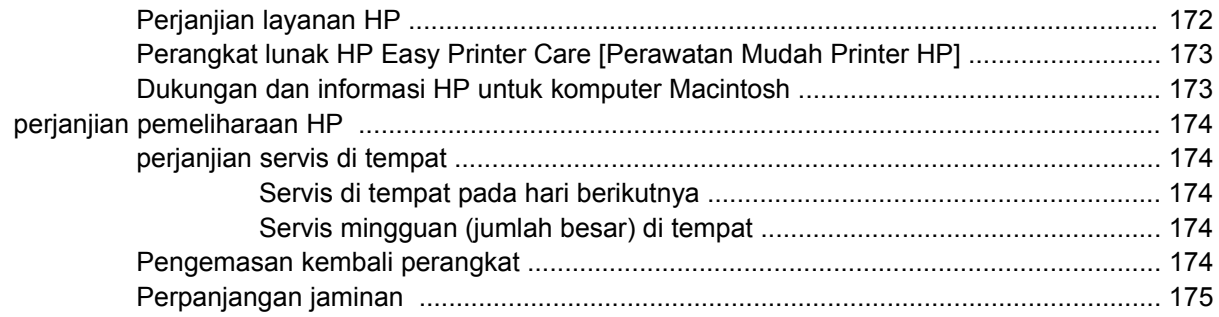

#### **Apendiks C Spesifikasi**

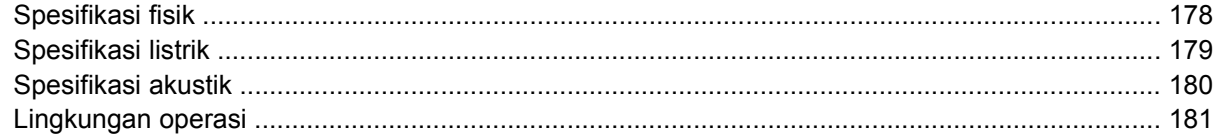

# Apendiks D Informasi peraturan

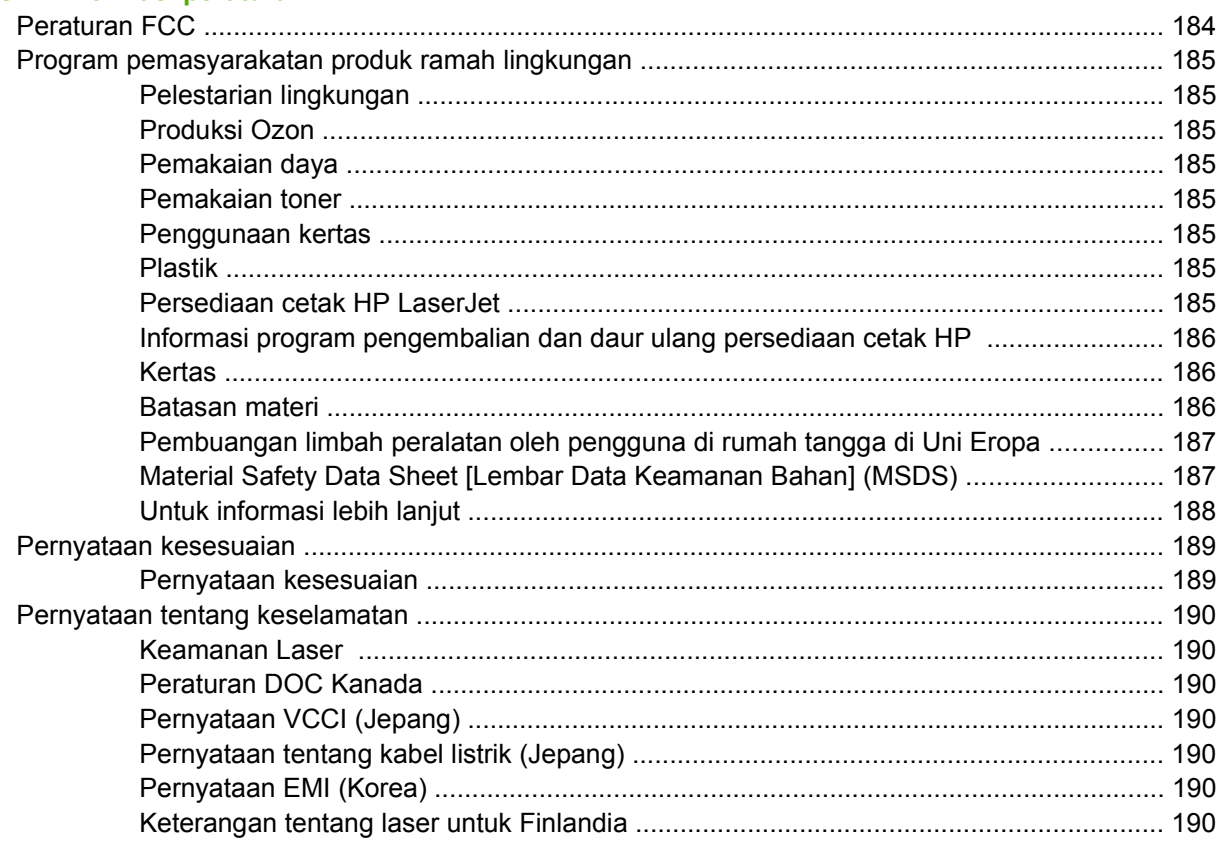

#### Apendiks E Bekerja dengan kartu memori dan kartu server cetak

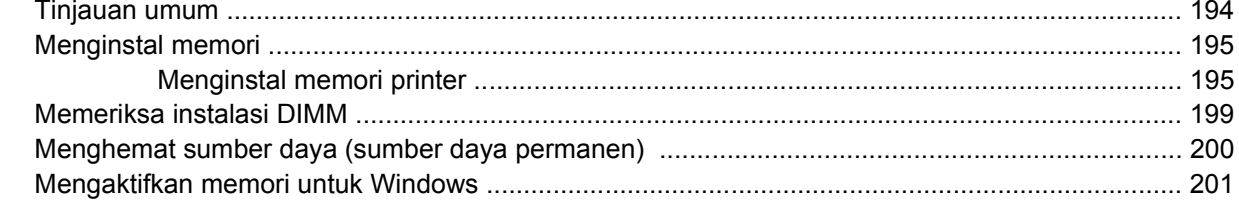

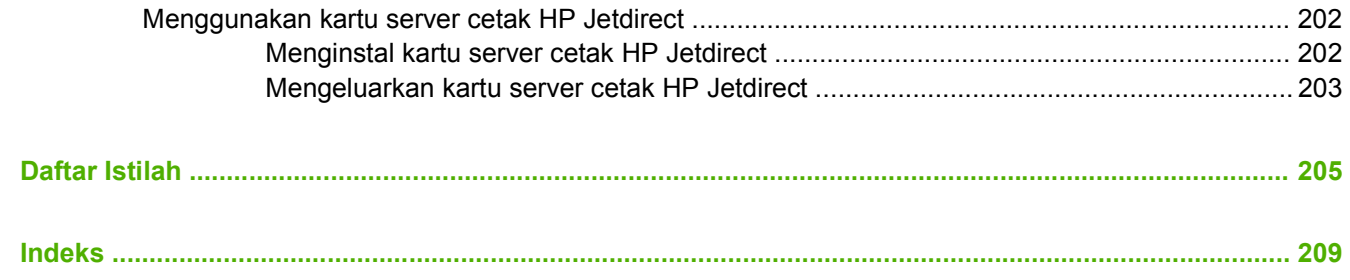

# <span id="page-12-0"></span>**1 Dasar-dasar perangkat**

Setelah pengaturan selesai dan perangkat siap untuk digunakan, luangkan waktu sejenak untuk mengenali perangkat Anda. Bab ini memuat informasi dasar mengenai berbagai fitur perangkat:

- [Perbandingan perangkat](#page-13-0)
- **•** [Perbandingan fitur](#page-14-0)
- [Berkeliling](#page-16-0)
- [Perangkat lunak untuk perangkat](#page-18-0)

#### <span id="page-13-0"></span>**Perbandingan perangkat HP LaserJet P3005 HP LaserJet P3005d HP LaserJet P3005n HP LaserJet P3005dn HP LaserJet P3005x** Mencetak hingga 35 halaman-permenit (ppm) pada media ukuran letter, dan hingga 33 ppm pada media ukuran A4 Random access memory (RAM) total 48 megabyte (MB) Baki multiguna 100lembar (baki 1), baki masukan 500 lembar (baki 2) dan nampan keluaran 250-lembar HP LaserJet P3005, plus: **•** Aksesori pencetakan bolakbalik otomatis RAM total 64 MB ● Port koneksi paralel sesuai standar-IEEE 1284B HP LaserJet P3005, plus:  $\bullet$  Server cetak terpadu fiturlengkap HP Jetdirect untuk menghubungkan · ke jaringan 10Base-T/ 100Base-TX RAM total 80 MB HP LaserJet P3005, plus: Aksesori pencetakan bolak-balik otomatis Server cetak terpadu fiturlengkap HP Jetdirect untuk menghubungkan ke jaringan 10Base-T/ 100Base-TX HP LaserJet P3005, plus: Baki masukan 500-lembar (baki 3) Aksesori pencetakan bolak-balik otomatis Server cetak terpadu fiturlengkap HP Jetdirect untuk menghubungkan

RAM total 80 **MR** 

ke jaringan 10Base-T/ 100Base-TX

RAM total 80 MB

- Port universal serial bus (USB) 2.0 kecepatan tinggi
- Satu slot dual inline memory module (DIMM) terbuka
- Slot input/output yang disempurnakan (EIO)
- Koneksi paralel sesuai standar IEEE 1284B (tidak tersedia pada model yang terhubung ke jaringan)

2 Bab 1 Dasar-dasar perangkat IDWW and the state of the state in the state in the state in the state in the state in the state in the state in the state in the state in the state in the state in the state in the state in t

# <span id="page-14-0"></span>**Perbandingan fitur**

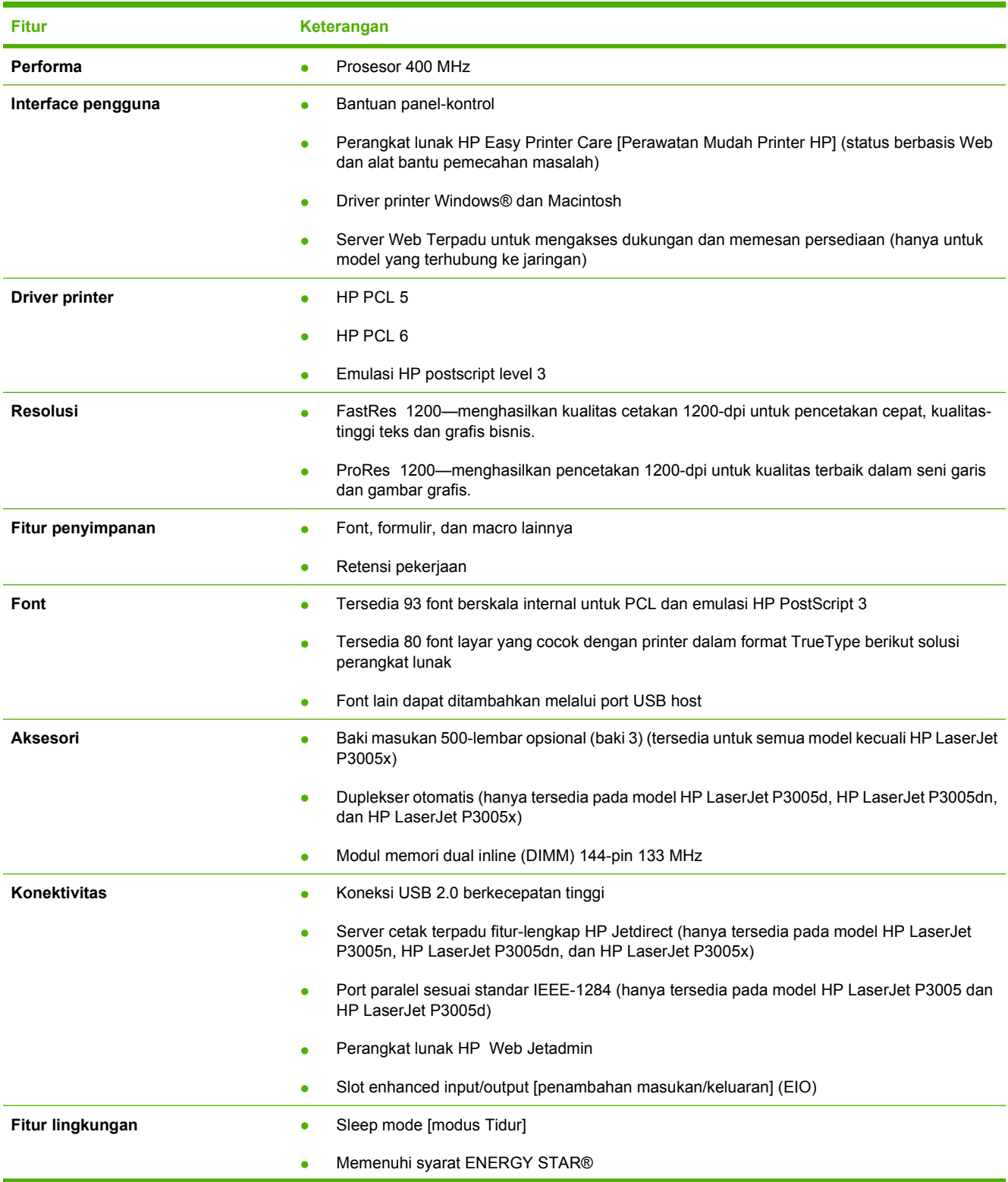

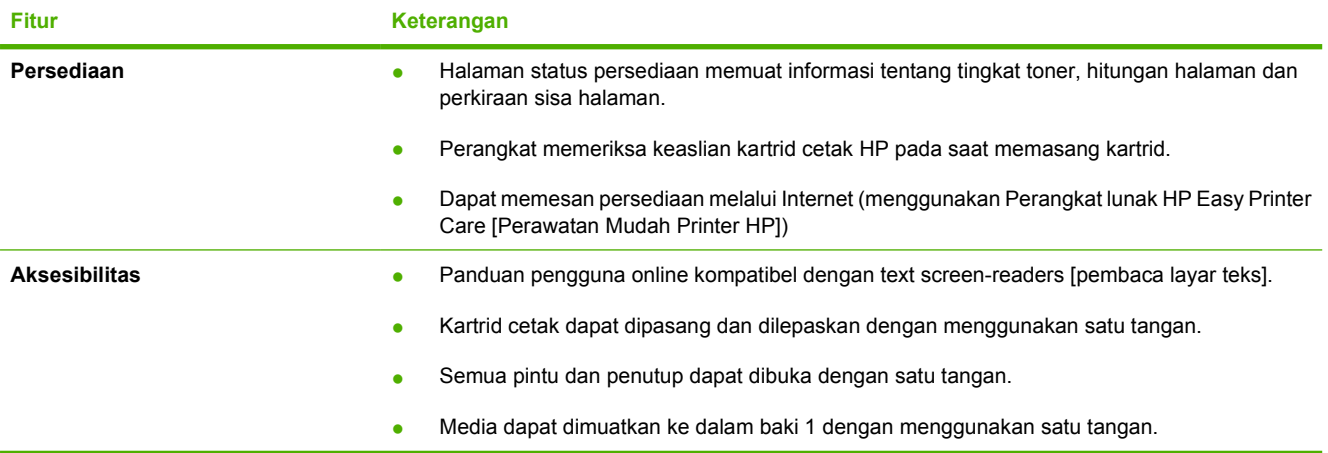

# <span id="page-16-0"></span>**Berkeliling**

#### **Komponen perangkat**

Sebelum menggunakan perangkat, biasakan dengan berbagai komponen perangkat.

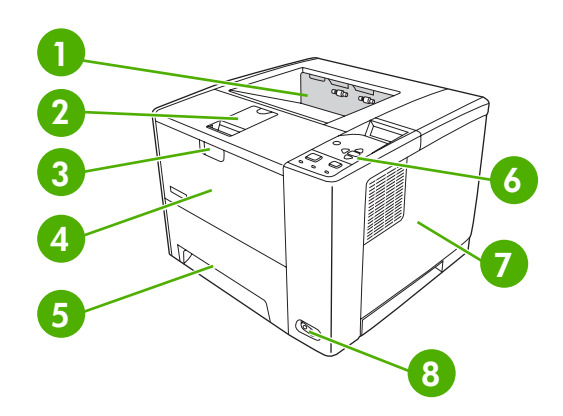

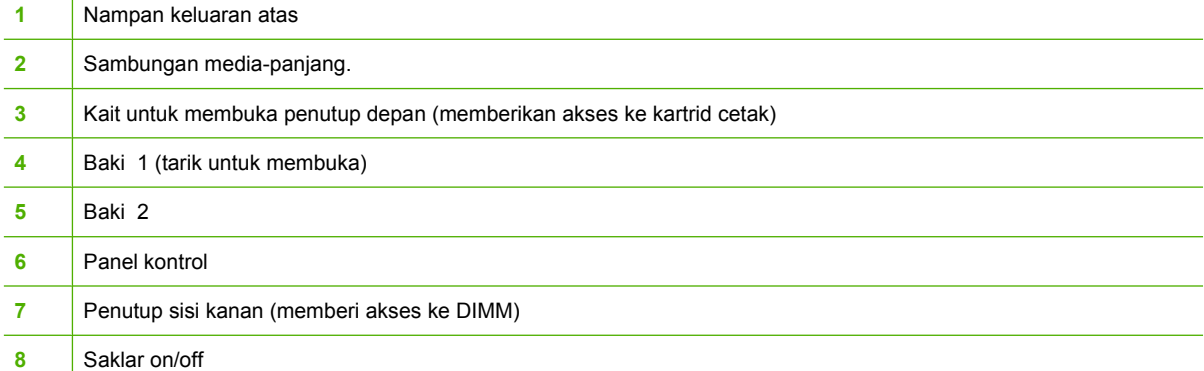

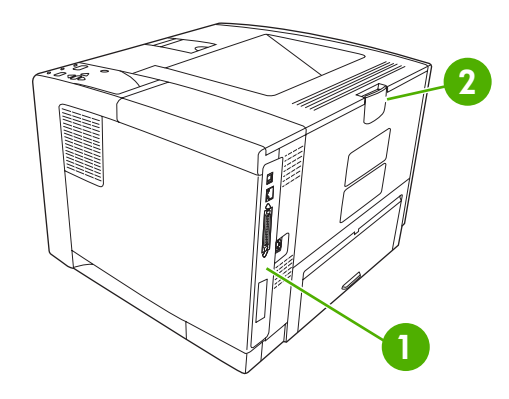

- Port Antarmuka (lihat [Port antarmuka](#page-17-0))
- Nampan keluaran belakang (tarik untuk membuka)

## <span id="page-17-0"></span>**Port antarmuka**

Perangkat dilengkapi satu slot EIO dan tiga port untuk menghubungkan ke komputer atau jaringan.

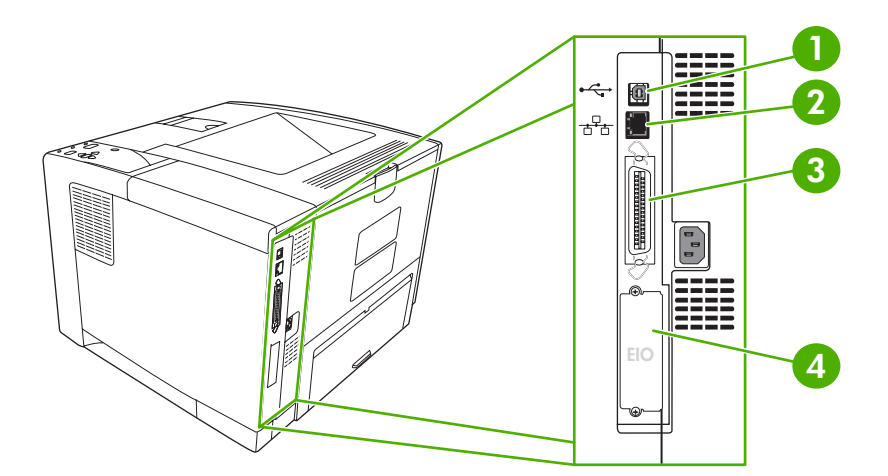

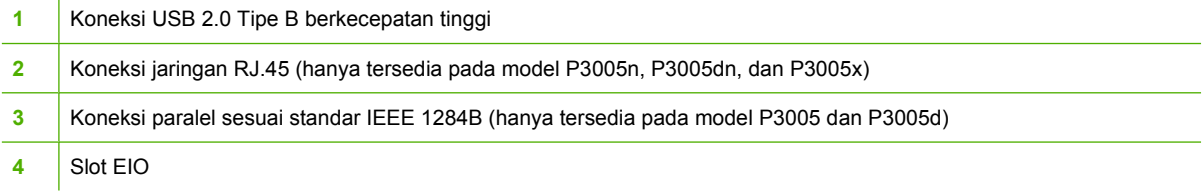

# <span id="page-18-0"></span>**Perangkat lunak untuk perangkat**

Perangkat lunak sistem pencetakan disertakan dengan perangkat. Lihat panduan persiapan awal untuk petunjuk instalasi.

Sistem pencetakan termasuk perangkat lunak untuk pengguna akhir dan administrator jaringan, dan driver printer untuk mengakses beberapa fitur perangkat dan berkomunikasi dengan komputer.

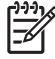

**Perhatikan** Untuk memperoleh daftar driver printer dan perangkat lunak perangkat HP terbaru, kunjungi [www.hp.com/go/LJP3005\\_software.](http://www.hp.com/go/LJP3005_software)

### **Sistem operasi yang didukung**

Perangkat ini mendukung sistem operasi berikut:

#### **Instalasi lengkap perangkat lunak**

- Windows XP (32-bit)
- Windows 2000
- Macintosh OS X V10.2 dan yang lebih baru

#### **Hanya driver printer**

- Windows 98 SE
- Windows Millennium Edition (Me)
- Windows Server 2003
- Windows XP (64-bit)
- Linux

#### **Driver printer yang didukung**

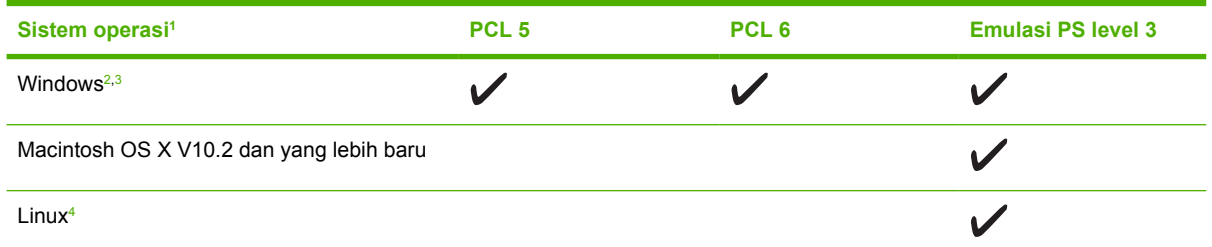

<sup>1</sup> Tidak semua fitur perangkat tersedia pada semua driver atau sistem operasi.

<sup>2</sup> Untuk Windows 2000 dan Windows XP (32-bit dan 64-bit), download driver PCL 5 dari [www.hp.com/go/LJP3005\\_software.](http://www.hp.com/go/LJP3005_software)

- Untuk Windows XP (64-bit), download driver PCL 6 dari [www.hp.com/go/LJP3005\\_software.](http://www.hp.com/go/LJP3005_software)
- <sup>4</sup> Untuk Linux, download driver emulasi postscript level 3 dari [www.hp.com/go/linuxprinting](http://www.hp.com/go/linuxprinting).

Driver printer dilengkapi Bantuan online yang memuat petunjuk untuk tugas pencetakan umum dan juga menerangkan berbagai tombol, kotak tanda dan daftar buka-bawah yang ada dalam driver printer.

#### **Memilih driver printer yang benar**

Dengan driver printer Anda dapat mengakses berbagai fitur perangkat dan memungkinkan komputer untuk berkomunikasi dengan perangkat (menggunakan bahasa perangkat). Periksa catatan instalasi dan file Readme pada CD perangkat untuk perangkat lunak dan bahasa tambahan.

<span id="page-19-0"></span>Printer HP LaserJet P3005 menggunakan driver bahasa deskripsi printer (PDL) PCL 5, PCL 6 dan emulasi postscript HP level 3.

- Gunakan driver printer PCL 6 untuk kinerja keseluruhan terbaik.
- **Gunakan driver printer PCL 5 untuk pencetakan umum dokumen kantor.**
- Gunakan driver PS untuk mencetak dari program berbasis PostScript HP, untuk kompatibilitas dengan kebutuhan postScript HP Level 3, atau untuk dukungan font flash PS.

#### **Driver Autoconfiguration [Konfigurasi otomatis Driver]**

Driver PCL 5 dan PCL 6 dan driver emulasi PS level 3 HP LaserJet untuk Windows 2000 dan Windows XP dilengkapi penemuan serta konfigurasi driver secara otomatis untuk aksesori driver saat instalasi. Beberapa aksesori yang didukung Konfigurasi Otomatis Driver adalah unit pencetakan dupleks, baki kertas opsional dan modul dual inline memory (DIMM).

#### **Update Now [Mutakhirkan Sekarang]**

Jika Anda sudah memodifikasi konfigurasi printer sejak diinstal, driver dapat diperbarui secara otomatis dengan konfigurasi baru tersebut. Di kotak dialog **Properties** [Properti] (lihat [Membuka driver printer\)](#page-20-0), pada tab **Device Settings** [Pengaturan Perangkat], klik tombol **Update Now** [Perbarui Sekarang] untuk memperbarui driver.

#### **HP Driver Preconfiguration [Prakonfigurasi Driver HP]**

HP Driver Preconfiguration [Prakonfigurasi Driver HP] adalah arsitektur perangkat lunak dan seperangkat alat bantu yang dapat Anda gunakan untuk menyesuaikan dan mendistribusikan perangkat lunak HP dalam lingkungan pencetakan korporat yang terkelola. Dengan menggunakan HP Driver Preconfiguration [Prakonfigurasi Driver HP], administrator teknologi informasi (TI) dapat memprakonfigurasi standar pencetakan dan perangkat untuk driver printer HP sebelum menginstal driver dalam lingkungan jaringan. Untuk informasi lebih lanjut, lihat *HP Driver Preconfiguration Support Guide* [Panduan Dukungan Prakonfigurasi Driver] yang tersedia di [www.hp.com/go/hpdpc\\_sw.](http://www.hp.com/go/hpdpc_sw)

### **Prioritas pengaturan cetak**

Perubahan pada pengaturan cetak diprioritaskan menurut tempat perubahan itu dibuat:

**Perhatikan** Nama perintah dan kotak dialog mungkin berbeda-beda, tergantung pada program perangkat lunak Anda.

- **Kotak dialog Page Setup** [Pengaturan Halaman] Klik **Page Setup** [Pengaturan Halaman] atau perintah serupa pada menu **File** program yang Anda jalankan untuk membuka kotak dialog ini. Pengaturan yang diubah di sini akan mengesampingkan pengaturan yang diubah di tempat lain.
- **Kotak dialog Print** [Cetak]. Klik **Print** [Cetak], **Print Setup** [Pengaturan Halaman], atau perintah serupa pada menu **File** program yang Anda jalankan untuk membuka kotak dialog ini. Pengaturan yang diubah dalam kotak dialog **Print** [Cetak] prioritasnya lebih rendah dan *tidak* mengesampingkan perubahan yang dibuat dalam kotak dialog **Page Setup** [Pengaturan Halaman].
- **Kotak dialog Printer Properties [Properti Printer] (driver printer)**: Klik **Properties** [Properti] dalam kotak dialog **Print** [Cetak] untuk membuka driver printer. Pengaturan yang diubah dalam kotak dialog **Printer Properties** [Properti Printer] tidak akan mengesampingkan pengaturan yang tersedia di mana pun dalam perangkat lunak pencetakan.
- <span id="page-20-0"></span>**• Pengaturan driver printer standar**. Pengaturan driver printer standar menetapkan pengaturan yang digunakan dalam semua tugas cetak, *kecuali jika* pengaturan diubah dalam kotak dialog **Page Setup** [Pengaturan Halaman], **Print** [Cetak] atau **Printer Properties** [Properti Printer].
- **Pengaturan panel kontrol printer**. Pengaturan yang diubah pada panel kontrol printer prioritasnya lebih rendah daripada perubahan yang dibuat di tempat lainnya.

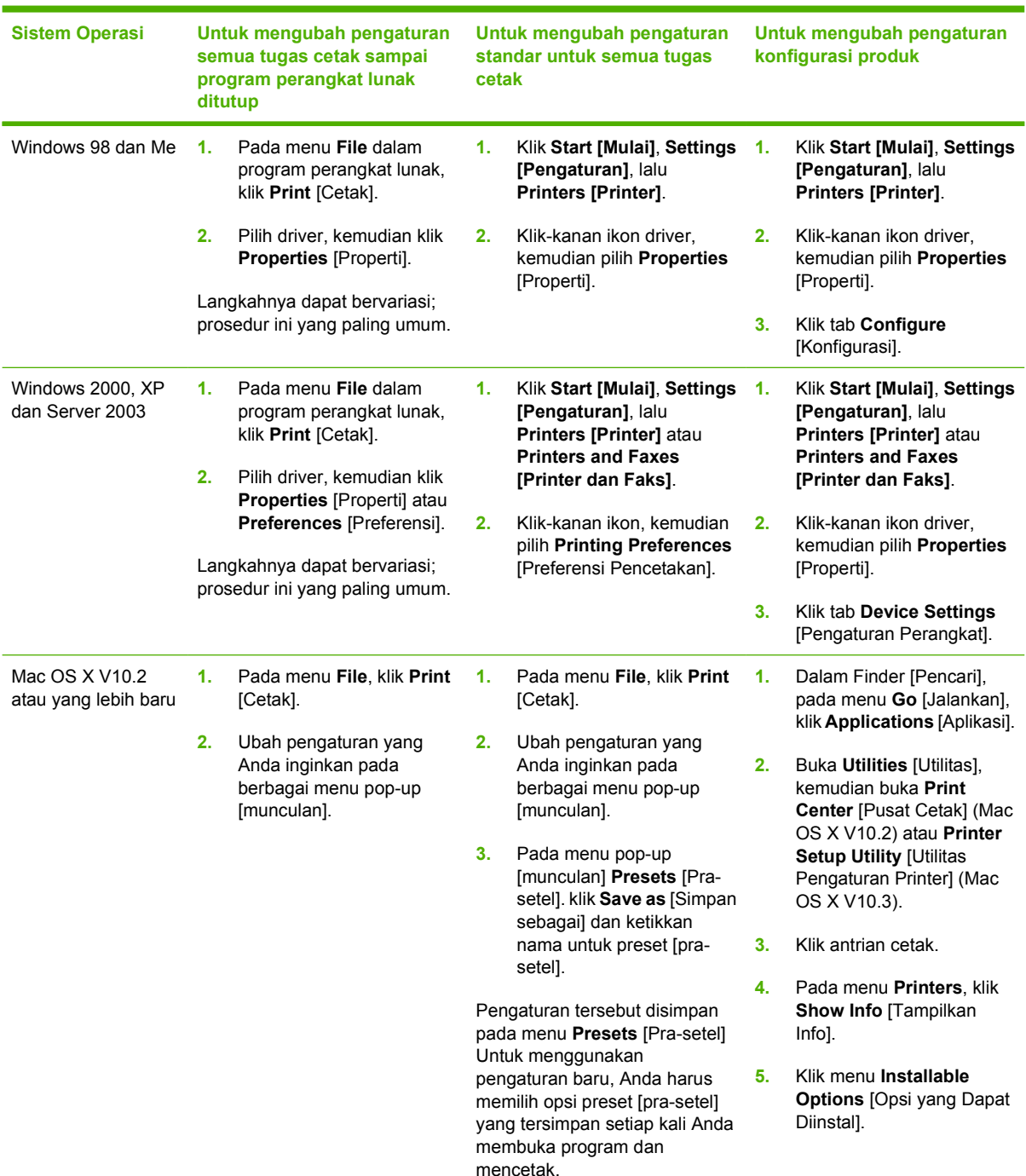

### **Membuka driver printer**

<span id="page-21-0"></span>**Sistem Operasi Untuk mengubah pengaturan semua tugas cetak sampai program perangkat lunak ditutup**

**Untuk mengubah pengaturan standar untuk semua tugas cetak**

**Untuk mengubah pengaturan konfigurasi produk**

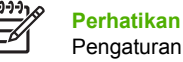

engaturan konfigurasi mungkin tidak tersedia pada modus Classic.

## **Perangkat lunak untuk komputer Macintosh**

HP installer memberikan file Deskripsi Printer PostScript® [PPD], Ekstensi Dialog Printer [PDE], dan Utilitas Printer HP untuk digunakan dengan komputer Macintosh.

Untuk koneksi jaringan, gunakan server Web terpadu (EWS) untuk mengkonfigurasi perangkat. Lihat [Menggunakan server Web terpadu.](#page-104-0)

Perangkat lunak sistem pencetakan dilengkapi komponen berikut ini:

#### **File Deskripsi Printer PostScript [PPD]**

PPD, yang dikombinasikan dengan driver printer Apple PostScript, memberikan akses ke berbagai fitur perangkat. Gunakan driver printer Apple PostScript yang disertakan dengan komputer.

#### ● **HP Printer Utility [Utilitas Printer]**

Gunakan HP Printer Utility untuk mengatur fitur perangkat yang tidak tersedia pada driver printer:

- Beri nama perangkat.
- Tetapkan perangkat ke salah satu zona pada jaringan.
- Tentukan alamat protokol internet (IP) pada perangkat.
- Men-download file dan font.
- Konfigurasikan perangkat untuk pencetakan IP atau AppleTalk.

Anda dapat menggunakan HP Printer Utility [Kegunaan Printer HP] apabila perangkat Anda menggunakan kabel universal serial bus (USB) atau terhubung ke jaringan berbasis TCP/IP. Untuk informasi lebih lanjut, lihat [Menggunakan HP Printer Utility \[Kegunaan Printer HP\] untuk](#page-108-0) [Macintosh.](#page-108-0)

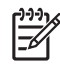

**Perhatikan** HP Printer Utility [Utility Printer HP] didukung untuk Mac OS X V10.2 atau yang lebih baru.

#### **Menghapus instalasi perangkat lunak dari sistem operasi Macintosh**

Untuk menghapus perangkat lunak dari komputer Macintosh, seret file PPD ke trash can [tempat sampah].

### **Utilitas**

Perangkat ini dilengkapi beberapa kegunaan yang memudahkan Anda untuk memantau dan mengatur perangkat pada jaringan.

#### <span id="page-22-0"></span>**HP Web Jetadmin**

HP Web Jetadmin adalah alat bantu manajemen berbasis-browser untuk printer yang terhubung ke HP Jetdirect dalam intranet Anda dan harus diinstal hanya pada komputer administrator jaringan.

Untuk men-download versi terbaru HP Web Jetadmin dan daftar terkini sistem host yang didukung, kunjungi [www.hp.com/go/webjetadmin](http://www.hp.com/go/webjetadmin).

Apabila diinstal pada server induk, setiap client dapat mengakses HP Web Jetadmin dengan menggunakan browser Web yang didukung (seperti Microsoft® Internet Explorer 4.*x* atau Netscape Navigator 4.*x* atau yang lebih baru) dengan menavigasikannya ke induk HP Web Jetadmin.

#### **Server Web terpadu**

Perangkat ini dilengkapi server Web terpadu, yang menyediakan akses ke informasi tentang aktivitas perangkat dan jaringan. Informasi ini muncul dalam browser Web, seperti Microsoft Internet Explorer atau Netscape Navigator.

Server Web terpadu terpasang pada perangkat. Server ini tidak dimuat pada server jaringan.

Server Web terpadu memberikan antarmuka ke perangkat yang dapat digunakan oleh siapa saja yang memiliki komputer yang terhubung ke jaringan dan browser Web standar. Tidak ada perangkat lunak khusus yang perlu diinstal atau dikonfigurasikan, tetapi Anda harus memiliki browser Web yang didukung pada komputer Anda. Untuk dapat mengakses server Web terpadu, ketikkan alamat IP perangkat pada baris alamat browser. (Untuk mengetahui alamat IP, cetak halaman konfigurasi. Untuk informasi lebih lanjut tentang mencetak halaman konfigurasi, lihat [Menggunakan halaman informasi](#page-99-0).)

Untuk informasi lebih lanjut tentang fitur dan fungsionalitas server Web terpadu, lihat [Menggunakan](#page-104-0) [server Web terpadu.](#page-104-0)

#### **Perangkat lunak HP Easy Printer Care [Perawatan Mudah Printer HP]**

Perangkat lunak HP Easy Printer Care [Perawatan Mudah Printer HP] adalah program yang dapat Anda gunakan untuk berbagai tugas berikut ini:

- Memeriksa status perangkat
- Memeriksa status persediaan
- Mengatur tanda peringatan
- Melihat dokumentasi perangkat
- Mendapatkan akses ke pemecahan masalah dan alat bantu pemeliharaan.

Anda dapat melihat Perangkat lunak HP Easy Printer Care [Perawatan Mudah Printer HP] bila perangkat terhubung langsung ke komputer atau terhubung ke jaringan. Untuk men-download Perangkat lunak HP Easy Printer Care [Perawatan Mudah Printer HP], kunjungi [www.hp.com/go/easyprintercare](http://www.hp.com/go/easyprintercare).

#### **Sistem operasi yang didukung**

Untuk informasi tentang sistem operasi yang didukung, kunjungi [www.hp.com/go/easyprintercare](http://www.hp.com/go/easyprintercare).

#### <span id="page-23-0"></span>**Browser yang didukung**

Untuk menggunakan Perangkat lunak HP Easy Printer Care [Perawatan Mudah Printer HP], Anda harus memiliki salah satu browser berikut ini::

- Microsoft Internet Explorer 5.5 atau yang lebih baru
- Netscape Navigator 7.0 atau yang lebih baru
- Opera Software ASA Opera 6.05 atau yang lebih tinggi

Semua halaman dapat dicetak dari browser.

#### **Komponen dan kegunaan lainnya**

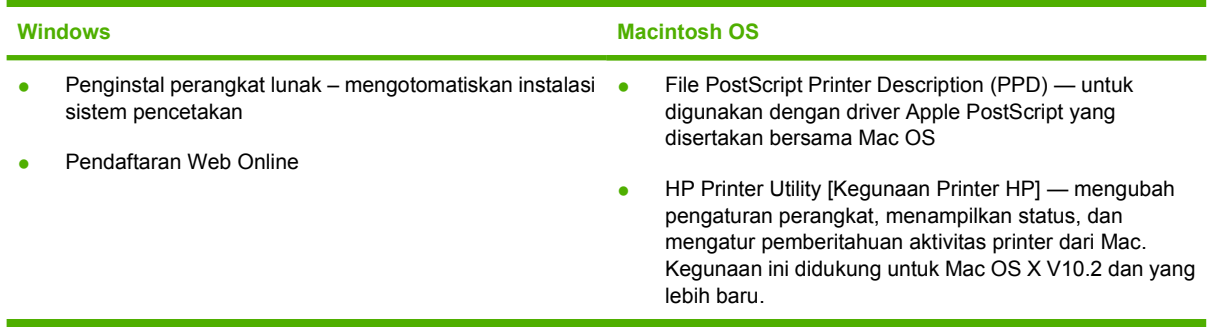

# <span id="page-24-0"></span>**2 Panel kontrol**

Bagian ini menjelaskan tentang panel kontrol dan menu perangkat:

- [Tinjauan umum](#page-25-0)
- [Tata-letak panel kontrol](#page-26-0)
- [Menggunakan menu panel kontrol](#page-28-0)
- [Menu Tunjukkan Caranya](#page-29-0)
- [Menu Mengambil Pekerjaan](#page-30-0)
- [Menu Informasi](#page-31-0)
- [Menu Penanganan Kertas](#page-32-0)
- [Menu Konfigurasi Perangkat](#page-34-0)
- **•** [Menu Diagnostik](#page-45-0)
- **•** [Menu Servis](#page-46-0)
- [Mengubah pengaturan konfigurasi panel kontrol perangkat](#page-47-0)

## <span id="page-25-0"></span>**Tinjauan umum**

Anda dapat menjalankan tugas pencetakan rutin dari komputer dengan menggunakan program atau driver printer. Kedua metode tersebut adalah cara yang termudah untuk mengontrol perangkat, dan keduanya mengesampingkan pengaturan panel-kontrol-perangkat. Lihat file Bantuan untuk program Anda, atau, untuk informasi lebih lanjut tentang mengakses driver printer, lihat [Membuka driver](#page-20-0) [printer](#page-20-0).

Anda juga dapat mengontrol perangkat dengan mengubah pengaturan pada panel kontrol. Gunakan panel kontrol untuk mendapatkan akses ke fitur perangkat yang tidak didukung oleh program atau driver printer.

Anda dapat mencetak peta menu pada panel kontrol perangkat yang menunjukkan pengaturan dengan nilai-nilai yang sekarang dipilih (lihat [Membuka driver printer\)](#page-20-0).

Beberapa menu atau item menu hanya ditampilkan jika pilihan tertentu diinstal pada perangkat.

# <span id="page-26-0"></span>**Tata-letak panel kontrol**

Tampilan panel kontrol memberikan informasi tentang perangkat dan pekerjaan cetak secara lengkap dan tepat waktu. Menu menyediakan akses ke fungsi perangkat dan rincian informasi.

Area pesan dan prompt pada tampilan memberitahukan Anda mengenai status perangkat dan menjelaskan cara untuk menanggapinya.

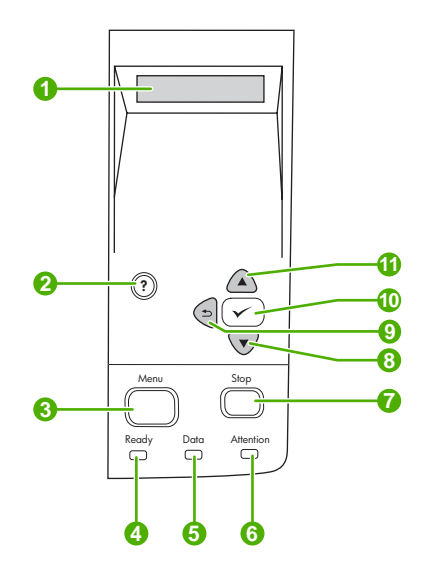

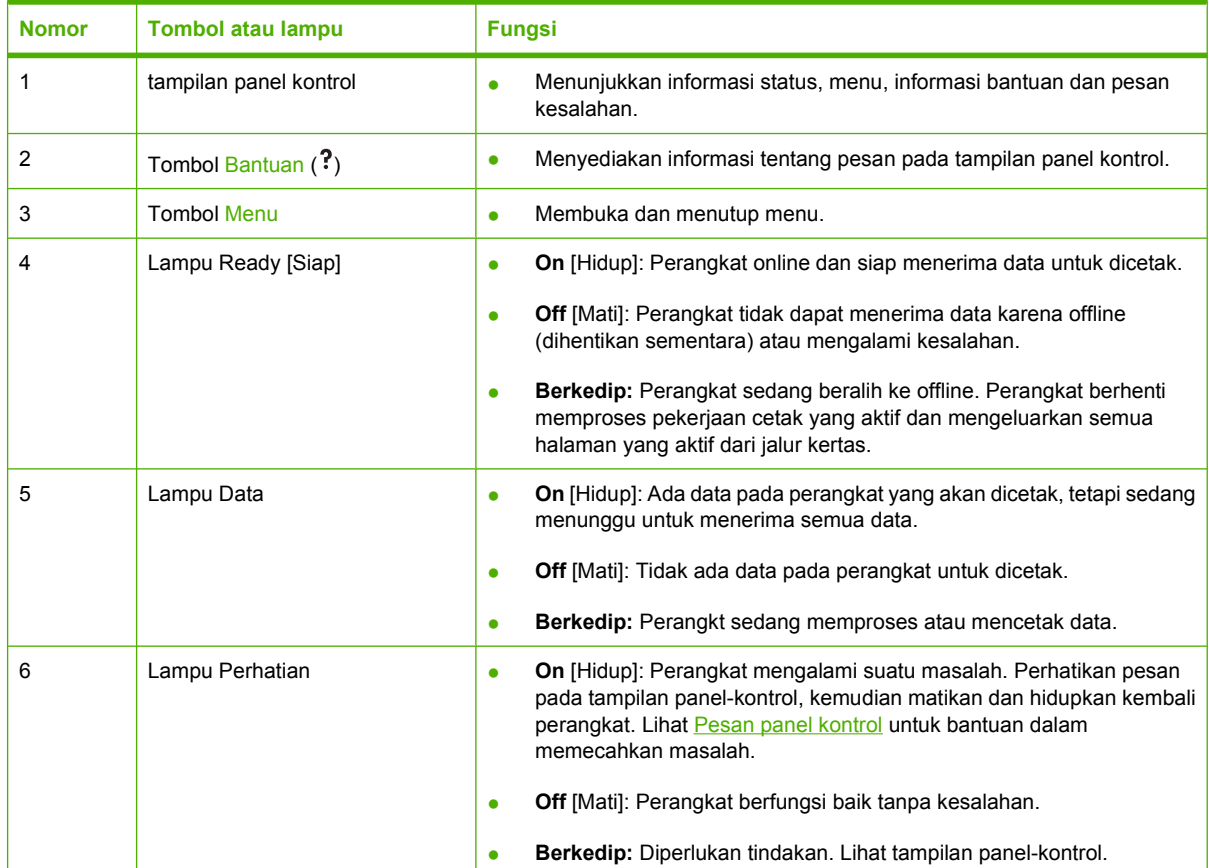

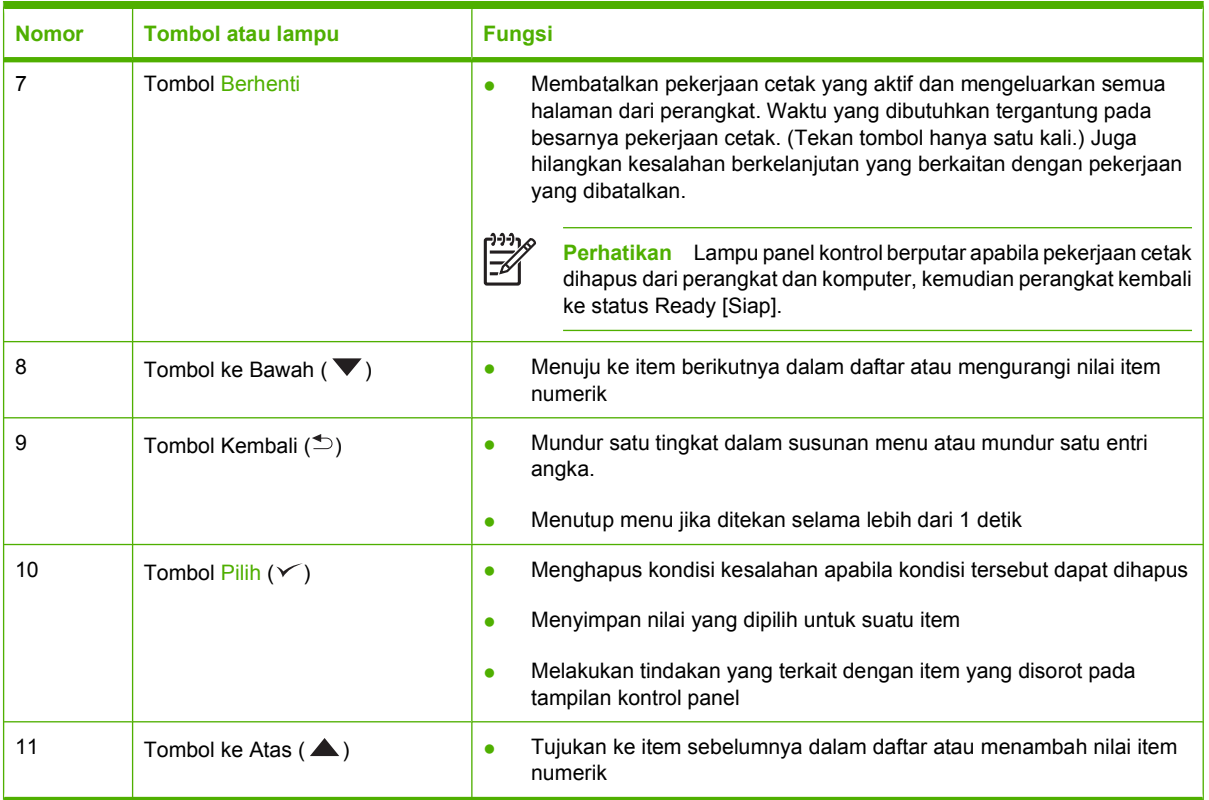

## <span id="page-28-0"></span>**Menggunakan menu panel kontrol**

Untuk mendapatkan akses ke menu panel kontrol, selesaikan langkah di bawah ini.

#### **Menggunakan menu**

- **1.** Tekan Menu.
- **2.** Tekan ▲ atau ▼ untuk menelusuri daftar.
- **3.** Tekan  $\checkmark$  untuk memilih opsi yang sesuai.
- 4. Tekan buntuk kembali ke tingkat sebelumnya.
- **5.** Tekan Menu untuk keluar dari menu.
- **6.** Tekan ?untuk melihat informasi tambahan tentang menu.

#### Berikut adalah menu utama.

Menu utama **TUNJUKKAN CARANYA AMBIL PEKERJAAN INFORMASI PENANGANAN KERTAS KONFIGURASI PERANGKAT DIAGNOSTIK SERVIS**

# <span id="page-29-0"></span>**Menu Tunjukkan Caranya**

Setiap pilihan dalam menu **SHOW ME HOW** [Tunjukkan Caranya] mencetak halaman yang berisi informasi lebih lanjut.

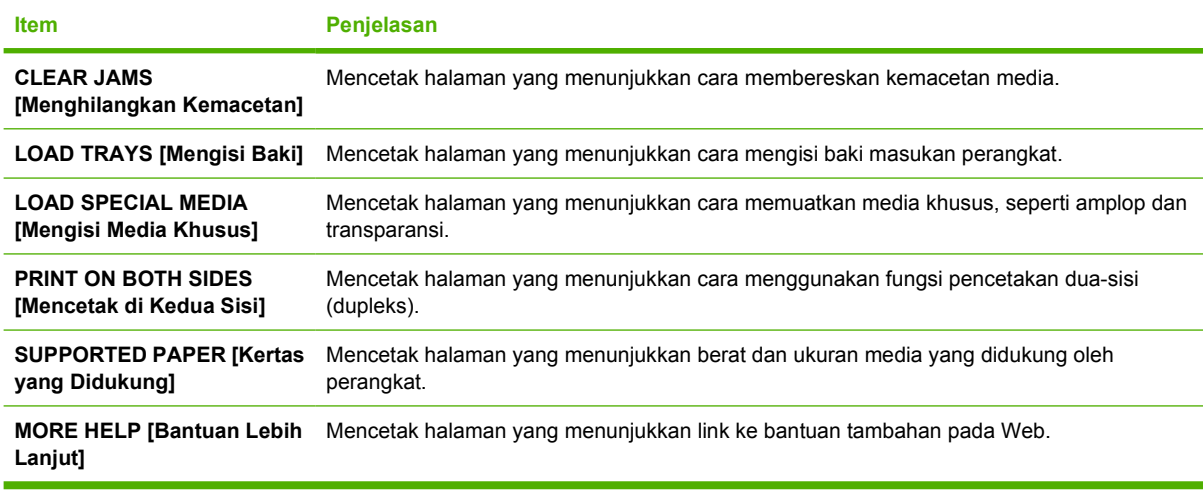

## <span id="page-30-0"></span>**Menu Mengambil Pekerjaan**

Menu ini memberikan daftar pekerjaan yang tersimpan di perangkat dan akses ke semua fitur penyimpanan pekerjaan. Anda dapat mencetak atau menghapus pekerjaan ini dari panel kontrol perangkat. Menu ini ditampilkan bila perangkat dilengkapi memori dasar 80 MB. Lihat [Mengelola](#page-95-0) [pekerjaan tersimpan](#page-95-0) untuk informasi lebih lanjut tentang cara menggunakan menu ini.

**Perhatikan** Jika Anda mematikan daya perangkat, semua pekerjaan tersimpan akan dihapus.

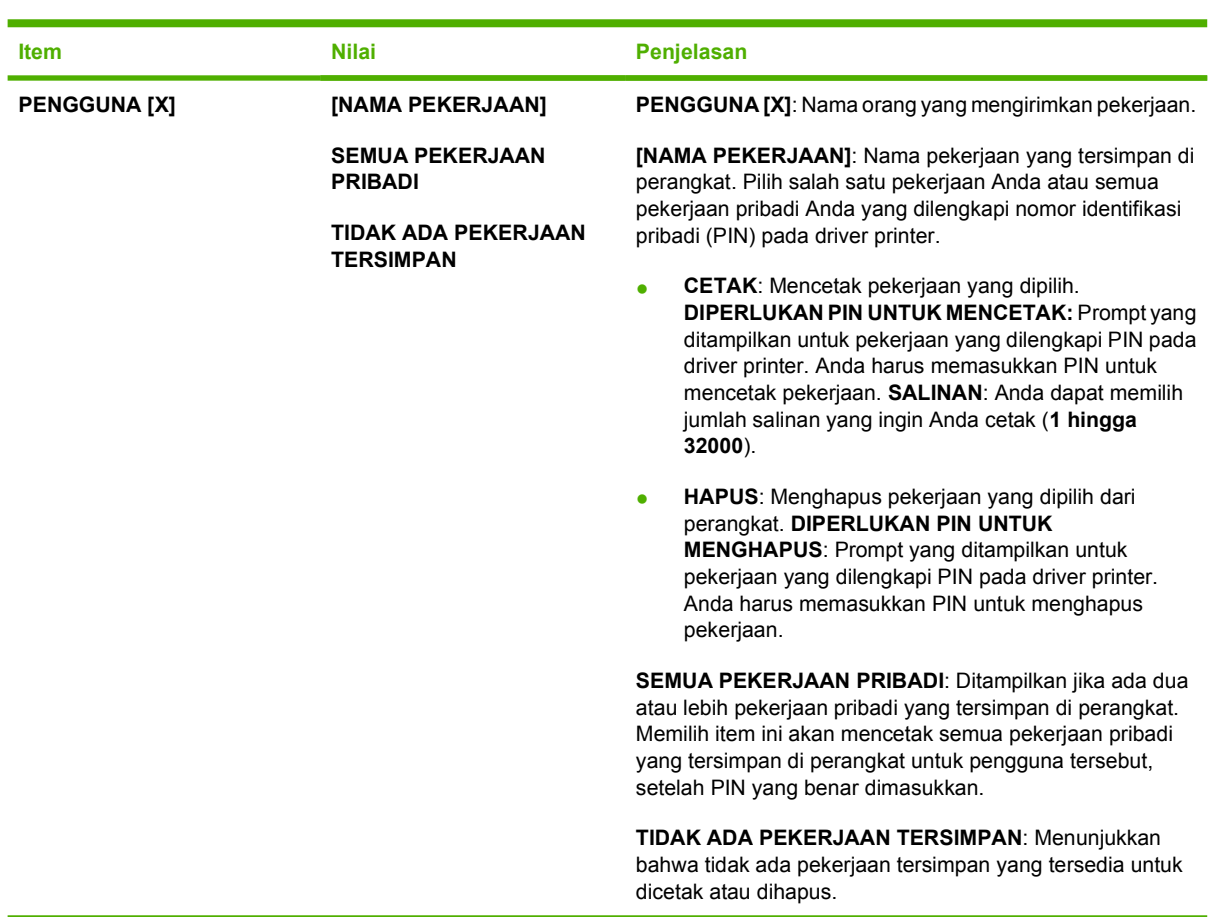

# <span id="page-31-0"></span>**Menu Informasi**

Menu **INFORMASI** berisi halaman informasi printer yang memberikan rinican tentang perangkat dan konfigurasinya. Gulir ke halaman informasi yang Anda inginkan, kemudian tekan  $\times$ .

Untuk informasi lebih lanjut tentang halaman informasi perangkat manapun, lihat [Menggunakan](#page-99-0) [halaman informasi.](#page-99-0)

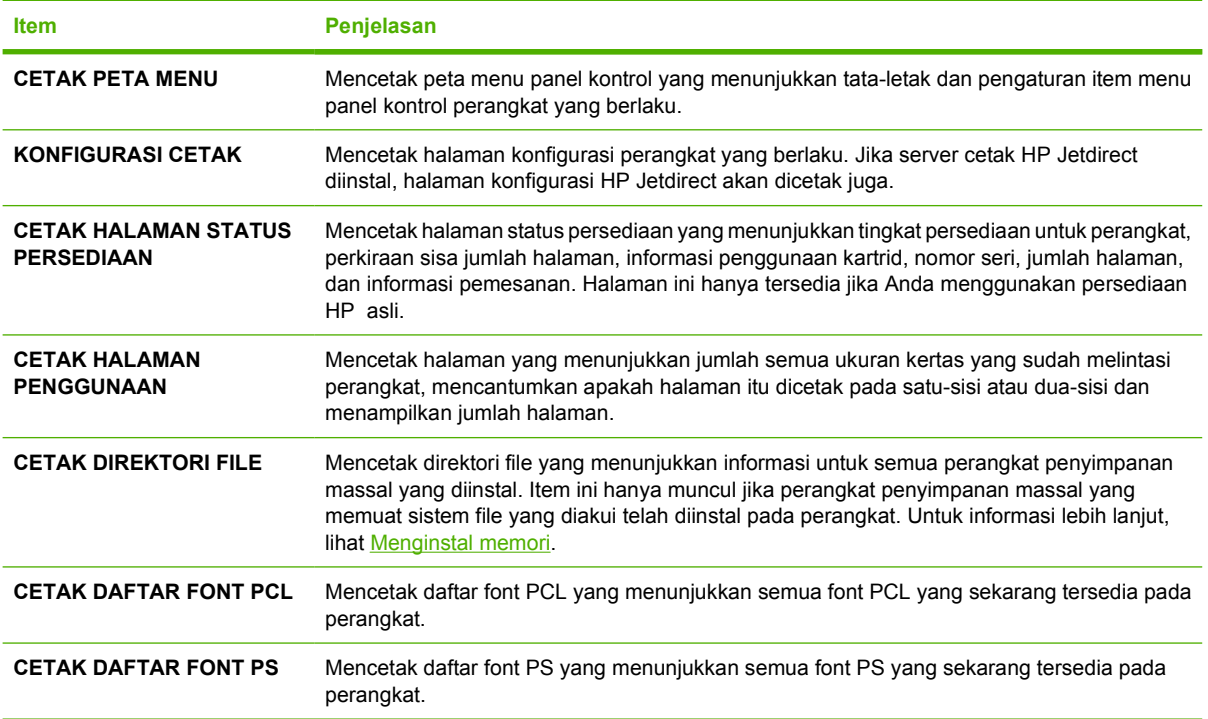

# <span id="page-32-0"></span>**Menu Penanganan Kertas**

Jika pengaturan penanganan kertas dikonfigurasikan dengan benar pada panel kontrol perangkat, Anda dapat mencetak dengan memilih jenis dan ukuran media pada program atau driver printer. Untuk informasi lebih lanjut tentang mengkonfigurasi jenis dan ukuran media, lihat [Mengontrol pekerjaan](#page-79-0) [cetak.](#page-79-0) Untuk informasi lebih lanjut tentang jenis dan ukuran media yang didukung, lihat [Ukuran media](#page-69-0) [terdukung](#page-69-0) dan [Pertimbangan media.](#page-65-0)

Beberapa item pada menu ini (seperti dupleks dan pengumpanan manual) tersedia pada program atau driver printer (jika driver yang sesuai diinstal). Pengaturan program dan driver-perangkat mengesampingkan pengaturan panel kontrol. Untuk informasi lebih lanjut, lihat [Memilih driver printer](#page-18-0) [yang benar.](#page-18-0)

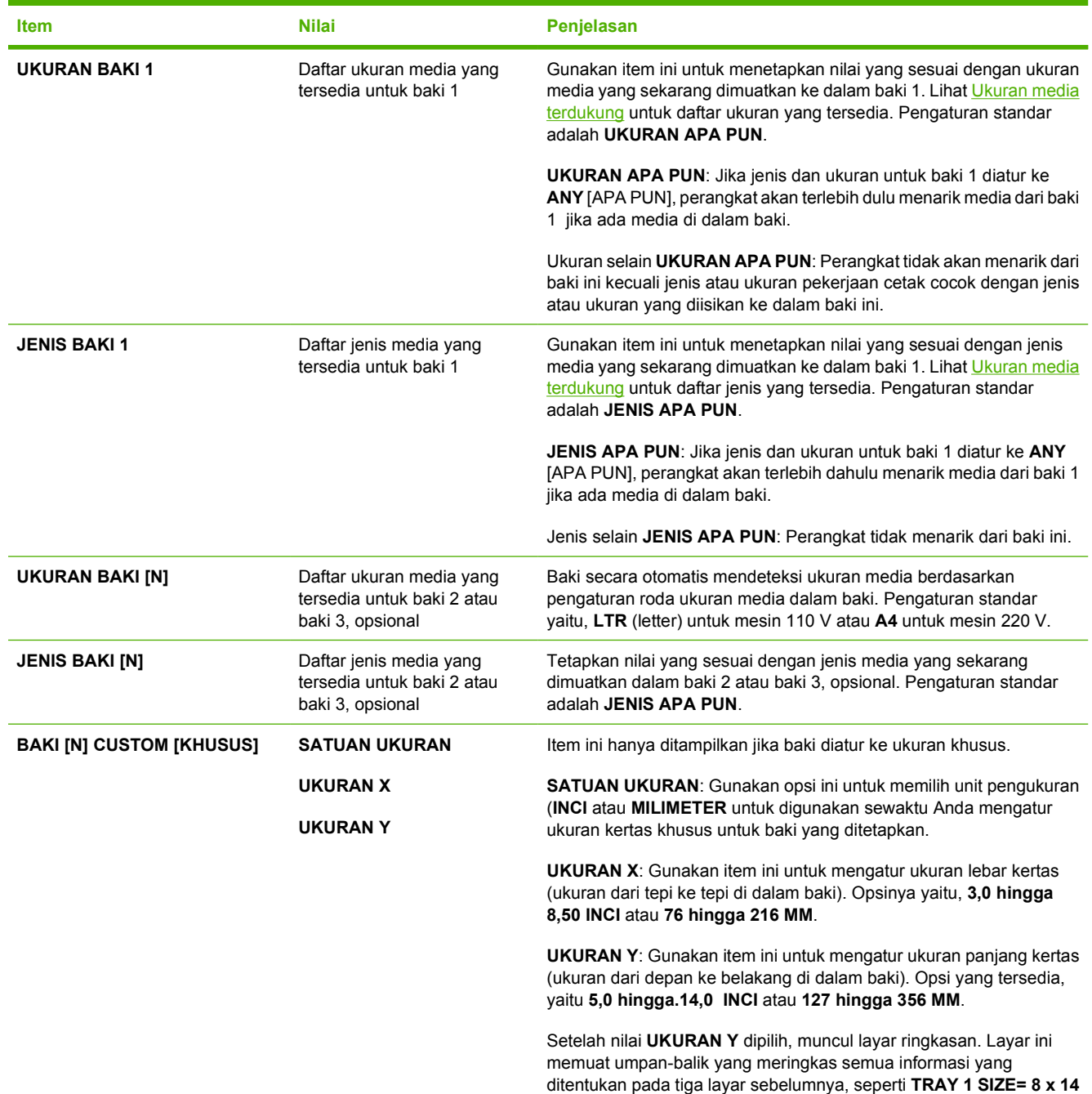

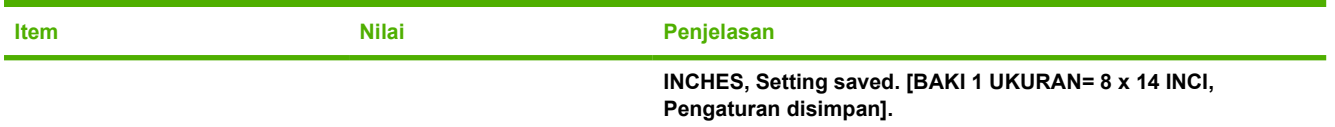

# <span id="page-34-0"></span>**Menu Konfigurasi Perangkat**

Menu ini berisi sejumlah fungsi administratif. Dengan menu **KONFIGURASI PERANGKAT** , pengguna dapat mengubah pengaturan pencetakan standar, menyesuaikan kualitas cetakan dan mengubah konfigurasi sistem serta opsi I/O.

## **Submenu Cetak**

Beberapa item pada menu ini tersedia pada program atau driver printer (jika driver yang sesuai diinstal). Pengaturan program dan driver-perangkat mengesampingkan pengaturan panel kontrol. Secara umum, lebih baik mengubah pengaturan ini pada driver printer, jika berlaku.

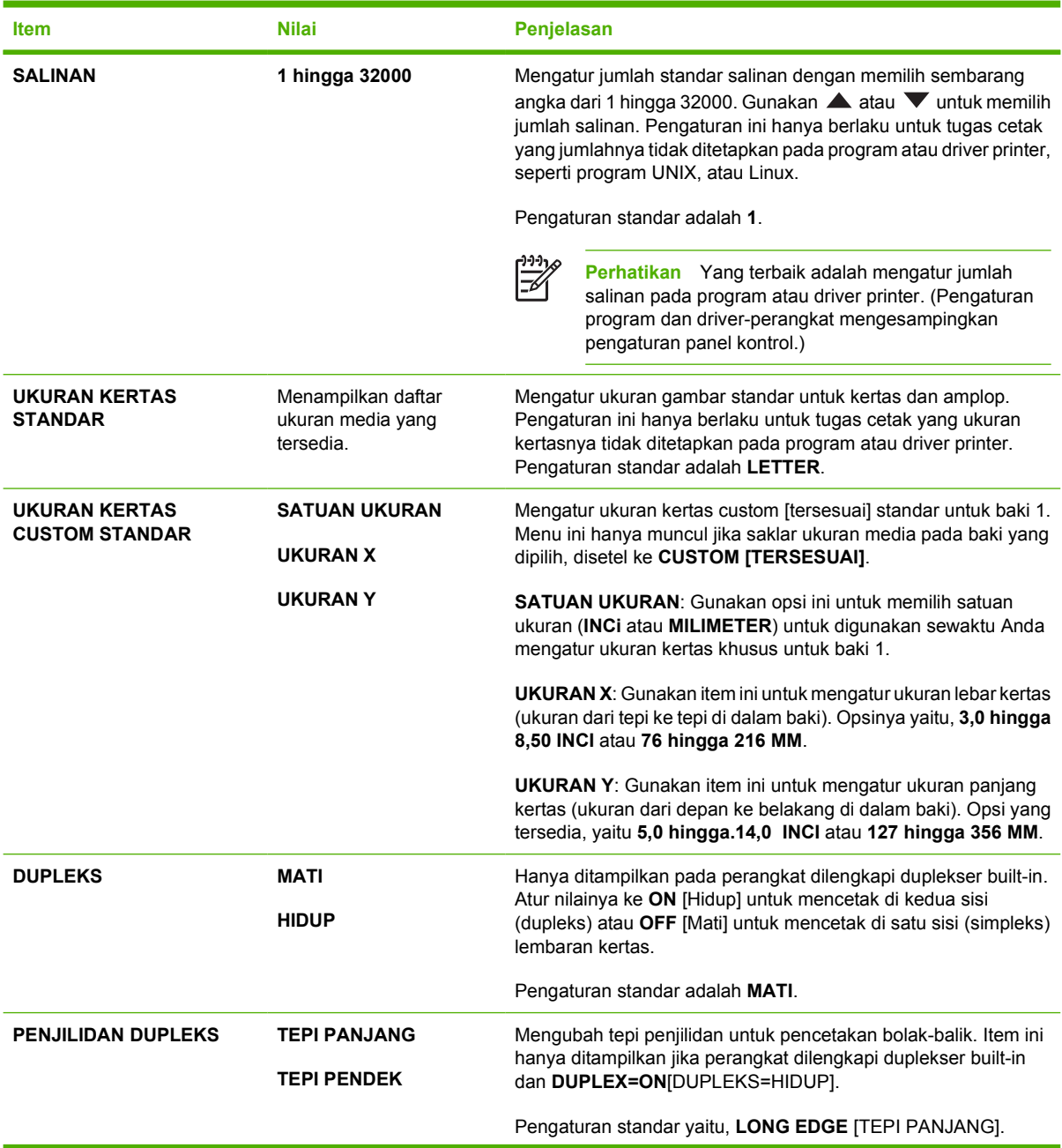

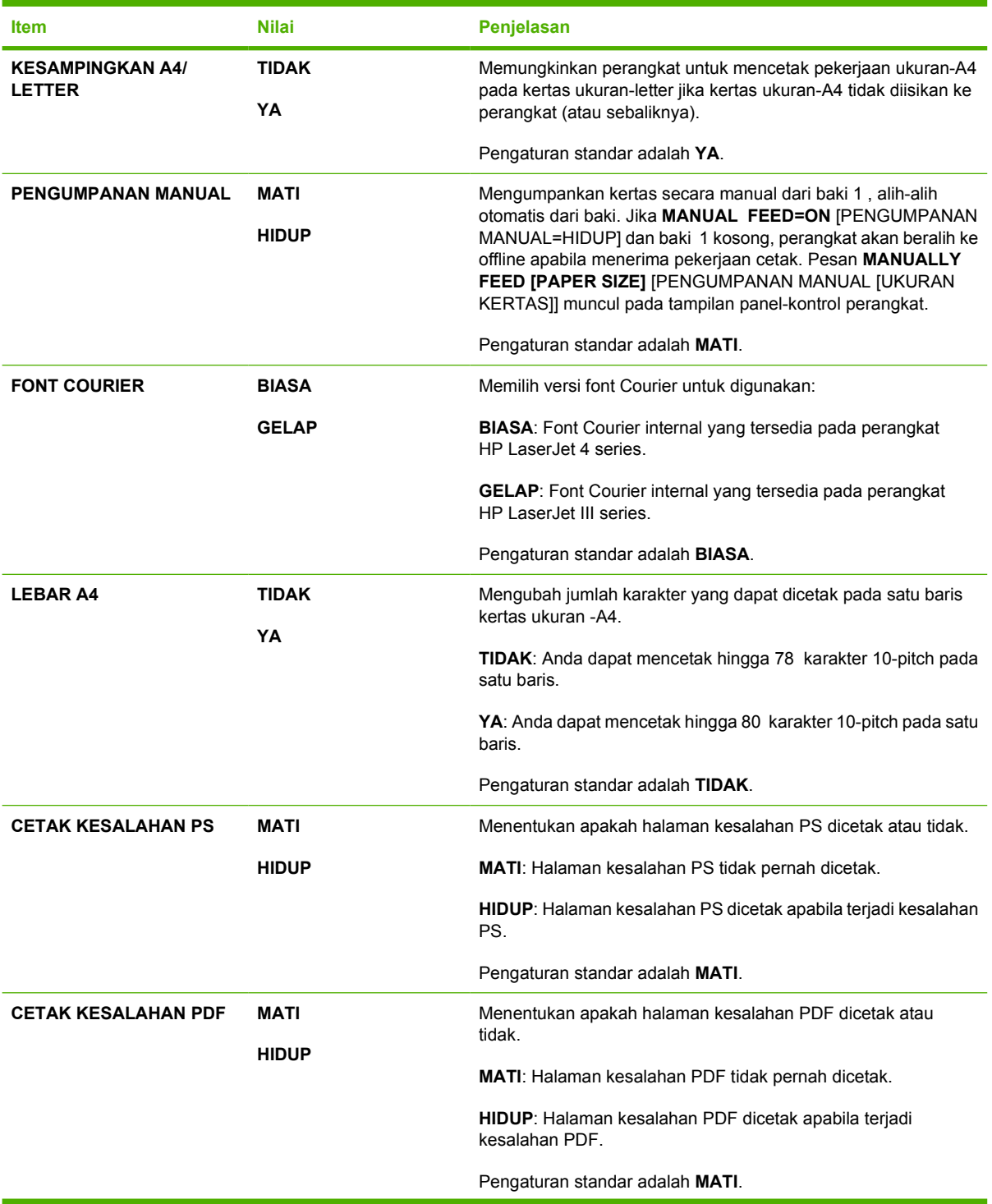
<span id="page-36-0"></span>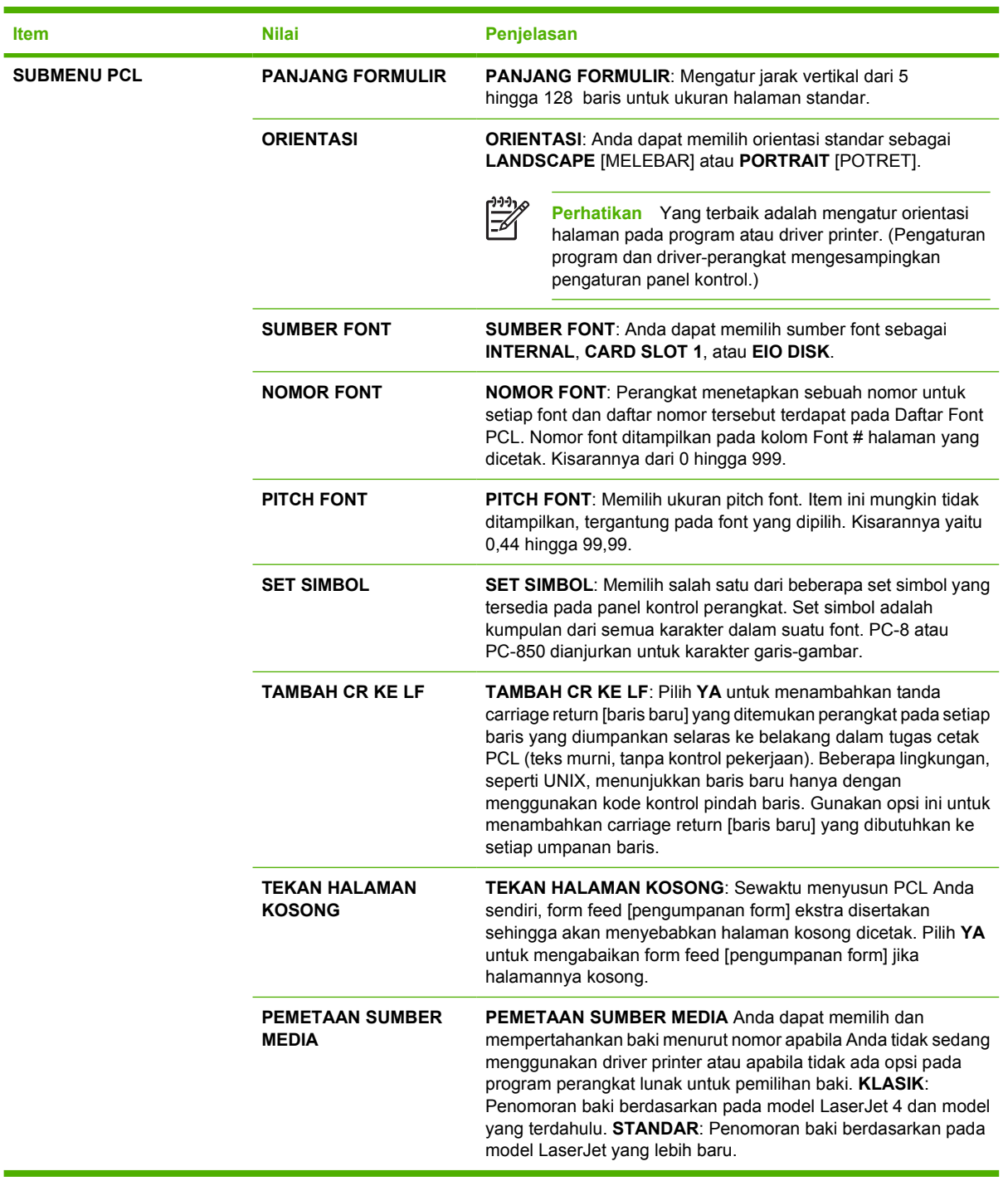

# **Submenu Kualitas Cetakan**

Beberapa item pada menu ini tersedia pada program atau driver printer (jika driver yang sesuai diinstal). Pengaturan program dan driver-perangkat mengesampingkan pengaturan panel kontrol. Untuk informasi lebih lanjut, lihat [Memilih driver printer yang benar.](#page-18-0) Secara umum, yang terbaik adalah mengubah pengaturan ini pada driver printer, jika berlaku.

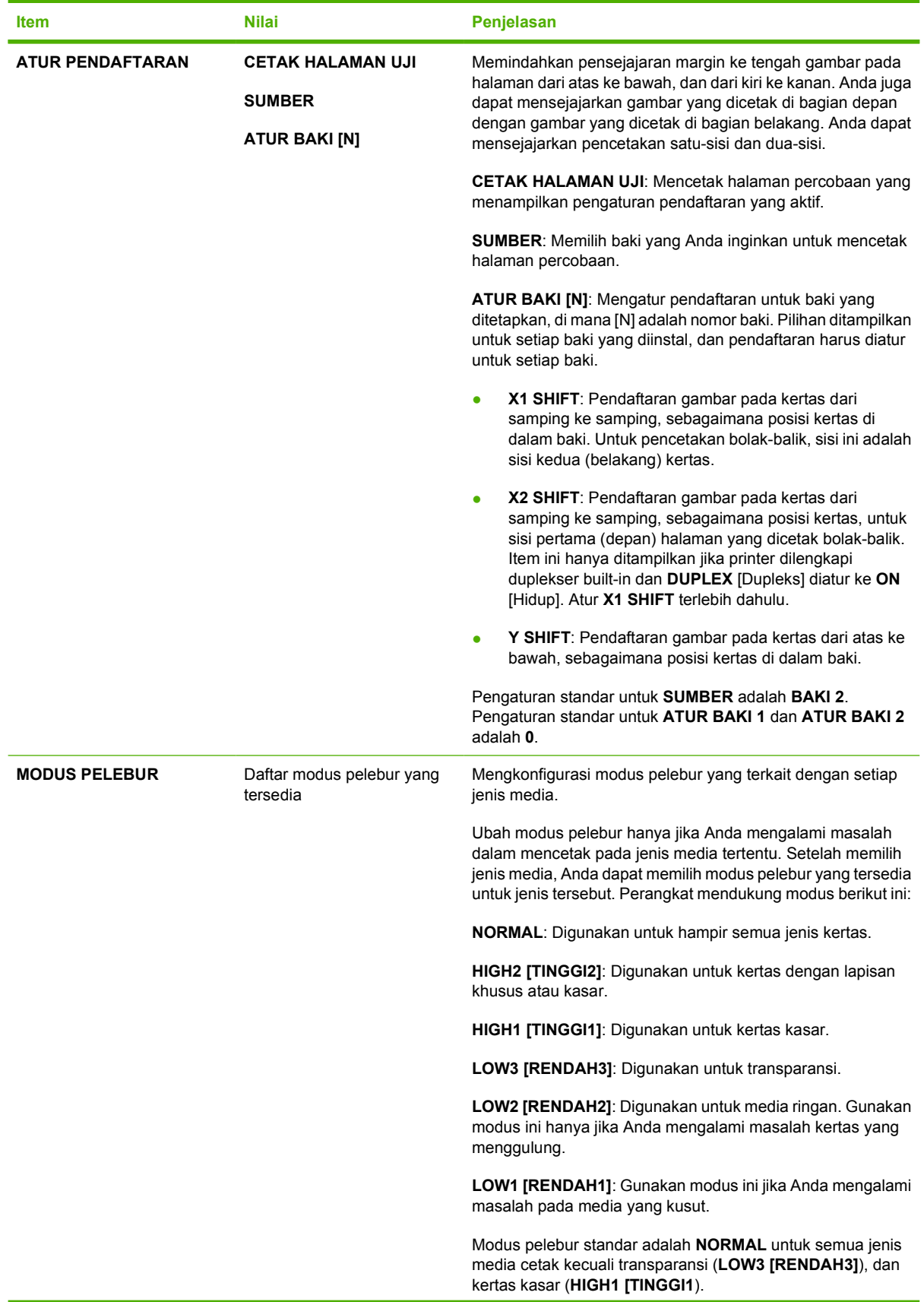

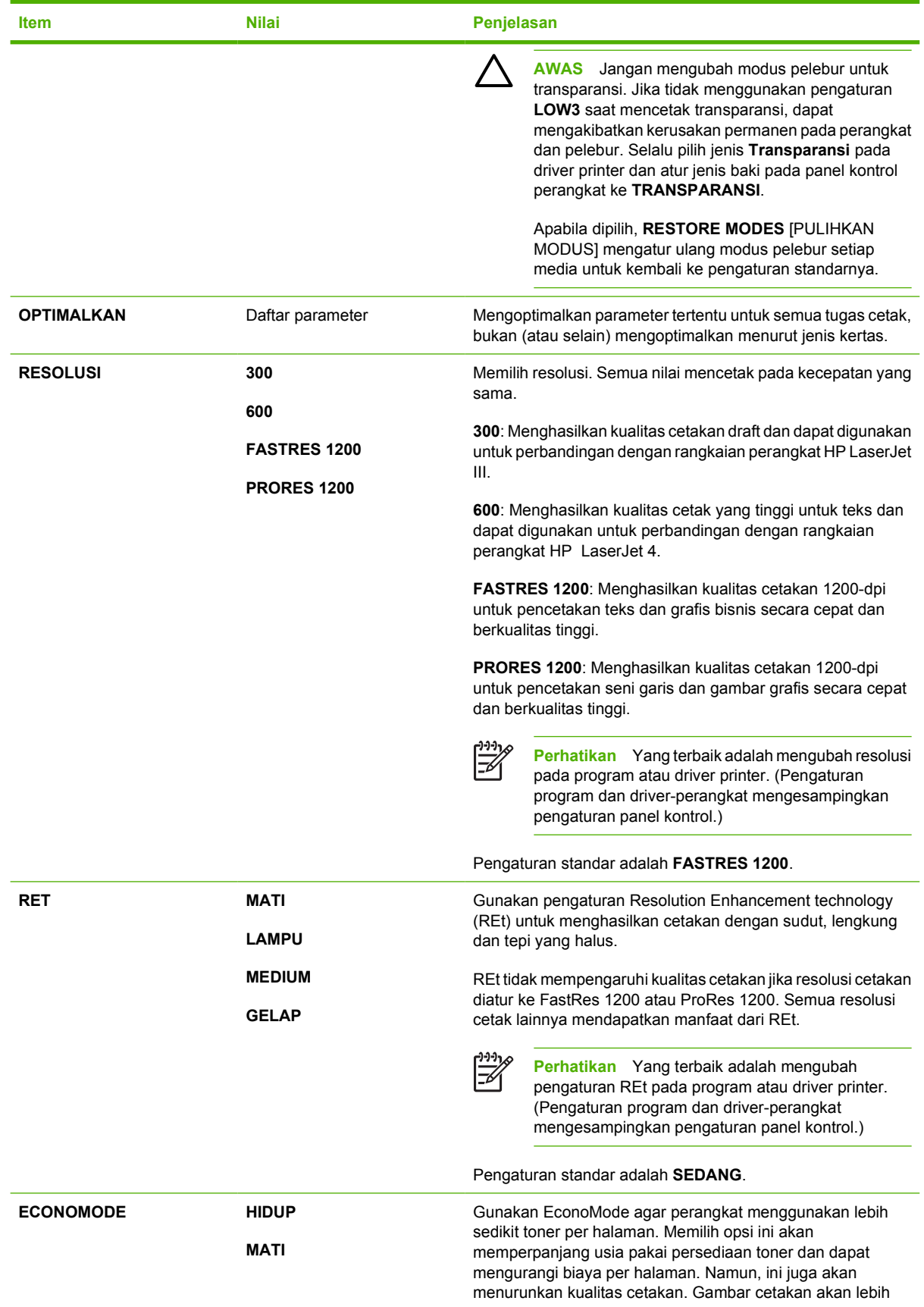

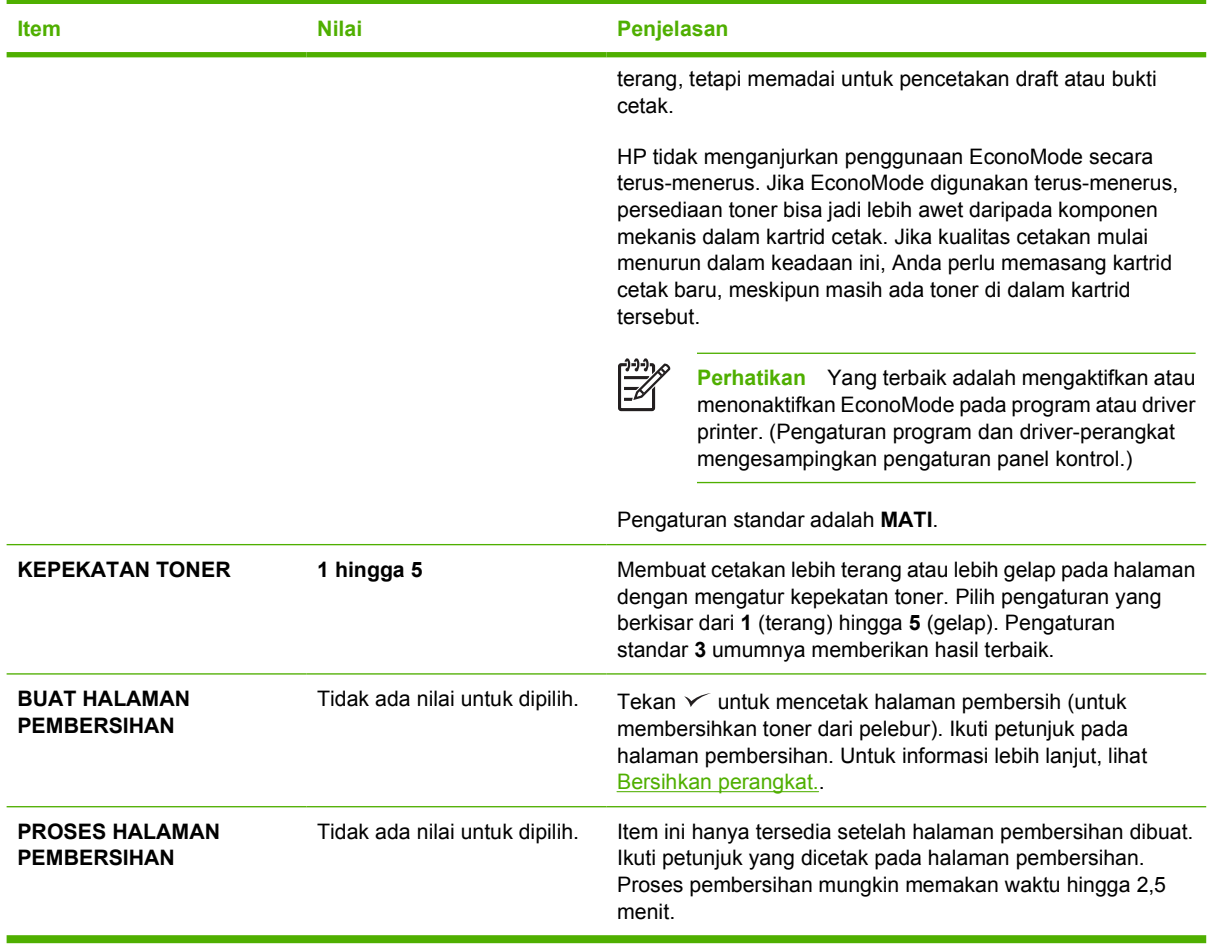

# **Pengaturan Sistem Submenu**

Item pada menu ini mempengaruhi perilaku perangkat. Konfigurasikan perangkat sesuai dengan kebutuhan pencetakan Anda.

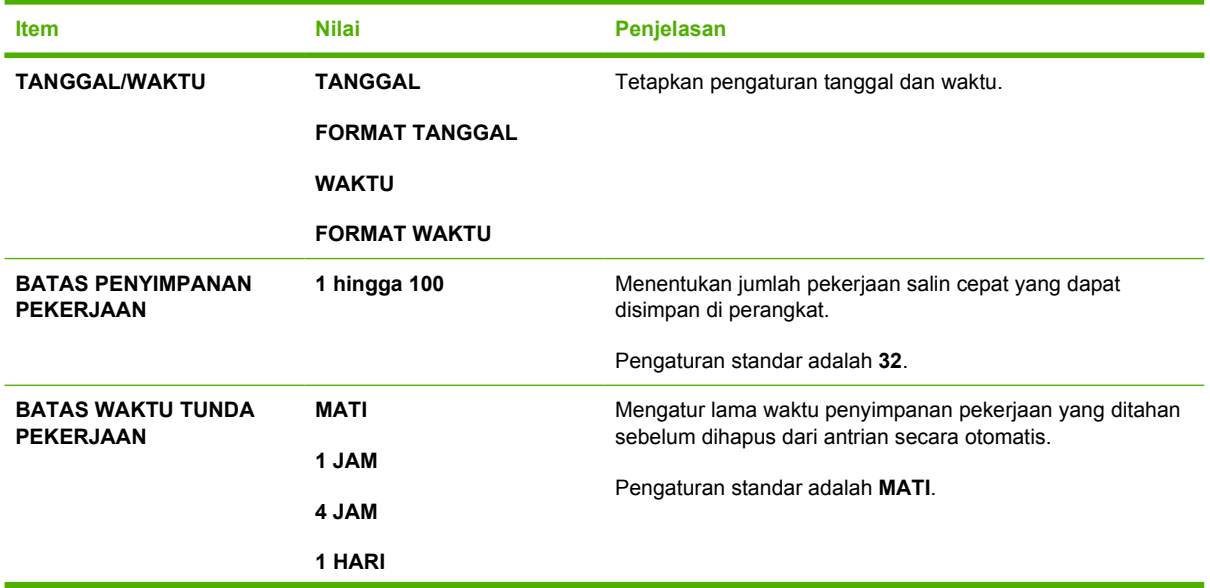

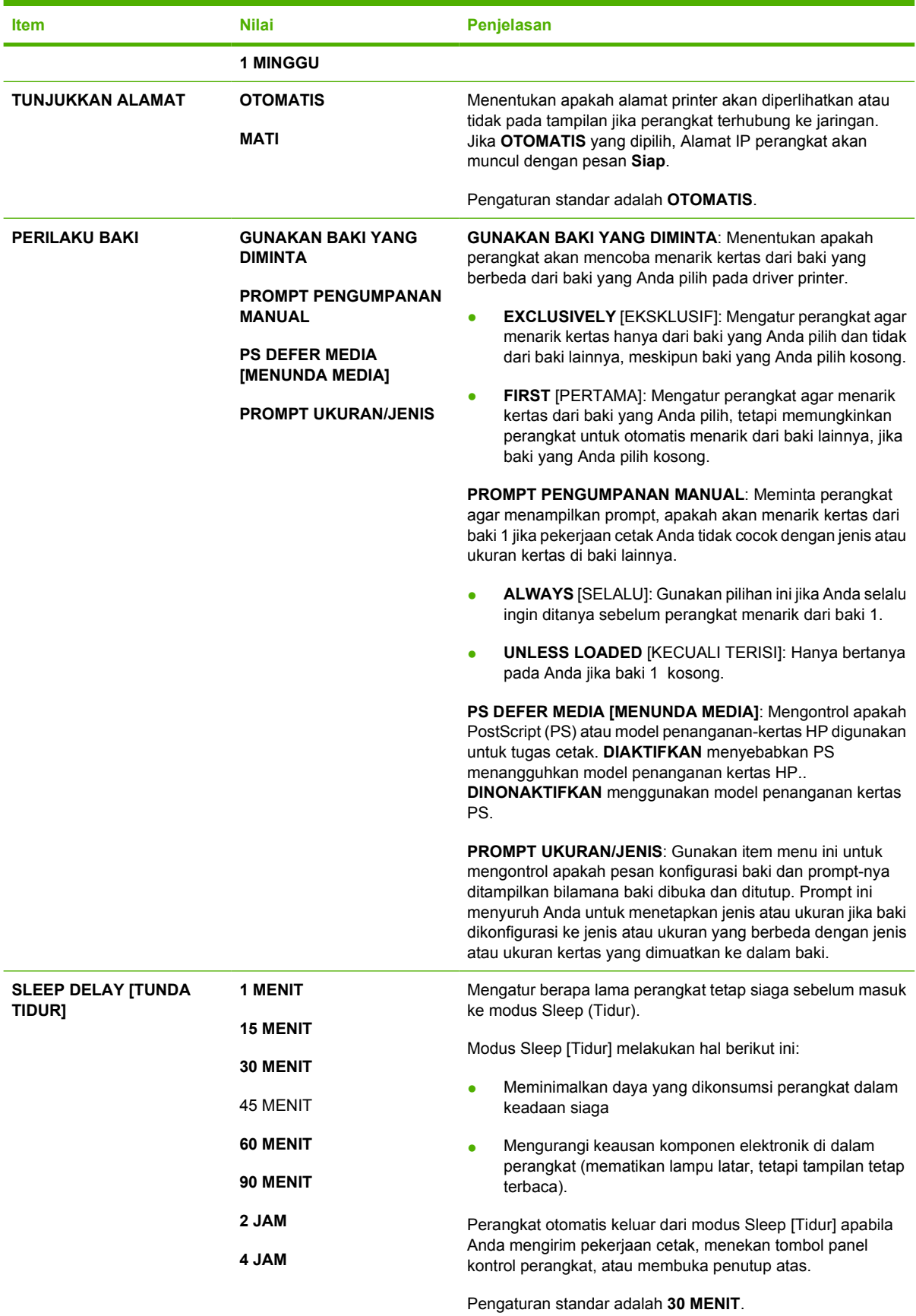

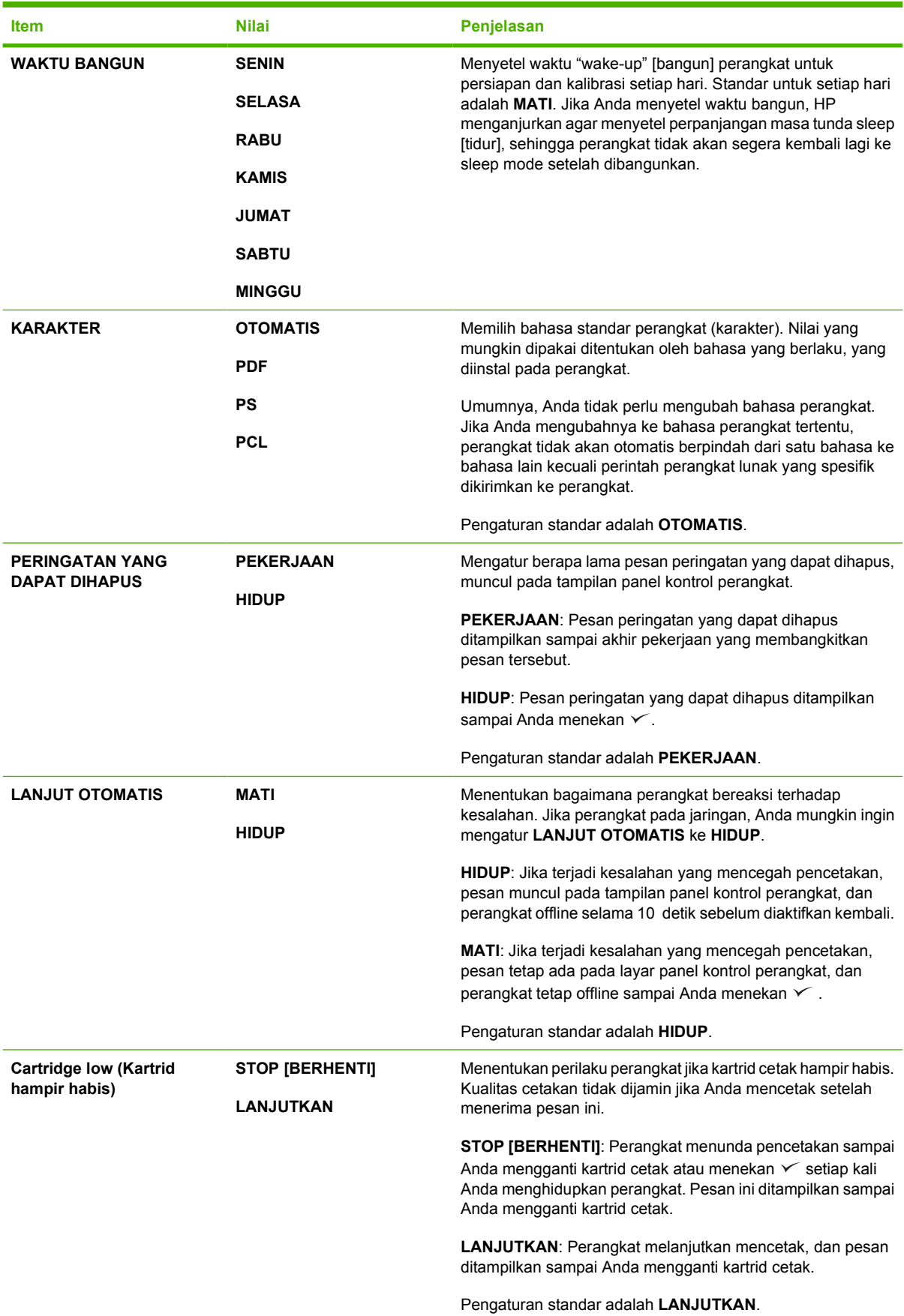

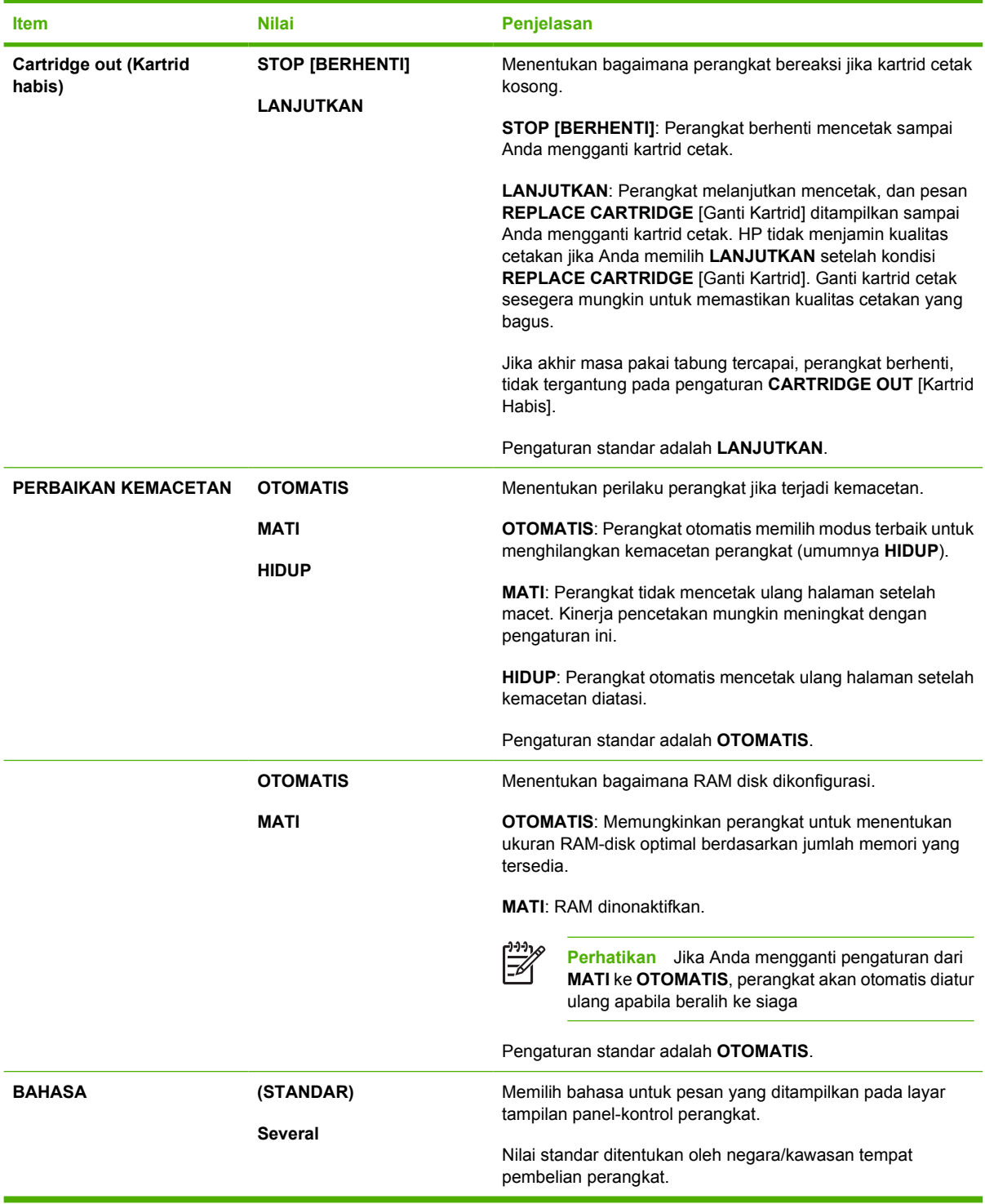

## **submenu I/O**

Item pada menu I/O (masukan/keluaran) mempengaruhi komunikasi antara perangkat dan komputer. Jika printer dilengkapi server cetak HP Jetdirect, Anda dapat mengkonfigurasikan parameter dasar jaringan dengan menggunakan submenu ini. Parameter ini dan lainnya juga dapat dikonfigurasikan melalui alat bantu konfigurasi jaringan HP Web Jetadmin (lihat Menggunakan perangkat lunak HP [Web Jetadmin\)](#page-107-0) atau lainnya, seperti server Web terbenam (lihat [Menggunakan server Web terpadu\)](#page-104-0).

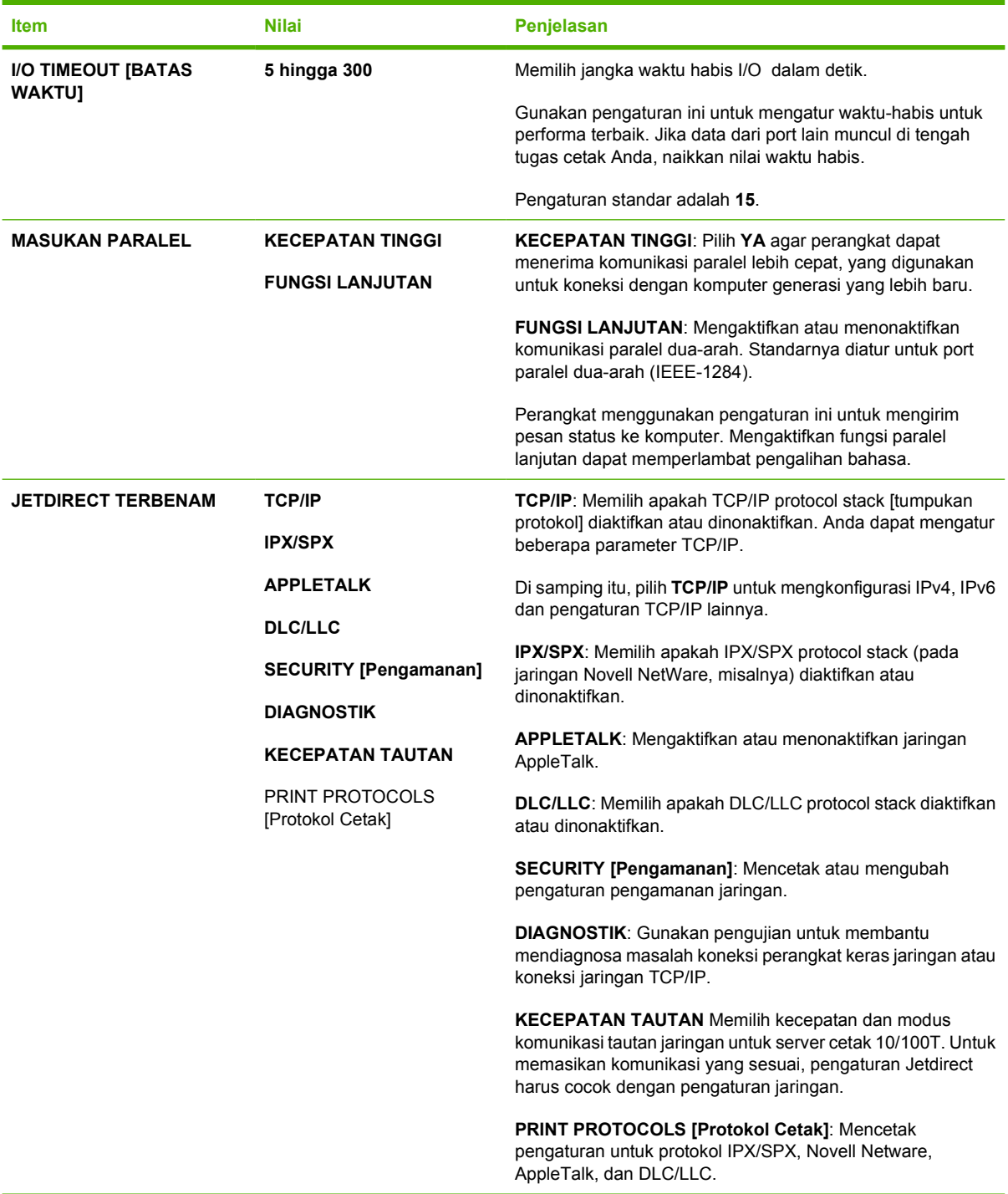

# **Submenu Setel Ulang**

Item pada submenu Setel Ulang, berhubungan dengan pengembalian pengaturan ke standar dan mengubah pengaturan seperti Sleep mode [modus Tidur].

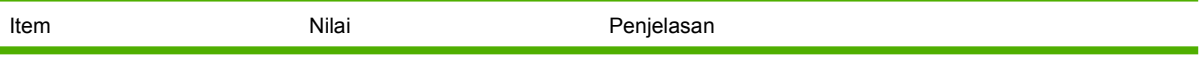

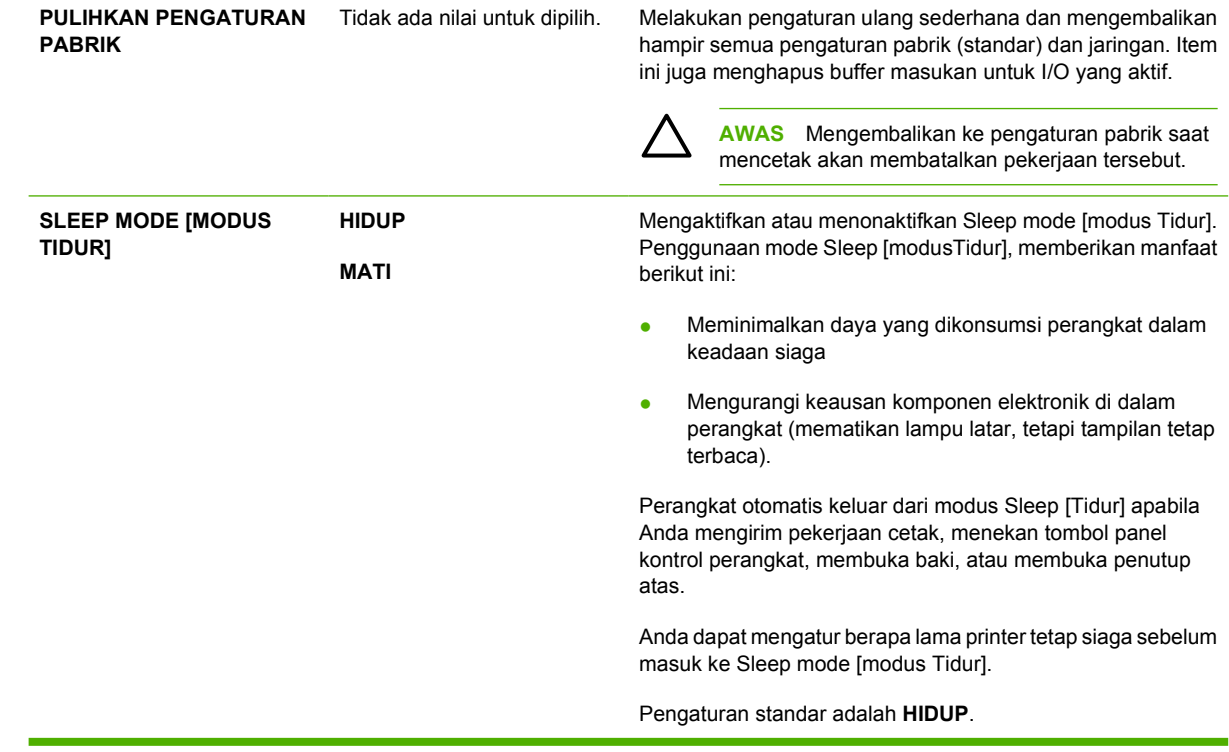

# **Menu Diagnostik**

Administrator dapat menggunakan submenu ini untuk mengisolasi bagian printer untuk mengatasi masalah kemacetan dan masalah kualitas-cetakan.

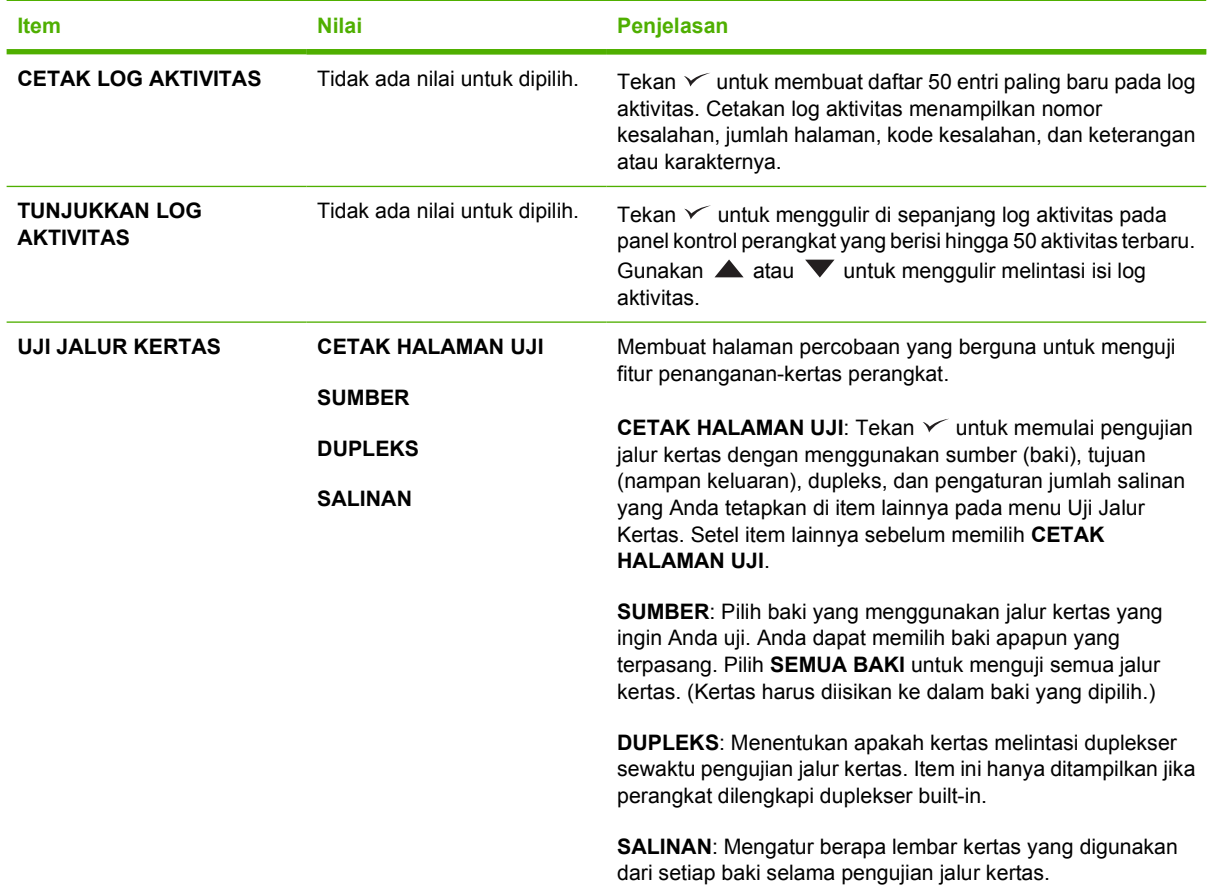

# **Menu Servis**

Menu **SERVICE** [Servis] dikunci dan memerlukan PIN untuk mengaksesnya. Menu ini ditujukan untuk digunakan oleh petugas servis resmi.

# **Mengubah pengaturan konfigurasi panel kontrol perangkat**

Menggunakan panel kontrol perangkat, Anda dapat mengubah pengaturan standar konfigurasi umum perangkat seperti ukuran dan jenis baki, tunda tidur, karakter (bahasa) perangkat, dan perbaikan kemacetan.

Pengaturan panel-kontrol-perangkat juga dapat diubah dari komputer dengan menggunakan halaman pengaturan dari server Web terpadu. Komputer menampilkan informasi yang sama dengan yang ditampilkan panel kontrol. Untuk informasi lebih lanjut, lihat [Menggunakan server Web terpadu.](#page-104-0)

**AWAS** Pengaturan konfigurasi jarang sekali harus diubah. Hewlett-Packard Company menyarankan agar hanya administrator sistem yang mengubah pengaturan konfigurasi.

## **Mengubah pengaturan panel-kontrol**

Untuk daftar lengkap item menu dan nilai yang berlaku, lihat [Menggunakan menu panel kontrol.](#page-28-0) Beberapa menu tertentu hanya ditampilkan jika baki atau aksesori yang terkait sudah diinstal. Misalnya, menu **EIO** hanya ditampilkan jika kartu EIO diinstal.

### **Mengubah pengaturan panel kontrol**

- **1.** Tekan Menu untuk membuka menu.
- **2.** Gunakan **A** atau  $\blacktriangledown$  untuk bergulir ke menu yang Anda inginkan, kemudian tekan  $\blacktriangledown$ .
- **3.** Beberapa menu mungkin memiliki sejumlah submenu. Gunakan ▲ atau ▼ untuk bergulir ke submenu yang Anda inginkan, kemudian tekan  $\leq$ .
- **4.** Gunakan **A** atau **v** untuk bergulir ke pengaturan yang Anda inginkan, kemudian tekan  $\checkmark$ .
- **5.** Gunakan ▲ atau ▼ untuk mengubah pengaturan. Beberapa pengaturan berubah dengan cepat jika  $\blacktriangle$  atau  $\nabla$  ditekan terus.
- 6. Tekan <del>∨</del> untuk menyimpan pengaturan. Tanda asterik (\*) muncul di samping pilihan pada tampilan, menunjukkan pengaturan yang menjadi standar.
- **7.** Tekan Menu untuk keluar dari menu.

## **Tunjukkan alamat**

Item ini menentukan apakah alamat IP perangkat ditampilkan bersama pesan **Siap**.

#### **Menampilkan alamat IP**

- **1.** Tekan Menu untuk membuka menu.
- **2.** Tekan  $\blacktriangledown$  untuk menyorot **KONFIGURASI PERANGKAT**, kemudian tekan  $\blacktriangledown$ .

**Perhatikan** Pengaturan driver perangkat mengesampingkan pengaturan panel-kontrol. Pengaturan program perangkat lunak mengesampingkan pengaturan driver perangkat dan panel-kontrol. Jika Anda tidak dapat mengakses menu atau item, berarti itu bukan merupakan opsi untuk perangkat atau Anda belum mengaktifkan opsi tingkat-tinggi yang terkait. Tanyakan kepada administrator jaringan Anda jika ada fungsi yang terkunci (pesan **Access denied menus locked** [Akses ditolak, menu dikunci], muncul di tampilan panel-kontrol perangkat).

- **3.** Tekan  $\blacktriangledown$  untuk menyorot **PENGATURAN SISTEM**, kemudian tekan  $\blacktriangledown$ .
- **4.** Tekan  $\blacktriangledown$  untuk menyorot **TUNJUKKAN ALAMAT**, kemudian tekan  $\blacktriangledown$ .
- **5.** Tekan **A** atau **v** untuk memilih opsi yang dikehendaki, kemudian tekan  $\swarrow$ .
- **6.** Tekan Menu untuk keluar dari menu.

## **Opsi sikap baki**

Tersedia empat opsi ketentuan-pengguna untuk sikap baki:

- **GUNAKAN BAKI YANG DIMINTA**. Memilih **SECARA EKSKLUSIF** akan memastikan bahwa perangkat tidak otomatis memilih baki lain apabila Anda menetapkan bahwa baki tertentu harus digunakan. Memilih **PERTAMA** akan memungkinkan perangkat untuk menarik dari baki kedua jika baki yang ditentukan, kosong. **SECARA EKSKLUSIF** adalah pengaturan standar.
- **PROMPT PENGUMPANAN MANUAL**. Jika Anda memilih **SELALU** (nilai standar), sistem akan selalu menampilkan prompt sebelum menarik dari baki multiguna. Jika Anda memilih **KECUALI TERISI**, sistem hanya menampilkan prompt jika baki serbaguna kosong.
- **PS DEFER MEDIA [MENUNDA MEDIA]**. Pengaturan ini mempengaruhi bagaimana driver PostScript non-HP menyikapi perangkat. Anda tidak perlu mengubah pengaturan ini jika Anda menggunakan driver yang dipasok oleh HP. Jika diatur ke **DIAKTIFKAN**, driver PostScript non-HP menggunakan metode pemilihan baki HP yang sama dengan driver HP . Jika diatur ke **DINONAKTIFKAN**, beberapa driver PostScript non-HP menggunakan metode pemilihan baki PostScript bukan metode HP .
- **PROMPT UKURAN/JENIS.** Gunakan item ini untuk mengontrol apakah pesan konfigurasi baki dan prompt yang terkait ditampilkan setiap kali ada baki yang dibuka dan ditutup. Prompt ini memerintahkan Anda untuk mengubah jenis atau ukuran jika baki dikonfigurasikan untuk jenis atau ukuran yang berbeda dengan yang diisikan.

#### **Mengatur opsi perilaku baki**

- **1.** Tekan Menu untuk membuka menu.
- **2.** Tekan  $\blacktriangledown$  untuk menyorot **KONFIGURASI PERANGKAT**, kemudian tekan  $\blacktriangledown$ .
- **3.** Tekan  $\blacktriangledown$  untuk menyorot **PENGATURAN SISTEM**, kemudian tekan  $\blacktriangledown$ .
- **4.** Tekan  $\blacktriangledown$  untuk menyorot **PERILAKU BAKI**, kemudian tekan  $\blacktriangledown$ .
- **5.** Tekan  $\times$  untuk mengatur perilaku baki.
- **6.** Tekan **A** atau **v** untuk memilih opsi yang dikehendaki, kemudian tekan  $\swarrow$ .
- **7.** Tekan Menu untuk keluar dari menu.

# **Sleep Delay (Tunda Tidur)**

Fitur Sleep Delay [Tunda Tidur] yang dapat diatur mengurangi konsumsi daya apabila perangkat tidak aktif selama jangka waktu tertentu. Gunakan item menu ini untuk mengatur lama waktu sebelum perangkat masuk ke Sleep mode [modus tidur]. Pengaturan standar adalah **30 MENIT**.

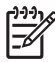

**Perhatikan** Tampilan panel-kontrol perangkat meredup apabila perangkat berada pada mode Sleep [modus Tidur]. Sleep mode [modus Tidur] tidak mempengaruhi waktu pemanasan perangkat kecuali perangkat telah berada pada modus tidur lebih dari 8 jam.

#### **Mengatur Sleep Delay (Tunda Tidur)**

- **1.** Tekan Menu untuk membuka menu.
- **2.** Tekan  $\blacktriangledown$  untuk menyorot **KONFIGURASI PERANGKAT**, kemudian tekan  $\blacktriangledown$ .
- **3.** Tekan  $\blacktriangledown$  untuk menyorot **PENGATURAN SISTEM**, kemudian tekan  $\blacktriangledown$ .
- **4.** Tekan **v** untuk menyorot **SLEEP DELAY [TUNDA TIDUR]**, kemudian tekan  $\vee$ .
- **5.** Tekan **A** atau **v** untuk memilih jangka waktu yang sesuai, kemudian tekan  $\vee$ .
- **6.** Tekan Menu untuk keluar dari menu.

#### **Mengaktifkan atau menonaktifkan Sleep mode [modus Tidur]**

- **1.** Tekan Menu untuk membuka menu.
- **2.** Tekan  $\blacktriangledown$  untuk menyorot **KONFIGURASI PERANGKAT**, kemudian tekan  $\blacktriangledown$ .
- **3.** Tekan  $\blacktriangledown$  untuk menyorot **SETEL ULANG**, kemudian tekan  $\blacktriangledown$ .
- **4.** Tekan **v** untuk menyorot **SLEEP MODE [MODUS TIDUR]**, kemudian tekan  $\vee$ .
- **5.** Tekan  $\triangle$  atau  $\nabla$  untuk memilih **HIDUP** atau **MATI**, kemudian tekan  $\vee$ .
- **6.** Tekan Menu untuk keluar dari menu.

# **Personality [Karakter]**

Fitur perangkat ini menampilkan pengalihan karakter (bahasa printer) secara otomatis.

- **OTOMATIS:** Mengkonfigurasi perangkat agar secara otomatis mendeteksi jenis pekerjaan cetak dan mengkonfigurasikan karakternya sesuai dengan pekerjaan cetak tersebut.
- **PCL**: Mengkonfigurasi perangkat untuk menggunakan Printer Control Language [Bahasa Kontrol Printer].
- **PDF**: Mengkonfigurasi perangkat untuk menggunakan format dokumen portabel.
- **PS: Mengkonfigurasi perangkat untuk menggunakan emulasi PostScript.**

#### **Mengatur personality [karakter]**

- **1.** Tekan Menu untuk membuka menu.
- **2.** Tekan  $\blacktriangledown$  untuk menyorot **KONFIGURASI PERANGKAT**, kemudian tekan  $\blacktriangledown$ .
- **3.** Tekan  $\blacktriangledown$  untuk menyorot **PENGATURAN SISTEM**, kemudian tekan  $\blacktriangledown$ .
- **4.** Tekan  $\blacktriangledown$  untuk menyorot **KARAKTER**, kemudian tekan  $\blacktriangledown$ .
- **5.** Tekan **A** atau **V** untuk memilih karakter, kemudian tekan  $\times$ .
- **6.** Tekan Menu untuk keluar dari menu.

# **Peringatan yang dapat dihapus**

Gunakan fitur ini untuk menentukan waktu tampilan peringatan panel kontrol yang dapat dihapus dengan memilih **HIDUP** atau **PEKERJAAN**. Nilai standarnya adalah **PEKERJAAN**.

- **HIDUP**: Peringatan yang dapat dihapus ditampilkan sampai Anda menekan tombol  $\vee$ .
- **PEKERJAAN**: Peringatan yang dapat dihapus akan muncul sampai akhir tugas cetak semula yang memunculkannya.

#### **Mengatur peringatan yang dapat dihapus**

- **1.** Tekan Menu untuk membuka menu.
- **2.** Tekan  $\blacktriangledown$  untuk menyorot **KONFIGURASI PERANGKAT**, kemudian tekan  $\blacktriangledown$ .
- **3.** Tekan  $\blacktriangledown$  untuk menyorot **PENGATURAN SISTEM**, kemudian tekan  $\blacktriangledown$ .
- **4.** Tekan  $\blacktriangledown$  untuk menyorot **PERINGATAN YANG DAPAT DIHAPUS**, kemudian tekan  $\blacktriangledown$ .
- **5.** Tekan **A** atau **v** untuk memilih pengaturan, kemudian tekan  $\times$ .
- **6.** Tekan Menu untuk keluar dari menu.

## **Auto continue [Lanjutkan otomatis]**

Anda dapat menentukan perilaku perangkat apabila sistem memunculkan kesalahan berkelanjutan otomatis. **HIDUP** adalah pengaturan standar.

- Pilih **HIDUP** jika Anda ingin pesan kesalahan ditampilkan selama 10 detik sebelum perangkat otomatis melanjutkan pencetakan.
- Pilih MATI untuk menghentikan sementara pencetakan sewaktu-waktu pesan kesalahan ditampilkan dan sampai Anda menekan  $\vee$ .

### **Mengatur lanjutkan otomatis**

- **1.** Tekan Menu untuk membuka menu.
- **2.** Tekan  $\blacktriangledown$  untuk menyorot **KONFIGURASI PERANGKAT**, kemudian tekan  $\blacktriangledown$ .
- **3.** Tekan  $\blacktriangledown$  untuk menyorot **PENGATURAN SISTEM**, kemudian tekan  $\blacktriangledown$ .
- **4.** Tekan  $\blacktriangledown$  untuk menyorot **LANJUT OTOMATIS**, kemudian tekan  $\blacktriangledown$ .
- **5.** Tekan **A** atau **v** untuk memilih pengaturan, kemudian tekan  $\times$ .
- **6.** Tekan Menu untuk keluar dari menu.

# **Cartridge low [Kartrid hampir habis]**

Perangkat memiliki dua opsi untuk melaporkan bahwa masa pakai kartrid cetak hampir habis: **LANJUTKAN** adalah nilai standar.

- Pilih LANJUTKAN agar perangkat terus mencetak apabila muncul peringatan sampai kartrid cetak diganti.
- Pilih **STOP [BERHENTI]** jika Anda ingin agar perangkat berhenti mencetak untuk sementara sampai Anda mengganti kartrid cetak yang habis atau tekan  $\leq$ , yang memungkinkan perangkat untuk mencetak sewaktu peringatan muncul.

#### **Mengatur pelaporan persediaan hampir habis**

- **1.** Tekan Menu untuk membuka menu.
- **2.** Tekan  $\blacktriangledown$  untuk menyorot **KONFIGURASI PERANGKAT**, kemudian tekan  $\blacktriangledown$ .
- **3.** Tekan  $\blacktriangledown$  untuk menyorot **PENGATURAN SISTEM**, kemudian tekan  $\blacktriangledown$ .
- **4.** Tekan **v** untuk menyorot **Cartridge low (Kartrid hampir habis)**, kemudian tekan  $\vee$ .
- **5.** Tekan **A** atau **v** untuk memilih pengaturan, kemudian tekan  $\times$ .
- **6.** Tekan Menu untuk keluar dari menu.

## **Tanggapan kartrid-habis**

Perangkat memiliki dua opsi untuk item menu ini.

- Pilih **LANJUTKAN** agar perangkat melanjutkan pencetakan. Pesan peringatan **REPLACE CARTRIDGE** [Ganti Kartrid] akan muncul sampai kartrid cetak diganti. Pencetakan pada modus ini hanya dapat dilanjutkan untuk jumlah halaman tertentu. Setelah itu, perangkat berhenti mencetak sampai Anda mengganti kartrid cetak yang kosong. Ini adalah pengaturan standar.
- Pilih **STOP [BERHENTI]** jika Anda ingin perangkat berhenti mencetak sampai kartrid cetak yang kosong diganti.

#### **Mengatur tanggapan kartrid-habis**

- **1.** Tekan Menu untuk membuka menu.
- **2.** Tekan  $\blacktriangledown$  untuk menyorot **KONFIGURASI PERANGKAT**, kemudian tekan  $\blacktriangledown$ .
- **3.** Tekan  $\blacktriangledown$  untuk menyorot **PENGATURAN SISTEM**, kemudian tekan  $\blacktriangledown$ .
- **4.** Tekan  $\blacktriangledown$  untuk menyorot **Cartridge out (Kartrid habis)**, kemudian tekan  $\blacktriangledown$ .
- **5.** Tekan **A** atau **v** untuk memilih pengaturan, kemudian tekan  $\times$ .
- **6.** Tekan Menu untuk keluar dari menu.

# **Perbaikan kemacetan**

Gunakan opsi ini untuk mengkonfigurasi tanggapan perangkat terhadap kemacetan, termasuk cara perangkat menangani halaman yang terkait. **OTOMATIS** adalah nilai standar.

- **OTOMATIS**: Perangkat secara otomatis akan mengaktifkan fungsi perbaikan kemacetan jika memori mencukupi.
- **HIDUP**: Perangkat mencetak ulang semua halaman yang macet. Memori tambahan dialokasikan untuk menyimpan beberapa halaman yang terakhir dicetak, dan ini dapat mengorbankan kinerja perangkat secara keseluruhan.
- **MATI: Perangkat tidak akan mencetak ulang halaman yang mengalami kemacetan. Karena tidak** ada memori yang digunakan untuk menyimpan beberapa halaman terakhir, kinerja perangkat dapat dioptimalkan.

#### **Mengatur tanggapan perbaikan-kemacetan**

- **1.** Tekan Menu untuk membuka menu.
- **2.** Tekan  $\blacktriangledown$  untuk menyorot **KONFIGURASI PERANGKAT**, kemudian tekan  $\blacktriangledown$ .
- **3.** Tekan  $\blacktriangledown$  untuk menyorot **PENGATURAN SISTEM**, kemudian tekan  $\blacktriangledown$ .
- **4.** Tekan  $\blacktriangledown$  untuk menyorot **PERBAIKAN KEMACETAN**, kemudian tekan  $\blacktriangledown$ .
- **5.** Tekan **A** atau **v** untuk memilih pengaturan, kemudian tekan  $\times$ .
- **6.** Tekan Menu untuk keluar dari menu.

# **RAM disk**

Opsi ini menentukan bagaimana RAM disk dikonfigurasi. Opsi ini hanya tersedia jika perangkat memiliki memori bebas setidaknya 8 MB. Standarnya adalah **OTOMATIS**.

- **OTOMATIS**: Perangkat menentukan ukuran RAM-disk optimal berdasarkan jumlah memori yang tersedia.
- **MATI: RAM disk dinonaktifkan, tetapi RAM disk minimal masih aktif (cukup untuk memindai satu** halaman).

#### **Mengatur RAM disk**

- **1.** Tekan Menu untuk membuka menu.
- **2.** Tekan  $\blacktriangledown$  untuk menyorot **KONFIGURASI PERANGKAT**, kemudian tekan  $\blacktriangledown$ .
- **3.** Tekan  $\blacktriangledown$  untuk menyorot **PENGATURAN SISTEM**, kemudian tekan  $\blacktriangledown$ .
- **4.** Tekan  $\blacktriangledown$  untuk menyorot **RAM DISK**, kemudian tekan  $\blacktriangledown$ .
- **5.** Tekan **A** atau **v** untuk memilih pengaturan, kemudian tekan  $\times$ .
- **6.** Tekan Menu untuk keluar dari menu.

# **Language [Bahasa]:**

Jika **BAHASA** muncul dalam bahasa Inggris di panel kontrol, gunakan prosedur berikut ini. Atau dapat juga, matikan lalu hidupkan kembali perangkat. Apabila XXX MB muncul, tekan terus  $\vee$ . Apabila ketiga lampu panel kontrol menyala, lepaskan  $\checkmark$  dan gunakan prosedur berikut ini untuk mengatur bahasa.

#### **Memilih bahasa sewaktu instalasi awal**

- **1.** Hidupkan perangkat.
- **2.** Apabila **BAHASA** ditampilkan pada tampilan panel kontrol dalam bahasa standar, tekan tombol  $\blacktriangledown$  untuk menyorot bahasa yang disukai, lalu tekan  $\blacktriangledown$ .

#### **Mengubah bahasa setelah konfigurasi awal**

Setelah instalasi awal, Anda dapat mengubah bahasa tampilan panel kontrol dari panel kontrol.

- **1.** Tekan Menu.
- **2.** Gunakan  $\blacktriangledown$  untuk menyorot **KONFIGURASI PERANGKAT**, kemudian tekan tombol  $\blacktriangledown$ .
- **3.** Gunakan  $\blacktriangledown$  untuk menyorot **PENGATURAN SISTEM**, kemudian tekan tombol  $\blacktriangledown$ .
- **4.** Gunakan  $\nabla$  untuk menyorot **BAHASA**, kemudian tekan tombol  $\vee$ .
- **5.** Gunakan  $\blacktriangledown$  atau  $\blacktriangle$  untuk menyorot bahasa yang sesuai, kemudian tekan  $\blacktriangledown$ .
- **6.** Tekan Menu untuk keluar dari menu.

# **3 Konfigurasi Input/output (I/O)**

Bab ini menjelaskan cara mengkonfigurasi parameter jaringan tertentu pada printer.

- [Konfigurasi paralel](#page-55-0)
- [Konfigurasi USB](#page-56-0)
- [Konfigurasi jaringan](#page-57-0)

# <span id="page-55-0"></span>**Konfigurasi paralel**

**Perhatikan** Informasi dalam bagian ini hanya berlaku untuk model HP LaserJet P3005 dan HP LaserJet P3005d.

Koneksi paralel dibuat dengan menghubungkan printer ke komputer menggunakan kabel paralel duaarah (sesuai standar IEEE-1284) berikut konektor yang dicolokkan ke port paralel printer. Panjang kabel maksimal 10 meter (30 kaki).

Apabila digunakan untuk menggambarkan antarmuka paralel, istilah dua-arah menunjukkan printer dapat menerima data dari komputer maupun mengirim data ke komputer melalui port paralel. Apabila antarmuka paralel dilengkapi kompatibilitas ke belakang, Anda dianjurkan untuk menggunakan koneksi USB atau jaringan untuk kinerja yang optimal.

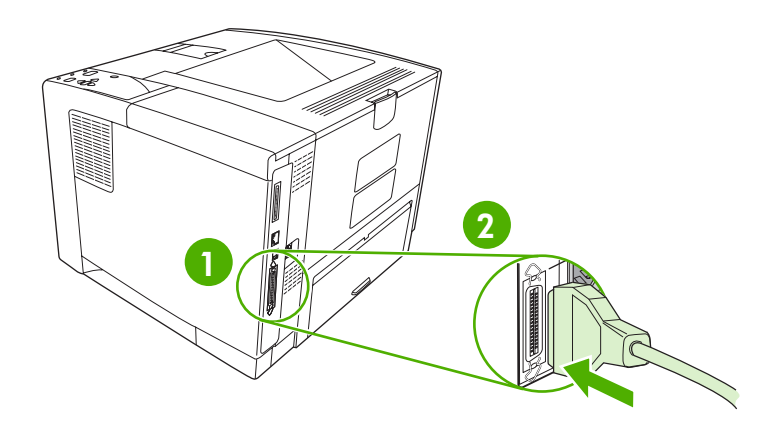

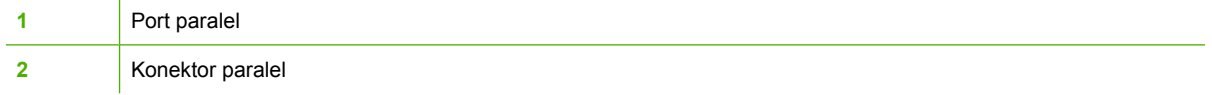

# <span id="page-56-0"></span>**Konfigurasi USB**

Printer mendukung port USB 2.0 Kecepatan Tinggi. Panjang kabel USB maksimal 5 meter (15 kaki).

# **Menghubungkan kabel USB**

Colokkan kabel USB ke printer. Colokkan ujung kabel USB lainnya ke komputer.

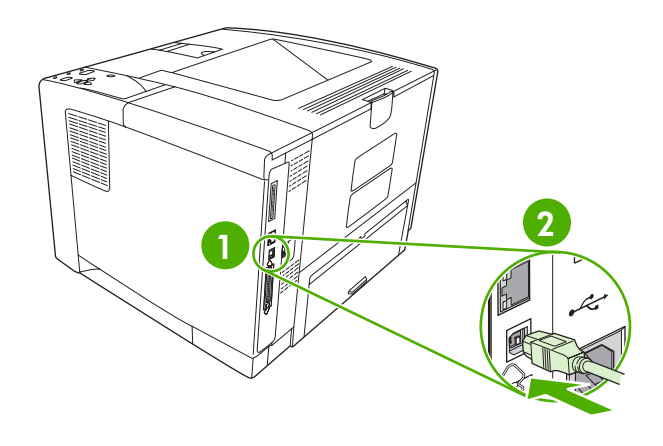

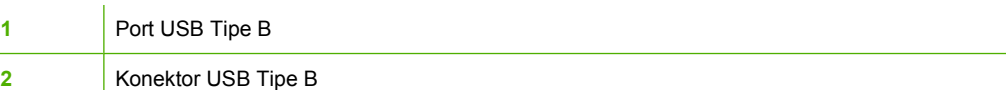

# <span id="page-57-0"></span>**Konfigurasi jaringan**

**Perhatikan** Informasi dalam bagian ini hanya berlaku untuk model HP LaserJet P3005n, HP LaserJet P3005dn, dan HP LaserJet P3005x.

Anda mungkin perlu mengkonfigurasi beberapa parameter jaringan pada printer. Anda dapat mengkonfigurasi parameter ini dari panel kontrol printer, server Web terpadu, atau pada hampir semua jaringan, dari perangkat lunak HP Web Jetadmin.

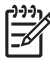

**Perhatikan** Untuk informasi lebih lanjut tentang menggunakan server Web terpadu, lihat [Menggunakan server Web terpadu.](#page-104-0)

Untuk daftar lengkap jaringan yang didukung dan petunjuk untuk mengkonfigurasi parameter jaringan dari perangkat lunak, lihat *Panduan Administrator Print Server Terpadu HP Jetdirect*. Panduan ini disertakan dengan printer yang dilengkapi dengan print server terpadu HP Jetdirect.

## **Mengkonfigurasi parameter TCP/IP secara manual dari panel kontrol**

Gunakan konfigurasi manual untuk menetapkan alamat IPv4, subnet mask, dan gateway standar.

### **Mengatur alamat IPv4**

- **1.** Tekan Menu.
- **2.** Tekan  $\blacktriangledown$  untuk menyorot **CONFIGURE DEVICE** [Konfigurasi Perangkat], lalu tekan  $\blacktriangledown$ .
- **3.** Tekan  $\blacktriangledown$  untuk menyorot **I/O**, kemudian tekan  $\blacktriangledown$ .
- **4.** Tekan  $\blacktriangledown$  untuk menyorot **EMBEDDED JETDIRECT** [Jetdirect Terpadu], lalu tekan  $\blacktriangledown$ .
- **5.** Tekan  $\blacktriangledown$  untuk menyorot **TCP/IP**, lalu tekan  $\blacktriangledown$ .
- **6.** Tekan **v** untuk menyorot **IPv4 SETTINGS [Pengaturan IPv4]**, lalu tekan  $\swarrow$ .
- **7.** Tekan **v** untuk menyorot **CONFIG METHOD [Metode Konfig.]**, lalu tekan  $\vee$ .
- **8.** Tekan ▼ untuk menyorot **MANUAL SETTINGS [Pengaturan Manual]**, lalu tekan  $\checkmark$ .
- **9.** Tekan  $\blacktriangledown$  untuk menyorot **IP ADDRESS [Alamat IP]**, lalu tekan  $\blacktriangledown$ .
- **10.** Tekan tombol panah ▲ atau ▼ untuk menaikkan atau menurunkan nomor byte pertama dari alamat IP.
- **11.** Tekan  $\vee$  untuk berpindah ke set nomor berikutnya. (Tekan  $\pm$  untuk berpindah ke set nomor sebelumnya.)

**Perhatikan** Untuk mengitari seluruh angka dengan lebih cepat, tekan terus tombol panah.

- **12.** Ulangi langkah 10 dan 11 sampai alamat IP yang benar lengkap, kemudian tekan  $\checkmark$  untuk menyimpan pengaturan.
- **13.** Tekan Menu untuk kembali ke status **Ready [Siap]**.

### **Mengatur subnet mask**

- **1.** Tekan Menu.
- **2.** Tekan **v** untuk menyorot **CONFIGURE DEVICE** [Konfigurasi Perangkat], lalu tekan  $\sim$ .
- **3.** Tekan  $\blacktriangledown$  untuk menyorot **I/O**, lalu tekan  $\blacktriangledown$ .
- **4.** Tekan **v** untuk menyorot **EMBEDDED JETDIRECT [Jetdirect Terpadu]**, lalu tekan  $\checkmark$ .
- **5.** Tekan **v** untuk menyorot **TCP/IP**, lalu tekan  $\times$ .
- **6.** Tekan **v** untuk menyorot **IPv4 SETTINGS [Pengaturan IPv4]**, lalu tekan  $\times$ .
- **7.** Tekan  $\blacktriangledown$  untuk menyorot **CONFIG METHOD [Metode Konfig.]**, lalu tekan  $\blacktriangledown$ .
- **8.** Tekan **v** untuk menyorot **MANUAL SETTINGS [Pengaturan Manual]**, lalu tekan  $\checkmark$ .
- **9.** Tekan  $\blacktriangledown$  untuk menyorot **SUBNET MASK**, lalu tekan  $\swarrow$ .
- **10.** Tekan tombol panah **A** atau **V** untuk menaikkan atau menurunkan nomor byte pertama dari subnet mask.
- **11.** Tekan  $\vee$  untuk berpindah ke set nomor berikutnya. (Tekan  $\pm$  untuk berpindah ke set nomor sebelumnya.)
- **12.** Ulangi langkah 10 dan 11 sampai subnet mask yang benar sudah lengkap, kemudian tekan untuk menyimpan subnet mask tersebut.
- **13.** Tekan Menu untuk kembali ke status **Ready [Siap]**.

### **Mengatur gateway standar**

- **1.** Tekan Menu.
- **2.** Tekan wuntuk menyorot **CONFIGURE DEVICE** [Konfigurasi Perangkat], lalu tekan  $\vee$ .
- **3.** Tekan **v** untuk menyorot I/O, lalu tekan  $\times$ .
- **4.** Tekan **v** untuk menyorot **EMBEDDED JETDIRECT [Jetdirect Terpadu]**, lalu tekan  $\vee$ .
- **5.** Tekan  $\blacktriangledown$  untuk menyorot **TCP/IP**, lalu tekan  $\blacktriangledown$ .
- **6.** Tekan  $\blacktriangledown$  untuk menyorot **IPv4 SETTINGS [Pengaturan IPv4]**, lalu tekan  $\blacktriangledown$ .
- **7.** Tekan  $\blacktriangledown$  untuk menyorot **CONFIG METHOD [Metode Konfig.]**, lalu tekan  $\blacktriangledown$ .
- **8.** Tekan **v** untuk menyorot **MANUAL SETTINGS [Pengaturan Manual]**, lalu tekan  $\vee$ .
- **9.** Tekan **v** untuk menyorot **DEFAULT GATEWAY [Gateway Standar]**, lalu tekan  $\vee$ .
- **10.** Tekan tombol panah ▲ atau ▼ untuk menaikkan atau menurunkan nomor byte pertama dari gateway standar.
- **11.** Tekan  $\vee$  untuk berpindah ke set nomor berikutnya. (Tekan  $\triangle$  untuk berpindah ke set nomor sebelumnya.)
- **12.** Ulangi langkah 10 dan 11 sampai gateway standar yang benar sudah lengkap, kemudian tekan  $\times$  untuk menyimpan gateway standar tersebut.
- **13.** Tekan Menu untuk kembali ke status **Ready [Siap]**.

# **Menonaktifkan protokol jaringan (opsional)**

Berdasarkan standar pabrik, semua protokol jaringan yang didukung akan diaktifkan. Menonaktifkan protokol yang tidak terpakai memiliki keuntungan sebagai berikut:

- Mengurangi kepadatan lalu-lintas jaringan yang dibangkitkan oleh printer.
- Mencegah pengguna yang tidak berhak untuk mencetak ke printer tersebut.
- Menyediakan informasi yang sesuai pada halaman konfigurasi
- Memungkinkan panel kontrol printer untuk menampilkan kesalahan spesifik protokol dan pesan peringatan.

### **Menonaktifkan IPX/SPX**

**Perhatikan** Jangan menonaktifkan protokol ini dalam sistem berbasis Windows yang |∌ mencetak pada printer melalui IPX/SPX.

- **1.** Tekan Menu.
- **2.** Tekan  $\blacktriangledown$  untuk menyorot **CONFIGURE DEVICE** [Konfigurasi Perangkat], lalu tekan  $\blacktriangledown$ .
- **3.** Tekan **v** untuk menyorot I/O, lalu tekan  $\times$ .
- **4.** Tekan ▼ untuk menyorot **EMBEDDED JETDIRECT [Jetdirect Terpadu]**, lalu tekan  $\checkmark$ .
- **5.** Tekan **v** untuk menyorot **IPX/SPX**, lalu tekan  $\times$ .
- **6.** Tekan <del></del> untuk memilih **ENABLE [Aktifkan]**.
- **7.** Tekan  $\blacktriangledown$  untuk menyorot **OFF [Nonaktif]**, lalu tekan  $\blacktriangledown$ .
- **8.** Tekan Menu untuk kembali ke status **Ready [Siap]**.

### **Menonaktifkan AppleTalk**

- **1.** Tekan Menu.
- **2.** Tekan **v** untuk menyorot **CONFIGURE DEVICE** [Konfigurasi Perangkat], lalu tekan  $\sim$ .
- **3.** Tekan  $\blacktriangledown$  untuk menyorot **I/O**, lalu tekan  $\blacktriangledown$ .
- **4.** Tekan **v** untuk menyorot **EMBEDDED JETDIRECT [Jetdirect Terpadu]**, lalu tekan  $\vee$ .
- **5.** Tekan  $\blacktriangledown$  untuk menyorot **APPLETALK**, lalu tekan  $\blacktriangledown$ .
- **6.** Tekan <del></del> untuk memilih **ENABLE [Aktifkan]**.
- **7.** Tekan  $\blacktriangledown$  untuk menyorot **OFF [Nonaktif]**, lalu tekan  $\blacktriangledown$ .
- **8.** Tekan Menu untuk kembali ke status **Ready [Siap]**.

### **Menonaktifkan DLC/LLC**

- **1.** Tekan Menu.
- **2.** Tekan  $\blacktriangledown$  untuk menyorot **CONFIGURE DEVICE** [Konfigurasi Perangkat], lalu tekan  $\blacktriangledown$ .
- **3.** Tekan  $\blacktriangledown$  untuk menyorot **I/O**, lalu tekan  $\blacktriangledown$ .
- **4.** Tekan ▼ untuk menyorot **EMBEDDED JETDIRECT [Jetdirect Terpadu]**, lalu tekan  $\checkmark$ .
- **5.** Tekan **v** untuk menyorot **DLC/LLC**, lalu tekan  $\times$ .
- **6.** Tekan  $\times$  untuk memilih **ENABLE** [Aktifkan].
- **7.** Tekan  $\blacktriangledown$  untuk menyorot **OFF [Nonaktif]**, lalu tekan  $\blacktriangledown$ .
- **8.** Tekan Menu untuk kembali ke status **Ready [Siap]**.

# **Konfigurasi I/O (EIO) penambahan**

**Perhatikan** Jika Anda menambahkan server cetak ke model dasar, mungkin diperlukan penambahan memori printer.

Slot enhanced input/output EIO [penambahan masukan/keluaran EIO] menyimpan perangkat aksesori yang kompatibel seperti kartu jaringan server cetak HP Jetdirect atau perangkat lainnya. Memasang kartu jaringan EIO ke dalam slot akan menambah jumlah antarmuka jaringan yang tersedia pada printer.

## **Server cetak EIO HP Jetdirect**

Server cetak HP Jetdirect (kartu jaringan) dapat diinstal pada slot EIO. Kartu ini mendukung beberapa protokol jaringan dan sistem operasi. Server cetak HP Jetdirect memfasilitasi manajemen jaringan dengan memungkinkan Anda untuk menghubungkan printer langsung ke jaringan di lokasi mana saja. Server cetak HP Jetdirect juga mendukung Simple Network Management Protocol (SNMP), yang memberi manajer jaringan kemampuan manajemen printer dan pemecahan masalah jarak jauh melalui perangkat lunak HP Web Jetadmin.

**Perhatikan** Atur konfigurasi kartu dari panel kontrol, perangkat lunak instalasi printer, atau dengan perangkat lunak HP Web Jetadmin. Lihat dokumentasi server cetak HP Jetdirect untuk informasi lebih lanjut.

# **4 Media dan baki**

Bab ini menjelaskan cara menggunakan beberapa fitur dasar perangkat:

- [Pedoman umum untuk media](#page-63-0)
- [Pertimbangan media](#page-65-0)
- [Memilih media cetak](#page-69-0)
- [Lingkungan pencetakan dan penyimpanan kertas](#page-72-0)
- [Mengisikan media](#page-73-0)
- [Mengontrol pekerjaan cetak](#page-79-0)
- [Memilih nampan keluaran](#page-81-0)

# <span id="page-63-0"></span>**Pedoman umum untuk media**

Sebelum membeli kertas apa pun atau formulir khusus dalam jumlah besar, pastikan bahwa pemasok kertas Anda telah mendapatkan dan memahami persyaratan media cetak yang ditentukan dalam *Panduan Spesifikasi Media Cetak Keluarga Printer HP LaserJet*.

Lihat [HP Customer Care \[Peduli Pelanggan\]](#page-183-0) untuk memesan *HP LaserJet Printer Family Print Media Guide [Panduan Media Cetak Rangkaian Printer HP LaserJet]*. Untuk men-download salinan panduan, kunjungi [www.hp.com/support/ljpaperguide.](http://www.hp.com/support/ljpaperguide)

Memang dimungkinkan, bahwa kertas dapat memenuhi semua garis panduan dalam bab ini atau *Panduan Spesifikasi Media Cetak Keluarga Printer HP LaserJet* dan hasil cetaknya tetap tidak memuaskan. Ini dapat diakibatkan dari karakteristik abnormal kondisi pencetakan atau variabel lain yang tidak dapat dikendalikan oleh HP (contohnya, suhu dan kelembaban yang ekstrim).

*Hewlett-Packard Company menganjurkan agar Anda menguji setiap kertas sebelum membelinya dalam jumlah besar.*

**AWAS** Menggunakan kertas yang tidak sesuai dengan spesifikasi yang terdaftar di sini atau pada panduan media cetak dapat menimbulkan masalah yang memerlukan perbaikan. Perbaikan atas kerusakan tersebut tidak tercakup dalam perjanjian servis atau jaminan Hewlett-Packard.

# **Kertas yang harus dihindari**

Produk ini dapat menangani berbagai jenis kertas. Menggunakan kertas yang tidak memenuhi spesifikasi akan menyebabkan kualitas cetak yang rendah dan meningkatkan kemungkinan kertas macet.

- Jangan gunakan kertas yang terlalu kasar. Gunakan kertas dengan tingkat kehalusan yang teruji 100–250 Sheffield.
- Jangan menggunakan kertas, kecuali kertas 3-lubang standar, yang ada keratan atau perforasi.
- Jangan menggunakan formulir yang berlipat-lipat.
- Jangan menggunakan kertas yang sudah ada cetakannya, atau yang telah melalui mesin fotokopi.
- Jangan menggunakan kertas yang mengandung watermark jika Anda mencetak pola tebal.
- Jangan gunakan kertas kop surat diembos atau timbul secara berlebihan.
- Jangan gunakan kertas yang permukaannya sarat dengan tekstur.
- Jangan gunakan bubuk offset atau bahan lain yang dapat menyebabkan formulir pracetak saling menempel.
- Jangan menggunakan kertas yang memiliki lapisan berwarna, yang ditambahkan setelah kertas diproduksi.

# **Kertas yang dapat merusak perangkat**

Dalam kondisi yang jarang terjadi, kertas dapat merusak perangkat. Berikut adalah kertas yang harus dihindari untuk mencegah kemungkinan terjadinya kerusakan pada perangkat:

- Jangan gunakan kertas yang dijilid dengan kawat jepit.
- Jangan gunakan transparansi, label, atau kertas foto atau glossy yang dirancang untuk printer Inkjet atau printer suhu rendah lainnya. Gunakan hanya media yang ditujukan untuk digunakan dengan printer HP LaserJet.
- Jangan gunakan kertas yang diembos atau yang dilapis, atau media apa pun yang tidak dirancang untuk dapat menahan temperatur peleburan perangkat. Jangan gunakan kertas kop surat atau formulir pracetak yang dibuat dengan bahan celup atau tinta yang tidak dapat bertahan pada suhu pelebur.
- Jangan gunakan media apa pun yang mengeluarkan emisi berbahaya, atau yang meleleh, menggelincir atau berubah warna apabila terpapar suhu pelebur.

Untuk memesan persediaan cetak HP LaserJet, lihat [Memesan komponen, aksesori, dan persediaan.](#page-175-0)

# **Spesifikasi umum media**

Untuk spesifikasi kertas lengkap untuk semua perangkat HP LaserJet, lihat *HP LaserJet Printer Family Print Media Guide [Panduan Media Cetak Rangkaian Printer HP LaserJet]* (tersedia di [www.hp.com/](http://www.hp.com/support/ljpaperguide) [support/ljpaperguide\)](http://www.hp.com/support/ljpaperguide).

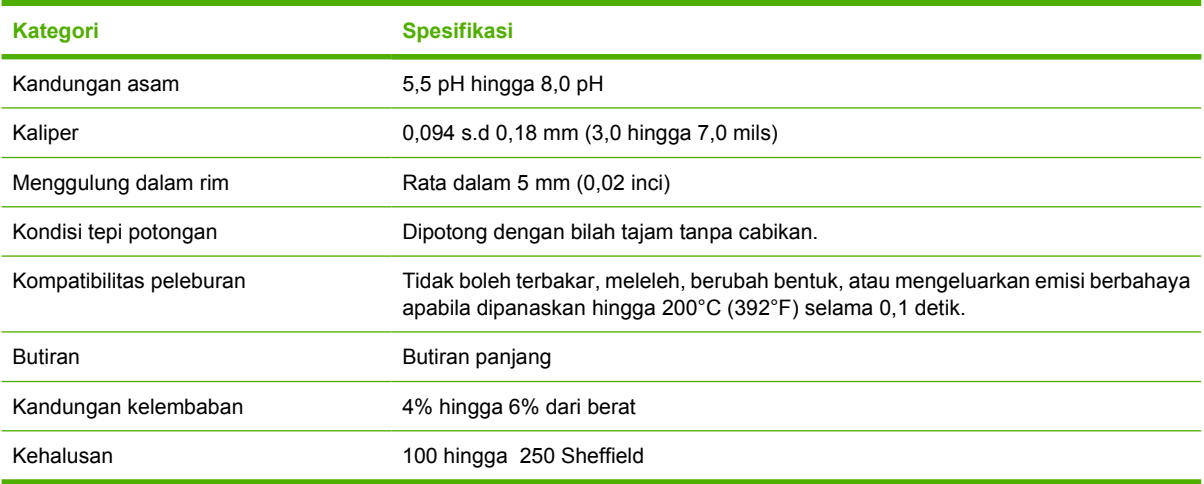

# <span id="page-65-0"></span>**Pertimbangan media**

Untuk spesifikasi kertas lengkap untuk semua perangkat HP LaserJet, lihat *HP LaserJet Printer Family Print Media Guide [Panduan Media Cetak Rangkaian Printer HP LaserJet]* (tersedia di [www.hp.com/](http://www.hp.com/support/ljpaperguide) [support/ljpaperguide\)](http://www.hp.com/support/ljpaperguide).

# **Amplop**

Konstruksi amplop sangat penting. Garis lipatan amplop dapat bervariasi, tidak hanya di antara produsen, tetapi juga di dalam kotak dari produsen yang sama. Keberhasilan pencetakan pada amplop tergantung pada kualitas amplop. Sewaktu memilih amplop, pertimbangkan komponen berikut ini:

- **Berat**: Berat kertas amplop tidak boleh lebih dari 105 g/m<sup>2</sup> (28 lb) atau bisa terjadi kemacetan.
- **Konstruksi**: Sebelum dicetak, amplop harus rata dengan lekukan kurang dari 5 mm (0,2 inci), dan tidak berisi udara.
- **Kondisi**: Kondisi:Amplop tidak boleh kusut, tergores, atau ada kerusakan lainnya.
- **Suhu**: Anda harus menggunakan amplop yang kompatibel dengan suhu dan tekanan perangkat.
- **Ukuran**: Anda hanya boleh menggunakan amplop dengan kisaran ukuran berikut ini.
	- **Minimal:** 76 x 127 mm (3 x 5 inci)
	- **Maksimal:** 216 x 356 mm (8,5 x 14 inci)

**AWAS** Untuk menghindari kerusakan perangkat, gunakan hanya amplop yang dianjurkan untuk printer laser. Untuk mencegah kemacetan parah, selalu gunakan baki 1 untuk mencetak amplop dan selalu gunakan nampan keluaran belakang. Jangan cetak pada lembaran amplop yang sama lebih dari sekali.

## **Amplop dengan lipatan pada kedua sisi**

Konstruksi lipatan sisi-ganda memiliki lipatan vertikal pada kedua ujung amplop, bukan lipatan diagonal. Jenis ini kemungkinan besar mengerut. Pastikan bahwa lipatan memanjang sampai ke sudut amplop seperti digambarkan di bawah ini.

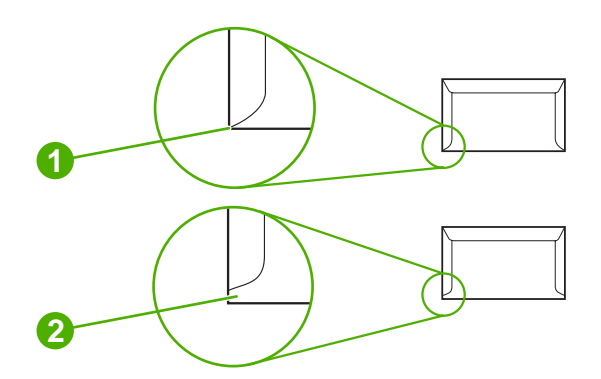

- **1** Konstruksi amplop yang dapat diterima
- **2** Konstruksi amplop yang tidak dapat diterima

## **Amplop dengan strip pelekat atau tutup**

Amplop dengan strip pelekat atau yang memiliki lebih dari satu lipatan kelopak untuk menutup amplop, harus menggunakan bahan perekat yang kompatibel dengan panas dan tekanan di dalam perangkat. Kelopak tutup dan strip tambahan ini dapat menyebabkan kerutan, kekusutan atau bahkan kemacetan dan bisa merusak pelebur.

## **Margin amplop**

Berikut ini adalah margin alamat yang umum untuk amplop komersial #10 atau DL.

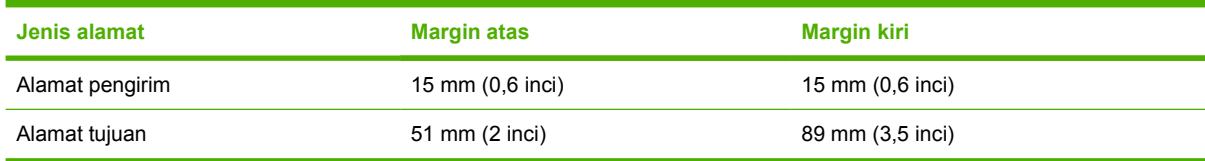

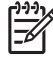

**Perhatikan** Untuk kualitas cetakan terbaik, posisi margin tidak boleh kurang dari 15 mm (0,6 inci) jaraknya dari tepi amplop. Sebaiknya jangan mencetak pada area pertemuan lipatan amplop.

## **Penyimpanan amplop**

Penyimpanan amplop yang benar membantu kualitas cetakan. Amplop harus terbaring rata. Jika udara terjebak di dalam amplop, menimbulkan gelembung udara, maka amplop mungkin berkerut sewaktu dicetak.

## **Label**

**AWAS** Untuk menghindari kerusakan perangkat, gunakan hanya label yang dianjurkan untuk printer laser. Untuk mencegah kemacetan parah, selalu gunakan baki 1 untuk mencetak label dan selalu gunakan nampan keluaran belakang. Jangan mencetak pada lembaran label yang sama lebih dari sekali atau mencetak pada potongan lembaran label.

## **Konstruksi label**

Pada saat memilih label, pertimbangkan kualitas dari setiap komponen:

- **Perekat:** Bahan perekat harus stabil pada suhu 200°C (392°F), suhu peleburan perangkat.
- Penyusunan: Gunakan hanya label yang lembarannya masih utuh tanpa jarak. Label yang berjarak pada lembaran dapat terlepas, sehingga menyebabkan kemacetan parah.
- **Lekukan:** Sebelum mencetak, label harus rata dengan lekukan tidak lebih dari 5 mm (0,2 inci) di semua arah.
- **Kondisi:** Jangan menggunakan label yang berkerut, bergelembung, atau tanda lainnya yang menunjukkan gejala akan terlepas.

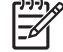

Perhatikan Pilih label pada driver printer (lihat [Membuka driver printer\)](#page-20-0).

# **transparansi**

Transparansi yang digunakan pada perangkat harus mampu menahan 200°C (392°F), suhu peleburan perangkat.

**AWAS** Untuk menghindari kerusakan perangkat, gunakan hanya transparansi yang dianjurkan untuk printer laser. Untuk mencegah kemacetan parah, selalu gunakan baki 1 untuk mencetak transparansi dan selalu gunakan nampan keluaran belakang. Jangan mencetak pada transparansi yang sama lebih dari sekali atau mencetak pada potongan transparansi.

**Perhatikan** Pilih transparansi pada driver printer (lihat ). Lihat [Membuka driver printer](#page-20-0).

# **Kartu stok dan media tebal**

Anda dapat mencetak berbagai jenis kartu stok dari baki masukan, termasuk kartu indeks dan kartu pos. Beberapa jenis kartu stok memberikan hasil cetak yang lebih baik karena konstruksinya sesuai untuk dimasukkan melalui printer laser.

Untuk kinerja optimal, jangan gunakan kertas yang lebih berat dari 199 g/m2. Kertas yang terlalu berat dapat salah masuk, menimbulkan masalah tumpukan, peleburan toner yang buruk, kualitas cetakan yang buruk, atau keausan mekanis yang berlebihan.

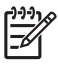

**Perhatikan** Anda mungkin dapat mencetak pada kertas berat jika baki masukan tidak diisi penuh, dan jika Anda menggunakan kertas dengan tingkat kehalusan 100-180 Sheffield.

Pada program perangkat lunak atau driver printer, pilih **Heavy** [Berat] (106 g/m<sup>2</sup> s.d 163 g/m<sup>2</sup>; 28- s.d 43-lb bond) atau **Cardstock** [Kartu stok] (135 g/m2 s.d 216 g/m2; 50- s.d 80-lb sampul) sebagai jenis media, atau cetak dari baki yang dikonfigurasikan untuk kertas berat. Pengaturan ini akan mempengaruhi semua pekerjaan cetak, karena itu penting untuk mengembalikan produk ke pengaturan semula setelah pekerjaan selesai dicetak.

## **Konstruksi kartu stok**

- **Kehalusan**: 135-157 g/m2 kartu stok harus memiliki tingkat kehalusan 100-180 Sheffield. 60-135 g/ m216-36 kartu stok harus memiliki tingkat kehalusan 100-250 Sheffield.
- **Konstruksi**: Kartu stok harus rata dengan lengkungan kurang dari 5 mm.
- **Kondisi**: Pastikan kartu stok tidak kusut, tergores, atau ada kerusakan lainnya.

### **Pedoman kartu stok**

- Atur margin halaman setidaknya 2 mm dari tepi kartu.
- Gunakan baki untuk kartu stok (135 g/m<sup>2</sup> s.d 216 g/m<sup>2</sup>; 50- s.d 80-lb sampul).

**AWAS** Untuk menghindari kerusakan perangkat, gunakan hanya kartu stok yang dianjurkan untuk printer laser. Untuk mencegah kemacetan parah, selalu gunakan baki 1 untuk mencetak kartu stok dan selalu gunakan nampan keluaran belakang.

# **Kop surat dan formulir pracetak**

Kop surat adalah kertas premium yang sering diberi tanda air, kadang-kadang menggunakan serat katun, dan tersedia dalam berbagai warna dan pengolahan akhir dengan amplop yang sesuai. Formulir pracetak dapat dibuat dari berbagai jenis kertas dari daur ulang hingga premium.

Saat ini banyak pabrikan yang merancang kertas kelas ini dengan properti yang dioptimalkan untuk pencetakan laser dan mengiklankan kertas ini kompatibel atau dijamin dengan laser. Beberapa pengolahan akhir yang kasar, seperti kerang, sulam atau linen, mungkin memerlukan modus pelebur khusus yang tersedia pada beberapa model printer untuk mendapatkan perekatan toner yang memadai.

**Perhatikan** Variasi dari satu halaman ke halaman lain adalah normal apabila mencetak dengan printer laser. Variasi ini tidak akan terlihat apabila mencetak pada kertas biasa. Namun, variasi ini tampak jelas apabila mencetak pada formulir pracetak karena garis dan kotak telah tercetak pada halaman tersebut.

Untuk menghindari masalah ketika menggunakan formulir pracetak, kertas yang diembos, dan kop surat, patuhi pedoman berikut ini:

- Hindari menggunakan tinta suhu-rendah (tinta yang digunakan pada beberapa jenis termografi).
- Gunakan formulir pracetak dan kertas kop surat yang dicetak dengan litografi atau pencetakan offset.
- Gunakan formulir yang dibuat dengan tinta tahan panas yang tidak akan meleleh, menguap, atau mengeluarkan emisi apabila dipanaskan hingga 200°C selama 0,1 detik. Pada umumnya, tinta hasil oksidasi atau berbasis minyak memenuhi persyaratan ini.
- Apabila menggunakan formulir pracetak, berhati-hatilah agar kandungan kelembaban kertas tidak berubah, dan jangan gunakan bahan yang dapat mengubah sifat listrik atau penanganan kertas. Segel formulir dalam bungkus anti lembab untuk mencegah perubahan kelembaban selama penyimpanan.
- Hindari memproses formulir pracetak yang telah melalui proses pengolahan akhir atau berselaput.
- Hindari kertas kop surat yang diembos atau yang menggunakan huruf timbul.
- Hindari kertas yang permukaannya sarat dengan tekstur.
- Hindari menggunakan bubuk offset atau bahan lain yang dapat menyebabkan formulir saling menempel.

**Perhatikan** Untuk mencetak satu halaman sampul atau kop surat, diikuti dengan dokumen beberapa halaman, isikan kop surat menghadap ke atas dalam baki 1, dan isikan kertas standar dalam baki 2. Perangkat secara otomatis akan mencetak dari baki 1 terlebih dahulu.

# <span id="page-69-0"></span>**Memilih media cetak**

Perangkat ini menerima berbagai media seperti kertas potongan, termasuk kertas daur ulang dengan kandungan serat hingga 100%; amplop; label; transparansi; dan kertas ukuran-khusus. Sifat seperti berat, komposisi, serat, dan kandungan kelembaban adalah faktor penting yang mempengaruhi kinerja perangkat dan kualitas hasil cetak. Kertas yang tidak memenuhi pedoman yang diuraikan pada buku petunjuk ini dapat menyebabkan masalah berikut ini:

- Kualitas cetakan buruk
- Kemacetan yang meningkat
- Keausan dini pada perangkat, yang memerlukan perbaikan

**Perhatikan** Sejumlah kertas mungkin memenuhi semua pedoman dalam buku petunjuk ini dan tetap tidak memberikan hasil yang memuaskan. Ini dapat terjadi akibat penanganan yang salah, level suhu dan kelembaban yang tidak dapat diterima, atau variabel lain di luar kendali Hewlett-Packard. Sebelum membeli media dalam jumlah besar, pastikan bahwa media tersebut memenuhi persyaratan yang diuraikan dalam panduan pengguna ini dan dalam *HP LaserJet Printer Family Print Media Guide* [Panduan Media Cetak Keluarga Printer HP LaserJet] yang tersedia untuk di-download di [www.hp.com/support/ljpaperguide.](http://www.hp.com/support/ljpaperguide) Selalu uji-coba kertas sebelum membeli dalam jumlah besar.

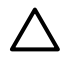

**AWAS** Penggunaan media yang tidak memenuhi spesifikasi HP dapat menyebabkan masalah pada perangkat, yang memerlukan perbaikan. Perbaikan ini tidak dicakup dalam jaminan atau perjanjian servis HP.

## **Ukuran media terdukung**

**Tabel 4-1** Ukuran media terdukung

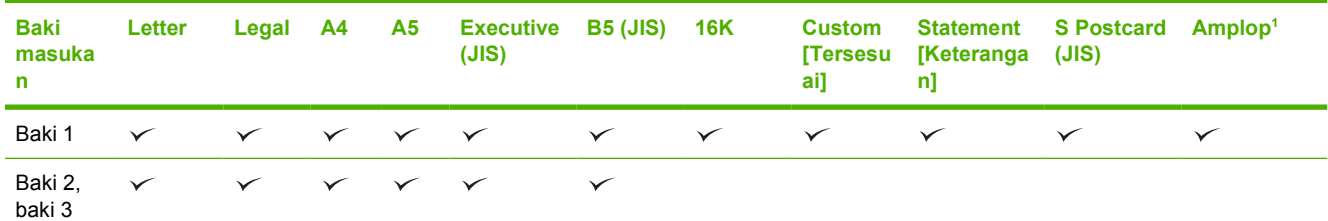

<sup>1</sup> Ukuran amplop yang didukung adalah #10, Monarch, C5, DL, dan B5.

#### **Tabel 4-2** Pencetakan 2-sisi 1

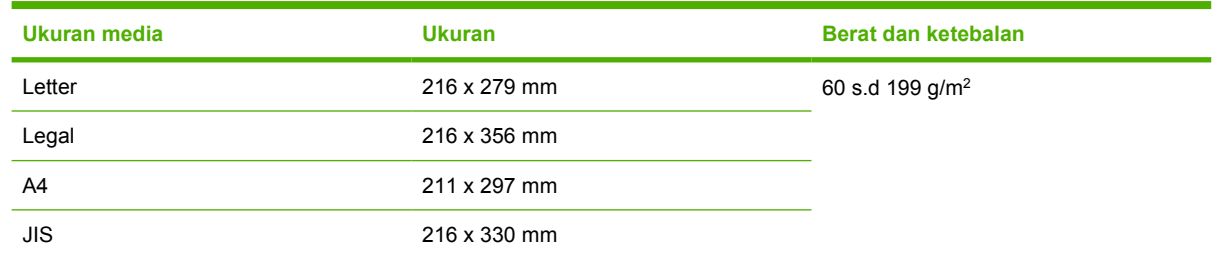

<sup>1</sup> Pencetakan bolak-balik pada media yang lebih berat dari yang ditunjukkan dapat menghasilkan cetakan yang tidak terduga.

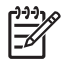

**Perhatikan** Pencetakan bolak-balik (dupleks) tersedia pada model HP LaserJet P3005d, HP LaserJet P3005dn, dan HP LaserJet P3005x.

**Pencetakan 2-sisi manual** Sebagian besar ukuran dan jenis media yang terdaftar untuk mencetak dari baki 1 dapat dicetak bolak-balik secara manual. Lihat [Print \[Cetak\]](#page-84-0) untuk informasi lebih lanjut.

# **Jenis media terdukung**

**Tabel 4-3** Jenis media baki 1

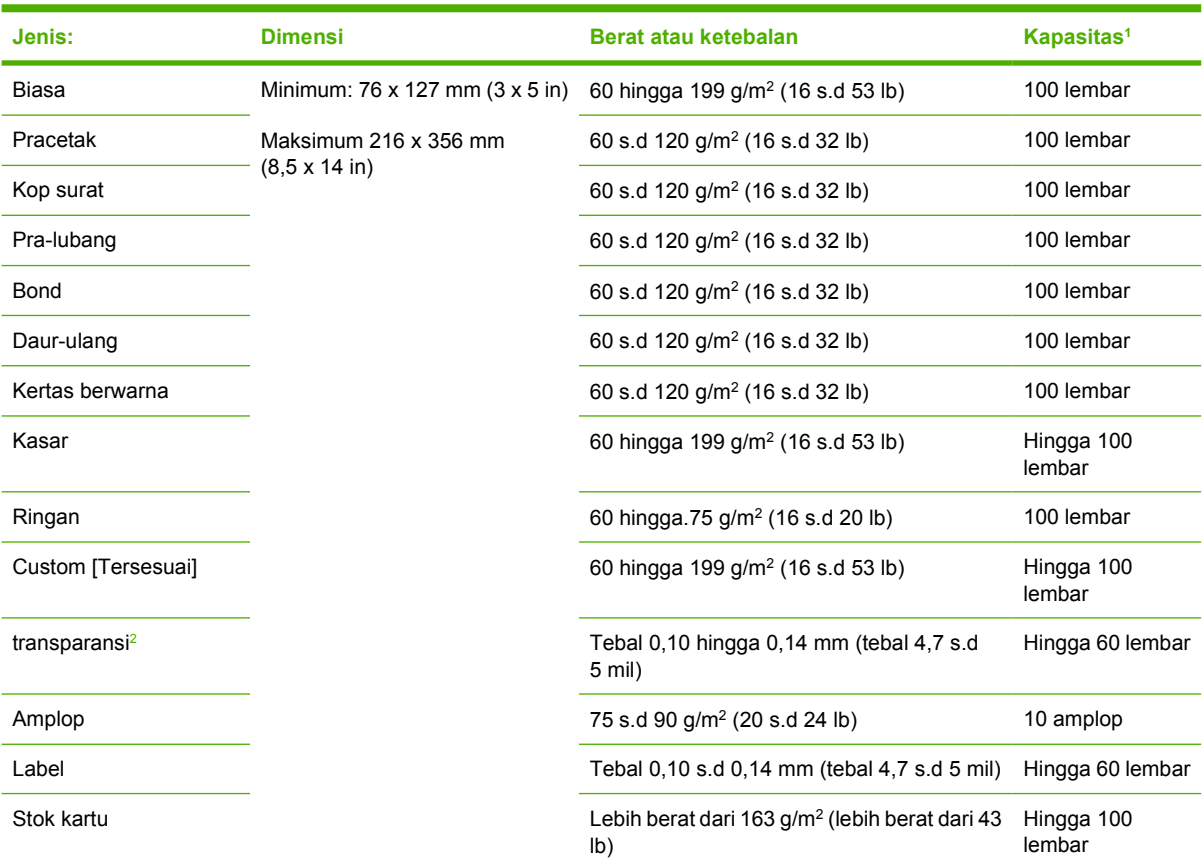

<sup>1</sup> Kapasitasnya dapat bervariasi tergantung berat dan ketebalan media serta kondisi lingkungan. Kehalusannya harus berkisar dari 100 s.d 250 (Sheffield). Untuk informasi pemesanan, lihat [Persediaan dan aksesori.](#page-174-0)

<sup>2</sup> Gunakan hanya transparansi yang khusus dirancang untuk digunakan dengan printer HP LaserJet. Printer ini dapat mendeteksi transparansi yang tidak dirancang untuk digunakan dengan printer HP LaserJet. Untuk informasi lebih lanjut, lihat [Submenu Kualitas Cetakan.](#page-36-0)

#### **Tabel 4-4** Jenis media baki 2 dan baki 3

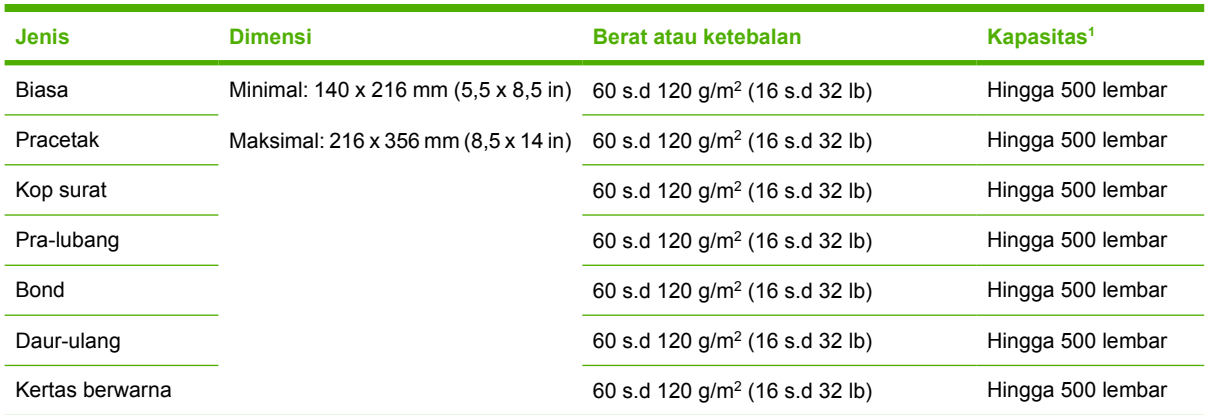

<sup>1</sup> Printer ini mendukung berbagai jenis media cetak ukuran standar dan khusus. Kapasitasnya dapat bervariasi tergantung berat dan ketebalan media serta kondisi lingkungan. Kehalusannya harus berkisar dari 100 s.d 250 (Sheffield). Untuk informasi pemesanan, lihat [Persediaan dan aksesori](#page-174-0).
## **Lingkungan pencetakan dan penyimpanan kertas**

Idealnya, lingkungan pencetakan atau penyimpanan kertas pada atau di sekitar suhu kamar, dan tidak terlalu kering atau terlalu lembab. Ingatlah, bahwa kertas bersifat higroskopis; menyerap dan cepat hilang kelembabannya.

Hawa panas yang bekerja dengan kelembaban dapat merusak kertas. Panas menyebabkan kelembaban dalam kertas menguap, sementara dingin menyebabkan pengembunan pada lembaran. Sistem pemanas dan penyejuk udara menghilangkan hampir semua kelembaban dari ruangan. Setelah dibuka dan digunakan, kertas kehilangan kelembaban, yang menimbulkan bercak dan noda. Cuaca lembab atau pendingin air dapat menyebabkan peningkatan kelembaban dalam ruangan. Setelah kertas dibuka dan digunakan, kertas menyerap kelebihan kelembaban, menimbulkan cetakan yang terang dan pudar. Seiring dengan hilangnya serta bertambahnya kelembaban, kertas juga dapat berubah bentuk. Ini dapat menyebabkan kemacetan.

Dengan demikian, penyimpanan dan penanganan kertas sama pentingnya dengan proses pembuatan kertas itu sendiri. Kondisi lingkungan penyimpanan kertas berpengaruh langsung pada operasi pengumpanan.

Sebaiknya, jangan membeli kertas lebih dari yang akan digunakan dalam waktu singkat (sekitar 3 bulan). Kertas yang lama disimpan dapat terkena panas dan kelembaban ekstrim, yang dapat menyebabkan kerusakan. Perencanaan penting untuk mencegah kerusakan pada persediaan kertas dalam jumlah besar.

Kertas dalam kemasan yang belum dibuka, dapat tetap stabil selama beberapa bulan sebelum digunakan. Kemasan kertas yang terbuka, lebih rentan terhadap kerusakan lingkungan, terutama jika tidak dibungkus dengan pelindung anti-lembab.

Lingkungan penyimpanan kertas harus terjaga baik untuk memastikan performa perangkat yang optimal. Kondisi yang diperlukan adalah 20° hinga 24°C (68° hingga 75°F), dengan kelembaban relatif 45% hingga 55%. Pedoman berikut ini akan membantu dalam mengevaluasi lingkungan penyimpanan kertas:

- Kertas harus disimpan pada atau di sekitar suhu ruangan.
- Udaranya tidak boleh terlalu kering atau terlalu lembab (mengingat sifat higroskopis kertas).
- Cara terbaik untuk menyimpan rim kertas yang sudah dibuka adalah membungkusnya kembali dalam bungkus tahan-lembab. Jika lingkungan produk dapat berubah ekstrim, bukalah kertas hanya sejumlah yang diperlukan untuk pengoperasian hari itu demi mencegah perubahan kelembaban yang tidak diinginkan.
- Penyimpanan amplop yang benar membantu kualitas cetakan. Amplop harus terbaring rata. Jika udara terjebak di dalam amplop, menimbulkan gelembung udara, maka amplop mungkin berkerut sewaktu dicetak.

## **Mengisikan media**

Muatkan media cetak khusus, seperti amplop, label, dan transparansi hanya di baki 1. Muatkan hanya kertas dalam baki 2 atau baki 3 opsional.

### **Mengisi baki 1 (baki multiguna)**

Baki 1 menampung hingga 100 lembar kertas, 75 transparansi, 50 lembar label, atau 10 amplop. Untuk informasi lebih lanjut tentang mengisikan media khusus, lihat [Mengisikan media khusus.](#page-77-0)

**1.** Buka baki 1 dengan menarik penutup depan ke bawah.

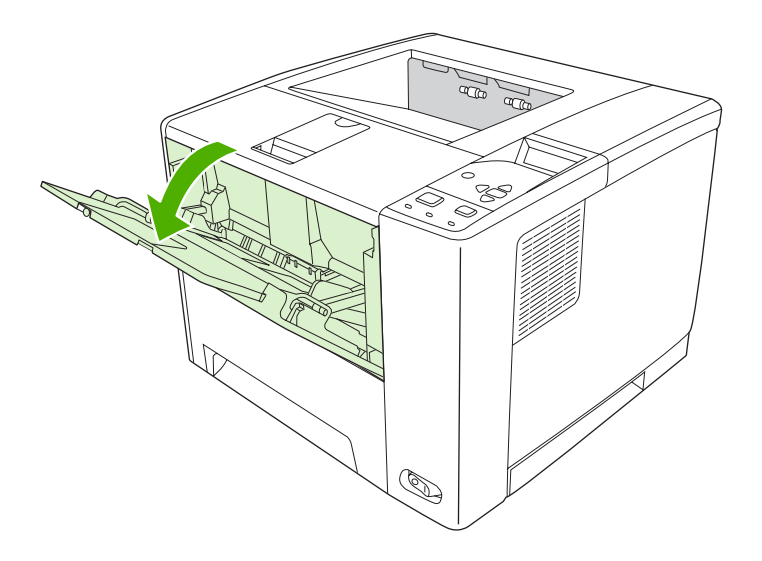

**2.** Geser keluar sambungan baki plastik. Jika media yang sedang dimuatkan lebih panjang dari 229 mm (9 inci), buka juga lipatan sambungan baki tambahan.

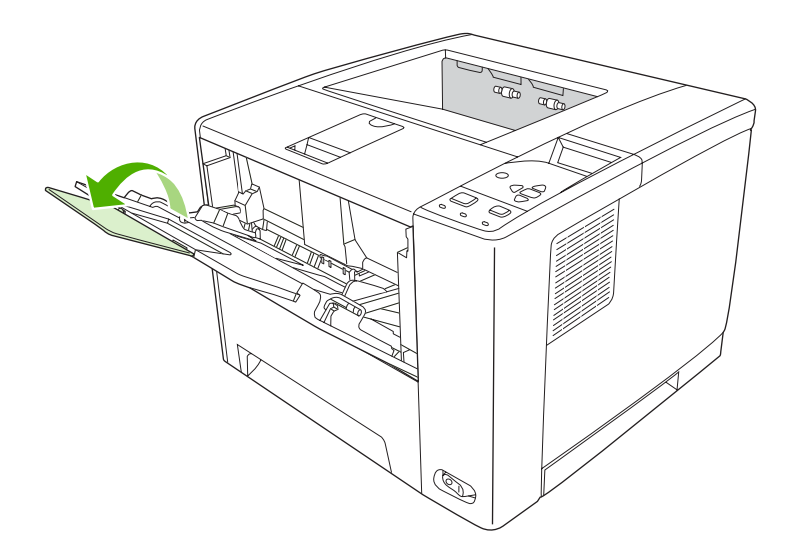

**3.** Geser pemandu lebar-media sedikit lebih lebar dari media.

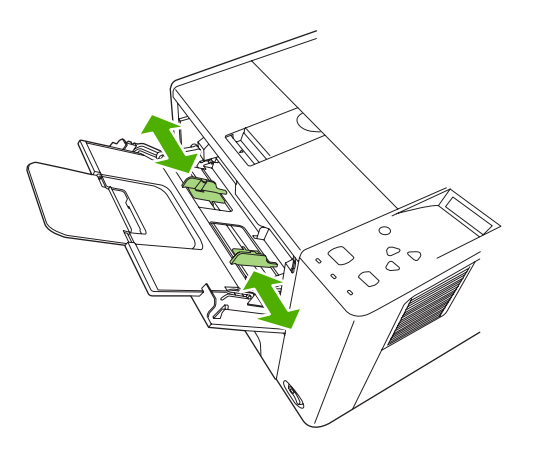

**4.** Letakkan media di dalam baki (tepi-pendek di depan, halaman-dicetak ke atas). Media harus diatur tepat di tengah pemandu lebar-media dan di bawah tab pada pemandu lebar-media.

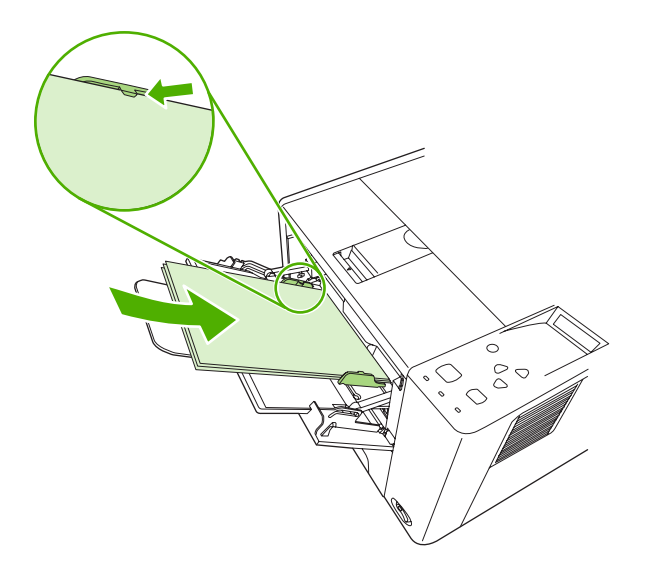

**5.** Geser pemandu lebar-media ke dalam sampai sedikit menyentuh kedua sisi tumpukan media tanpa menekuknya. Pastikan bahwa media berada di bawah tab pada pemandu lebar-media.

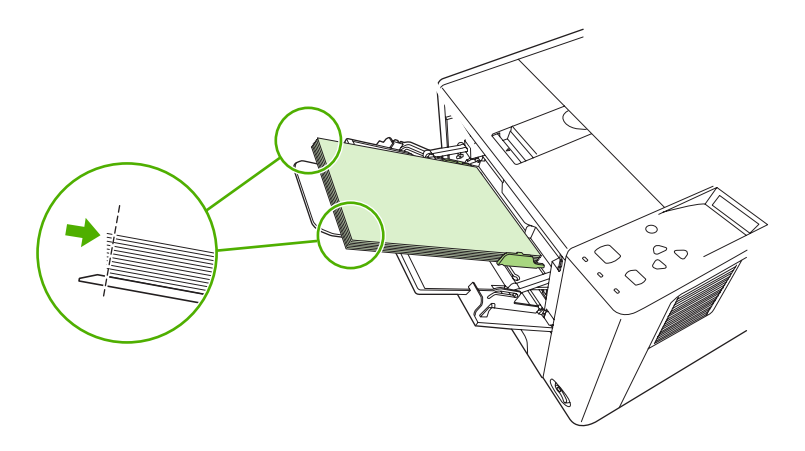

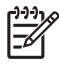

**Perhatikan** Jangan menambahkan media ke baki 1 saat perangkat sedang mencetak. Hal ini dapat menyebabkan kemacetan. Jangan tutup pintu depan saat perangkat sedang mencetak.

## **Menyesuaikan pengoperasian baki 1**

Perangkat dapat diatur untuk mencetak dari baki 1 jika berisi media, atau hanya mencetak dari baki 1 jika jenis media yang diisikan diminta secara khusus. Lihat [Menu Penanganan Kertas](#page-32-0).

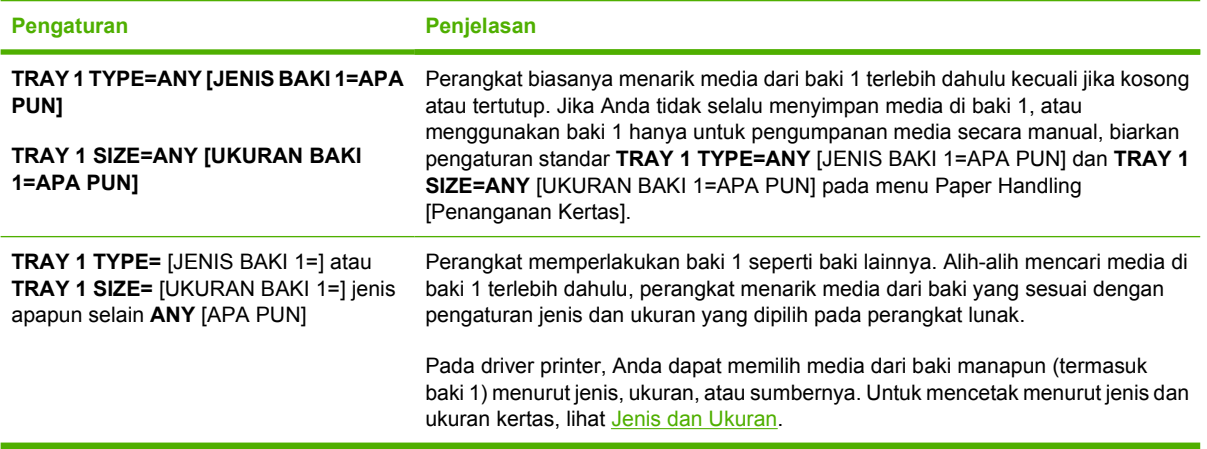

Anda dapat juga menentukan agar perangkat menampilkan prompt apakah akan menarik media dari baki 1 jika tidak menemukan jenis dan ukuran yang diminta di baki lainnya. Anda dapat mengatur perangkat agar selalu bertanya sebelum menarik dari baki 1 atau hanya bertanya jika baki 1 kosong. Atur **USE REQUESTED TRAY** [GUNAKAN BAKI YANG DIMINTA] pada submenu **System Setup** [Atur Sistem] dari menu **Configure Device** [Konfigurasi Perangkat].

## **Mengisi baki 2 dan baki 3 opsional**

Baki 2 dan 3 hanya mendukung kertas. Untuk ukuran kertas terdukung, lihat [Memilih media cetak.](#page-69-0)

**1.** Tarik baki keluar dari perangkat dan keluarkan semua kertas.

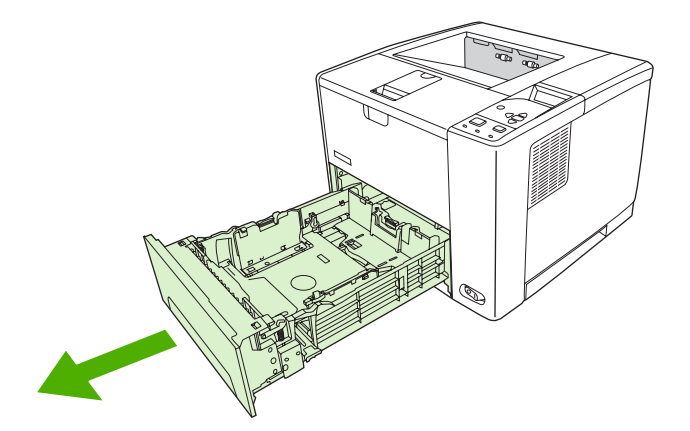

**2.** Pada pemandu panjang-kertas, tekan tab dan geser sehingga penunjukknya sesuai dengan ukuran kertas yang Anda muatkan. Pastikan, bahwa pemandu masuk ke dalam tempatnya.

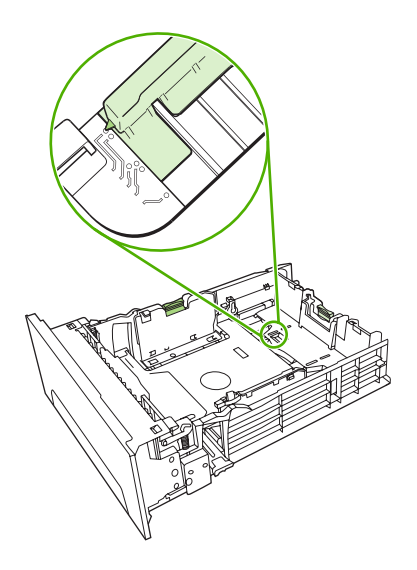

**3.** Atur pemandu lebar-media ke arah luar sehingga penunjuknya sesuai dengan ukuran kertas yang Anda muatkan.

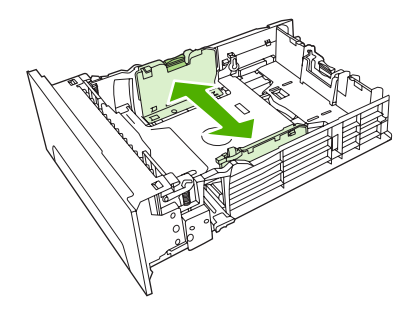

**4.** Letakkan kertas di dalam baki dan pastikan kertas terbaring rata pada keempat sudutnya. Tempatkan kertas di bawah tab ketinggian pada pemandu panjang-kertas di bagian belakang baki.

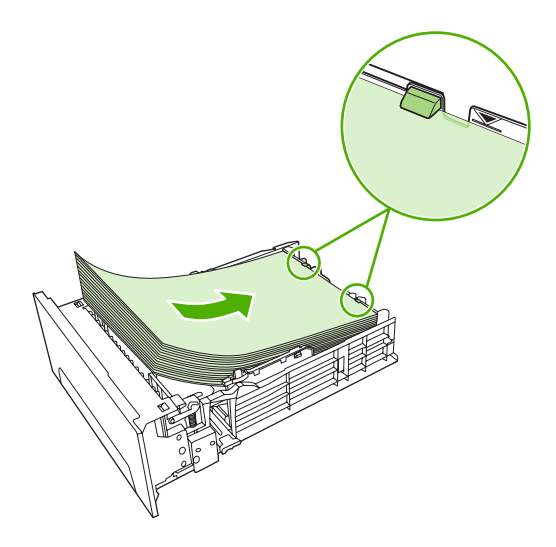

**5.** Sorong kertas ke bawah untuk mengunci pelat logam pengangkat kertas pada tempatnya.

<span id="page-77-0"></span>**6.** Sorong baki masuk ke dalam perangkat.

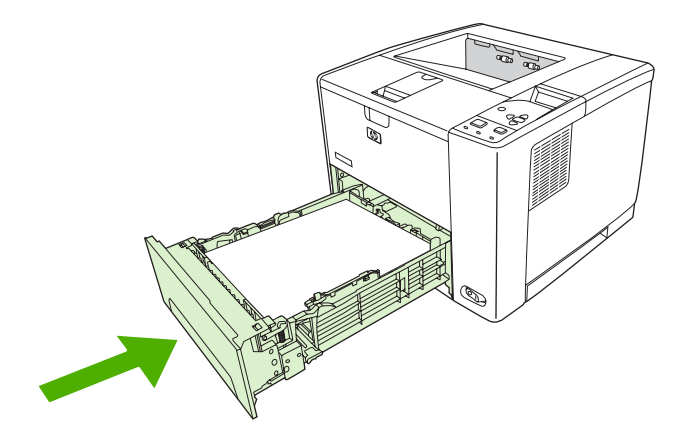

## **Mengisikan media khusus**

Tabel berikut ini memberikan pedoman untuk mengisikan media khusus dan mengkonfigurasi driver printer. Gunakan pengaturan jenis media yang benar pada driver printer untuk mendapatkan kualitas cetak terbaik. Untuk beberapa jenis media, kecepatan cetak produk akan menurun.

**Perhatikan** Pada driver printer Windows, atur jenis media pada tab **Paper** [Kertas] dalam daftar buka bawah **Type is** [Jenisnya adalah].

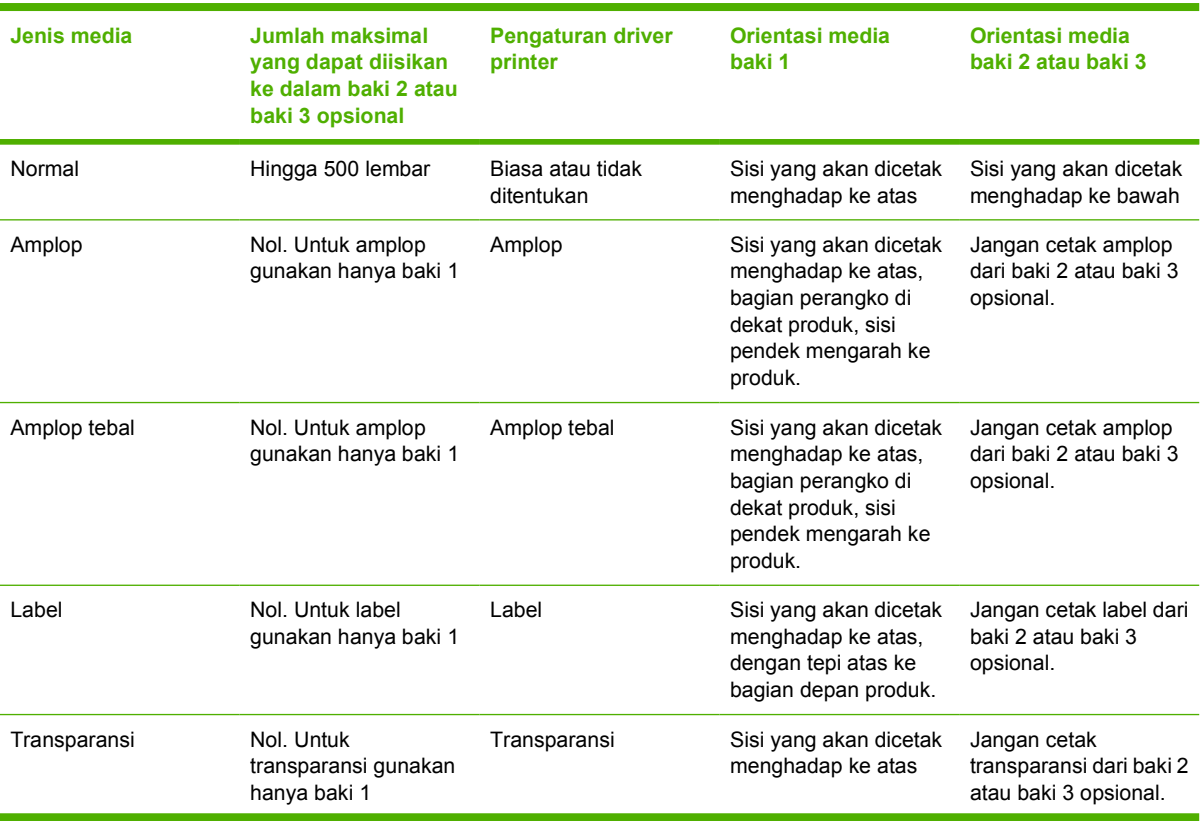

Pada driver printer Macintosh, atur jenis media pada menu munculan **Printer features** [Fitur printer] dalam daftar buka bawah **Media type** [Jenis media].

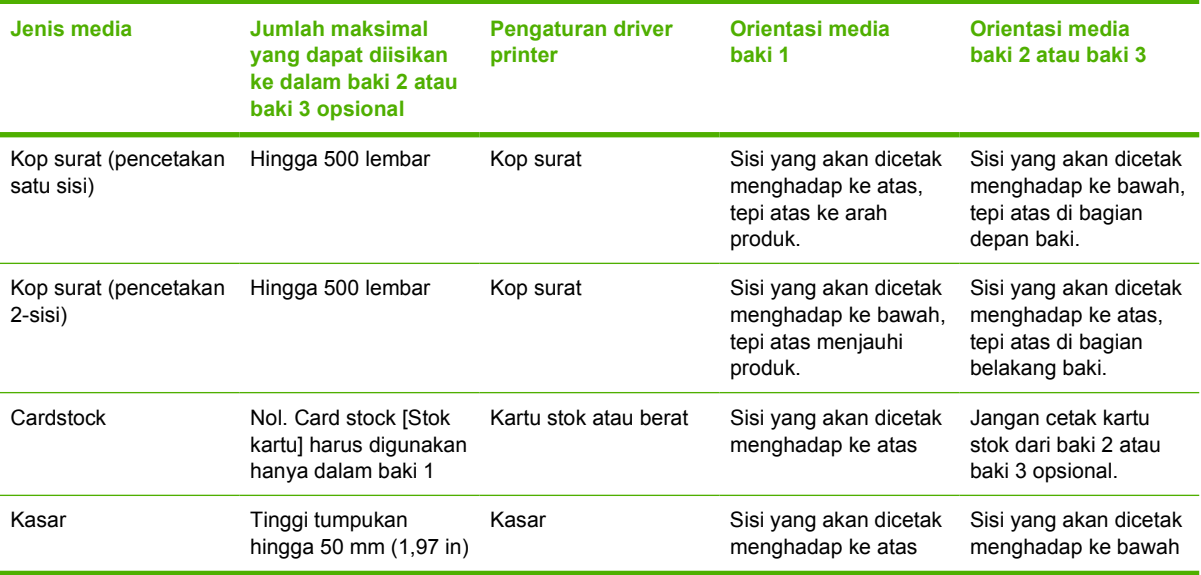

## <span id="page-79-0"></span>**Mengontrol pekerjaan cetak**

Dalam Windows, tiga pengaturan mempengaruhi cara driver printer menarik media apabila Anda mengirim tugas cetak. Pengaturan **Source** [Sumber], **Type** [Jenis] dan **Size** [Ukuran], muncul dalam kotak dialog **Page Setup** [Pengaturan Halaman], **Print** [Cetak], atau **Print Properties** [Properti Cetak] pada kebanyakan program perangkat lunak. Jika Anda tidak mengubah pengaturan ini, perangkat secara otomatis menggunakan pengaturan standar perangkat untuk memilih baki.

**AWAS** Buatlah perubahan pengaturan perangkat melalui program perangkat lunak atau driver printer bila memungkinkan, karena perubahan yang Anda buat pada panel kontrol akan menjadi pengaturan standar untuk pekerjaan cetak selanjutnya. Pengaturan yang dipilih dalam perangkat lunak atau driver printer mengesampingkan pengaturan panel kontrol.

## **Source (Sumber)**

Cetak menurut **Source** [Sumber] untuk menentukan baki untuk media yang akan ditarik perangkat. Perangkat akan mencoba mencetak dari baki ini, apa pun jenis atau ukuran yang diisikan. Jika Anda memilih baki yang dikonfigurasi untuk jenis atau ukuran yang tidak cocok dengan pekerjaan cetak Anda, pekerjaan tersebut tidak akan dilanjutkan sampai Anda mengisikan jenis atau ukuran yang benar dalam baki. Jika Anda mengisi baki dengan benar, perangkat akan mulai mencetak. Jika Anda menekan  $\vee$ , Anda dapat memilih baki yang lain.

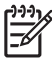

**Perhatikan** Jika Anda menemui kesulitan mencetak menurut **Source** [Sumber], lihat [Prioritas](#page-19-0) [pengaturan cetak](#page-19-0).

## **Jenis dan Ukuran**

Cetak menurut **Type** [Jenis] or **Size** [Ukuran] apabila Anda ingin menarik media dari baki pertama yang memuat jenis atau ukuran yang Anda pilih. Memilih media menurut jenis bukan menurut sumber, sama seperti mengunci baki dan membantu melindungi media khusus dari penggunaan yang tidak disengaja. Misalnya, jika baki dikonfigurasi untuk kertas kop surat, dan Anda menentukan agar driver mencetak pada kertas biasa, perangkat tidak akan menarik media dari baki tersebut, tetapi akan menarik kertas dari baki yang berisi dan dikonfigurasi untuk kertas biasa.

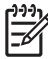

**Perhatikan** Memilih pengaturan **Any** [Apa pun] akan membatalkan fungsi penguncian baki.

Memilih kertas menurut jenis dan ukuran akan menghasilkan kualitas cetak yang secara signifikan lebih baik pada kertas tebal, kertas mengkilap dan transparansi overhead. Menggunakan pengaturan yang salah dapat menghasilkan kualitas cetak yang tidak memuaskan. Cetaklah selalu menurut **Type** [Jenis] untuk media cetak khusus, seperti label atau transparansi. Cetaklah selalu menurut **Size** [Ukuran] untuk amplop.

- Jika Anda ingin mencetak menurut **Type** [Jenis] atau **Size** [Ukuran] dan baki belum dikonfigurasi untuk jenis atau ukuran tertentu, muatkan media ke dalam baki 1. Kemudian, pada driver printer, pilih **Type** [Jenis] atau **Size** [Ukuran] dalam **Page Setup** [Pengaturan Halaman], **Print** [Cetak], atau kotak dialog **Print Properties** [Properti Cetak].
- Jika Anda sering mencetak pada media dengan jenis atau ukuran tertentu, administrator perangkat (untuk perangkat jaringan) atau Anda (untuk perangkat lokal) dapat mengkonfigurasi baki untuk jenis atau ukuran tersebut. Kemudian, jika Anda memilih jenis atau ukuran tersebut saat mencetak, perangkat akan menarik media dari baki yang telah dikonfigurasikan untuk jenis atau ukuran tersebut.
- Bila Anda menutup baki 2 atau baki 3 opsional, mungkin muncul pesan yang meminta Anda untuk memilih **Type** [Jenis] atau **Size** [Ukuran] untuk baki tersebut. Jika baki sudah dikonfigurasi dengan benar, tekan  $\leq$  untuk kembali ke status **Ready** [Siaga].

**Perhatikan** Jika semua pengaturan jenis baki diatur ke **ANY** [APA PUN] dan jika Anda tidak memilih baki (sumber) tertentu pada driver printer, perangkat akan menarik media dari baki paling bawah. Misalnya, jika Anda menginstal baki 3 opsional, perangkat akan menarik media dari baki itu terlebih dulu. Namun, jika pengaturan ukuran dan jenis baki 1 diatur ke **ANY** [APA PUN] dan jika ada media yang diisikan ke dalam baki, maka perangkat akan mencetak dari baki 1 terlebih dulu. Jika baki 1 tertutup, perangkat akan mencetak dari baki paling bawah.

## **Memilih nampan keluaran**

Perangkat dilengkapi dua nampan keluaran untuk menampung hasil cetak:

- Nampan keluaran atas (menghadap ke bawah): Ini adalah nampan keluaran standar di bagian atas perangkat. Hasil cetak keluar dari perangkat menghadap ke bawah, masuk ke dalam nampan ini.
- Nampan keluaran belakang (menghadap ke atas): Hasil cetak keluar dari perangkat menghadap ke atas, masuk ke dalam nampan ini di belakang printer.

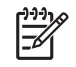

**Perhatikan** Anda tidak dapat menggunakan pencetakan dupleks otomatis apabila mencetak dengan menggunakan nampan keluaran belakang.

### **Mencetak ke nampan keluaran atas**

**1.** Pastikan bahwa nampan keluaran belakang ditutup. Jika nampan keluaran belakang terbuka, perangkat akan mengirim hasil cetak ke nampan tersebut.

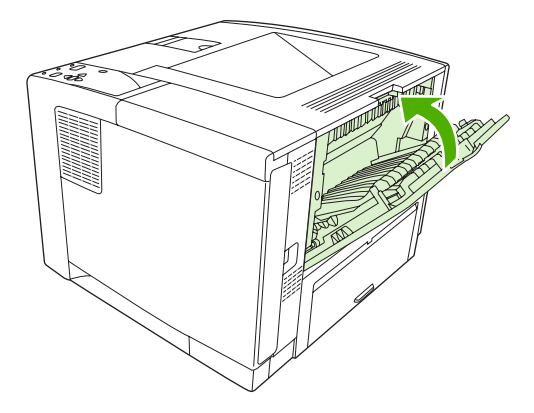

**2.** Jika Anda mencetak pada media yang panjang, bukalah penyangga nampan keluaran atas.

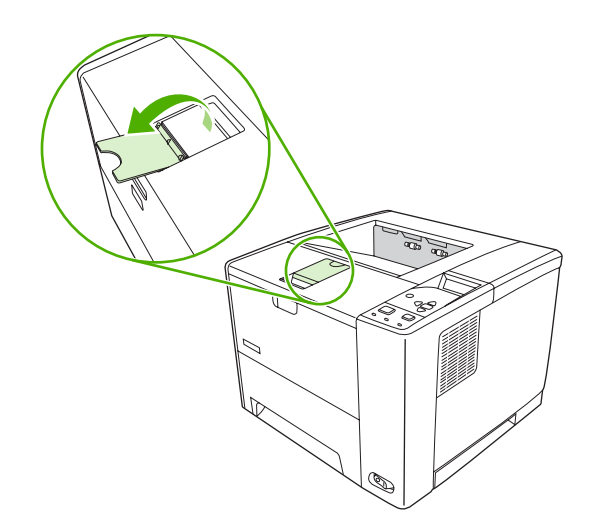

**3.** Dari komputer Anda, kirimkan pekerjaan cetak tersebut ke perangkat.

## **Mencetak ke nampan keluaran belakang**

**Perhatikan** Apabila baki 1 dan nampan keluaran belakang digunakan bersama, keduanya menyediakan jalur kertas lintasan-langsung untuk tugas cetak Anda. Menggunakan jalur kertas lintasan-langsung dapat mengurangi penggulungan media.

**1.** Buka nampan keluaran belakang.

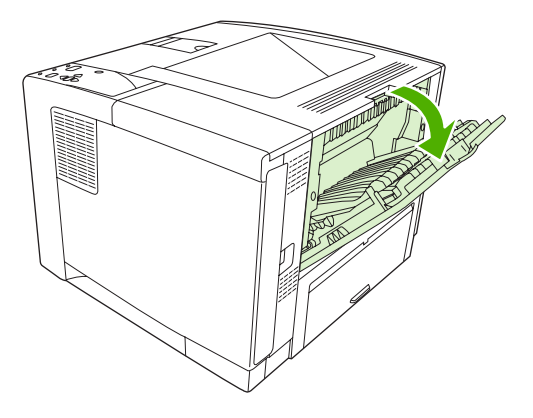

**2.** Jika Anda mencetak pada media yang panjang, tarik sambungan nampan.

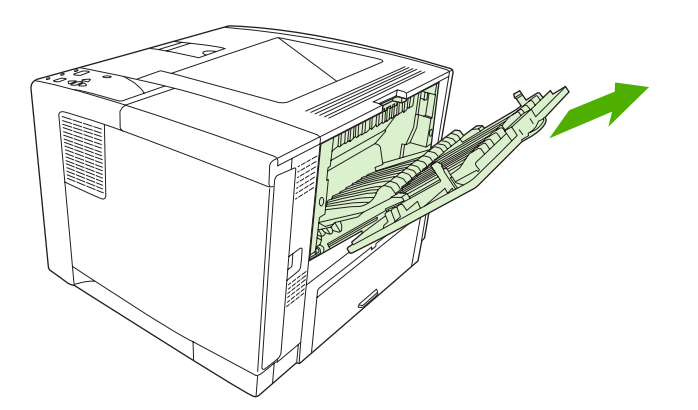

**3.** Dari komputer Anda, kirimkan pekerjaan cetak tersebut ke perangkat.

# **5 Print [Cetak]**

Bab ini menjelaskan tentang cara menjalankan tugas dasar pencetakan.

- [Menggunakan fitur pada driver perangkat Windows](#page-85-0)
- [Menggunakan fitur pada driver perangkat Macintosh](#page-91-0)
- [Membatalkan pekerjaan cetak](#page-94-0)
- [Mengelola pekerjaan tersimpan](#page-95-0)

## <span id="page-85-0"></span>**Menggunakan fitur pada driver perangkat Windows**

Apabila Anda mencetak dari program perangkat lunak, banyak fitur produk ini yang tersedia dari driver perangkat. Untuk informasi lengkap tentang fitur yang tersedia pada driver perangkat, lihat Bantuan driver-perangkat. Fitur berikut diuraikan dalam bagian ini:

- Membuat dan menggunakan set cepat
- [Menggunakan tanda air](#page-86-0)
- [Mengubah ukuran dokumen](#page-86-0)
- [Mengatur ukuran kertas custom \[tersesuai\] dari driver printer](#page-87-0)
- [Menggunakan kertas/sampul berbeda](#page-87-0)
- [Mencetak halaman pertama kosong](#page-87-0)
- [Mencetak beberapa halaman pada selembar kertas](#page-88-0)
- [Mencetak pada kedua sisi kertas](#page-88-0)
- [Menggunakan tab Services \[Layanan\]](#page-90-0)

 $\mathbb{R}$ 

**Perhatikan** Pengaturan pada driver perangkat dan program perangkat lunak umumnya mengesampingkan pengaturan panel-kontrol. Pengaturan program perangkat lunak umumnya mengesampingkan pengaturan driver-printer.

### **Membuat dan menggunakan set cepat**

Gunakan set cepat untuk menyimpan pengaturan driver yang aktif untuk digunakan kembali. Set cepat tersedia pada hampir semua tab driver-printer. Anda dapat menyimpan sampai dengan 25 Print Task Quick Sets [Set Cepat Tugas Pencetakan].

#### **Membuat set cepat**

- **1.** Buka driver printer (lihat [Membuka driver printer\)](#page-20-0).
- **2.** Pilih pengaturan cetak yang Anda ingin gunakan.
- **3.** Dalam kotak **Print Task Quick Sets** [Set Cepat Tugas Pencetakan], ketikkan nama untuk set cepat.
- **4.** Klik **Save** [Simpan].

#### **Menggunakan set cepat**

- **1.** Buka driver printer (lihat [Membuka driver printer\)](#page-20-0).
- **2.** Pilih set cepat yang Anda ingin gunakan dari daftar buka-bawah **Print Task Quick Sets** [Set Cepat Tugas Pencetakan].
- **3.** Klik **OK**.

**Perhatikan** Untuk mengembalikan pengaturan standar driver-printer, pilih **Default Print**  $\equiv$ **Settings** [Pengaturan Cetak Standar] dari daftar buka-bawah **Print Task Quick Sets** [Set Cepat Tugas Pencetakan].

## <span id="page-86-0"></span>**Menggunakan tanda air**

Watermark [tanda air] adalah pernyataan, seperti "Rahasia", yang dicetak di latar belakang semua halaman suatu dokumen.

- **1.** Pada menu **File** dalam program perangkat lunak, klik **Print** [Cetak].
- **2.** Pilih driver, kemudian klik **Properties** [Properti] atau **Preferences** [Preferensi].
- **3.** Dari tab **Effects** [Efek], klik daftar buka-bawah **Watermarks** [Tanda air].
- **4.** Klik watermark [tanda air] yang Anda ingin gunakan. Untuk membuat watermark [tanda air] baru, klik **Edit**.
- **5.** Jika Anda ingin watermark [tanda air] hanya muncul pada halaman pertama dokumen, klik **First Page Only** [Hanya Halaman Pertama].
- **6.** Klik **OK**.

Untuk menghapus watermark [tanda air], klik **[none]** [tidak ada] dalam daftar buka-bawah **Watermarks** [Tanda air].

### **Mengubah ukuran dokumen**

Gunakan opsi mengubah ukuran dokumen untuk membuat skala dokumen ke dalam persentase dari ukuran normalnya. Anda juga dapat memilih untuk mencetak dokumen pada kertas yang berbeda, dengan atau tanpa skala.

#### **Memperkecil atau memperbesar dokumen**

- **1.** Pada menu **File** dalam program perangkat lunak, klik **Print** [Cetak].
- **2.** Pilih driver, kemudian klik **Properties** [Properti] atau **Preferences** [Preferensi].
- **3.** Pada tab **Effects** [Efek], di samping **% of Normal Size** [% dari Ukuran Normal] ketikkan persentase yang Anda inginkan untuk memperkecil atau memperbesar dokumen Anda.

Anda juga dapat menggunakan scroll bar [bilah gulir] untuk mengatur persentasenya.

**4.** Klik **OK**.

#### **Mencetak dokumen pada ukuran kertas yang berbeda**

- **1.** Pada menu **File** dalam program perangkat lunak, klik **Print** [Cetak].
- **2.** Pilih driver, kemudian klik **Properties** [Properti] atau **Preferences** [Preferensi].
- **3.** Pada menu **Effects** [Efek], klik **Print Document On** [Cetak Dokumen Pada].
- **4.** Pilih ukuran kertas yang akan dicetak.
- **5.** Untuk mencetak dokumen ke ukuran kertas sasaran tanpa mengatur skalanya, pastikan bahwa opsi **Scale to Fit** [Skala Pengepasan] *tidak* dipilih.
- **6.** Klik **OK**.

## <span id="page-87-0"></span>**Mengatur ukuran kertas custom [tersesuai] dari driver printer**

- **1.** Pada menu **File** dalam program perangkat lunak, klik **Print** [Cetak].
- **2.** Pilih driver, kemudian klik **Properties** [Properti] atau **Preferences** [Preferensi].
- **3.** Pada tab **Paper** [Kertas] atau **Paper/Quality** [Kertas/Kualitas], klik **Custom** [Khusus].
- **4.** Pada jendela layar **Custom Paper Size** [Ukuran Halaman Khusus], ketikkan nama ukuran khusus tersebut.
- **5.** Ketikkan panjang dan lebar ukuran-kertas. Jika ukuran yang Anda atur terlalu kecil atau terlalu besar, driver secara otomatis menyesuaikan dengan ukuran minimal atau maksimal yang diperbolehkan.
- **6.** Bila perlu, klik tombol ini untuk mengubah unit pengukuran antara milimeter dan inci.
- **7.** Klik **Save** [Simpan].
- **8.** Klik **Close** [Tutup]. Nama yang Anda simpan ditampilkan dalam daftar ukuran-kertas untuk penggunaan mendatang.

### **Menggunakan kertas/sampul berbeda**

Ikuti petunjuk ini untuk mencetak halaman pertama yang berbeda dari kertas lain dalam pekerjaan cetakan ini.

- **1.** Buka driver printer (lihat [Membuka driver printer\)](#page-20-0).
- **2.** Pada tab **Paper** [Kertas] atau **Paper/Quality** [Kertas/Kualitas], pilih kertas yang sesuai untuk halaman pertama dari pekerjaan cetakan.
- **3.** Klik **Use Different Paper/Covers** [Gunakan Kertas/Sampul yang berbeda].
- **4.** Dalam kotak daftar, klik halaman atau sampul yang Anda ingin cetak pada kertas berbeda.
- **5.** Untuk mencetak sampul depan atau belakang, Anda juga harus memilih **Add Blank or Preprinted Cover** [Tambahkan Sampul Kosong atau Pracetak].
- **6.** Di kotak **Source is** [Sumbernya adalah] dan **Type is** [Jenisnya adalah], pilih jenis atau sumber kertas yang sesuai untuk halaman lain dari pekerjaan cetak tersebut.

**Perhatikan** Ukuran kertas harus sama untuk semua halaman pekerjaan cetakan.

### **Mencetak halaman pertama kosong**

- **1.** Buka driver printer (lihat [Membuka driver printer\)](#page-20-0).
- **2.** Pada tab **Paper** [Kertas] atau **Paper/Quality** [Kertas/Kualitas], klik **Use Different Paper/Covers** [Gunakan Kertas/Sampul Berbeda].
- **3.** Pada kotak daftar, klik **Front Cover** [Sampul Depan].
- **4.** Klik **Add Blank or Preprinted Cover** [Tambahkan Sampul Kosong atau Pracetak].

## <span id="page-88-0"></span>**Mencetak beberapa halaman pada selembar kertas**

Anda dapat mencetak lebih dari satu halaman pada selembar kertas.

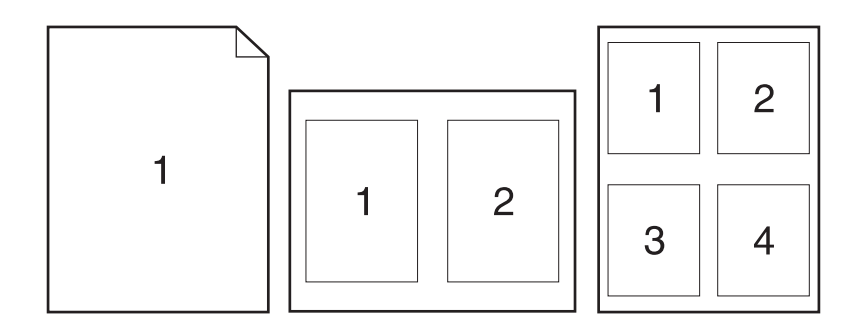

- **1.** Pada menu **File** dalam program perangkat lunak, klik **Print** [Cetak].
- **2.** Pilih driver, kemudian klik **Properties** [Properti] atau **Preferences** [Preferensi].
- **3.** Klik tombol **Finishing** [Pengolahan Akhir].
- **4.** Dalam bagian untuk **Document Options** [Opsi Dokumen], pilih jumlah halaman yang Anda ingin cetak per lembar [1, 2, 4, 6, 9, atau 16].
- **5.** Jika jumlah halaman lebih besar dari 1, pilih opsi yang benar untuk **Print Page Borders** [Cetak Garis Tepi Halaman] dan **Page Order** [Urutan Halaman].
	- Jika Anda harus mengubah orientasi halaman, klik tab **Finishing** [Penyelesaian], kemudian klik **Portrait** [Potret] atau **Landscape** [Bentang].
- **6.** Klik **OK**. Produk ini telah diatur untuk mencetak jumlah halaman per lembar yang telah Anda pilih.

## **Mencetak pada kedua sisi kertas**

Apabila pencetakan dupleks tersedia, Anda dapat mencetak bolak-balik secara otomatis. Jika aksesori pencetakan dupleks tidak terpasang, Anda dapat mencetak bolak-balik secara manual dengan mengumpankan kertas melalui produk untuk kedua kalinya.

**Perhatikan** Pada driver perangkat, **Print on Both Sides (manually)** [Cetak di Kedua Sisi] hanya tersedia bila pencetakan dupleks tidak tersedia atau pencetakan dupleks tidak mendukung jenis media cetak yang digunakan.

Untuk mengkonfigurasi produk untuk pencetakan dupleks otomatis atau manual, buka properti driver printer, klik tab **Device Settings** [Pengaturan Perangkat], lalu pilih pengaturan yang sesuai pada **Installable Options** [Opsi yang Dapat Diinstal].

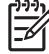

**Perhatikan** Tab **Configure** [Konfigurasi] tidak tersedia pada program perangkat lunak.

**Perhatikan** Prosedur untuk membuka properti driver perangkat tergantung sistem operasi yang digunakan. Untuk informasi tentang properti driver perangkat untuk sistem operasi Anda, lihat [Membuka driver printer.](#page-20-0) Temukan kolom berjudul "To change the device configuration settings [Untuk mengubah pengaturan konfigurasi produk]".

#### **Menggunakan pencetakan dupleks otomatis**

- **1.** Masukkan kertas secukupnya ke dalam salah satu baki untuk mengakomodasi pekerjaan cetakan. Jika Anda mengisikan kertas khusus seperti kop surat, isikan dengan salah satu cara berikut ini:
	- Untuk baki 1, isikan kertas kop surat dengan sisi depan di atas, tepi bawah terlebih dahulu.
	- Untuk semua baki lain, isikan kertas kop surat dengan sisi depan ke bawah, dan tepi depan di bagian belakang baki.

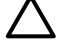

**AWAS** Untuk menghindari macet, Jangan mengisikan kertas yang lebih berat dari 105 g/  $m<sup>2</sup>$  [28-lb bond].

- **2.** Buka driver printer (lihat [Membuka driver printer\)](#page-20-0).
- **3.** Pada tab **Finishing** [Pengolahan Akhir], klik **Print on Both Sides** [Cetak pada Kedua Sisi].
	- Bila perlu, pilih **Flip Pages Up** [Balik Halaman Ke Atas] untuk mengubah cara membalik halaman, atau pilih salah satu opsi penjilidan dalam kotak daftar **Booklet Layout** [Tata letak buklet].
- **4.** Klik **OK**.

#### **Untuk mencetak pada kedua sisi secara manual**

- **1.** Masukkan kertas secukupnya ke dalam salah satu baki untuk mengakomodasi pekerjaan cetakan. Jika Anda mengisikan kertas khusus seperti kop surat, isikan dengan salah satu cara berikut ini:
	- Untuk baki 1, isikan kertas kop surat dengan sisi depan di atas, tepi bawah terlebih dahulu.
	- Untuk semua baki lain, isikan kertas kop surat dengan sisi depan ke bawah, dan tepi depan di bagian belakang baki.

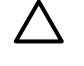

**AWAS** Untuk menghindari macet, Jangan mengisikan kertas yang lebih berat dari 105 g/  $m<sup>2</sup>$  [28-lb bond].

- **2.** Buka driver printer (lihat [Membuka driver printer\)](#page-20-0).
- **3.** Pada tab **Finishing** [Pengolahan Akhir], klik **Print on Both Sides [manually]** [Cetak Bolak-Balik [manual]].
- **4.** Klik **OK**.
- **5.** Kirim pekerjaan cetakan ke produk ini. Ikuti petunjuk pada jendela layar pop-up (munculan) yang ditampilkan sebelum mengganti tumpukan keluaran dalam Baki 1 untuk mencetak paruh kedua.
- **6.** Pergi ke produk. Keluarkan semua halaman kosong di dalam baki 1. Masukkan tumpukan cetakan dengan sisi yang telah dicetak di atas, dan umpankan tepi-bawah ke produk terlebih dahulu. Anda harus mencetak sisi kedua dari baki 1.
- **7.** Jika diminta, tekan tombol panel-kontrol untuk melanjutkan.

### <span id="page-90-0"></span>**Opsi layout [tata letak] untuk mencetak bolak-balik**

Keempat opsi orientasi dupleks ditunjukkan di sini. Untuk memilih opsi 1 atau 4, pilih **Flip Pages Up** [Balik Halaman Ke Atas] pada driver printer.

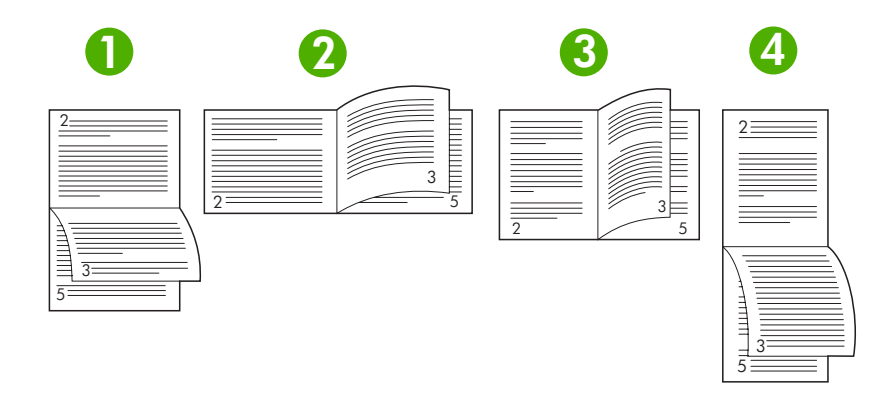

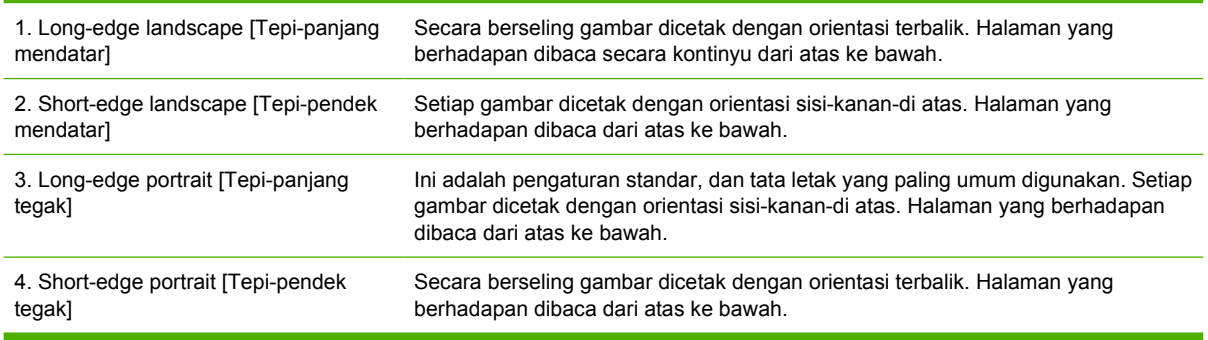

## **Menggunakan tab Services [Layanan]**

Jika produk terhubung ke jaringan, gunakan tab **Services** [Layanan] untuk memperoleh informasi produk dan status persediaan. Klik **Device and Supplies status icon** [ikon status Perangkat dan Persediaan] untuk membuka halaman **Device Status** [Status Perangkat] Server Web Terpadu HP . Halaman ini menampilkan status produk, persentase sisa pemakaian setiap persediaan, dan informasi untuk memesan persediaan. Untuk informasi lebih lanjut, lihat [Menggunakan server Web terpadu.](#page-104-0)

## <span id="page-91-0"></span>**Menggunakan fitur pada driver perangkat Macintosh**

Apabila Anda mencetak dari program perangkat lunak, banyak fitur perangkat yang tersedia dari driver perangkat. Untuk informasi lengkap tentang fitur yang tersedia pada driver perangkat, lihat Bantuan driver-perangkat. Fitur berikut diuraikan dalam bagian ini:

- Membuat dan menggunakan prasetel
- Mencetak halaman sampul
- [Mencetak beberapa halaman pada selembar kertas](#page-92-0)
- [Mencetak pada kedua sisi kertas](#page-92-0)

नि

**Perhatikan** Pengaturan pada driver perangkat dan program perangkat lunak umumnya mengesampingkan pengaturan panel-kontrol. Pengaturan program perangkat lunak umumnya mengesampingkan pengaturan driver-printer.

### **Membuat dan menggunakan prasetel**

Gunakan preset [pra-setel] menyimpan pengaturan driver yang aktif untuk digunakan kembali.

#### **Untuk membuat preset [prasetel]**

- **1.** Buka driver printer (lihat [Membuka driver printer\)](#page-20-0).
- **2.** Pilih pengaturan cetak.
- **3.** Pada kotak **Presets** [Pra-setel], klik **Save as** [Simpan sebagai] dan ketikkan nama untuk preset [pra-setel].
- **4.** Klik **OK**.

#### **Menggunakan preset [prasetel]**

- **1.** Buka driver printer (lihat [Membuka driver printer\)](#page-20-0).
- **2.** Pada menu **Presets** [Pra-setel], pilih preset [pra-setel] yang Anda ingin gunakan.

**Perhatikan** Untuk menggunakan pengaturan standar driver-printer, pilih preset [pra-setel] 56 **Standard** [Standar].

### **Mencetak halaman sampul**

Anda dapat mencetak halaman sampul terpisah untuk dokumen Anda yang dilengkapi pesan tertentu (misalnya "Rahasia").

- **1.** Buka driver printer (lihat [Membuka driver printer\)](#page-20-0).
- **2.** Pada menu pop-up (munculan) **Cover Page** [Halaman Sampul] atau **Paper/Quality** [Kertas/ Kualitas], pilih apakah akan mencetak halaman sampul **Before Document** [Sebelum Dokumen] atau **After Document** [Setelah Dokumen].
- **3.** Dalam menu munculan **Cover Page Type** [Jenis Kertas Sampul], pilih pesan yang ingin Anda cetak pada halaman sampul.

<span id="page-92-0"></span>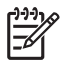

**Perhatikan** Untuk mencetak halaman sampul kosong, pilih **Standard** [Standar] sebagai **Cover Page Type** [Jenis Halaman Sampul].

### **Mencetak beberapa halaman pada selembar kertas**

Anda dapat mencetak lebih dari satu halaman pada selembar kertas. Fitur ini menyediakan cara yang efektif-biaya untuk mencetak halaman draft.

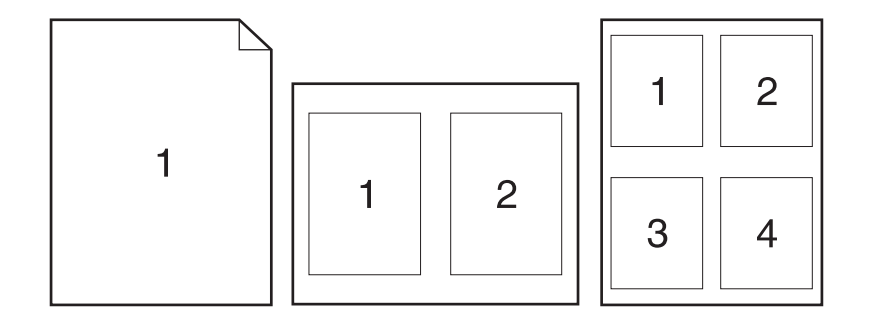

- **1.** Buka driver printer (lihat [Membuka driver printer\)](#page-20-0).
- **2.** Klik menu pop-up (munculan) **Layout** [Tata Letak].
- **3.** Di samping **Pages per Sheet** [Halaman per Lembar], pilih jumlah halaman yang Anda ingin cetak per lembar [1, 2, 4, 6, 9, atau 16].
- **4.** Di samping **Layout Direction** [Arah Tata Letak], pilih urutan dan penempatan halaman pada lembaran.
- **5.** Di samping **Borders** [Garis Tepi], pilih jenis garis tepi untuk dicetak di sekeliling semua halaman pada lembaran.

## **Mencetak pada kedua sisi kertas**

Bila pencetakan dupleks tersedia, Anda dapat mencetak pada kedua sisi halaman secara otomatis. Atau dapat juga, cetak pada kedua sisi halaman secara manual dengan mengisikan kembali kertas yang telah dicetak ke dalam perangkat.

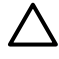

**AWAS** Untuk menghindari macet, Jangan mengisikan kertas yang lebih berat dari 105 g/m2 [28-lb bond].

#### **Menggunakan pencetakan dupleks otomatis**

- **1.** Masukkan kertas secukupnya ke dalam salah satu baki untuk mengakomodasi pekerjaan cetakan. Jika Anda mengisikan kertas khusus seperti kop surat, isikan dengan salah satu cara berikut ini:
	- Untuk baki 1, isikan kertas kop surat menghadap ke atas dengan tepi bawah diumpankan ke printer terlebih dahulu.
	- Untuk semua baki lain, isikan kertas kop surat menghadap ke bawah dengan tepi atas di bagian belakang baki.
- **2.** Buka driver printer (lihat [Membuka driver printer\)](#page-20-0).
- **3.** Klik menu pop-up (munculan) **Layout** [Tata Letak].
- **4.** Di samping **Two Sided Printing** [Pencetakan Dua Sisi], pilih **Long-Edge Binding** [Penjilidan Tepi-Panjang] atau **Short-Edge Binding** [Penjilidan Tepi-Pendek].
- **5.** Klik **Print** [Cetak].

#### **Untuk mencetak pada kedua sisi secara manual**

- **1.** Masukkan kertas secukupnya ke dalam salah satu baki untuk mengakomodasi pekerjaan cetakan. Jika Anda mengisikan kertas khusus seperti kop surat, isikan dengan salah satu cara berikut ini:
	- Untuk baki 1, isikan kertas kop surat menghadap ke atas dengan tepi bawah diumpankan ke printer terlebih dahulu.
	- Untuk semua baki lain, isikan kertas kop surat menghadap ke bawah dengan tepi atas di bagian belakang baki.

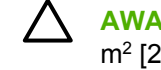

**AWAS** Untuk menghindari macet, Jangan mengisikan kertas yang lebih berat dari 105 g/  $m<sup>2</sup>$  [28-lb bond].

- **2.** Buka driver printer (lihat [Membuka driver printer\)](#page-20-0).
- **3.** Pada menu pop-up (munculan) **Finishing** [Pengolahan Akhir], pilih opsi **Manual Duplex** [Dupleks Manual].

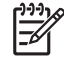

**Perhatikan** Jika opsi **Manual Duplex** [Dupleks Manual] tidak diaktifkan, pilih **Manually Print on 2nd Side** [Cetak Manual pada Sisi Kedua].

- **4.** Klik **Print** [Cetak]. Ikuti petunjuk pada jendela layar pop-up (munculan) yang ditampilkan sebelum mengganti tumpukan keluaran dalam Baki 1 untuk mencetak paruh kedua.
- **5.** Pergi ke printer, dan keluarkan semua kertas kosong di dalam baki 1.
- **6.** Masukkan tumpukan cetakan dengan tepi bawah diumpankan ke printer terlebih dahulu ke dalam baki 1. Anda *harus* mencetak sisi kedua dari baki 1.
- **7.** Jika diminta, tekan tombol panel-kontrol yang sesuai untuk melanjutkan.

## <span id="page-94-0"></span>**Membatalkan pekerjaan cetak**

Anda dapat menghentikan permintaan cetak menggunakan panel kontrol perangkat atau menggunakan program perangkat lunak. Untuk petunjuk cara menghentikan permintaan cetak dari komputer pada jaringan, lihat Bantuan online untuk perangkat lunak jaringan tersebut.

**Perhatikan** Penghentian ini bisa berlangsung beberapa waktu untuk menghapus semua pencetakan setelah Anda membatalkan tugas cetak.

## **Menghentikan pekerjaan cetak yang aktif dari panel kontrol printer**

- **1.** Tekan Stop [Berhenti] pada panel kontrol printer.
- **2.** Tekan ▼ untuk menyorot **CANCEL CURRENT JOB** [Batalkan Pekerjaan yang Aktif], kemudian tekan  $\times$  untuk membatalkannya.

**Perhatikan** Jika proses pencetakan tugas cetak sudah terlalu jauh, mungkin Anda tidak memiliki opsi untuk membatalkannya.

### **Menghentikan pekerjaan cetak yang aktif dari program perangkat lunak**

Kotak dialog akan muncul sekilas pada layar yang memberikan opsi kepada Anda untuk membatalkan tugas cetak.

Jika beberapa permintaan telah dikirim ke printer melalui perangkat lunak Anda, permintaan tersebut akan menunggu dalam antrian cetak (misalnya, dalam Windows Print Manager). Lihat dokumentasi perangkat lunak untuk petunjuk khusus tentang pembatalan permintaan cetak dari komputer.

Jika pekerjaan cetak sedang menunggu dalam antrian cetak (memori komputer) atau spooler (penampung) cetak (Windows 98, Windows 2000, Windows XP, atau Windows Me), hapus pekerjaan cetak dari sana.

Untuk Windows 98 atau Windows Me, klik **Start** [Mulai], klik **Settings** [Pengaturan], lalu klik **Printers [Printer].** Untuk Windows 2000 dan Windows XP, klik **Start** [Mulai], lalu klik **Printers [Printer]**. Klik dua kali ikon perangkat untuk membuka spooler cetak. Pilih pekerjaan cetak yang akan dibatalkan, lalu tekan Delete [Hapus]. Jika pekerjaan cetak tidak dibatalkan, mungkin Anda harus mematikan dan menghidupkan ulang komputer.

౹⋽

 $\begin{bmatrix} \frac{\partial}{\partial t} & \frac{\partial}{\partial x} \\ \frac{\partial}{\partial y} & \frac{\partial}{\partial z} \end{bmatrix}$ 

## <span id="page-95-0"></span>**Mengelola pekerjaan tersimpan**

**Perhatikan** Fitur ini hanya tersedia pada perangkat yang dilengkapi hard drive.

Untuk menyimpan tugas cetak pada perangkat, gunakan tab **Job Storage** [Penyimpanan Pek.] dalam kotak dialog **Properties** [Properti] driver perangkat. Setelah pekerjaan disimpan, Anda dapat mencetak atau menghapusnya dari panel kontrol perangkat.

#### **Mencetak pekerjaan tersimpan**

- **1.** Tekan Menu.
- **2.** Tekan  $\blacktriangledown$  untuk menyorot **RETRIEVE JOB [Ambil Pekerjaan]**, lalu tekan  $\blacktriangledown$ .

Daftar pengguna, muncul. Jika tidak ada pekerjaan yang tersimpan, pesan **NO STORED JOBS** [Tdk Ada Pek. Tersimpan] ditampilkan.

- **3.** Tekan  $\blacktriangledown$  untuk menyorot nama pengguna Anda, lalu tekan  $\blacktriangledown$ .
	- Jika Anda memiliki lebih dari satu pekerjaan tersimpan yang dilindungi oleh nomor identifikasi pribadi (PIN), item menu **ALL PRIVATE JOBS** [Semua Pek. Tersimpan] ditampilkan. Jika Anda ingin mencetak salah satu pekerjaan yang dilindungi PIN, sorot **ALL PRIVATE JOBS** [Semua Pek. Pribadi], lalu tekan  $\checkmark$ .
- **4.** Tekan  $\blacktriangledown$  untuk menyorot pekerjaan cetak yang benar, lalu tekan  $\blacktriangledown$ .
- **5.** Tekan  $\blacktriangledown$  untuk menyorot **PRINT** [Cetak], lalu tekan  $\blacktriangledown$ .
	- Jika tugas cetak *tidak* dilindungi PIN, langsung ke langkah 7.
- **6.** Jika diminta, masukkan PIN dengan menekan ▲ atau ▼ untuk mengubah nomornya. Tekan  $\checkmark$  setelah Anda menentukan setiap nomor PIN empat digit.
- **7.** Tekan  $\triangle$  dan  $\nabla$  untuk menentukan jumlah salinan, lalu  $\vee$  untuk mencetak pekerjaan.

#### **Menghapus pekerjaan tersimpan**

- **1.** Tekan Menu.
- **2.** Tekan  $\blacktriangledown$  untuk menyorot **RETRIEVE JOB [Ambil Pekerjaan]**, lalu tekan  $\blacktriangledown$ .

Daftar pengguna, muncul. Jika tidak ada pekerjaan tersimpan, maka pesan **NO STORED JOBS** [Tdk Ada Pek. Tersimpan] ditampilkan.

- **3.** Tekan  $\blacktriangledown$  untuk menyorot nama pengguna Anda, lalu tekan  $\blacktriangledown$ .
	- Jika Anda memiliki lebih dari satu pekerjaan tersimpan yang dilindungi PIN, item menu **ALL PRIVATE JOBS** [Semua Pek. Pribadi] ditampilkan. Jika Anda ingin menghapus salah satu pekerjaan yang dilindungi PIN, sorot **ALL PRIVATE JOBS** [Semua Pek. Pribadi], lalu tekan  $\checkmark$ .
- **4.** Tekan  $\blacktriangledown$  untuk menyorot pekerjaan cetak yang benar, lalu tekan  $\blacktriangledown$ .
- **5.** Tekan  $\blacktriangledown$  untuk menyorot **DELETE** [Hapus], lalu tekan  $\blacktriangledown$ .

Jika pekerjaan tersebut *tidak* dilindungi PIN, perangkat akan menghapus pekerjaan tersebut.

**6.** Jika diminta, masukkan PIN dengan menekan ▲ atau ▼ untuk mengubah nomornya. Tekan  $\times$  setelah Anda menentukan setiap nomor PIN empat digit.

Perangkat akan menghapus pekerjaan tersebut setelah Anda memasukkan digit PIN keempat dan menekan  $\lt$ .

# **6 Mengelola dan merawat perangkat**

Bab ini menjelaskan cara mengelola perangkat.

- [Menggunakan halaman informasi](#page-99-0)
- [Mengkonfigurasi peringatan e-mail](#page-101-0)
- **[Gunakan Perangkat lunak HP Easy Printer Care \[Perawatan Mudah Printer HP\]](#page-102-0)**
- [Menggunakan server Web terpadu](#page-104-0)
- [Menggunakan perangkat lunak HP Web Jetadmin](#page-107-0)
- [Menggunakan HP Printer Utility \[Kegunaan Printer HP\] untuk Macintosh](#page-108-0)
- [Mengatur persediaan](#page-110-0)
- [Mengganti persediaan dan komponen](#page-112-0)
- [Bersihkan perangkat.](#page-116-0)

## <span id="page-99-0"></span>**Menggunakan halaman informasi**

Dari panel kontrol printer, Anda dapat mencetak halaman yang memberikan rincian informasi tentang perangkat dan konfigurasi yang aktif. Tabel di bawah ini berisi prosedur pencetakan halaman informasi.

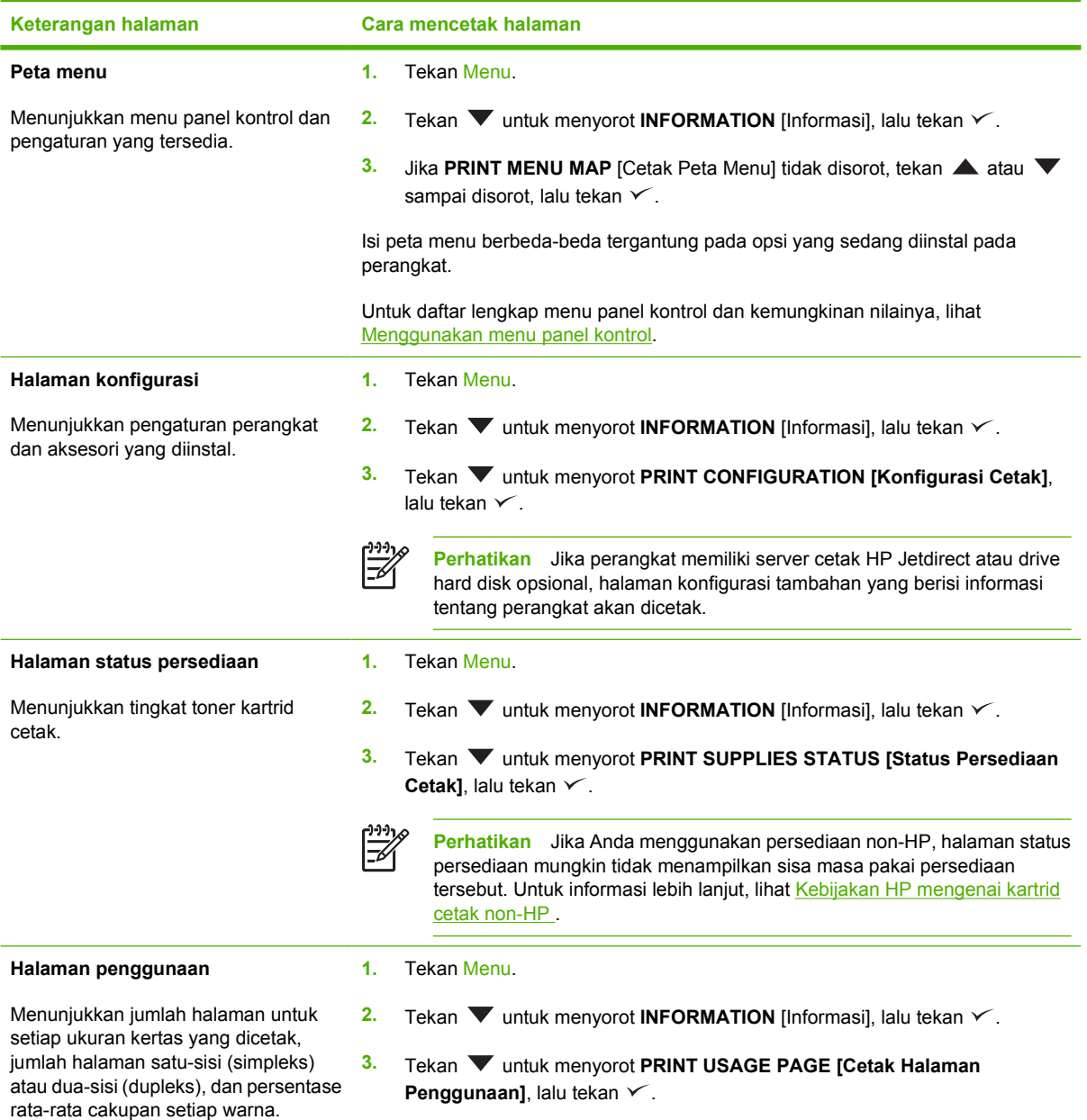

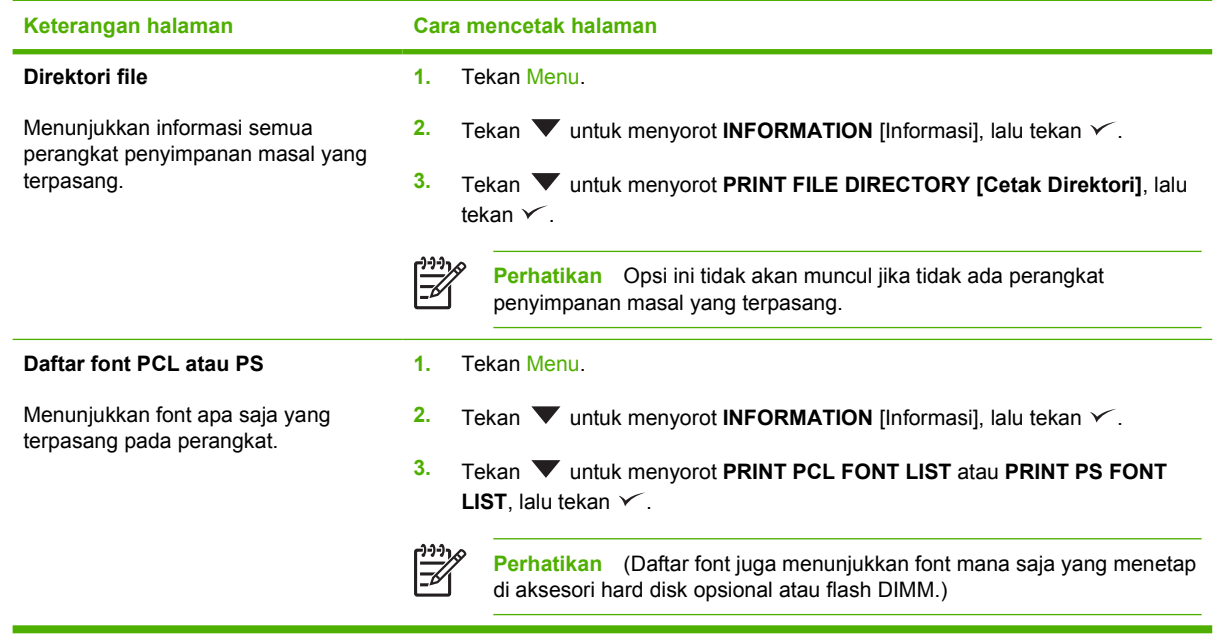

## <span id="page-101-0"></span>**Mengkonfigurasi peringatan e-mail**

 $\mathbb{E}$ 

**Perhatikan** Jika perusahaan Anda tidak memiliki e-mail, fitur ini mungkin tidak tersedia.

Anda dapat menggunakan HP Web Jetadmin atau server Web terpadu untuk mengkonfigurasi sistem agar memperingatkan Anda tentang masalah pada perangkat. Peringatan ini diberikan dalam bentuk pesan e-mail yang dikirim ke account e-mail yang Anda tentukan.

Konfigurasi dapat dilakukan sebagai berikut:

- Perangkat yang akan Anda pantau
- Tanda pemberitahuan yang ingin Anda terima (misalnya, tanda untuk kemacetan kertas, kehabisan kertas, status persediaan, dan penutup terbuka)
- Account e-mail yang akan menerima pemberitahuan

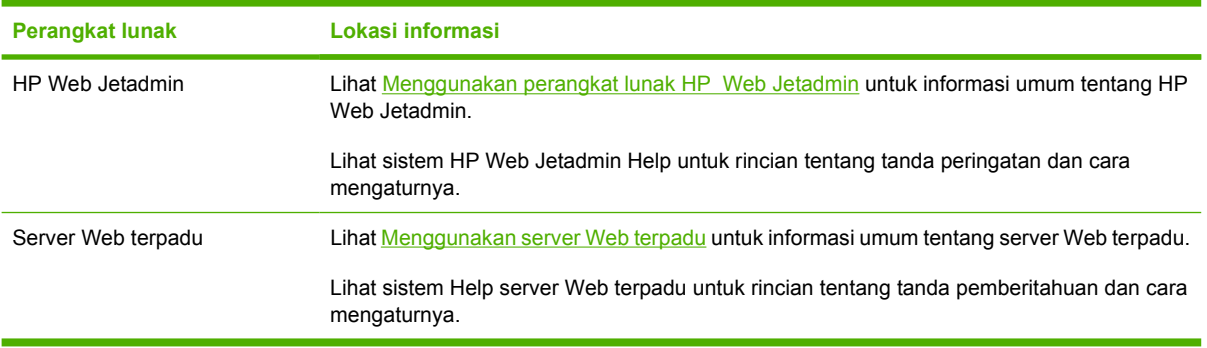

## <span id="page-102-0"></span>**Gunakan Perangkat lunak HP Easy Printer Care [Perawatan Mudah Printer HP]**

Perangkat lunak HP Easy Printer Care [Perawatan Mudah Printer HP] adalah program yang dapat Anda gunakan untuk berbagai tugas berikut:

- Periksa status perangkat.
- Memeriksa status persediaan.
- Mengatur tanda.

|ૐ

● Mendapatkan akses ke pemecahan masalah dan alat bantu pemeliharaan.

Anda dapat menggunakan Perangkat lunak HP Easy Printer Care [Perawatan Mudah Printer HP] bila perangkat terhubung langsung ke komputer atau terhubung ke jaringan. Anda harus menjalankan instalasi perangkat lunak secara lengkap untuk dapat menggunakan Perangkat lunak HP Easy Printer Care [Perawatan Mudah Printer HP].

**Perhatikan** Anda tidak perlu memiliki akses Internet untuk membuka dan menggunakan Perangkat lunak HP Easy Printer Care [Perawatan Mudah Printer HP]. Namun, jika Anda mengklik link yang berbasis Web, Anda harus memiliki akses Internet agar dapat mengunjungi situs yang terkait dengan link

### **Membuka Perangkat lunak HP Easy Printer Care [Perawatan Mudah Printer HP]**

Gunakan salah satu cara berikut untuk membuka Perangkat lunak HP Easy Printer Care [Perawatan Mudah Printer HP]:

- Pada menu **Start** [Mulai], pilih **Programs**, pilih **Hewlett-Packard**, lalu pilih **Perangkat lunak HP Easy Printer Care [Perawatan Mudah Printer HP]**.
- Pada baki sistem Windows (di sudut kanan bawah desktop), klik dua kali ikon Perangkat lunak HP Easy Printer Care [Perawatan Mudah Printer HP].
- Klik dua kali ikon desktop.

### **Bagian Perangkat lunak HP Easy Printer Care [Perawatan Mudah Printer HP]**

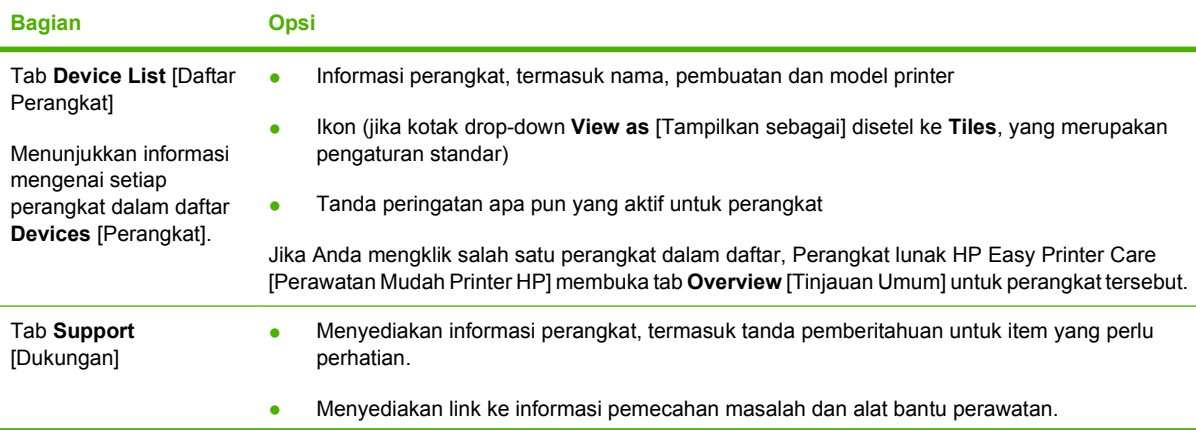

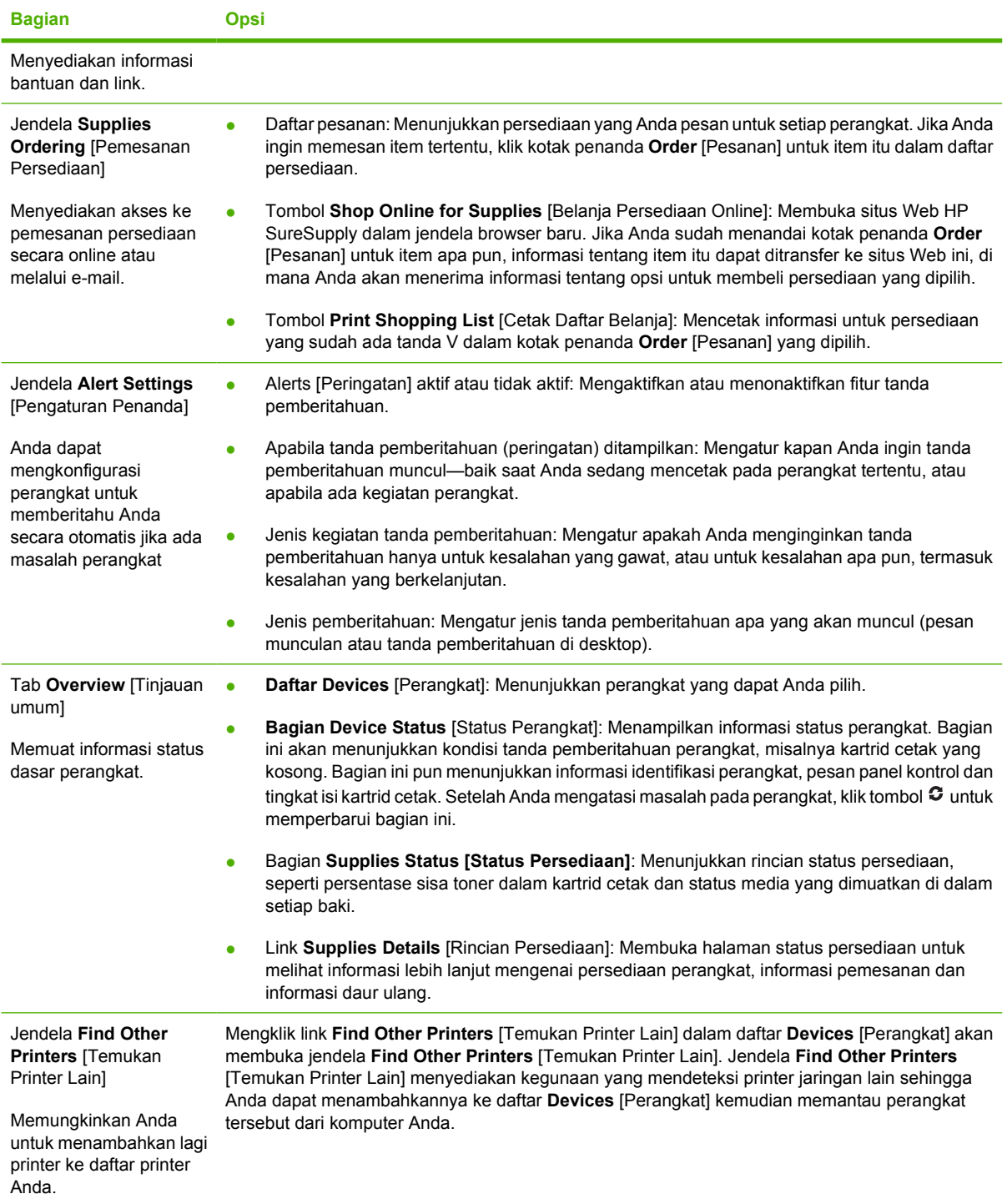

## <span id="page-104-0"></span>**Menggunakan server Web terpadu**

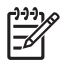

**Perhatikan** Bila perangkat terhubung langsung ke komputer, gunakan Perangkat lunak HP Easy Printer Care [Perawatan Mudah Printer HP] untuk melihat status perangkat.

- Menampilkan informasi status kontrol perangkat.
- Menentukan jenis kertas yang dimuatkan ke dalam masing-masing baki
- Menentukan sisa masa pakai semua persediaan dan memesan yang baru
- Melihat dan mengubah konfigurasi baki
- Melihat dan mengubah konfigurasi menu panel kontrol perangkat
- Melihat dan mencetak halaman internal
- Menerima pemberitahuan kejadian perangkat dan persediaan
- Melihat dan mengubah konfigurasi jaringan
- Melihat konten dukungan yang khusus untuk keadaaan perangkat sat ini

Apabila perangkat terhubung ke jaringan, server Web terpadu akan tersedia secara otomatis.

Untuk menggunakan server Web terpadu, Anda harus memiliki Microsoft Internet Explorer 4 dan yang lebih baru atau Netscape Navigator 4 yang lebih baru. Server Web terpadu akan bekerja bila perangkat terhubung ke jaringan berbasis IP. Server Web terpadu tidak mendukung koneksi berbasis-IPX atau koneksi perangkat AppleTalk. Anda tidak memerlukan akses Internet untuk membuka dan menggunakan server Web terpadu

### **Membuka server Web terpadu dengan menggunakan koneksi jaringan**

**1.** Pada browser Web yang didukung di komputer Anda, ketikkan alamat IP atau nama host perangkat di kolom alamat/URL. Untuk mengetahui alamat IP atau nama host, cetak halaman konfigurasi. Lihat [Menggunakan halaman informasi](#page-99-0).

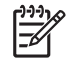

**Perhatikan** Setelah membuka URL, Anda dapat menandainya sehingga mempercepat akses untuk kembali lagi di lain waktu.

**2.** Server Web terpadu dilengkapi tiga tab yang berisi pengaturan dan informasi tentang perangkat: Tab **Information** [Informasi], tab **Settings** [Pengaturan], dan tab **Networking** [Jaringan]. Klik tab yang akan dilihat.

Lihat [Bagian server Web terpadu](#page-105-0) untuk informasi lebih lanjut tentang masing-masing tab.

## <span id="page-105-0"></span>**Bagian server Web terpadu**

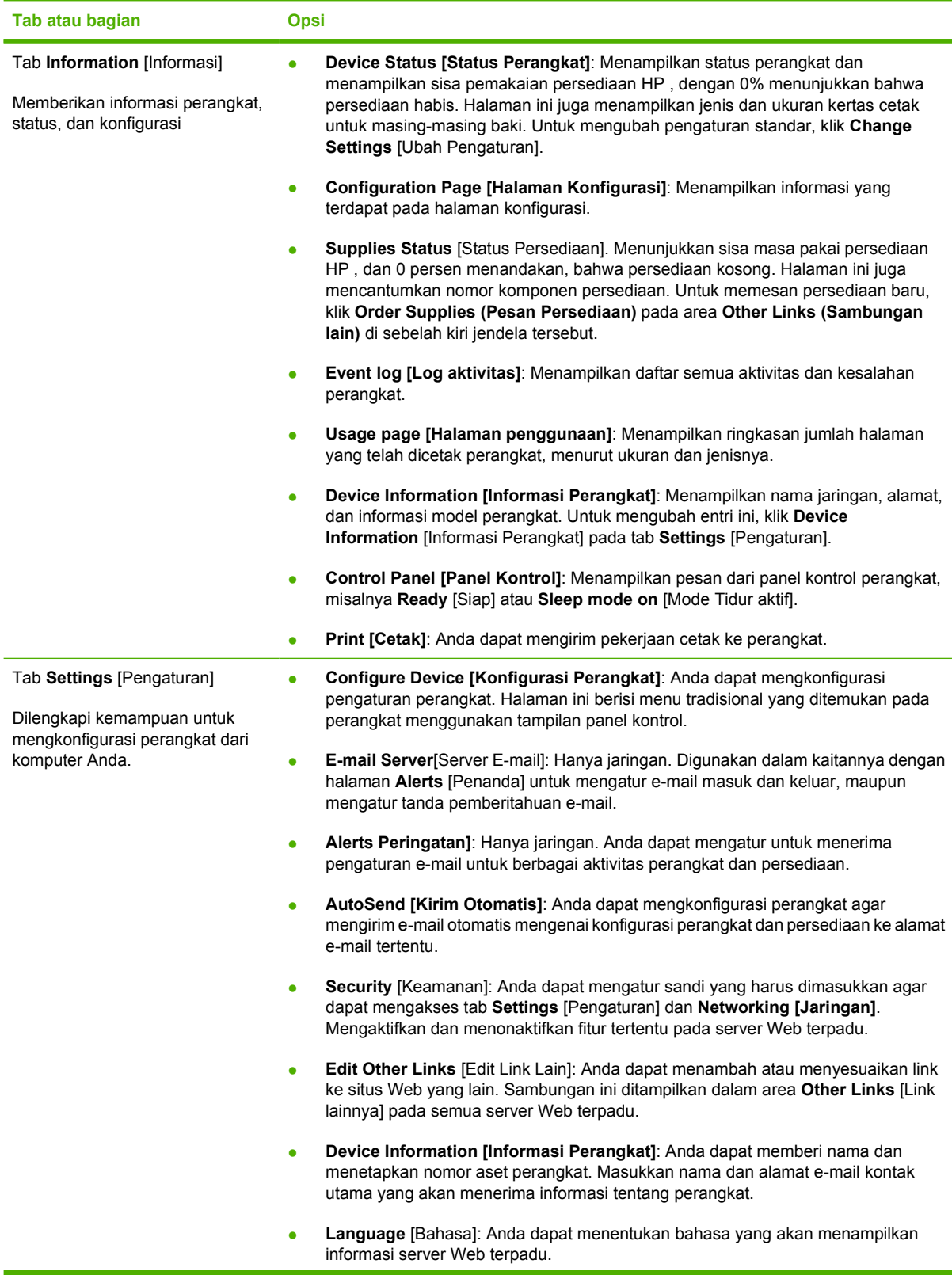

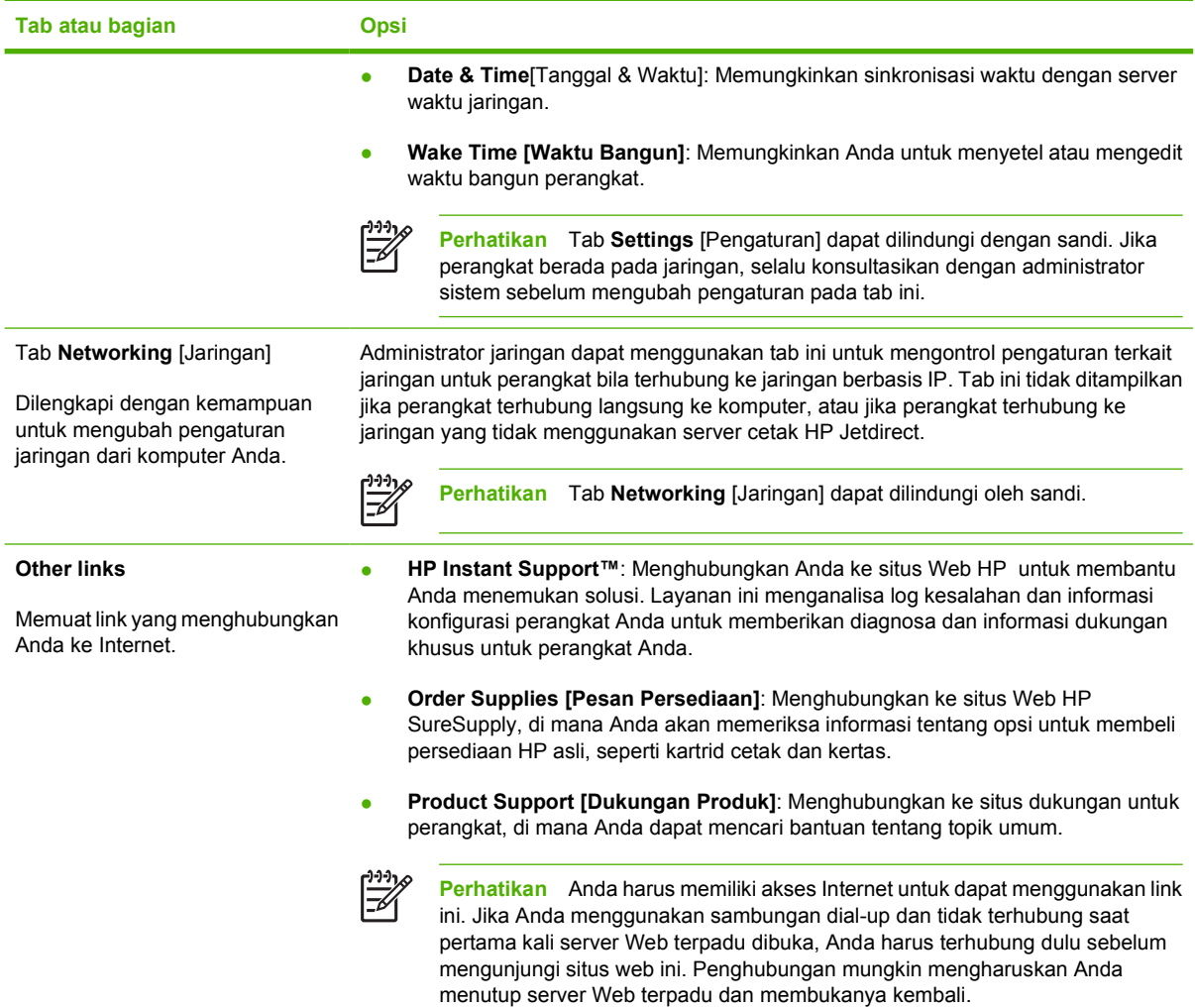

## <span id="page-107-0"></span>**Menggunakan perangkat lunak HP Web Jetadmin**

HP Web Jetadmin adalah solusi perangkat lunak berbasis-Web untuk instalasi, pemantauan, dan pemecahan masalah periferal terhubung-jaringan dari jarak jauh. Antarmuka browser yang intuitif memudahkan pengelolaan antar-platform untuk berbagai perangkat, termasuk perangkat HP dan non-HP. Manajemen bersifat proaktif, memungkinkan administrator jaringan untuk menyelesaikan masalah perangkat sebelum berdampak pada pengguna. Perangkat lunak peningkatan manajemen ini dapat didownload gratis dari [www.hp.com/go/webjetadmin\\_software.](http://www.hp.com/go/webjetadmin_software)

Untuk mendapatkan plug-in ke HP Web Jetadmin, klik **plug-ins**, kemudian klik link **download** di samping nama plug-in yang Anda inginkan. Perangkat lunak HP Web Jetadmin dapat memberitahu Anda secara otomatis apabila tersedia plug-in yang baru. Pada halaman **Product Update** [Perbaruan Produk], ikuti petunjuk untuk menghubung ke situs Web HP secara otomatis.

Jika diinstalasi pada server host, HP Web Jetadmin tersedia untuk semua klien melalui browser Web yang didukung, seperti Microsoft Internet Explorer 6.0 untuk Windows atau Netscape Navigator 7.1 untuk Linux. Bergulir ke host HP Web Jetadmin.

**Perhatikan** Browser harus mendukung-Java. Browsing dari PC Apple tidak didukung.
## **Menggunakan HP Printer Utility [Kegunaan Printer HP] untuk Macintosh**

Gunakan HP Printer Utility [Kegunaan Printer HP] untuk mengkonfigurasikan dan mengatur perangkat komputer Mac OS X .

### **Membuka HP Printer Utility [Kegunaan Printer HP]**

**Membuka HP Printer Utility [Kegunaan Printer HP] pada Mac OS X V10.2**

- **1.** Buka Finder [Pencari], kemudian klik **Applications** [Aplikasi].
- **2.** Klik **Library** [Perpustakaan], kemudian klik **Printers** [Printer].
- **3.** Klik **hp**, kemudian klik **Utilities** [Utilitas].
- **4.** Klik-ganda **HP Printer Selector** untuk membuka HP Printer Selector [Pemilih Printer HP].
- **5.** Pilih perangkat yang akan dikonfigurasikan, kemudian klik **Utility** [Kegunaan].

#### **Membuka HP Printer Utility [Kegunaan Printer HP] pada Mac OS X V10.3 atau V10.4**

- **1.** Pada Dock [Dok], klik ikon **Printer Setup Utility [Utilitas Pengaturan Printer]**.
	- $\frac{1}{2}$

**Perhatikan** Jika ikon **Printer Setup Utility** [Utilitas Pengaturan Printer] tidak ditampilkan dalam Dock [Dok], buka Finder [Pencari], klik **Applications** [Aplikasi], klik **Utilities** [Utilitas], kemudian klik-ganda **Printer Setup Utility** [UtilitasPengaturan Printer].

**2.** Pilih perangkat yang akan dikonfigurasikan, kemudian klik **Utility** [Kegunaan].

### **Fitur HP Printer Utility [Kegunaan Printer HP]**

HP Printer Utility [Utilitas Printer HP] terdiri dari halaman yang Anda buka dengan mengklik dalam daftar **Configuration Settings** [Pengaturan Konfigurasi]. Tabel berikut ini menguraikan tugas yang dapat Anda lakukan dari halaman ini.

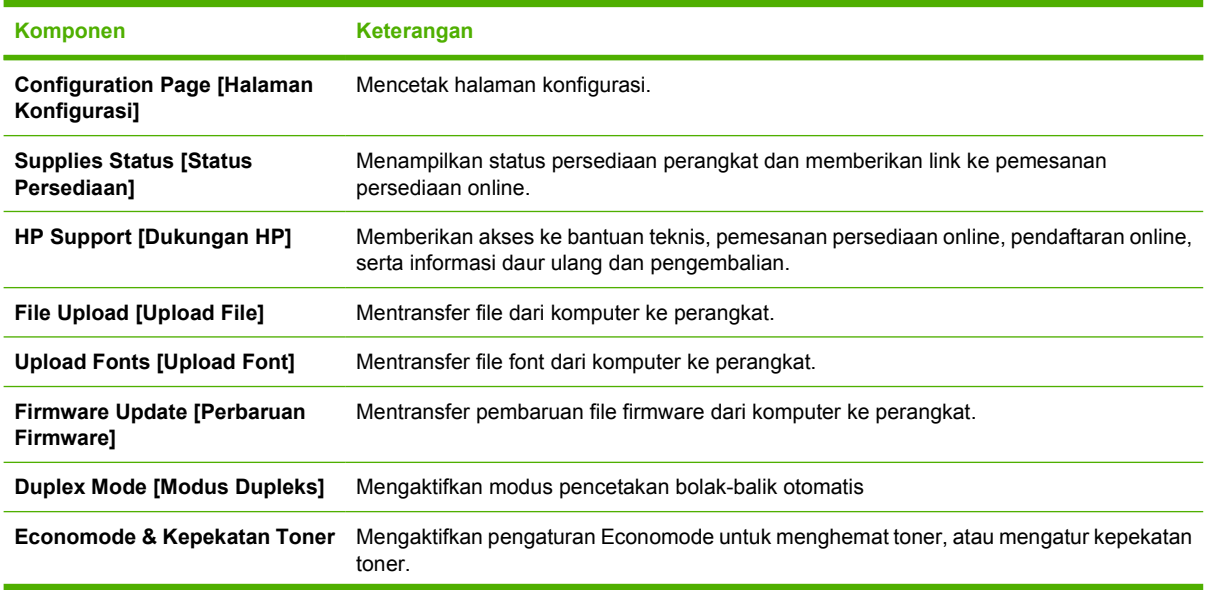

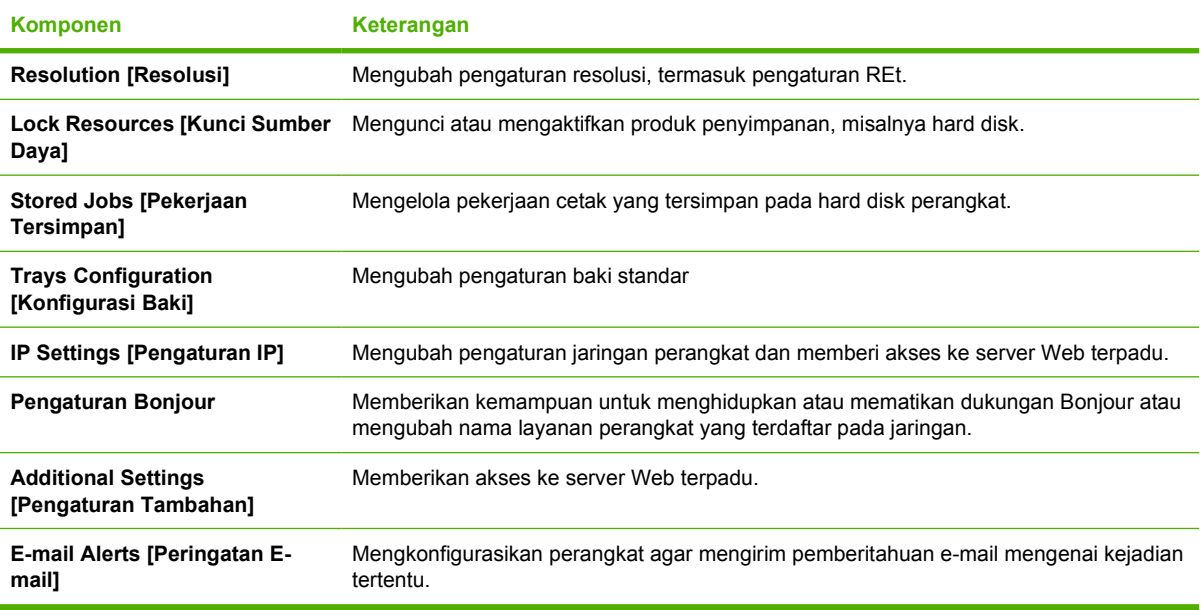

## **Mengatur persediaan**

Menggunakan, menyimpan dan memantau kartrid cetak, dapat membantu menjamin hasil cetak yang berkualitas tinggi.

### **Masa pakai persediaan**

Rata-rata kartrid menghasilkan 6.500 halaman (untuk kartrid Q7551A) atau 13.000 halaman (untuk kartrid Q7551X), sesuai dengan standar ISO/IEC 19752. Hasil kartrid sebenarnya tergantung penggunaannya.

**AWAS** Gunakan EconoMode agar perangkat menggunakan lebih sedikit toner per halaman. Memilih opsi ini dapat memperpanjang masa pakai persediaan toner dan mengurangi biaya per halaman. Namun, ini juga akan menurunkan kualitas cetakan. Gambar cetak lebih terang, tetapi memadai untuk pencetakan draft atau bukti cetak. HP tidak menganjurkan penggunaan EconoMode secara terus-menerus. Jika EconoMode digunakan terus-menerus, persediaan toner bisa jadi lebih awet daripada komponen mekanis dalam kartrid cetak. Jika kualitas cetakan mulai menurun dalam keadaan ini, Anda perlu memasang kartrid cetak baru, meskipun masih ada toner di dalam kartrid tersebut.

### **Perkiraan interval penggantian kartrid cetak**

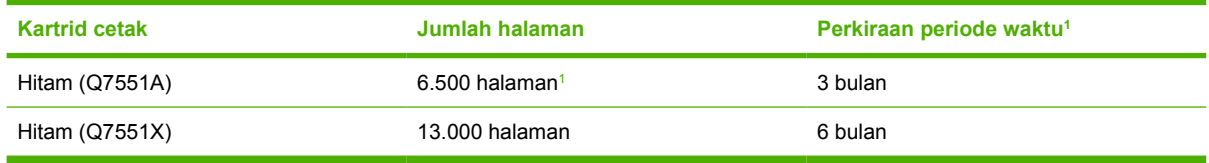

<sup>1</sup> Perkiraan masa pakai berdasarkan pada 2,000 halaman per bulan.

Untuk memesan persediaan secara online, kunjungi [www.hp.com/support/LJP3005.](http://www.hp.com/support/LJP3005)

### **Mengatur kartrid cetak**

#### **Penyimpanan kartrid-cetak**

Jangan mengeluarkan kartrid cetak dari kemasannya sampai Anda siap menggunakannya.

**AWAS** Untuk menghindari kerusakan kartrid cetak, jangan terkena cahaya lebih dari beberapa menit.

#### **Gunakan kartrid cetak HP asli**

Apabila Anda menggunakan kartrid cetak HP asli yang baru, Anda bisa mendapatkan informasi persediaan berikut ini:

- Persentase sisa persediaan
- Perkiraan jumlah sisa halaman
- Jumlah halaman yang telah dicetak

#### **Kebijakan HP mengenai kartrid cetak non-HP**

Hewlett-Packard Company tidak akan merekomendasikan penggunaan kartrid cetak non-HP , baik yang baru maupun yang diproduksi ulang. Karena bukan produk HP , HP tidak dapat mempengaruhi desainnya atau mengontrol kualitasnya.

**Perhatikan** Kerusakan apa pun yang disebabkan kartrid cetak non-HP tidak tercakup di bawah jaminan dan perjanjian servis HP .

Untuk menginstal kartrid cetak HP baru, lihat [Mengganti kartrid cetak.](#page-113-0) Untuk mendaur-ulang kartrid bekas pakai, ikuti petunjuk yang disertakan dengan kartrid baru.

#### **Otentikasi kartrid-cetak**

E

Perangkat secara otomatis mengotentikasi kartrid cetak saat kartrid dimasukkan ke dalam perangkat. Selama otentikasi, perangkat akan memberitahu Anda apakah kartrid tersebut adalah kartrid cetak HP asli atau bukan.

Jika pesan panel kontrol perangkat menyatakan bahwa kartrid tersebut bukan kartrid cetak HP asli dan Anda yakin telah membeli kartrid cetak HP , lihat Fraud hotline dan situs Web HP .

#### **Fraud hotline dan situs Web HP**

Hubungi hotline kasus pemalsuan HP (1-877-219-3183, bebas pulsa di Amerika Utara) atau kunjungi [www.hp.com/go/anticounterfeit](http://www.hp.com/go/anticounterfeit) apabila Anda menginstal kartrid cetak HP dan pesan panel depan menyatakan bahwa kartrid tersebut bukan HP asli. HP akan membantu menentukan apakah kartrid tersebut asli atau bukan dan mengambil langkah-langkah untuk mengatasi masalah tersebut.

Kartrid cetak Anda mungkin bukan kartrid cetak HP asli jika Anda memperhatikan hal berikut:

- Anda mengalami banyak masalah dengan kartrid cetak.
- Kartrid tersebut tidak tampak seperti biasanya (misalnya; tab penarik oranye tidak ada atau kemasannya berbeda dari kemasan HP ).

## **Mengganti persediaan dan komponen**

Ikuti dengan saksama pedoman dalam bagian ini saat mengganti persediaan perangkat.

### **Pedoman penggantian persediaan**

Untuk memudahkan penggantian persediaan, perhatikan pedoman berikut saat mengatur perangkat.

- Diperlukan ruang yang cukup di bagian atas dan bagian depan perangkat untuk mengeluarkan persediaan.
- Perangkat harus diletakkan pada permukaan yang datar dan kokoh.

Untuk mendapatkan petunjuk mengenai cara menginstal persediaan, lihat panduan instalasi yang disertakan dengan setiap item persediaan atau lihat informasi lebih lanjut di [www.hp.com/support/](http://www.hp.com/support/LJP3005) [LJP3005](http://www.hp.com/support/LJP3005).

M

**Perhatikan** Hewlett-Packard merekomendasikan penggunaan produk HP pada perangkat ini. Menggunakan produk non-HP dapat menimbulkan masalah yang memerlukan perbaikan yang tidak tercakup dalam jaminan atau perjanjian servis HP .

## <span id="page-113-0"></span>**Mengganti kartrid cetak**

Apabila masa pakai kartrid cetak hampir berakhir, muncul pesan pada panel kontrol yang menganjurkan Anda untuk memesan yang baru. Perangkat dapat terus mencetak dengan menggunakan kartrid cetak tersebut sampai panel kontrol menampilkan pesan yang meminta Anda untuk segera mengganti kartrid.

**1.** Buka tutup depan.

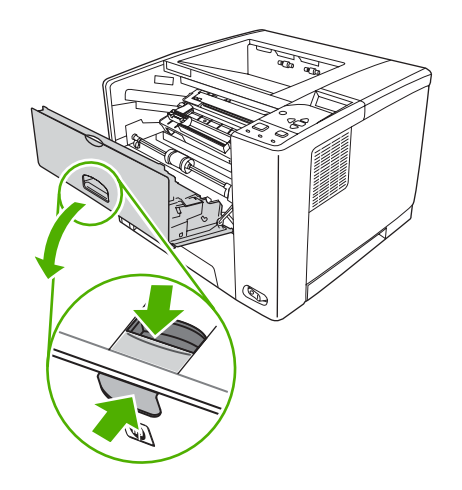

**2.** Keluarkan kartrid cetak bekas dari perangkat.

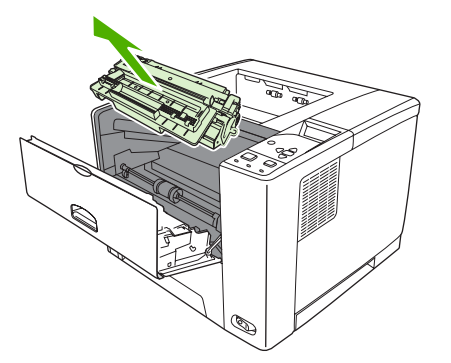

**3.** Keluarkan kartrid cetak yang baru dari kemasannya. Masukkan kartrid cetak bekas ke dalam kemasannya untuk didaur-ulang.

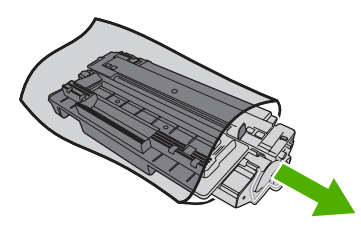

**4.** Pegang kedua sisi kartrid cetak, kemudian kocok perlahan kartrid cetak tersebut agar toner terdistribusi.

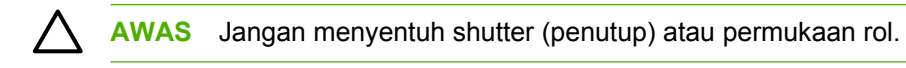

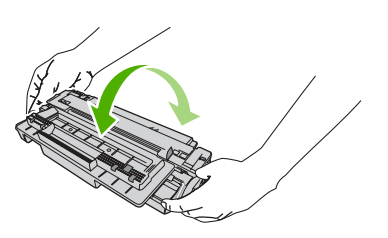

**5.** Lepaskan pengaman pengiriman dari kartrid cetak yang baru. Buang pita pengaman pengiriman sesuai dengan peraturan setempat.

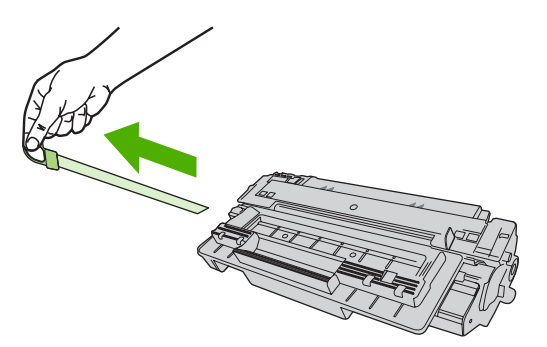

**6.** Sejajarkan kartrid cetak pada jalur di dalam perangkat, dan, dengan menggunakan tangkainya, masukkan kartrid cetak sampai terpasang kuat pada tempatnya, kemudian tutup pintu depan.

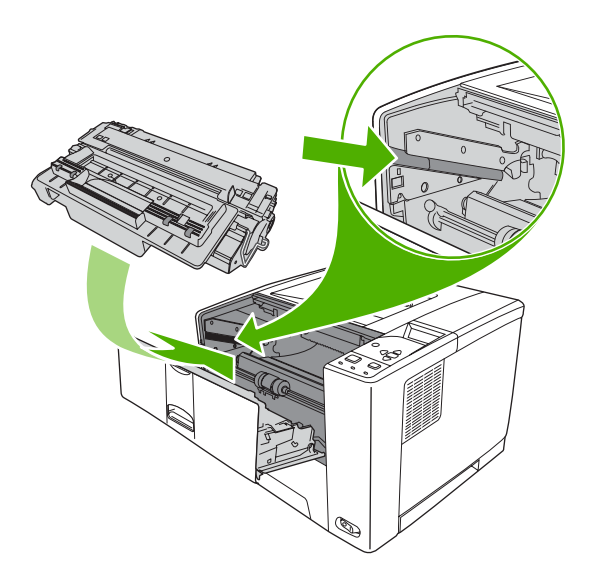

Setelah beberapa saat, panel kontrol akan menampilkan **Ready** [Siap].

- **7.** Pemasangan selesai. Masukkan kartrid cetak bekas ke dalam kotak kartrid yang baru. Lihat pedoman daur ulang terlampir untuk petunjuk mendaur ulang.
- **8.** Jika Anda menggunakan kartrid cetak non-HP, buka panel kontrol perangkat untuk petunjuk lebih lanjut.

Untuk bantuan tambahan, kunjungi [www.hp.com/support/LJP3005](http://www.hp.com/support/LJP3005).

## **Bersihkan perangkat.**

Selama proses pencetakan, sejumlah partikel kertas, toner dan debu dapat menumpuk di dalam perangkat. Semakin lama, tumpukan ini dapat menyebabkan masalah pada kualitas cetakan, misalnya bercak toner atau corengan. (lihat [Memecahkan masalah kualitas cetak](#page-155-0)).

### **Membersihkan bagian luar**

Gunakan kain lembut, bebas serat, yang dibasahi untuk menyeka debu, kotoran, dan noda dari bagian luar perangkat.

### **Membersihkan jalur kertas**

- **1.** Tekan Menu.
- **2.** Tekan **v** untuk menyorot **CONFIGURE DEVICE** [Konfigurasi Perangkat], lalu tekan  $\sim$ .
- **3.** Tekan  $\blacktriangledown$  untuk menyorot **PRINT QUALITY [Kualitas Cetak]**, lalu tekan  $\blacktriangledown$ .

**Perhatikan** Jika perangkat Anda dilengkapi duplekser otomatis, tujukan ke langkah 7.

- **4.** Tekan ▼ untuk menyorot **CREATE CLEANING PAGE [Buat Halaman Pembersihan]**, lalu tekan  $\checkmark$ .
- **5.** Keluarkan semua kertas dari baki 1.
- **6.** Keluarkan lembar halaman pembersihan kemudian masukkan ke dalam baki 1 dengan menghadap ke bawah.

|∌

**Perhatikan** Jika Anda sudah tidak lagi berada dalam menu, arahkan ke **PRINT QUALITY** [Kualitas Cetak] dengan menggunakan petunjuk sebelumnya.

**7.** Di panel kontrol perangkat, tekan ▼ untuk menyorot **PROCESS CLEANING PAGE** [Proses Halaman Pembersihan], lalu tekan  $\checkmark$ .

# **7 Memecahkan masalah**

Informasi pemecahan masalah ini disusun untuk membantu Anda memecahkan masalah pencetakan. Pilih topik umum atau jenis masalah dari daftar berikut ini.

- [Daftar periksa pemecahan masalah](#page-119-0)
- [Bagan alur pemecahan masalah](#page-120-0)
- [Memecahkan masalah umum pencetakan](#page-125-0)
- [Jenis pesan pada panel kontrol](#page-128-0)
- [Pesan panel kontrol](#page-129-0)
- [Penyebab umum kemacetan](#page-145-0)
- [Lokasi kemacetan](#page-146-0)
- [Menghilangkan kemacetan](#page-147-0)
- [Memecahkan masalah kualitas cetak](#page-155-0)
- [Menyelesaikan masalah pencetakan jaringan](#page-167-0)
- [Memecahkan masalah umum Windows](#page-168-0)
- [Memecahkan masalah umum Macintosh](#page-169-0)
- [Memecahkan masalah Linux](#page-172-0)
- [Memecahkan masalah umum PostScript](#page-173-0)

## <span id="page-119-0"></span>**Daftar periksa pemecahan masalah**

Jika Anda mengalami masalah dengan perangkat, gunakan daftar periksa berikut untuk mengenali penyebab masalah:

- Apakah perangkat terhubung ke sumber daya?
- Apakah perangkat dihidupkan?
- Apakah perangkat dalam status **Siap** ?
- Apakah semua kabel yang diperlukan sudah terhubung?
- Apakah ada pesan yang muncul pada panel kontrol?
- Apakah persediaan HP asli yang diinstal?
- Apakah kartrid cetak yang digantikan baru-baru ini dipasang dengan benar dan apakah tab tarik pada kartrid sudah dilepaskan?

Untuk informasi tambahan mengenai instalasi dan pengaturan, lihat panduan persiapan awal perangkat.

Jika Anda tidak menemukan solusi untuk masalah perangkat dalam panduan ini, kunjungi [www.hp.com/](http://www.hp.com/support/LJP3005) [support/LJP3005.](http://www.hp.com/support/LJP3005)

### **Beberapa faktor yang mempengaruhi kinerja perangkat**

Sejumlah faktor mempengaruhi lama waktu yang diperlukan untuk tugas cetak.

- Kecepatan maksimal perangkat, diukur dalam halaman per menit (ppm)
- Penggunaan kertas khusus (seperti transparansi, kertas tebal dan kertas ukuran custom)
- Waktu proses dan download perangkat
- Kompleksitas dan ukuran grafik
- Kecepatan komputer yang digunakan
- Sambungan USB
- Konfigurasi I/O perangkat
- Besarnya memori perangkat yang diinstal
- Sistem operasi dan konfigurasi jaringan (jika berlaku)
- Karakter perangkat (PCL atau PS)

**Perhatikan** Meskipun memori tambahan perangkat dapat mengatasi masalah memori, meningkatkan cara perangkat menangani grafik yang kompleks dan meningkatkan waktu download, namun tidak akan meningkatkan kecepatan maksimal perangkat (ppm).

## <span id="page-120-0"></span>**Bagan alur pemecahan masalah**

Jika perangkat tidak menanggapi dengan benar, gunakan bagan alur untuk menentukan masalahnya. Jika perangkat tidak lolos pada suatu langkah, ikuti saran pemecahan masalah yang terkait.

Jika Anda tidak dapat memecahkan masalah setelah mengikuti saran dalam panduan ini, hubungi bagian servis atau penyedia dukungan resmi-HP.

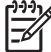

**Perhatikan Pengguna Macintosh**: Untuk informasi penyelesaian masalah lebih lanjut, lihat [Memecahkan masalah umum Macintosh](#page-169-0) .

### **Langkah 1: Apakah READY [SIAP] muncul pada tampilan panel kontrol?**

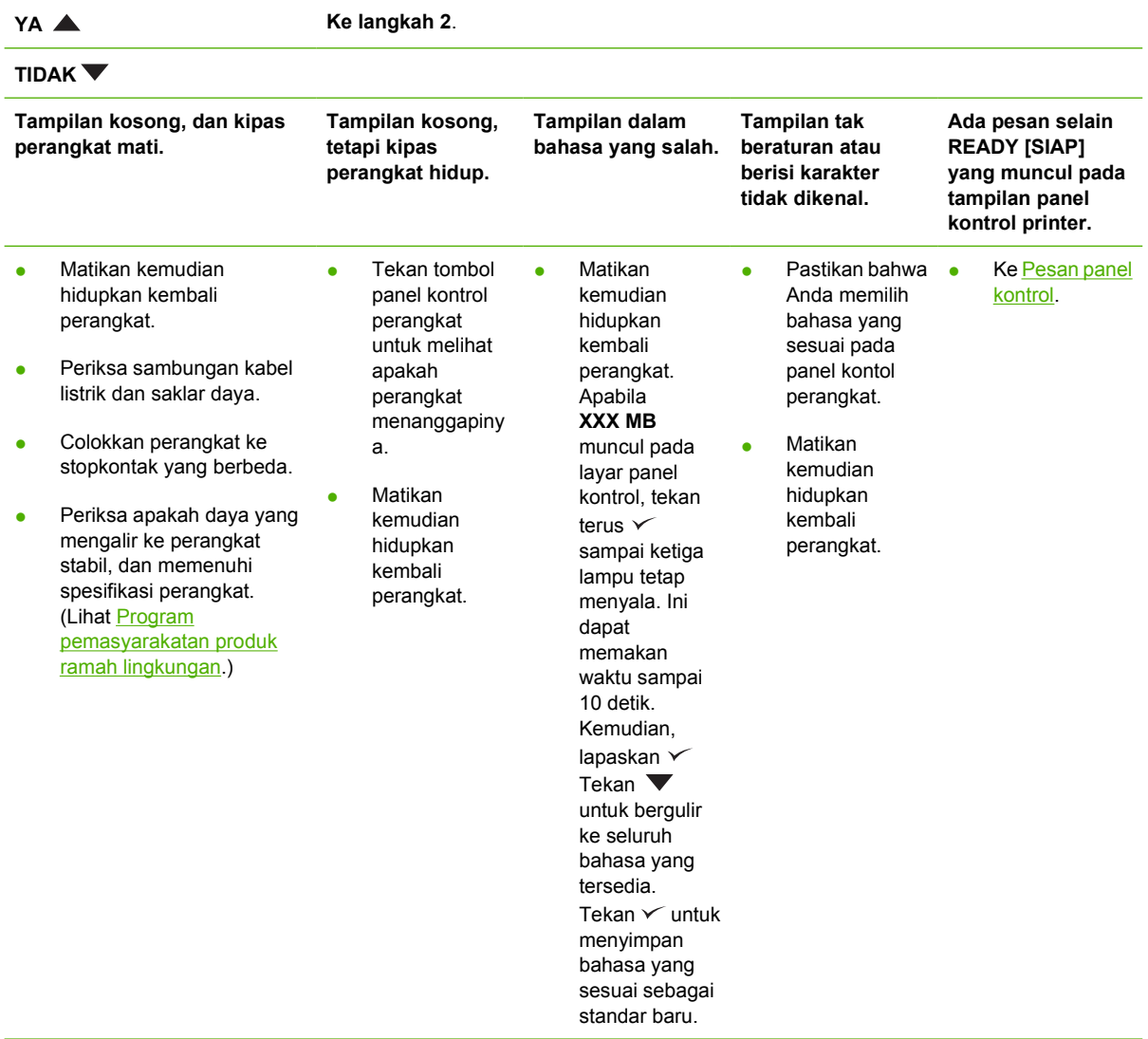

## **Langkah 2: Dapatkah Anda mencetak halaman konfigurasi?**

(Lihat [Menggunakan halaman informasi.](#page-99-0))

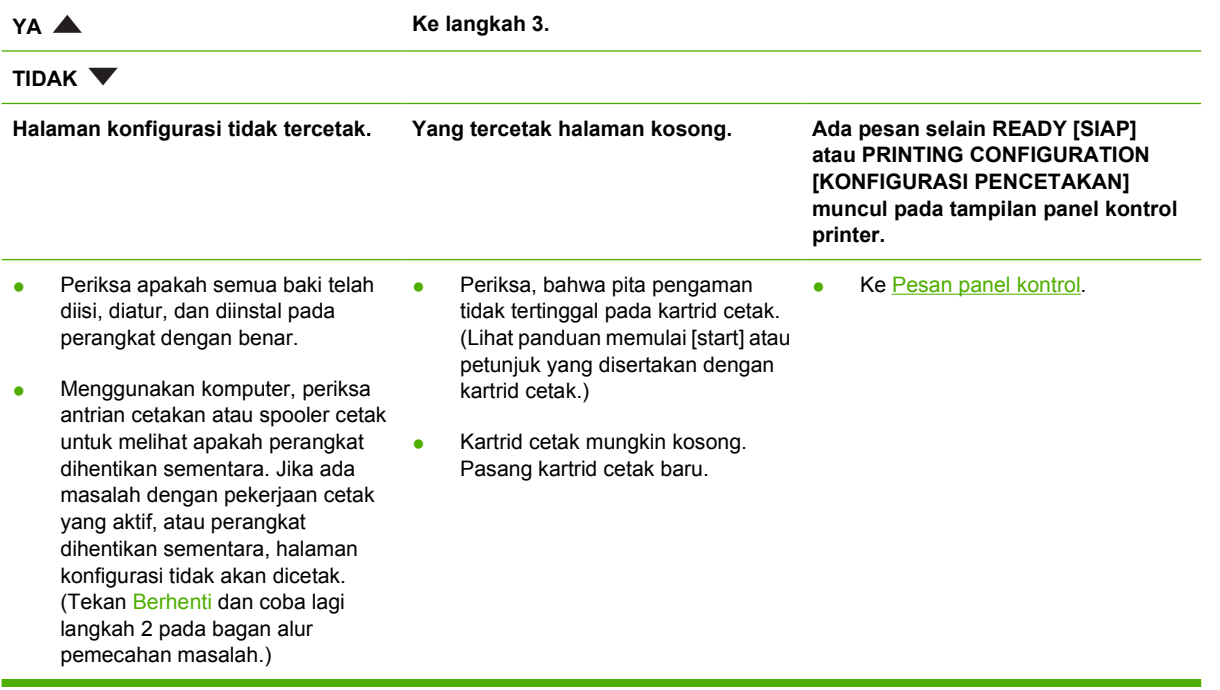

## **Langkah 3: Dapatkah Anda mencetak dari program?**

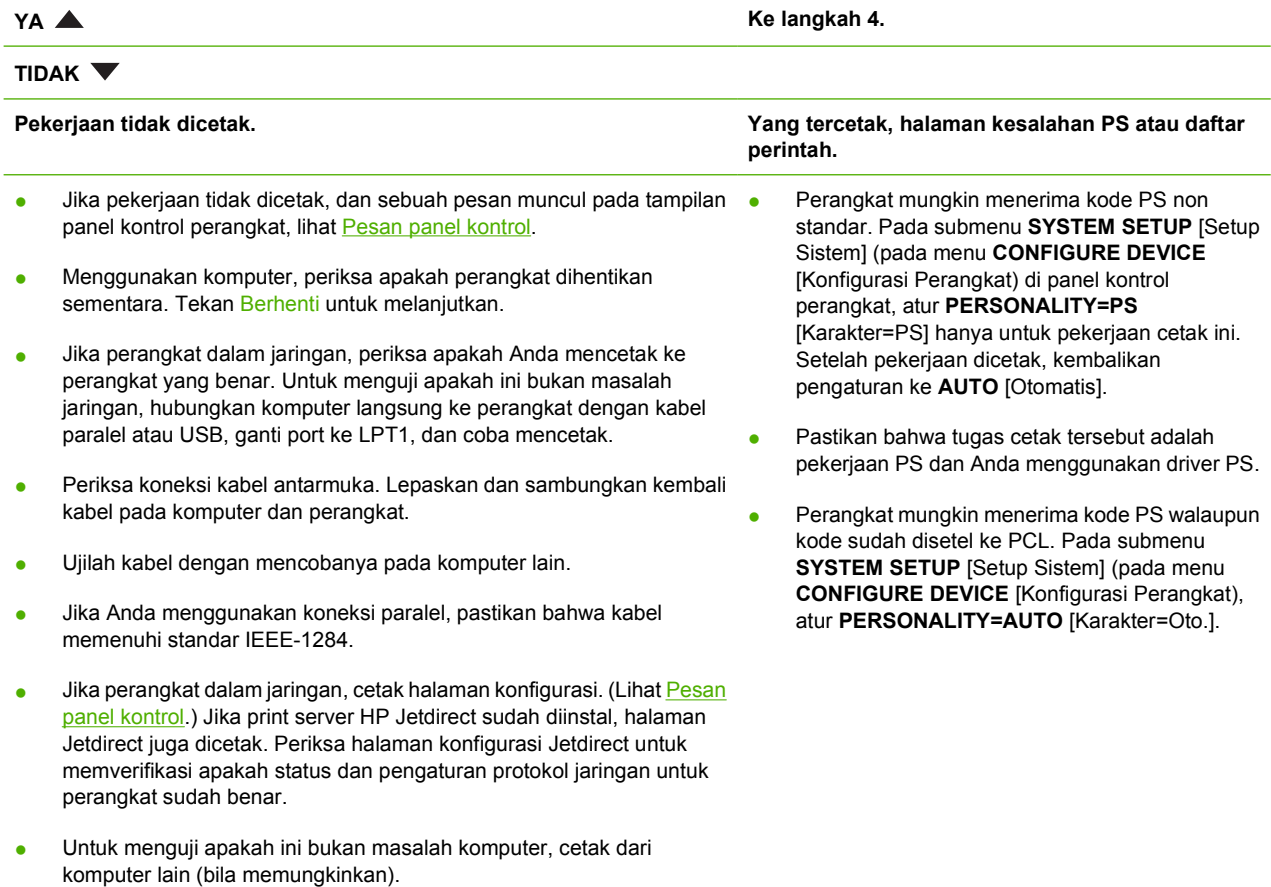

- Pastikan bahwa pekerjaan cetak dikirim ke port yang benar (LPT1 atau prort printer jaringan, misalnya).
- Periksa apakah Anda menggunakan driver perangkat yang benar. (Lihat [Memilih driver printer yang benar](#page-18-0))
- Instal ulang driver perangkat. (Lihat panduan memulai .)
- Periksa apakah port komputer dikonfigurasikan dengan benar dan bekerja baik. (Coba hubungkan perangkat lain ke port tersebut dan mencetak.)
- Jika mencetak dengan driver PS, pada submenu **PRINTING** [Pencetakan] (pada menu **CONFIGURE DEVICE** [Konfigurasi Perangkat]) di panel kontrol perangkat, atur **PRINT PS ERRORS=ON** [Cetak Kesalahan PS=Hidup], lalu cetak kembali pekerjaan tersebut. Jika halaman kesalahan dicetak, lihat petunjuk pada kolom berikut ini.
- Pada submenu **SYSTEM SETUP** [Setup Sistem] (pada menu **CONFIGURE DEVICE** [Konfigurasi Perangkat]) di panel kontrol perangkat, pastikan **PERSONALITY=AUTO** [Karakter=Oto.].
- Anda mungkin tidak mendapatkan pesan perangkat yang dapat membantu Anda memecahkan masalah tersebut. Pada submenu **SYSTEM SETUP** [Setup Sistem] (pada menu **CONFIGURE DEVICE** [Konfigurasi Perangkat]) di panel kontrol perangkat, nonaktifkan sementara pengaturan **CLEARABLE WARNINGS** [Peringatan Yang Dapat Dihapus] dan **AUTO-CONTINUE** [Lanjutkan Otomatis]. Kemudian, cetak ulang pekerjaan tersebut.

### **Langkah 4: Apakah hasil tugas cetak seperti yang diharapkan?**

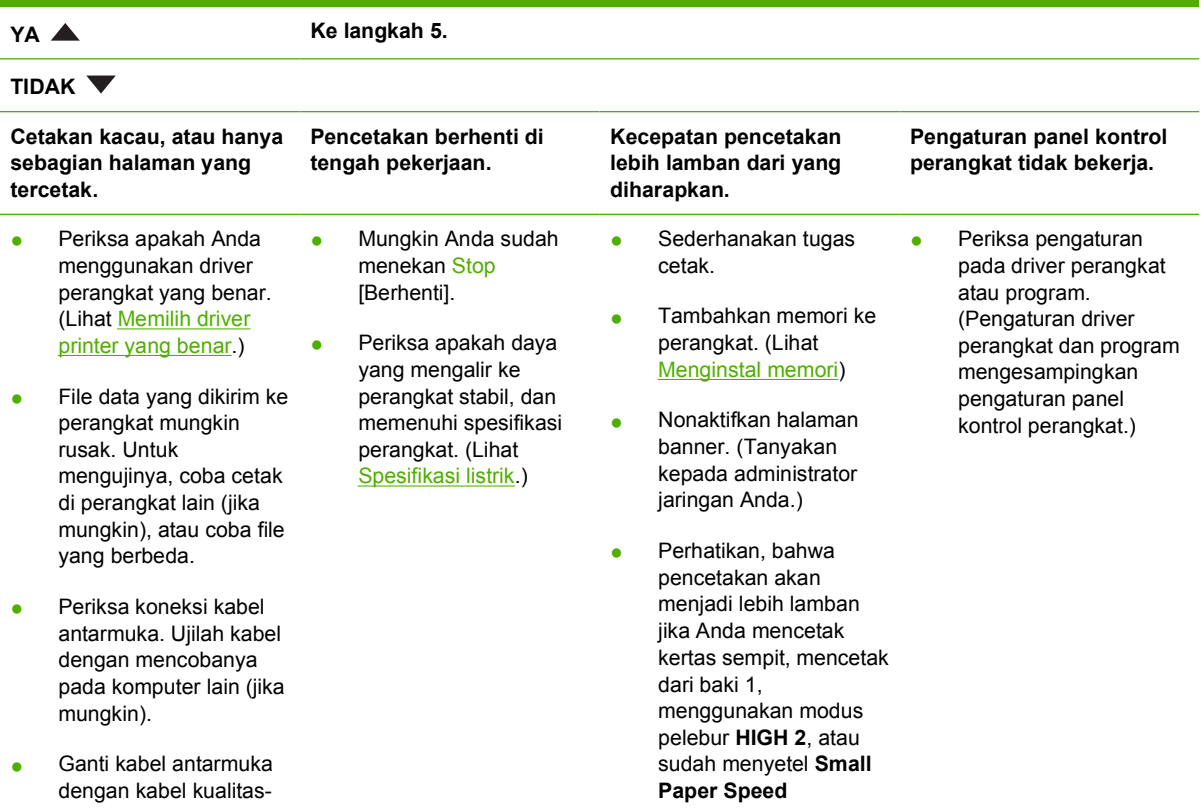

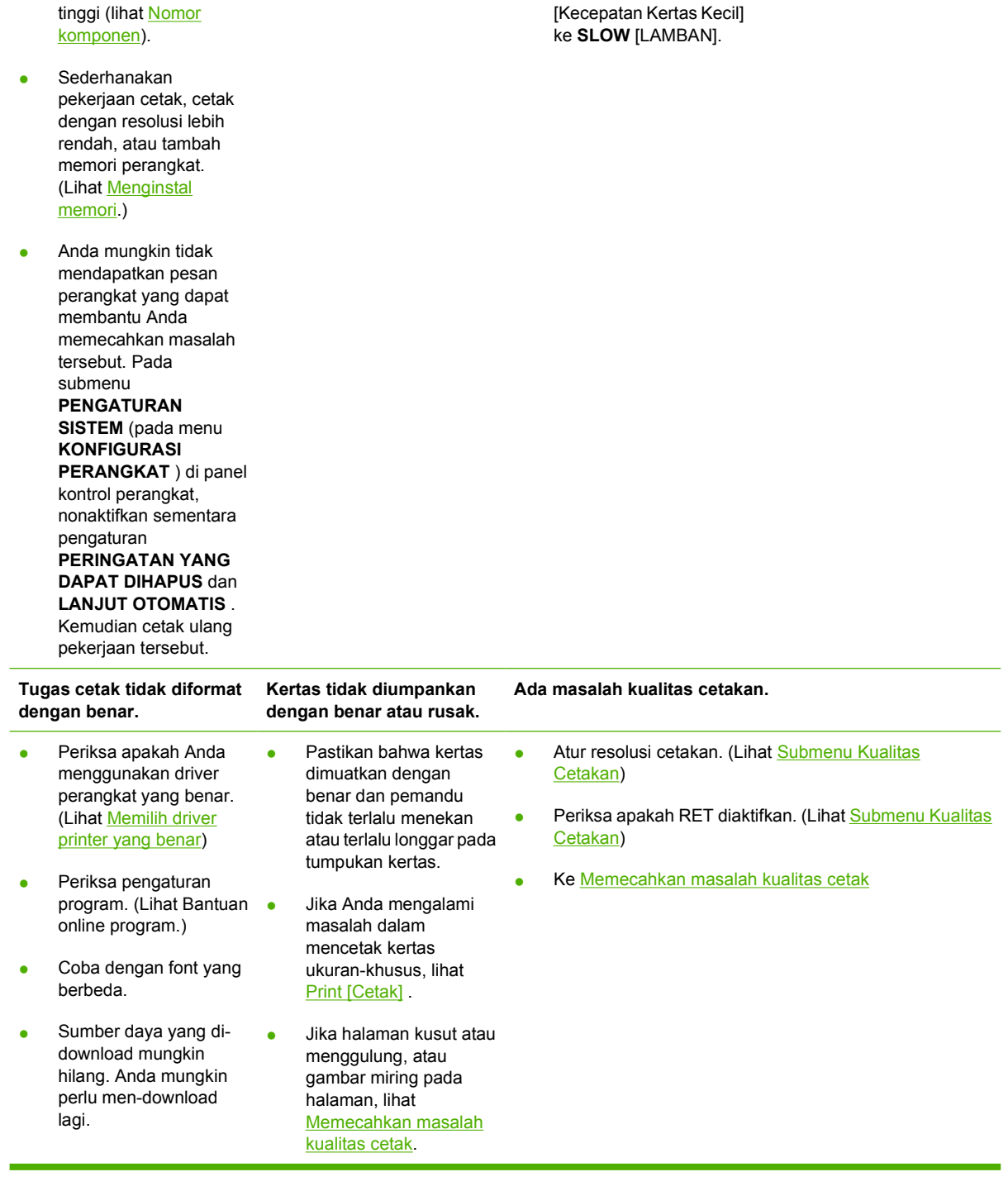

## **Langkah 5: Apakah perangkat memilih baki?**

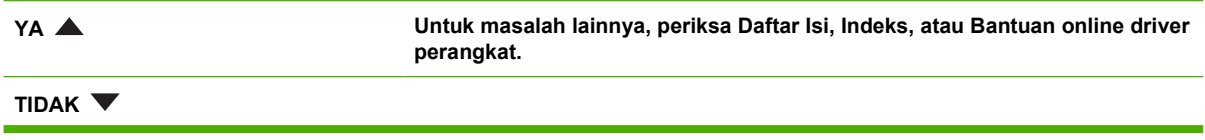

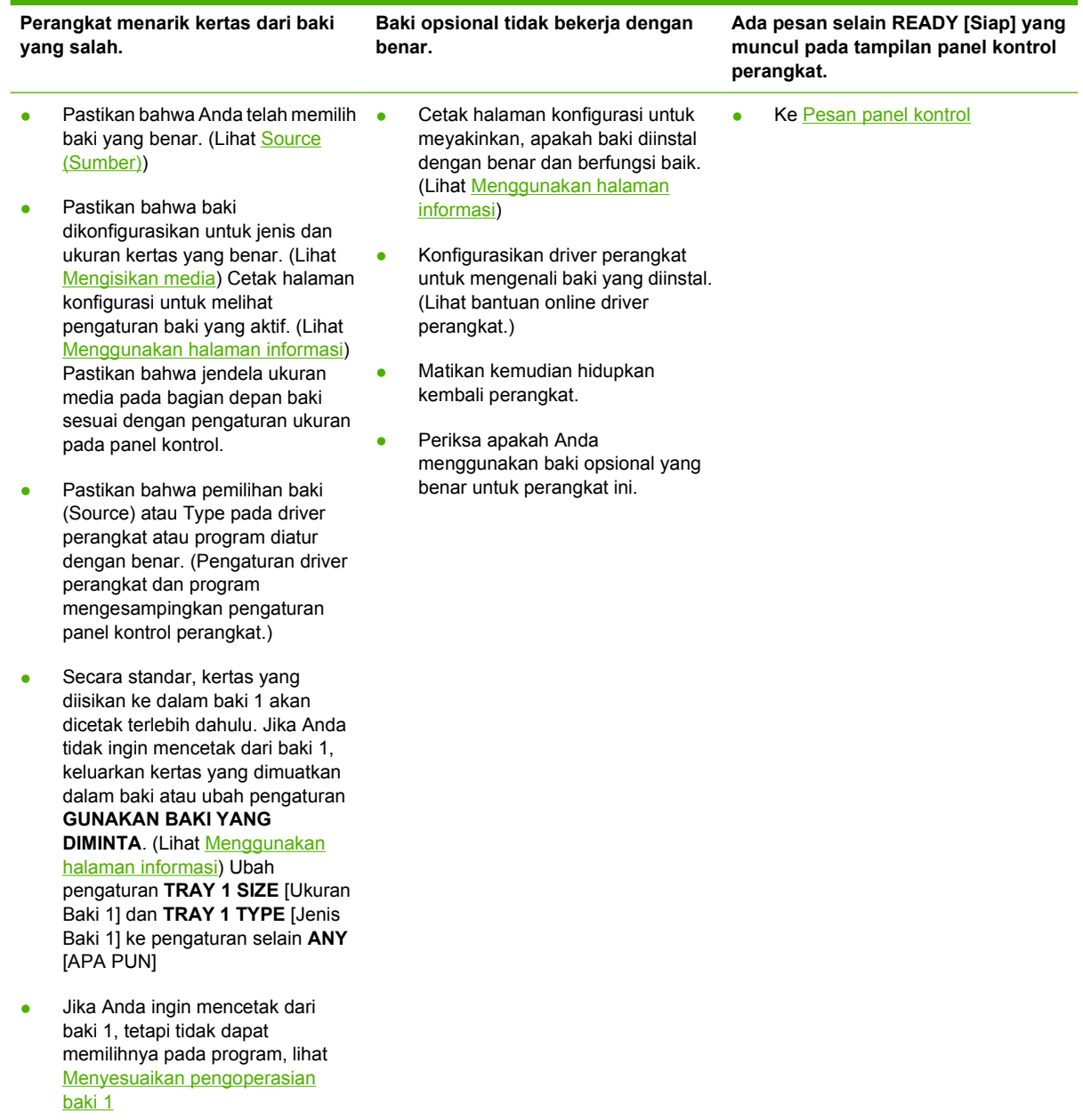

## <span id="page-125-0"></span>**Memecahkan masalah umum pencetakan**

**Perangkat memilih media dari baki yang salah.**

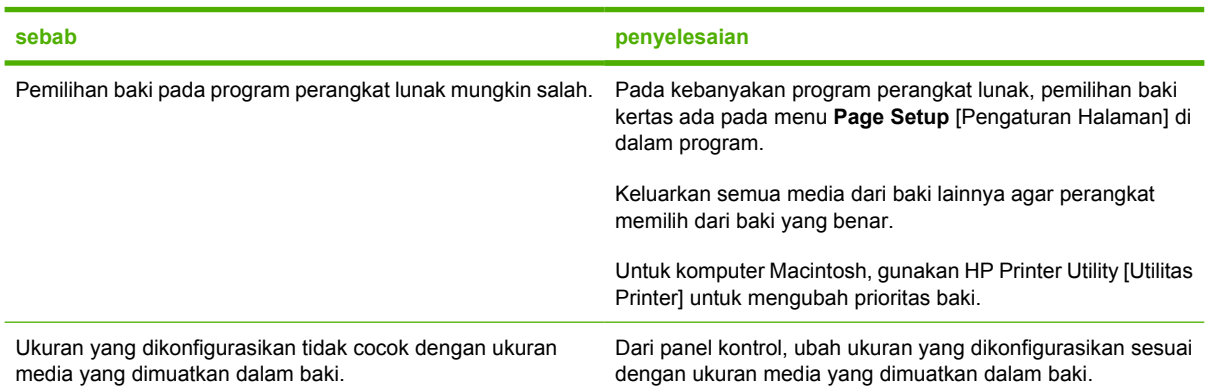

#### **Perangkat tidak menarik kertas dari baki.**

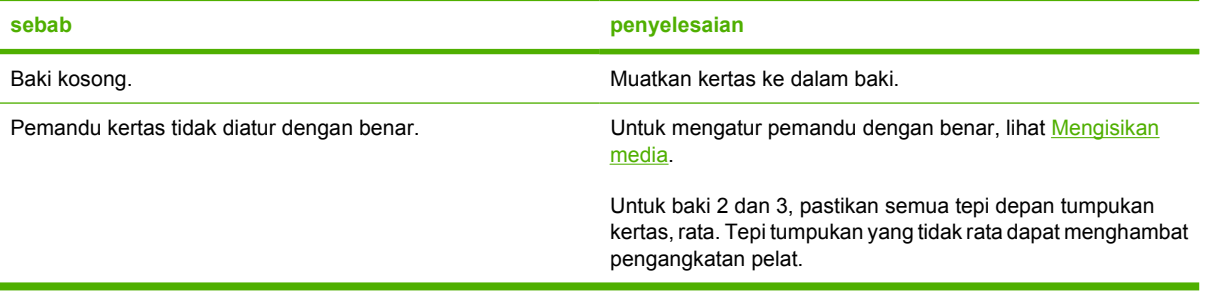

#### **Kertas menggulung sewaktu keluar dari perangkat.**

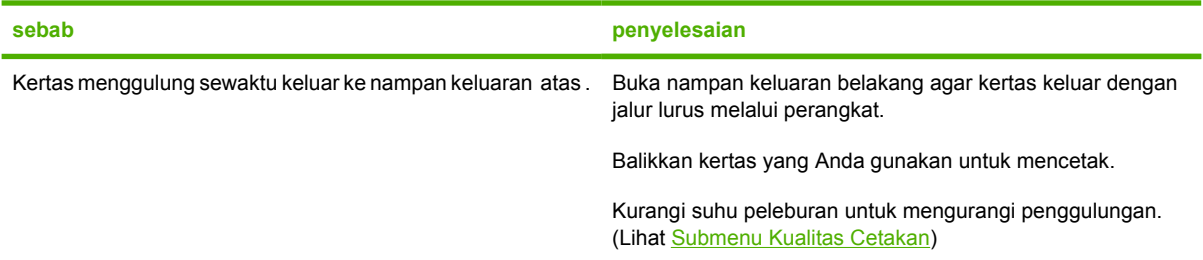

#### **Pencetakan terlalu lamban.**

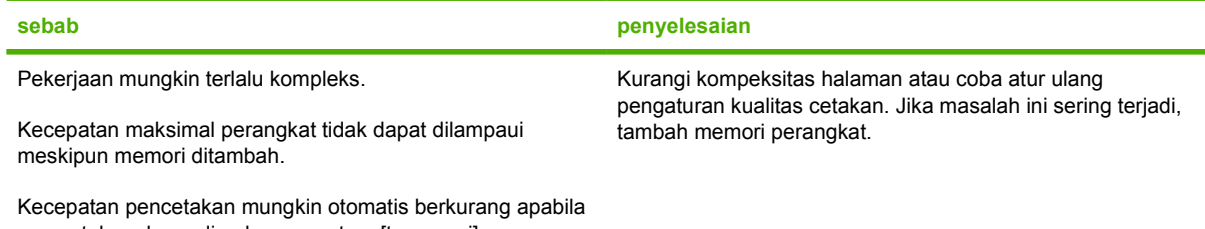

mencetak pada media ukuran-custom [tersesuai].

**Pencetakan terlalu lamban.**

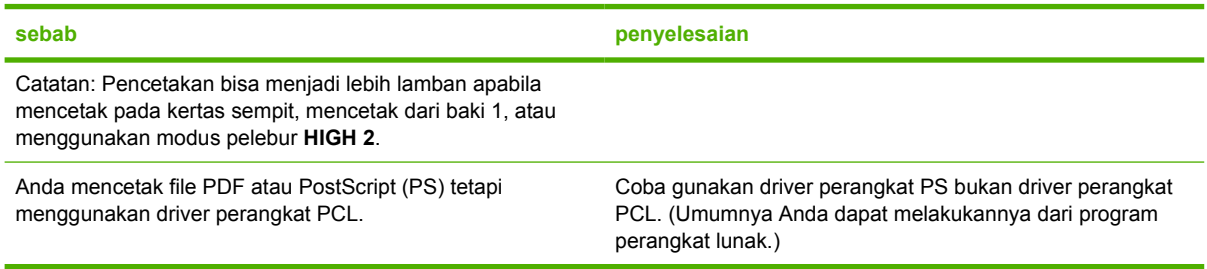

#### **Tugas cetak dicetak pada kedua sisi kertas.**

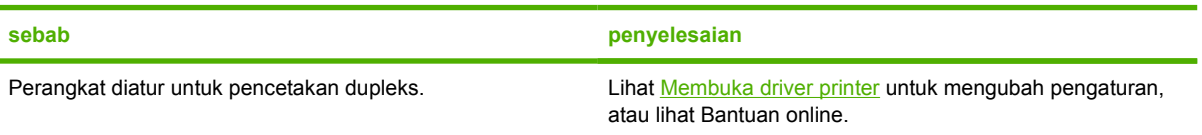

#### **Tugas cetak hanya berisi satu halaman tetapi perangkat juga memproses sisi halaman belakang (halaman menonjol keluar sebagian, kemudian masuk kembali ke perangkat).**

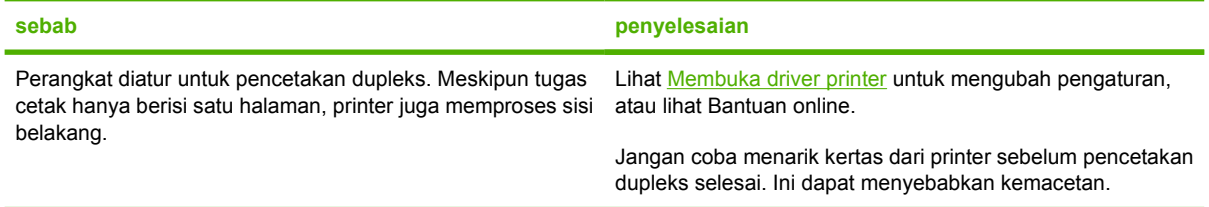

#### **Lembar halaman dicetak, tetapi hasilnya kosong sama sekali.**

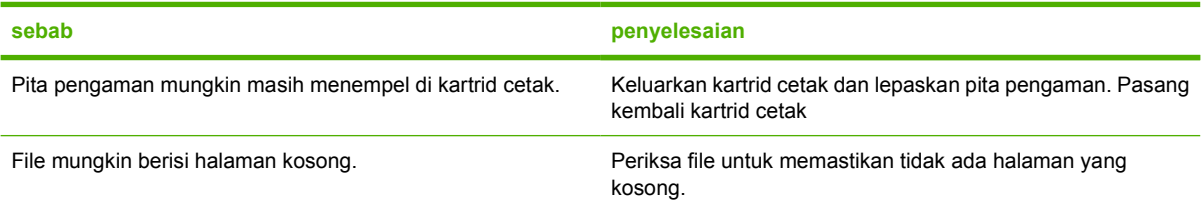

#### **Perangkat mencetak, tetapi teks salah, tidak beraturan, atau tidak lengkap.**

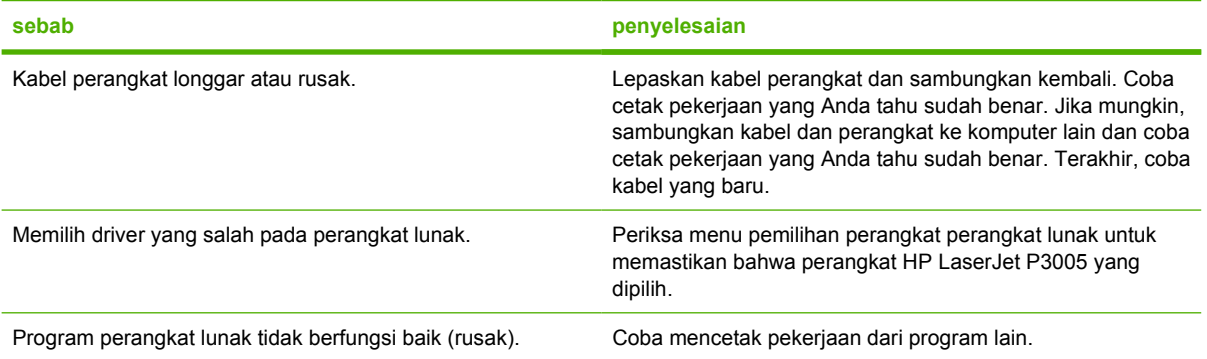

#### **Perangkat tidak menanggapi ketika Anda memilih Print [Cetak] pada perangkat lunak.**

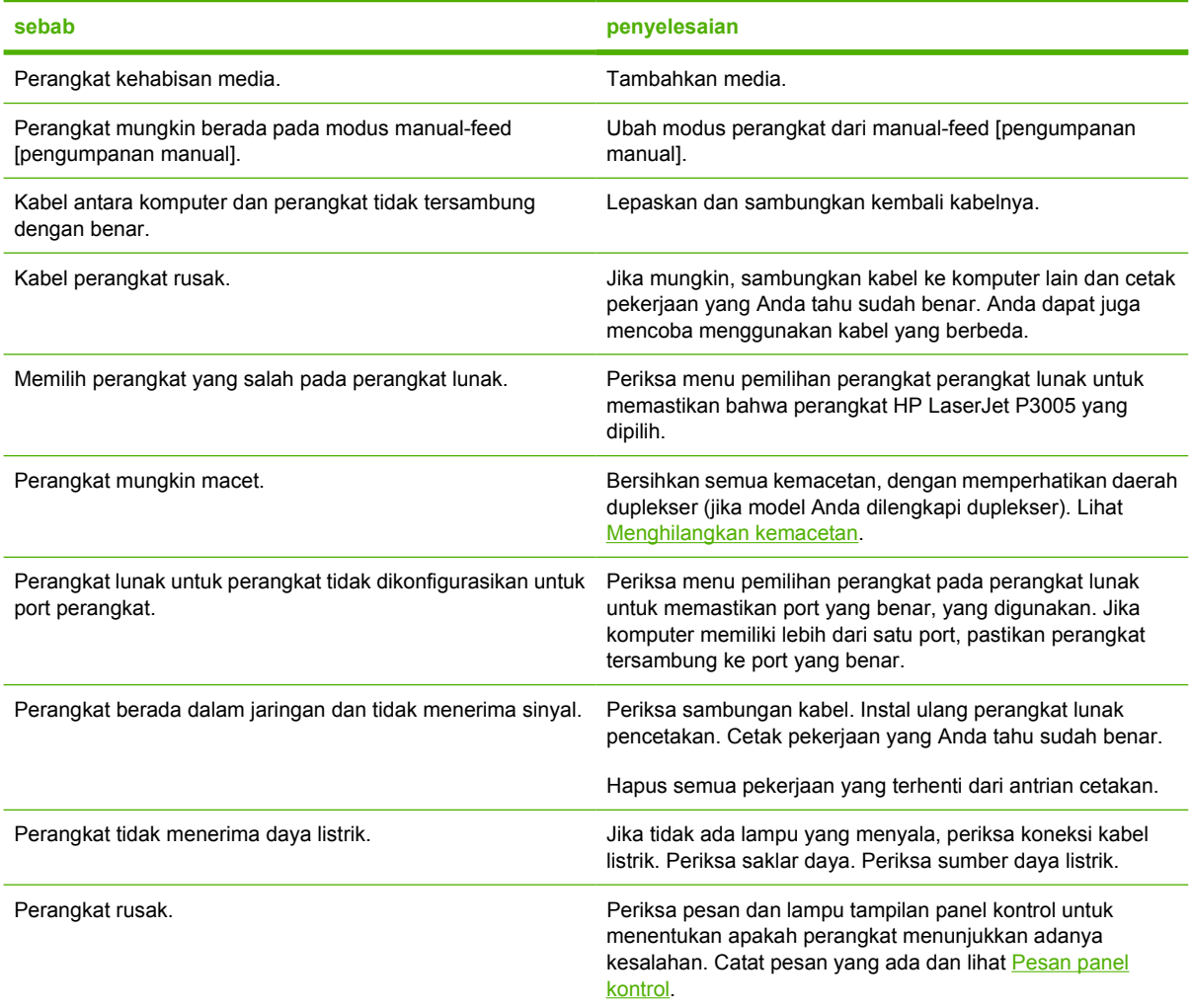

## <span id="page-128-0"></span>**Jenis pesan pada panel kontrol**

Ada empat jenis pesan panel kontrol yang dapat menunjukkan status atau masalah perangkat.

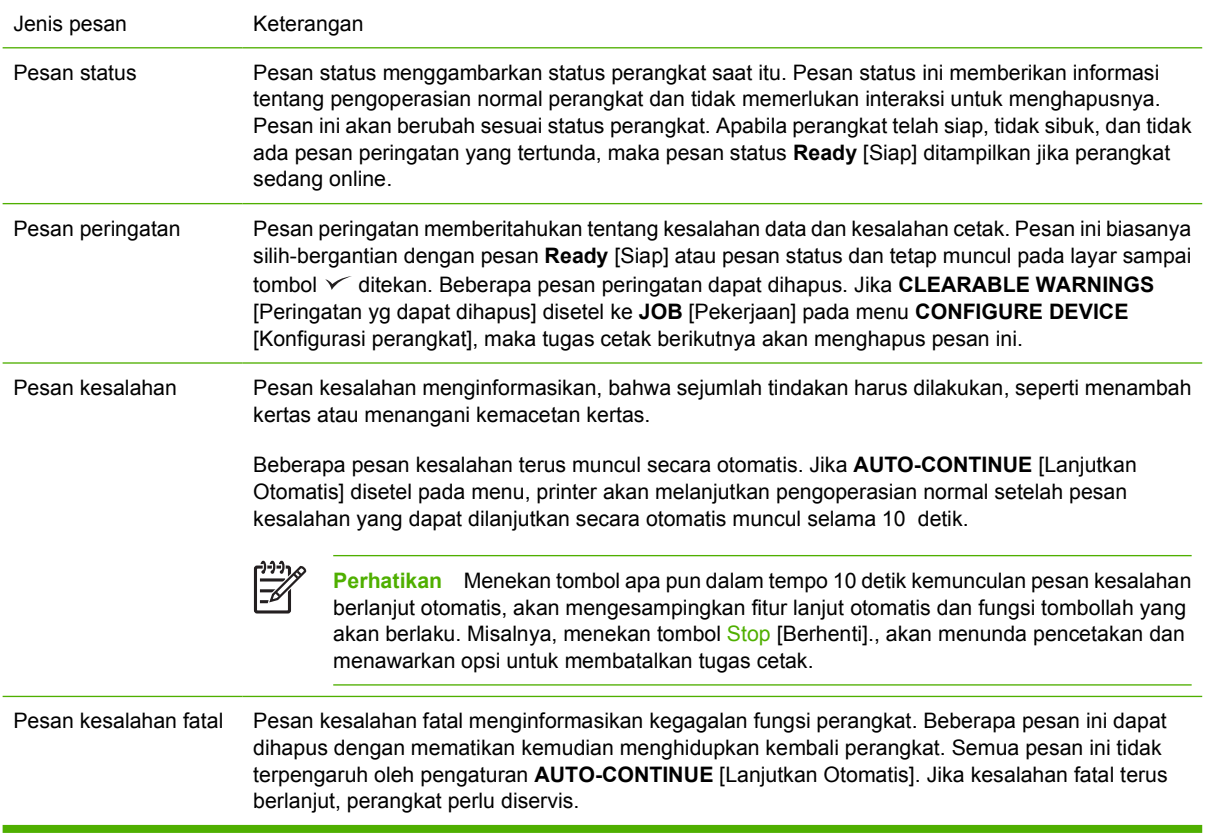

## <span id="page-129-0"></span>**Pesan panel kontrol**

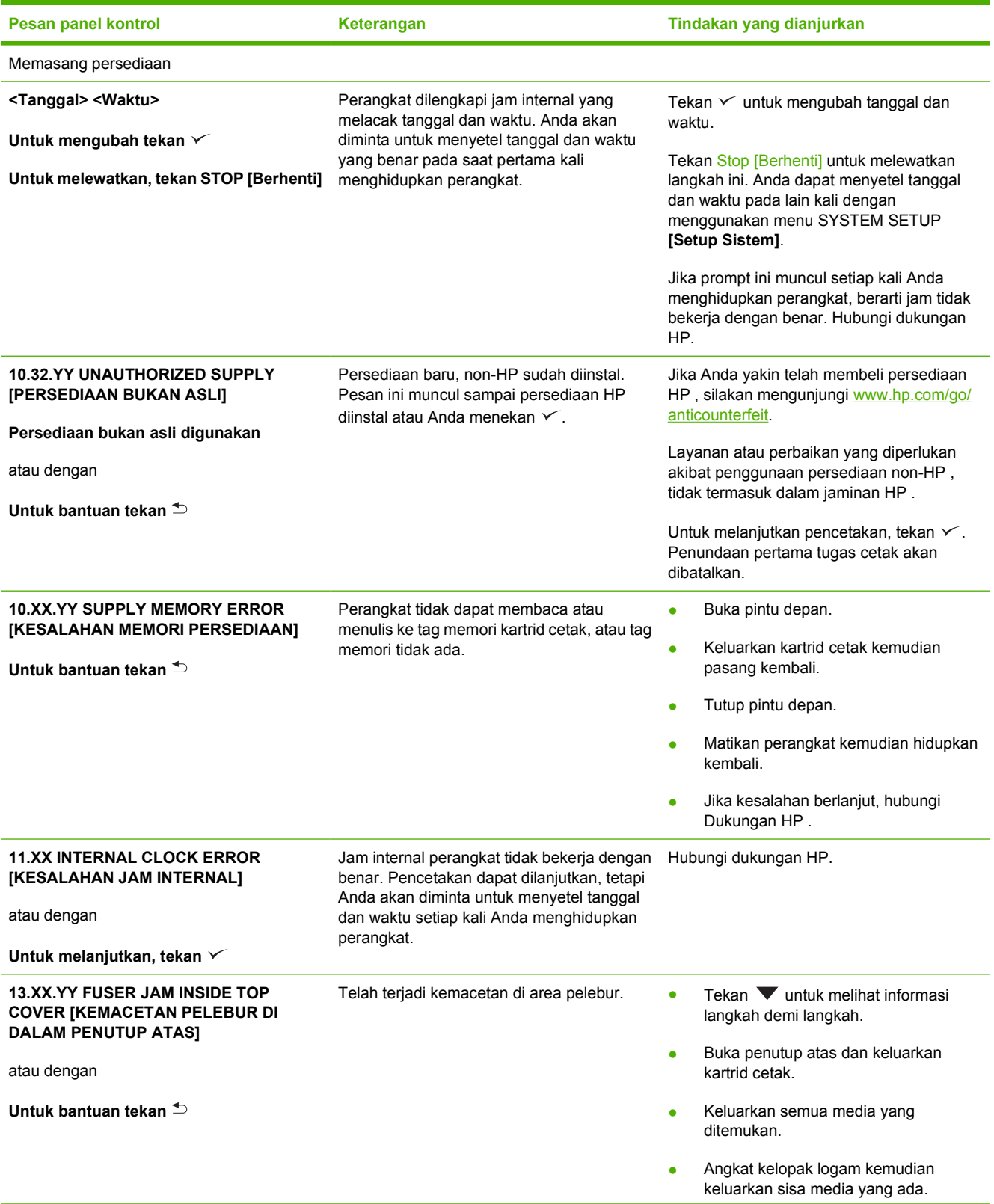

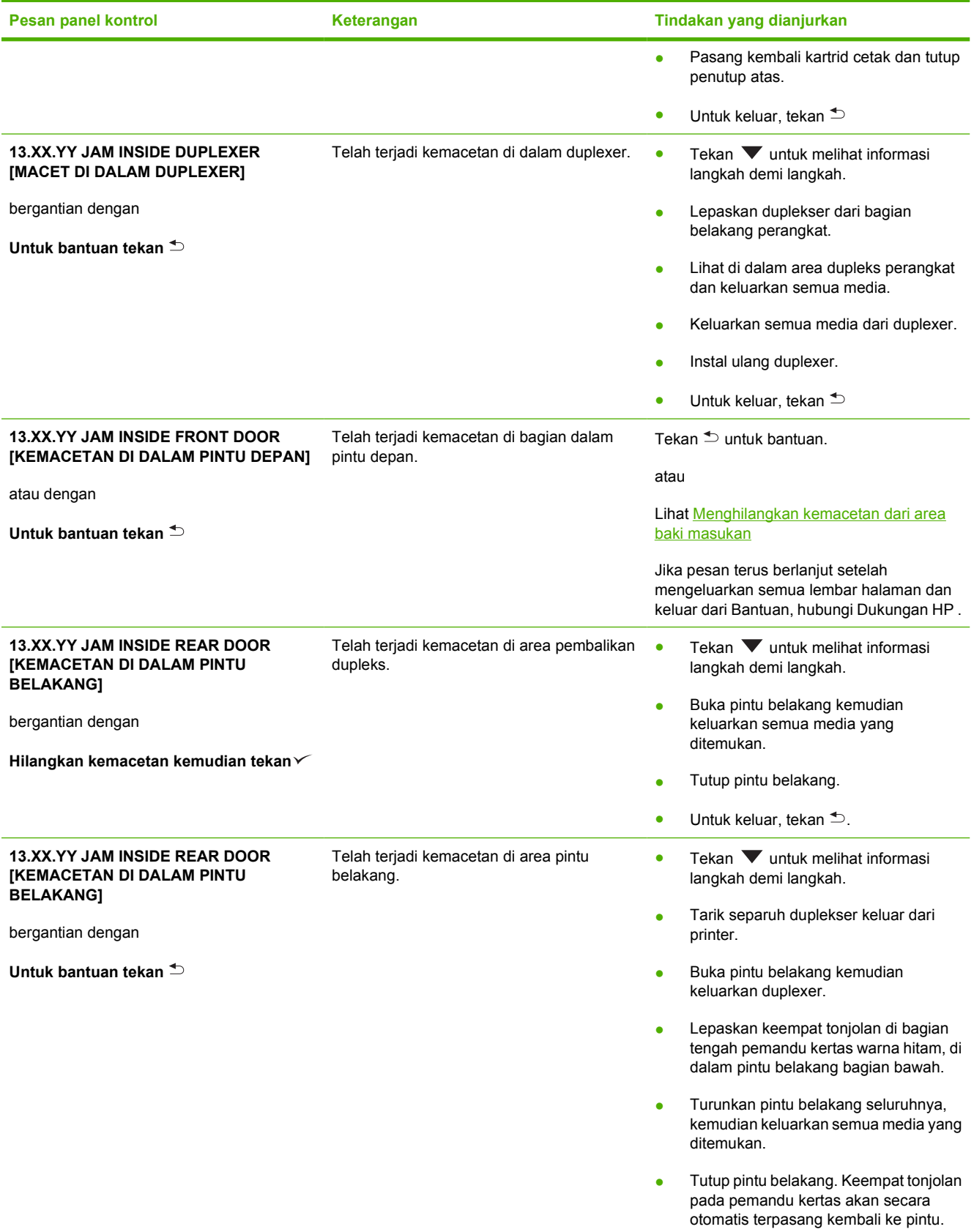

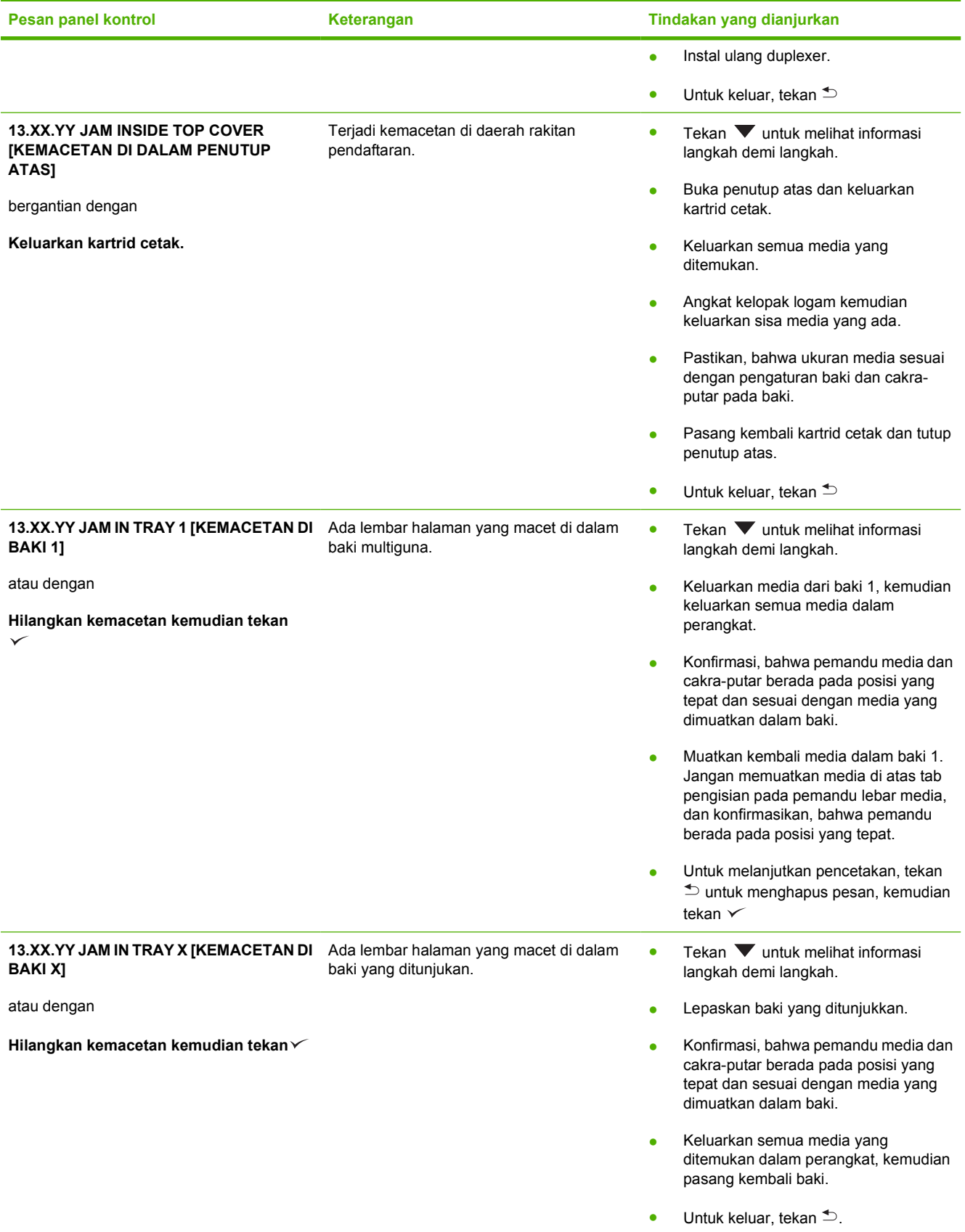

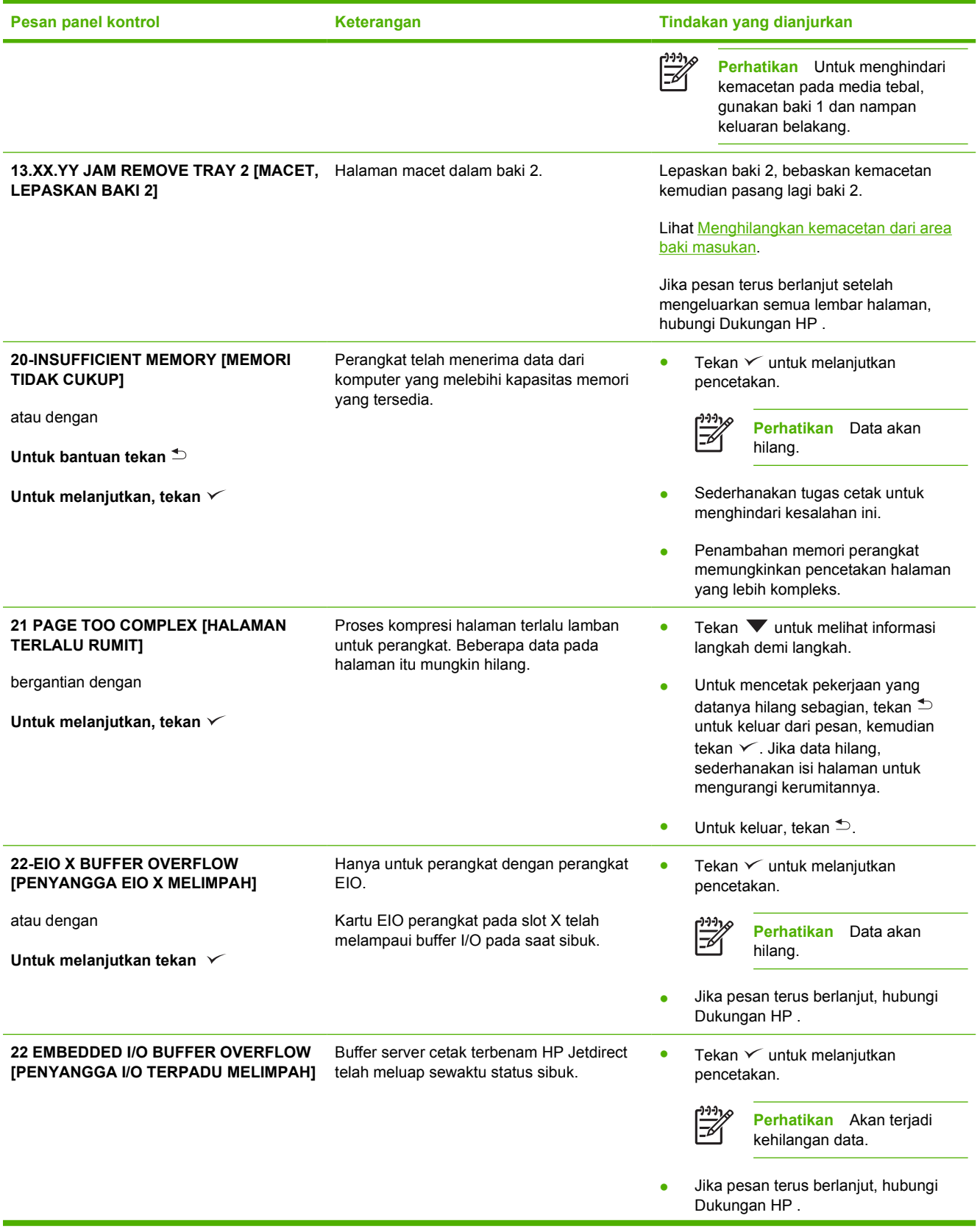

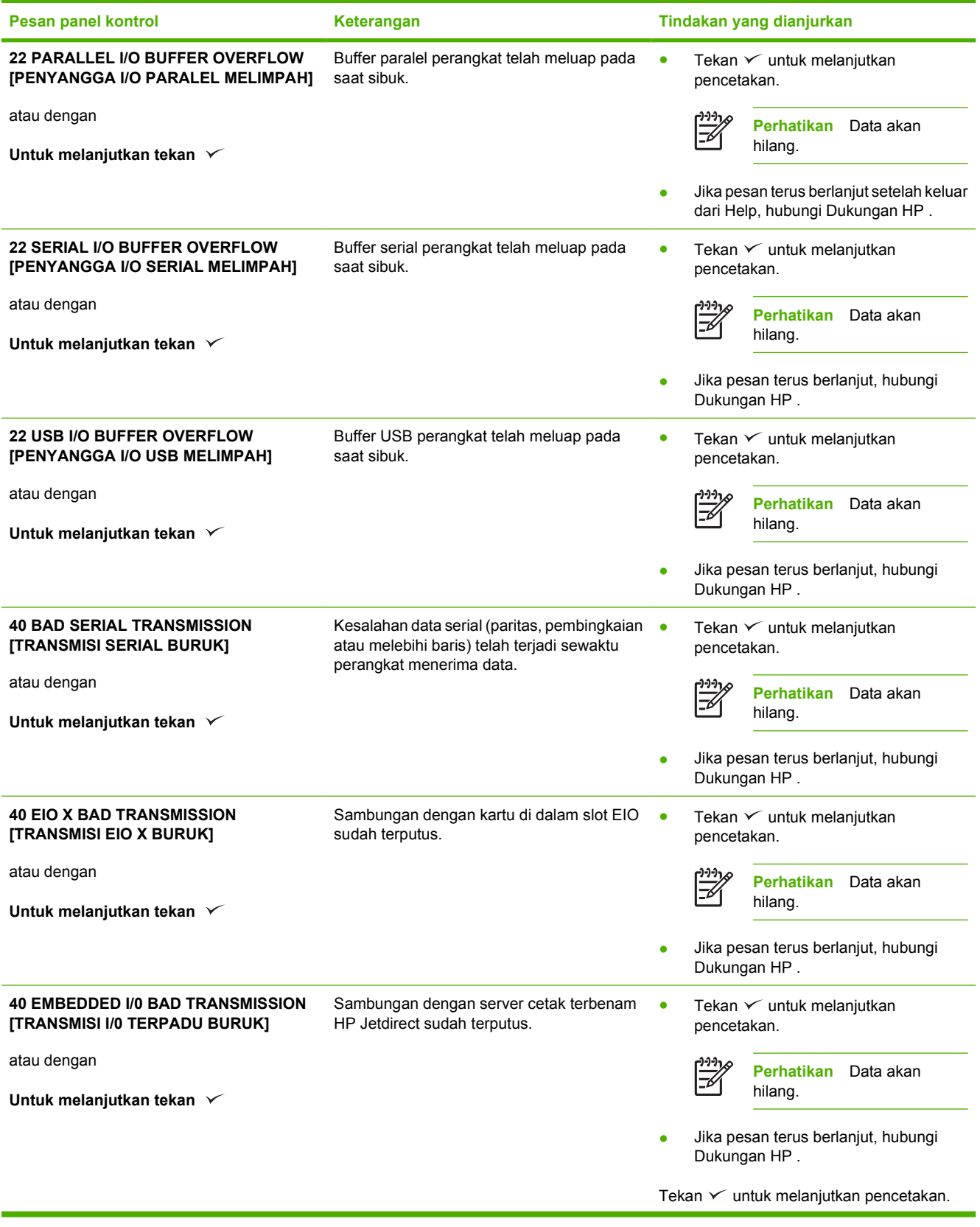

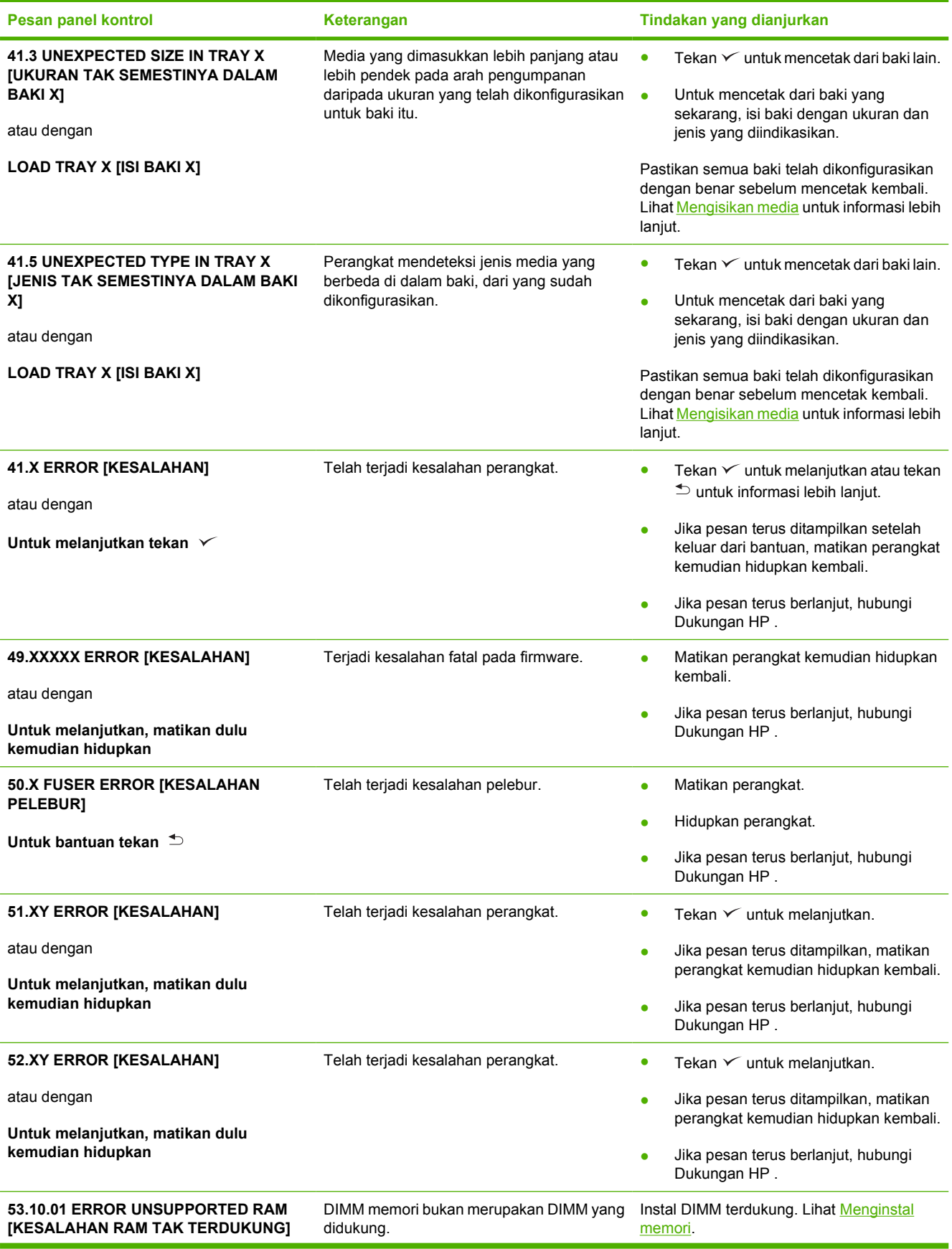

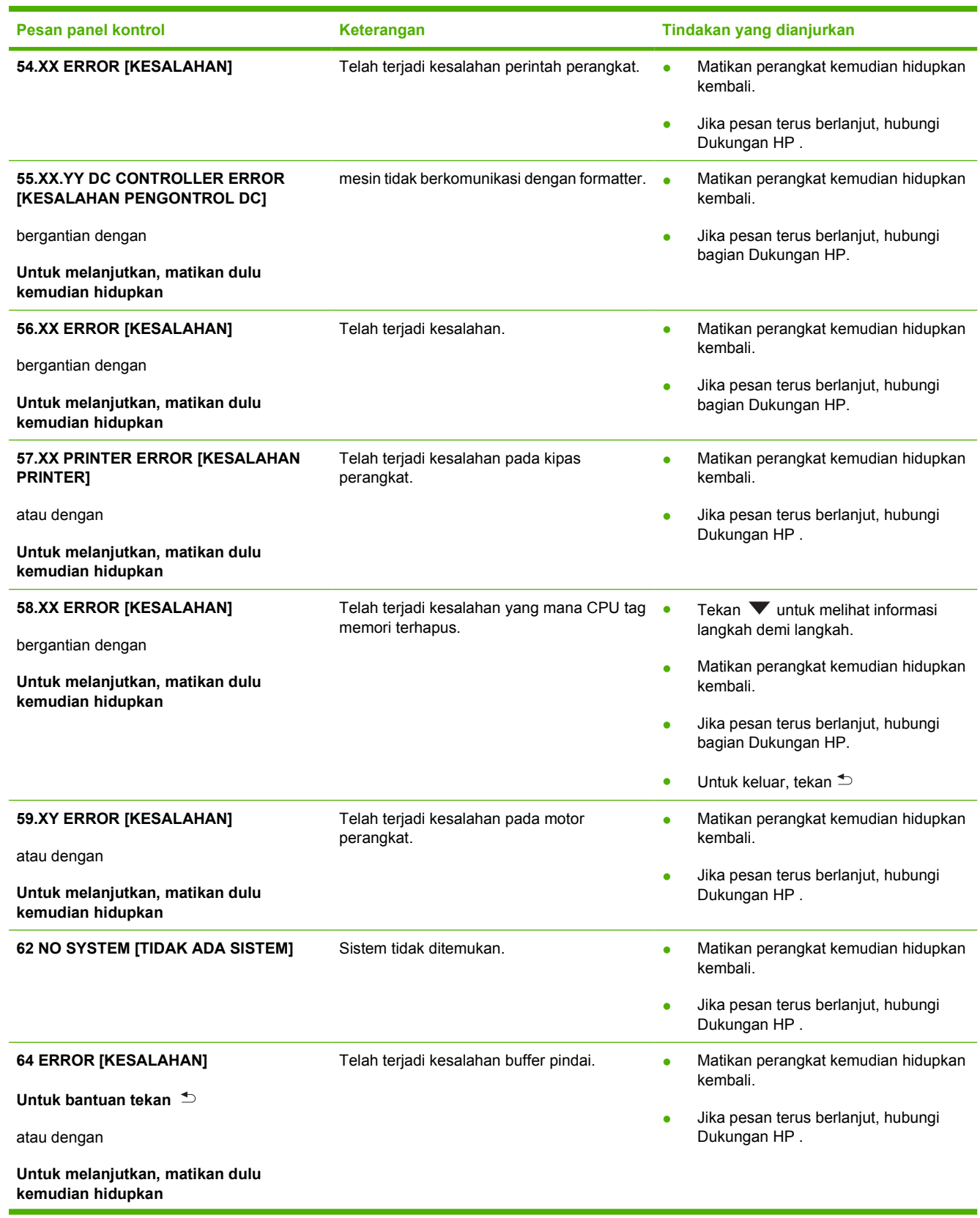

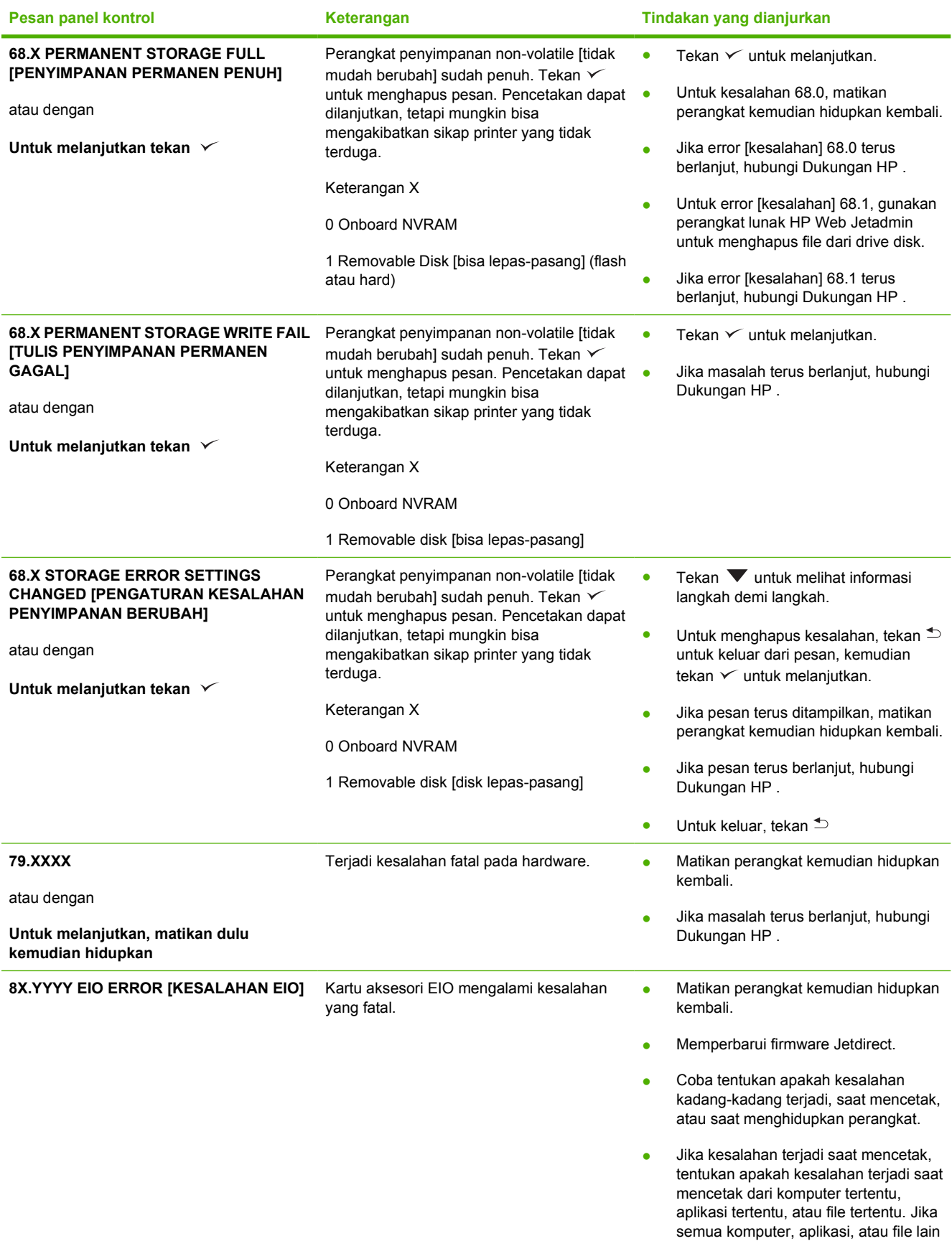

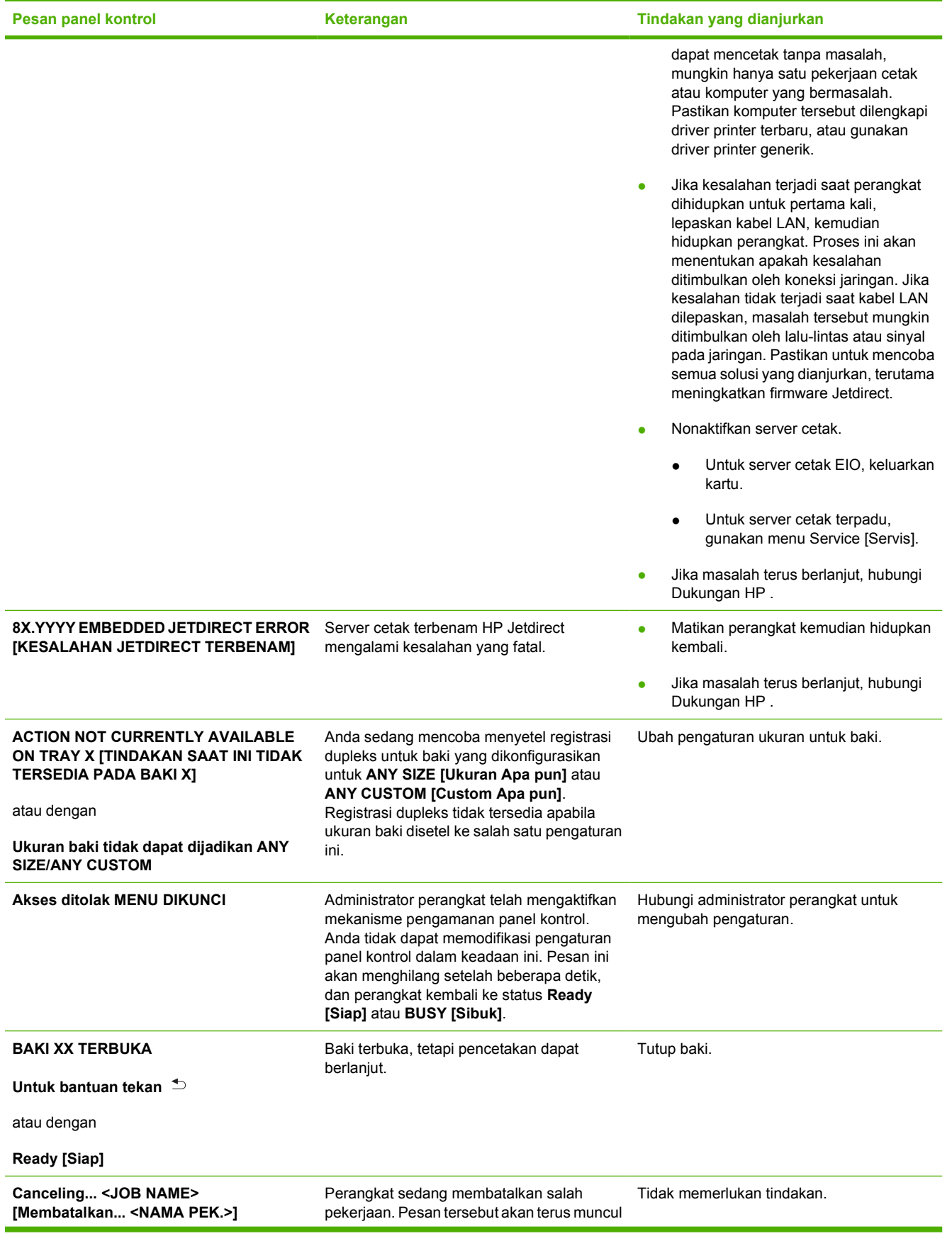

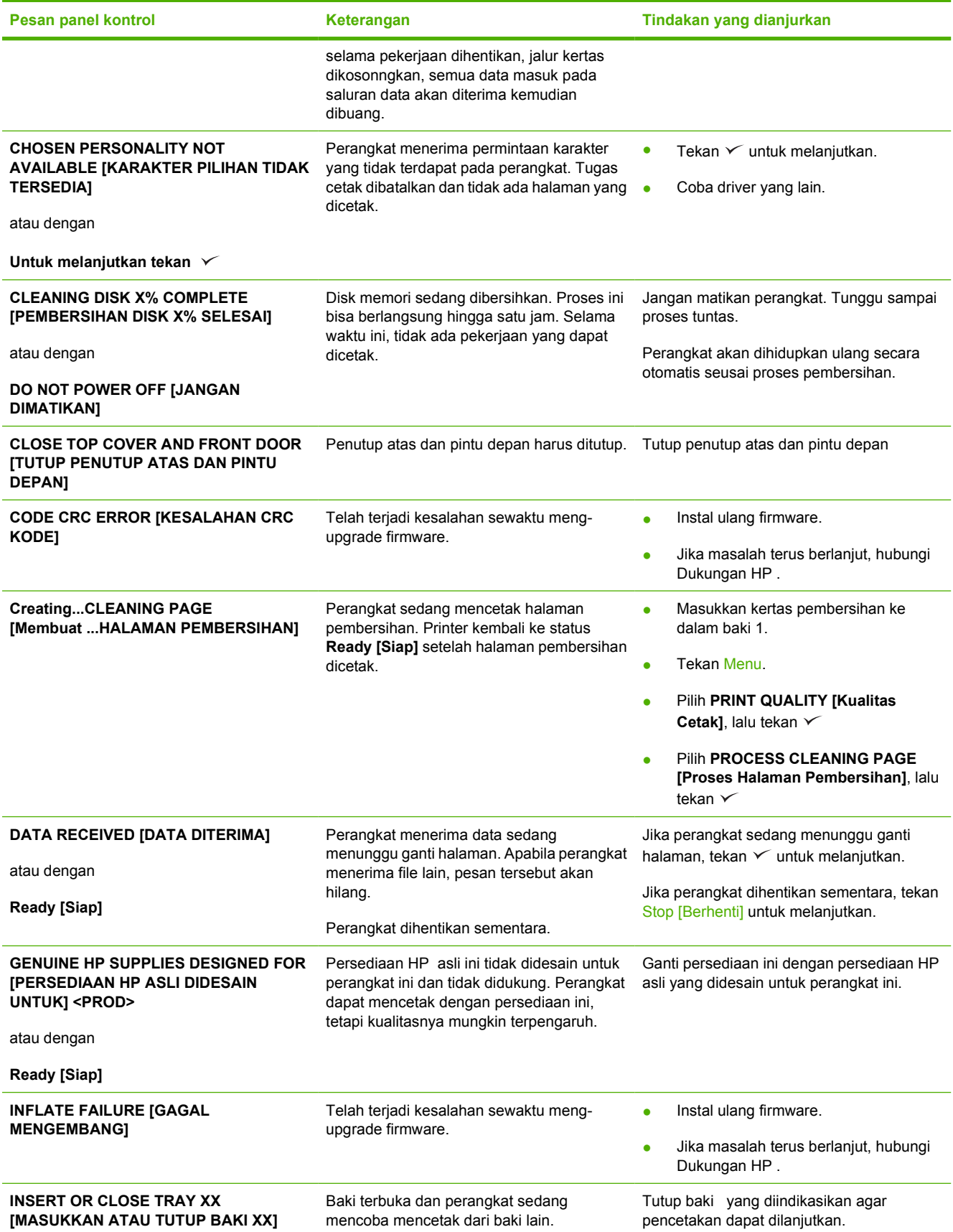

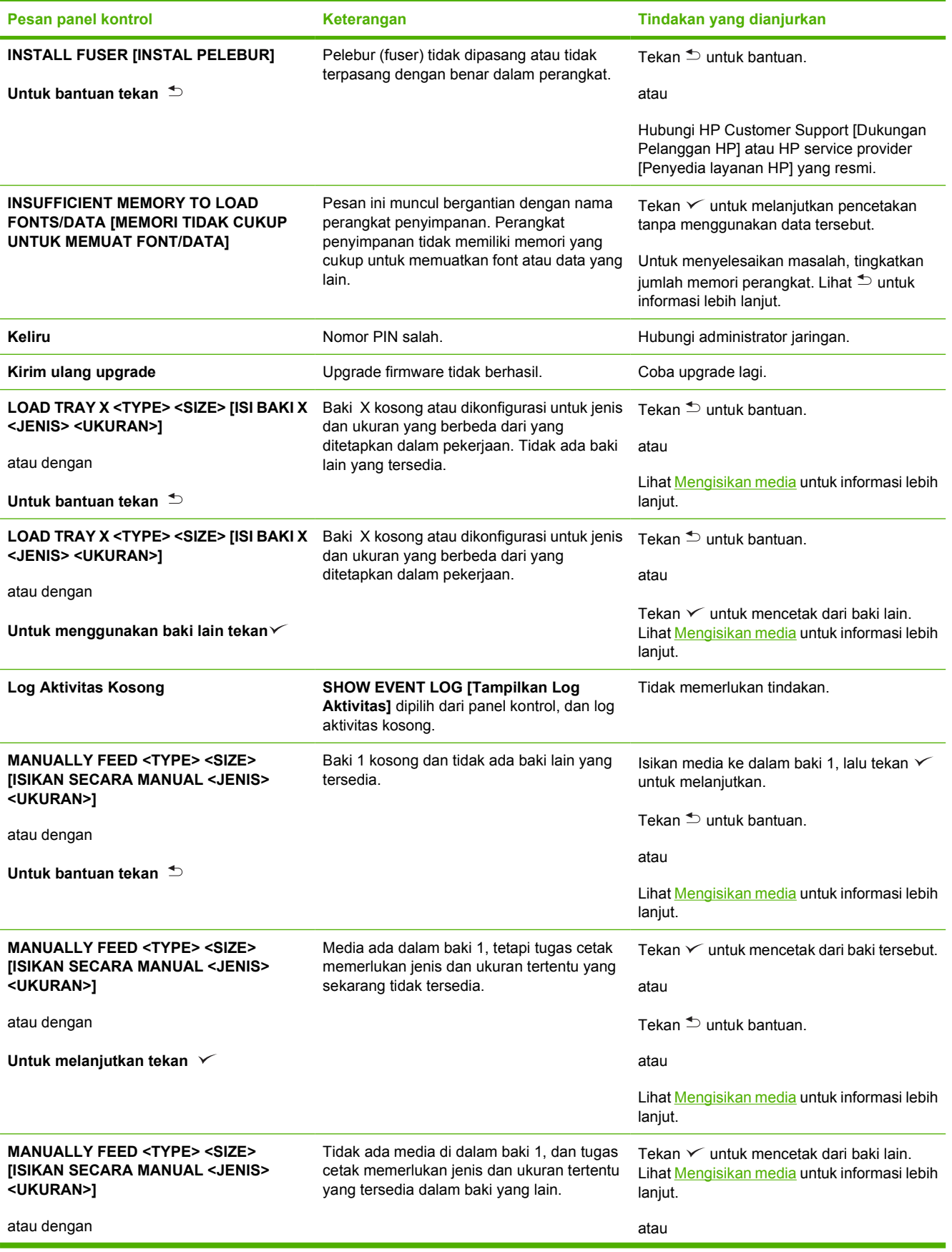

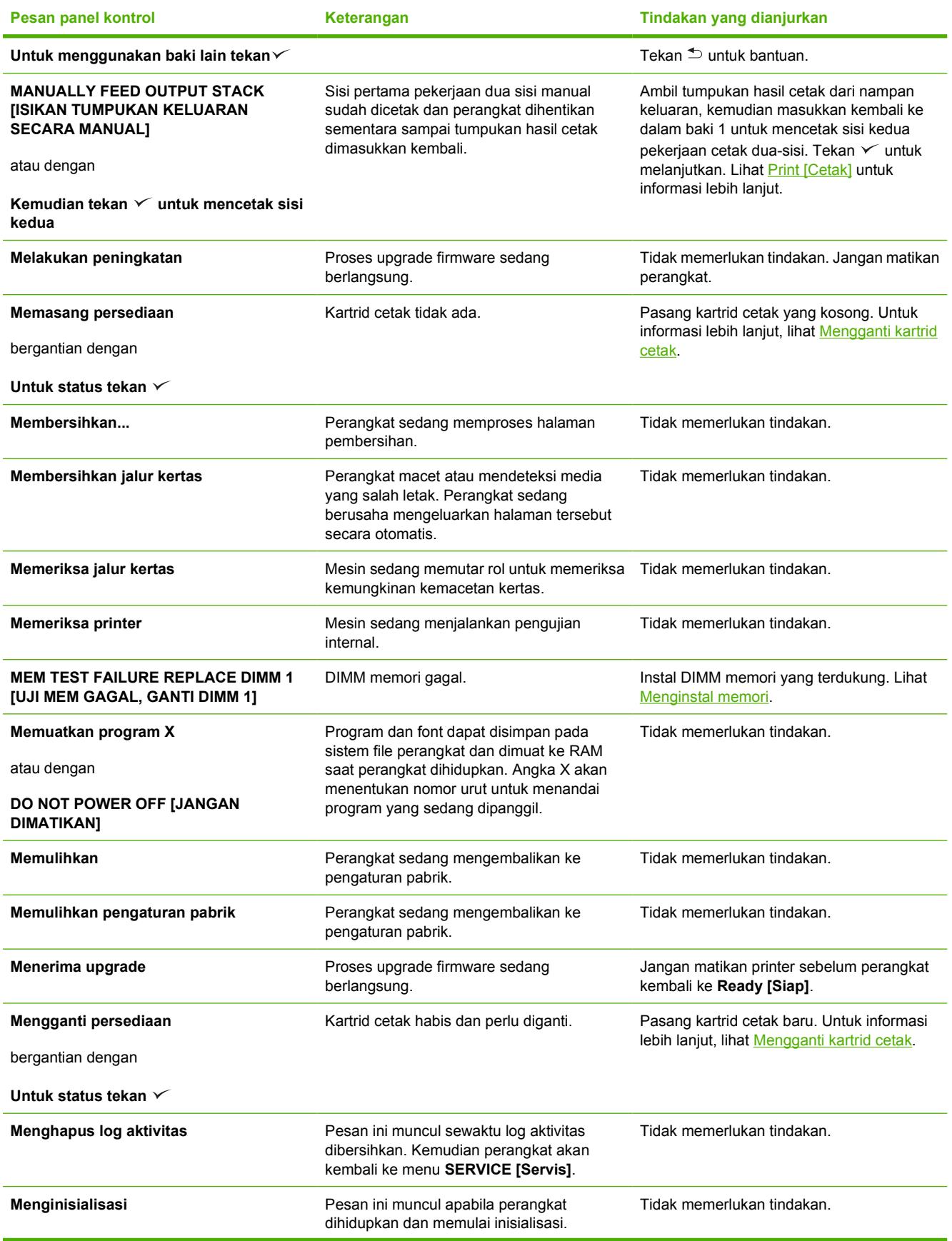

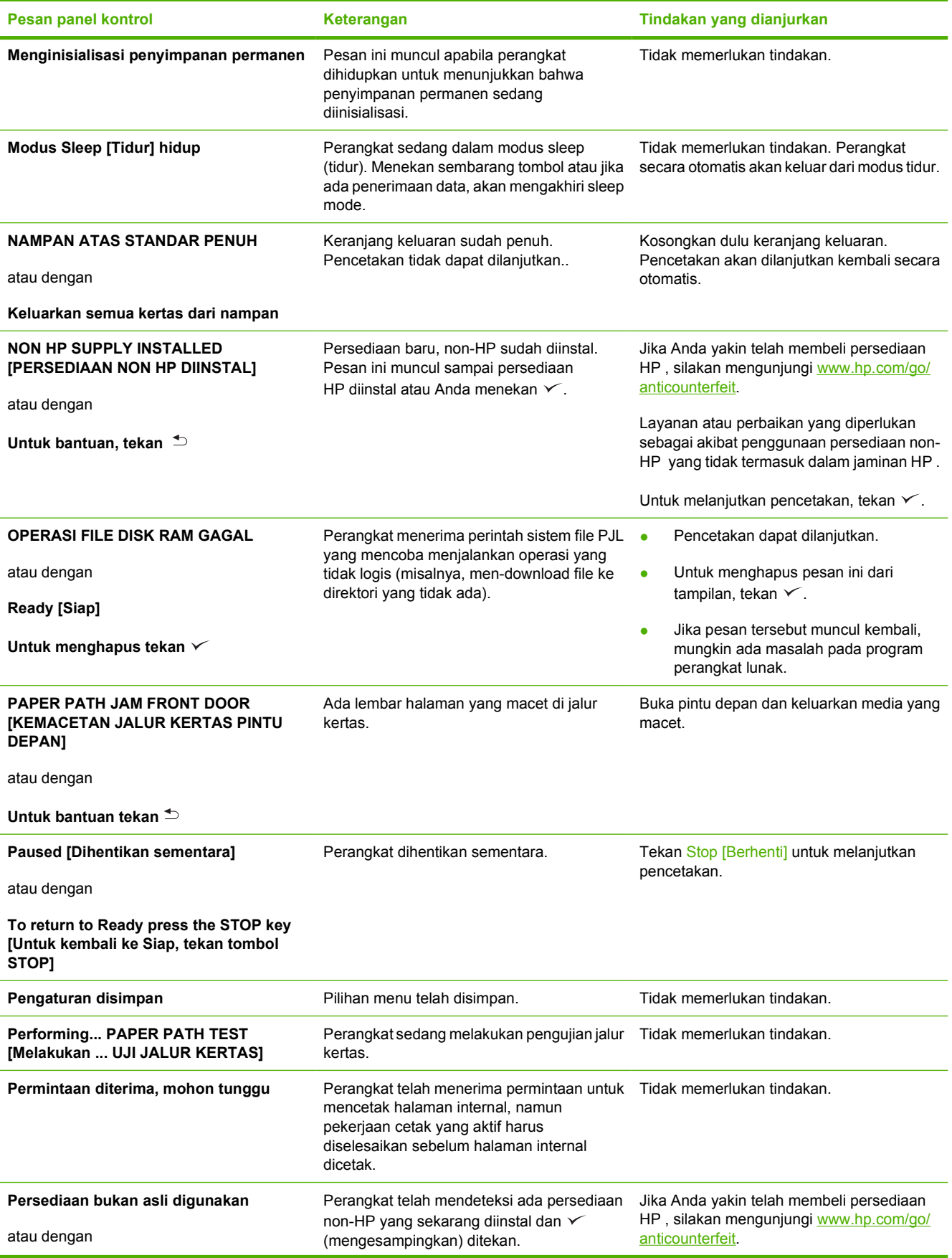

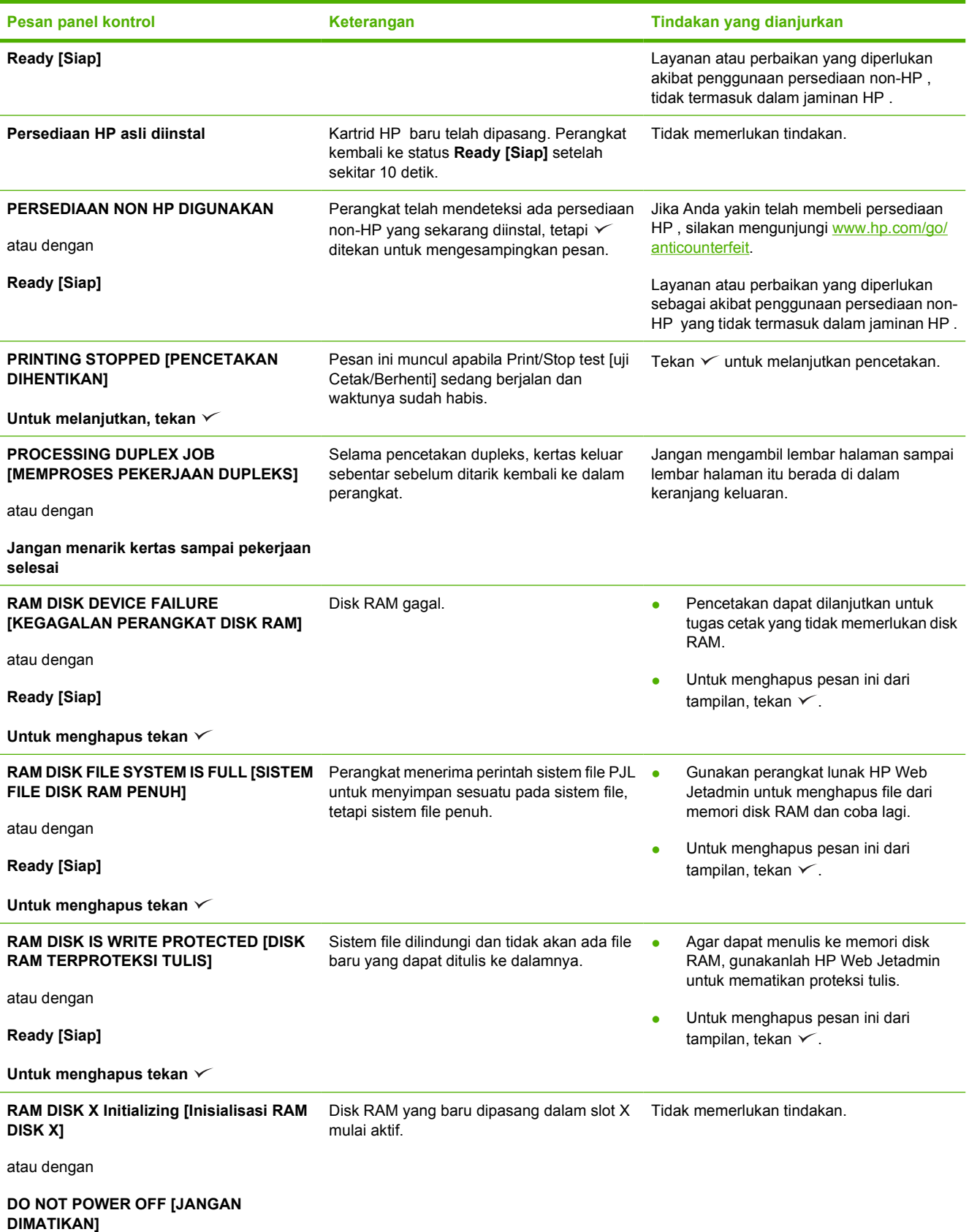

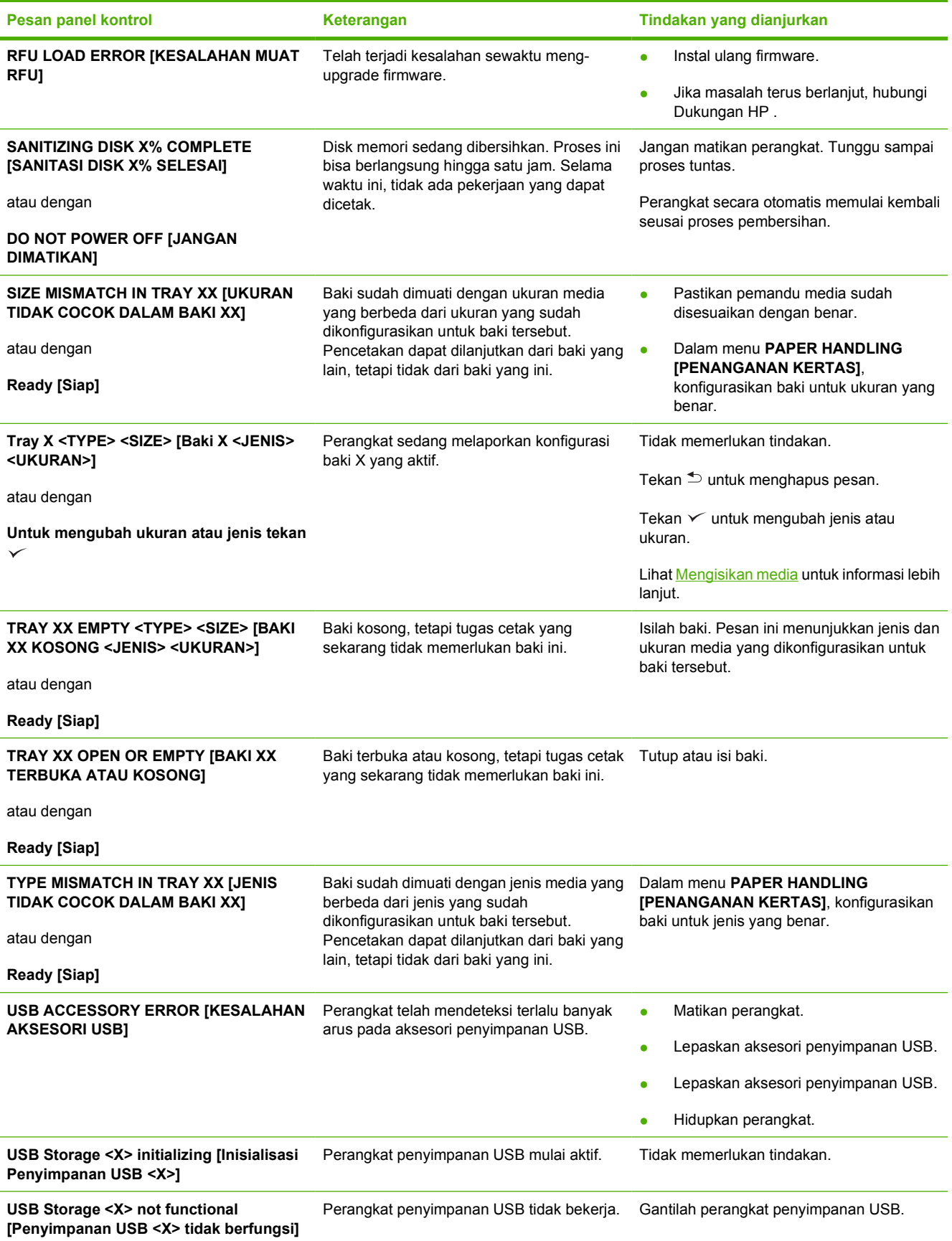
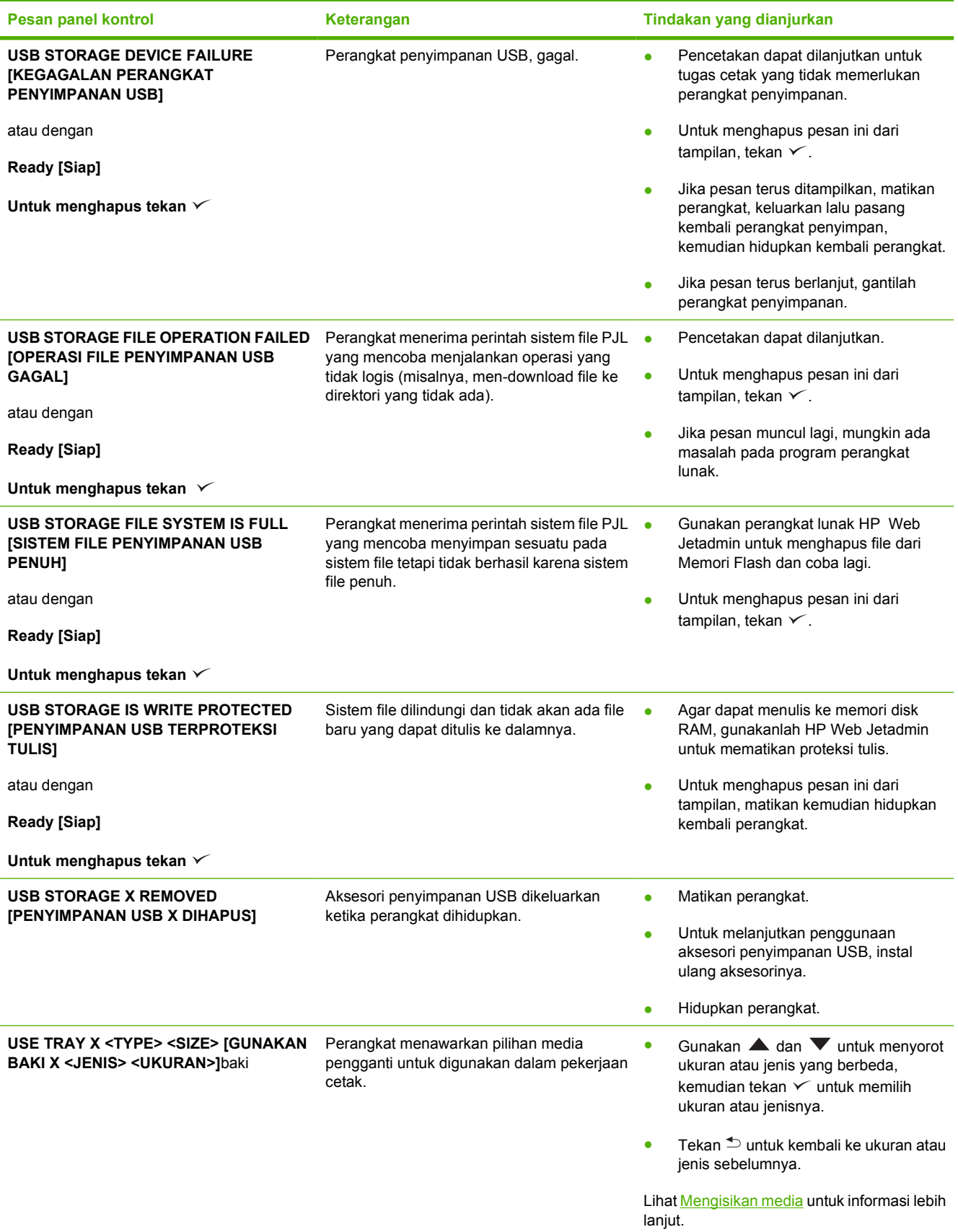

## **Penyebab umum kemacetan**

**Perangkat macet.1**

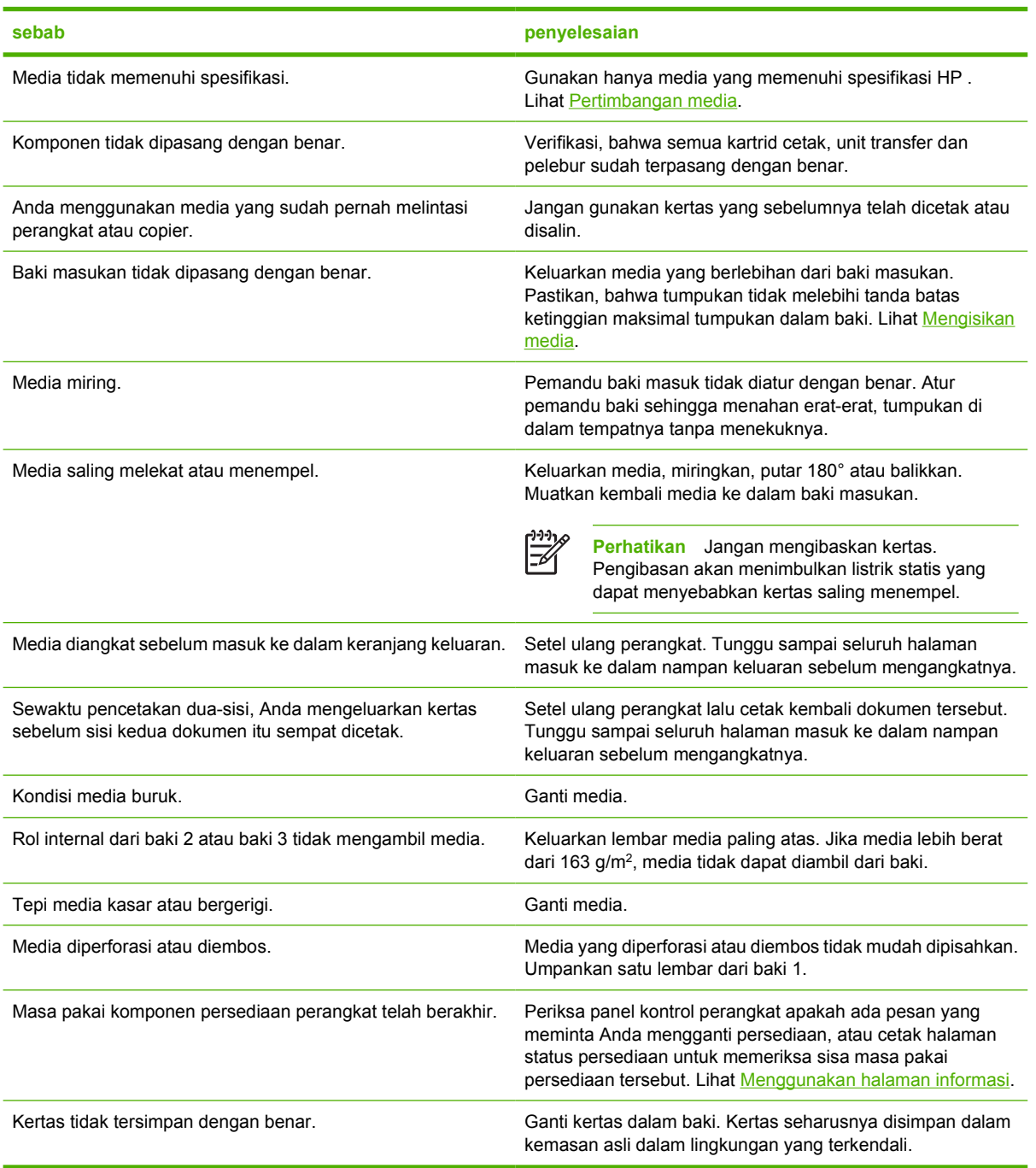

<sup>1</sup> Jika perangkat masih macet, hubungi Dukungan Pelanggan HP atau penyedia layanan HP resmi.

## <span id="page-146-0"></span>**Lokasi kemacetan**

Gunakan ilustrasi ini untuk mengatasi kemacetan dalam perangkat. Untuk petunjuk tentang menghilangkan kemacetan, lihat [Menghilangkan kemacetan](#page-147-0)

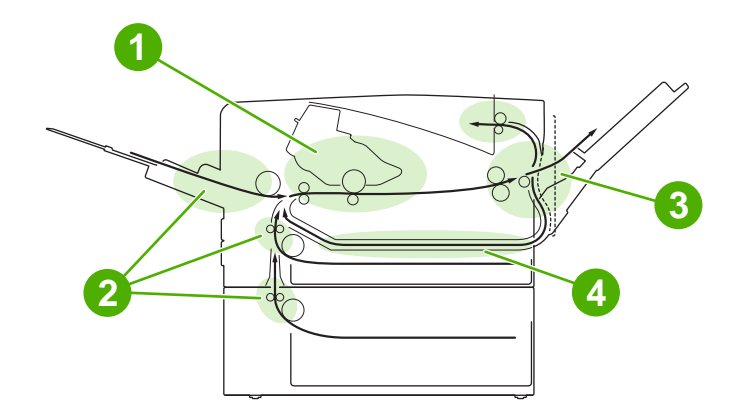

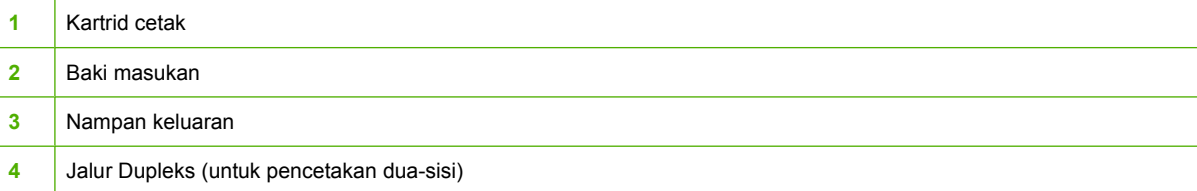

## **Perbaikan kemacetan**

Perangkat ini secara otomatis menyediakan perbaikan kemacetan, fitur yang dapat Anda gunakan untuk menyetel apakah perangkat akan mencoba mencetak ulang halaman yang macet secara otomatis.

- **AUTO** [Otomatis] agar perangkat mencoba mencetak ulang halaman yang macet.
- **OFF** [Mati] agar perangkat tidak mencoba mencetak ulang halaman yang macet.

**Perhatikan** Selama proses perbaikan, perangkat mungkin mencetak ulang beberapa halaman |≂∕ yang sudah dicetak sebelum terjadi kemacetan. Pastikan untuk mengeluarkan halaman ganda tersebut.

Untuk meningkatkan kecepatan cetak dan menambah sumber daya memori, Anda bisa menonaktifkan fungsi perbaikan kemacetan.

### **Menonaktifkan perbaikan kemacetan**

- **1.** Tekan Menu.
- **2.** Tekan  $\blacktriangledown$  untuk menyorot **CONFIGURE DEVICE** [Konfigurasi Perangkat], lalu tekan  $\swarrow$ .
- **3.** Tekan  $\blacktriangledown$  untuk menyorot **SYSTEM SETUP [Setup Sistem]**, lalu tekan  $\blacktriangledown$ .
- **4.** Tekan ▼ untuk menyorot **JAM RECOVERY [Perbaikan Macet]**, lalu tekan  $\checkmark$ .
- **5.** Tekan  $\blacktriangledown$  untuk menyorot **OFF [Mati]**, lalu tekan  $\blacktriangledown$ .
- **6.** Tekan Menu untuk kembali ke status **Ready [Siap]**.

## <span id="page-147-0"></span>**Menghilangkan kemacetan**

Sewaktu menghilangkan macet, berhati-hatilah agar tidak merobek media. Jika ada potongan kecil media yang tertinggal dalam perangkat, ini dapat menyebabkan kemacetan lagi.

Menu panel kontrol **SHOW ME HOW** [Tunjukkan Caranya] disertai halaman yang menunjukkan cara menghilangkan kemacetan. Lihat [Menu Tunjukkan Caranya](#page-29-0).

## **Menghilangkan kemacetan dari area baki masukan**

- **Perhatikan** Untuk mengeluarkan media dari area baki 1, tarik keluar media dengan perlahanlahan dari perangkat. Untuk semua baki lainnya, terapkan seluruh prosedur berikut.
- **1.** Sorong baki keluar dari perangkat, angkat sedikit, dan lepaskan semua media yang rusak dari baki.

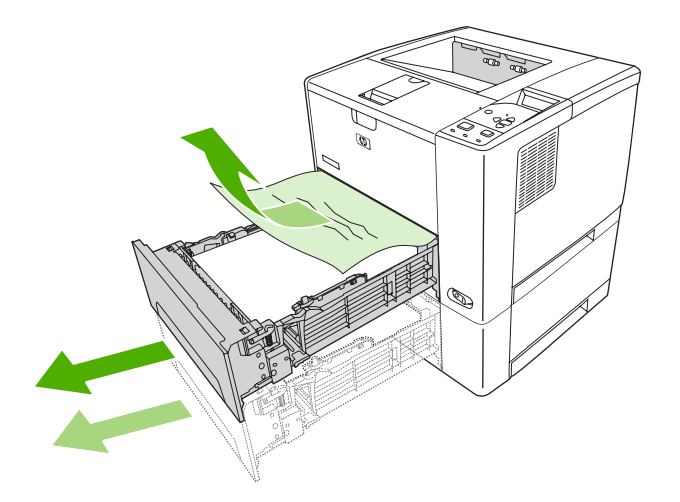

**2.** Jika tepi kertas yang macet tampak dari area pengumpanan, tarik perlahan kertas ke bawah dan keluar dari perangkat. Jika kertas tidak tampak, cari di area penutup-atas.

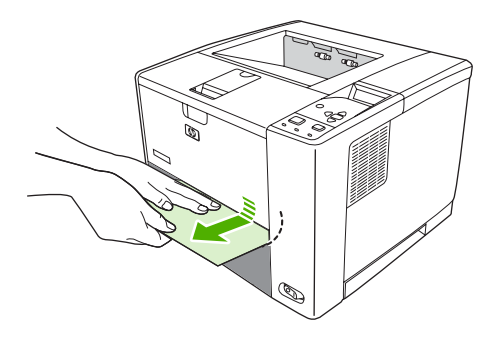

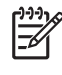

**Perhatikan** Jangan memaksa jika media tidak dapat digerakkan dengan mudah. Jika media tersangkut di dalam baki, coba lepaskan melalui baki di atasnya (bila mungkin) atau dari area penutup-atas.

**3.** Pastikan kertas terbaring rata pada keempat sisinya di dalam baki dan di bawah tanda pada pemandu.

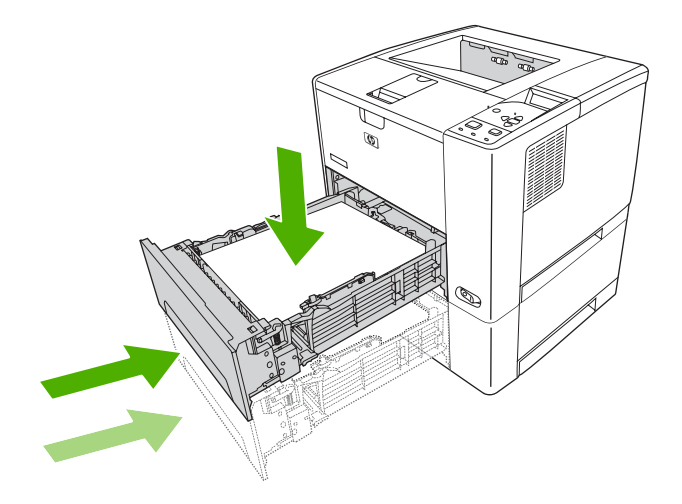

**4.** Buka dan tutup penutup atas untuk menghapus pesan macet.

Jika pesan kemacetan tetap muncul, berarti masih ada media di dalam perangkat. Cari media di lokasi lainnya.

## **Menghilangkan kemacetan di area kartrid-cetak**

**1.** Buka penutup atas dan keluarkan kartrid cetak.

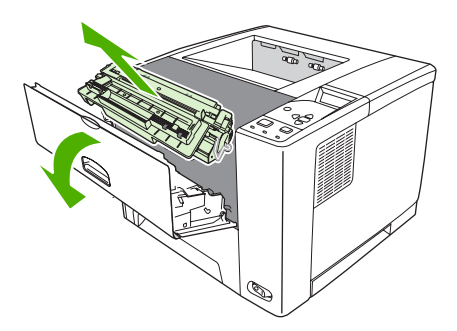

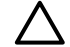

**AWAS** Untuk menghindari kerusakan kartrid cetak, jangan terkena cahaya lebih dari beberapa menit.

**2.** Dengan perlahan tarik media yang macet keluar dari perangkat. Hati-hati, jangan sampai merobek media.

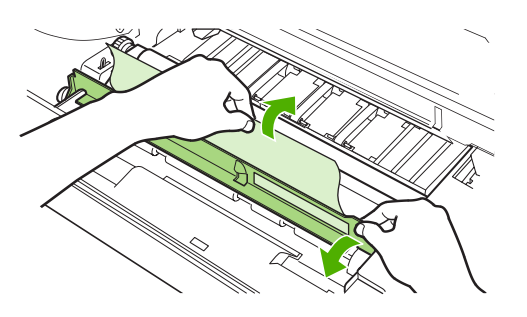

**AWAS** Jangan sampai menumpahkan toner yang lepas. Gunakan kain kering, tanpa serat, untuk membersihkan semua toner lepas yang mungkin terjatuh ke dalam perangkat. Jika toner lepas jatuh ke dalam perangkat, dapat menyebabkan masalah sementara pada kualitas cetakan. Toner lepas akan hilang dari jalur kertas setelah beberapa halaman dicetak. Apabila toner mengenai pakaian Anda, seka dengan kain kering lalu cuci dengan air dingin. (Air panas melekatkan toner pada serat kain).

**3.** Pasang kembali kartrid cetak dan tutup penutup atas.

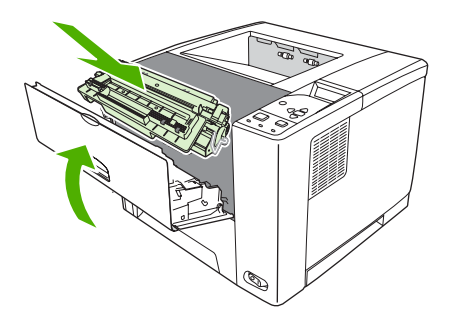

Jika pesan kemacetan tetap muncul, berarti masih ada media di dalam perangkat. Cari media di lokasi lainnya.

## **Menghilangkan kemacetan dari area nampan keluaran**

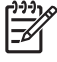

**Perhatikan** Jika media macet di area keluaran atas, tetapi sebagian besar media itu masih ada di dalam perangkat, sebaiknya keluarkan media tersebut melalui pintu belakang.

**1.** Buka pintu belakang.

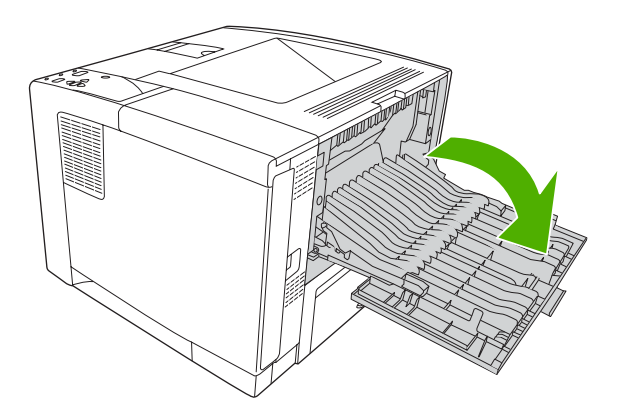

**2.** Ungkit sedikit pintu belakang kemudian, di bagian dalam pintu, naikkan bagian tengah rakitan warna hitam untuk melepaskan jepitannya. Biarkan pintu belakang terbuka seluruhnya.

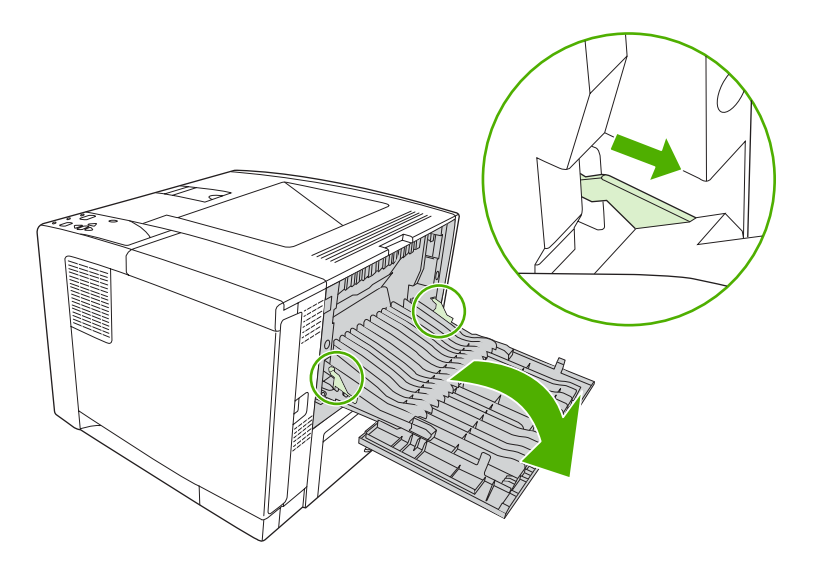

**3.** Pegang kedua sisi media, dan dengan perlahan tarik media keluar dari perangkat. (Mungkin ada toner lepas yang terpercik pada media. Berhati-hatilah, jangan sampai menumpahkan toner pada Anda atau ke dalam perangkat.)

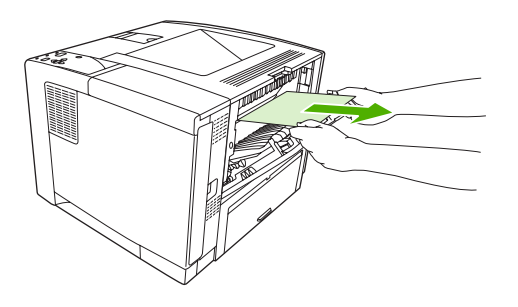

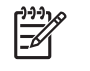

**Perhatikan** Jika media sulit dikeluarkan, cobalah membuka penutup belakang dan lepaskan kartrid cetak untuk membebaskan tekanan pada media.

**4.** Tutup pintu belakang. (Jepitan secara otomatis kembali ke posisi semula sewaktu pintu belakang ditutup.)

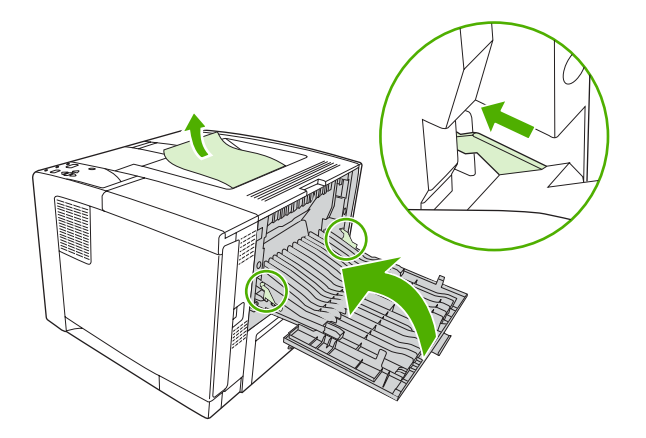

**5.** Buka dan tutup penutup atas untuk menghapus pesan macet.

Jika pesan kemacetan tetap muncul, berarti masih ada media di dalam perangkat. Cari media di lokasi lainnya.

## **Menghilangkan macet dari duplekser opsional**

**1.** Keluarkan baki 2 dari perangkat.

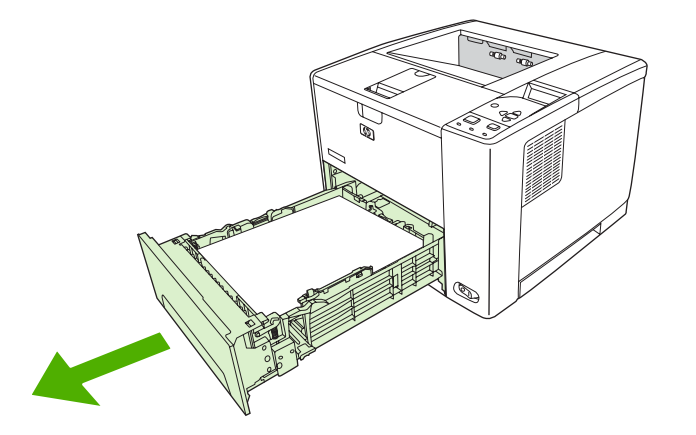

**2.** Tekan tombol hijau di bagian atas depan celah baki 2 untuk mengakses jalur kertas duplekser.

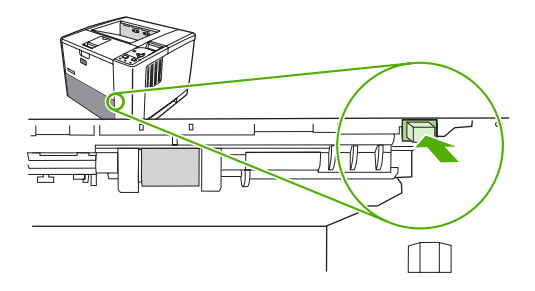

**3.** Raih dan tarik keluar kertas yang macet.

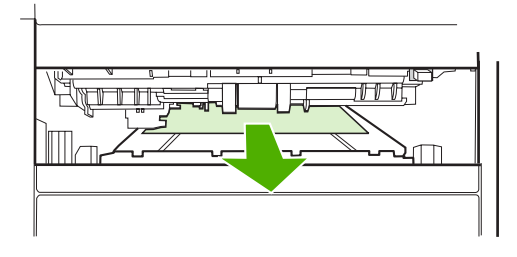

**4.** Dorong kembali alas pelat akses duplekser ke atas sampai berbunyi klik di kedua sisinya (kedua sisi harus terkunci).

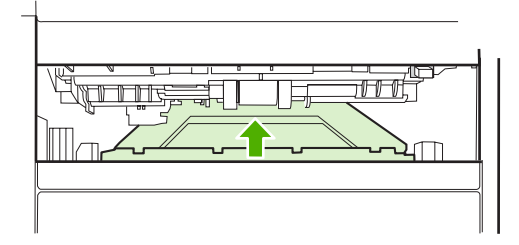

**5.** Pasang kembali baki 2.

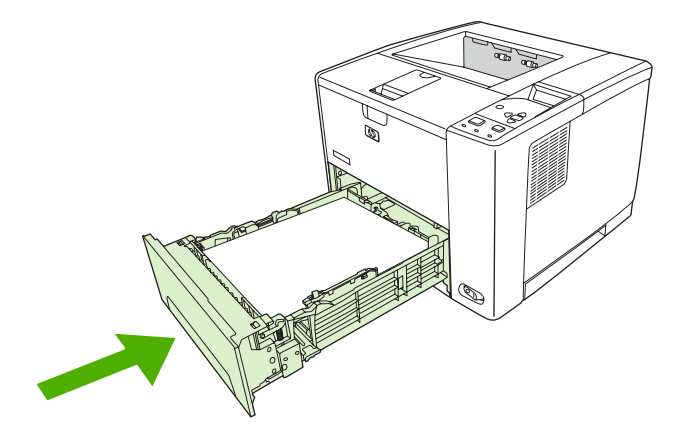

## **Mengatasi kemacetan berulang**

Jika sering terjadi kemacetan, coba langkah berikut ini:

- Periksa semua lokasi kemacetan. Mungkin ada sobekan media yang tersangkut di dalam perangkat.
- Periksa, apakah semua media sudah dimuatkan dengan benar ke dalam baki, apakah baki sudah diatur dengan tepat untuk ukuran media yang dimuatkan dan, baki tidak diisi berlebihan.
- Periksa apakah semua baki dan aksesori penanganan kertas sudah masuk sepenuhnya ke dalam perangkat. (Jika ada baki yang terbuka saat pencetakan berlangsung, kemacetan dapat terjadi.)
- Periksa apakah semua penutup dan pintu tertutup. (Jika ada penutup atau pintu yang terbuka sewaktu pencetakan berlangsung, kemacetan bisa terjadi.)
- Coba mencetak ke nampan keluaran yang berbeda.
- Lembaran mungkin saling menempel. Coba lengkungkan tumpukan untuk memisahkan lembaran. Jangan mengipaskan tumpukan.
- Jika Anda mencetak dari baki 1, cobalah kurangi beberapa lembar media setiap kali mengumpan.
- Jika Anda mencetak ukuran kecil (seperti kartu indeks), pastikan bahwa media tersebut diorientasikan dengan benar di dalam baki.
- Balikkan tumpukan media di dalam baki. Coba juga memutar tumpukan media 180°.
- Cobalah putar media yang akan diisikan melalui printer dengan orientasi yang berbeda.
- Periksa kualitas media. *Jangan* menggunakan media yang rusak atau yang tidak umum.
- Gunakan hanya media yang memenuhi spesifikasi HP . Lihat [Pertimbangan media](#page-65-0).
- Jangan gunakan media yang sudah pernah digunakan dalam perangkat atau mesin fotokopi. Jangan mencetak pada kedua sisi amplop, transparansi, vellum atau label.
- Jangan menggunakan media yang ada kawat jepit atau media yang kawat jepitnya sudah dilepaskan. Kawat jepit dapat merusak perangkat dan dapat membatalkan jaminan.
- Periksa apakah daya listrik yang mengalir ke perangkat stabil dan memenuhi spesifikasi perangkat. Lihat [Spesifikasi](#page-188-0).
- **[Bersihkan perangkat.](#page-116-0) Lihat Bersihkan perangkat.**.
- Hubungi penyedia layanan dan dukungan resmi HP untuk melakukan pemeliharaan perangkat secara rutin. Lihat flyer dukungan yang disertakan dengan perangkat, atau lihat [www.hp.com/](http://www.hp.com/support/LJP3005) [support/LJP3005.](http://www.hp.com/support/LJP3005)

## <span id="page-155-0"></span>**Memecahkan masalah kualitas cetak**

Bagian ini membantu Anda menentukan masalah kualitas cetakan dan cara untuk memperbaikinya. Masalah kualitas-cetakan sering dapat mudah diatasi dengan memastikan bahwa perangkat dirawat dengan baik, menggunakan media yang memenuhi spesifikasi HP, atau menjalankan halaman pembersih.

## **Masalah kualitas cetakan yang berkaitan dengan media**

Beberapa masalah kualitas cetak timbul dari penggunaan media yang tidak sesuai.

- Gunakan media yang memenuhi spesifikasi kertas HP. Lihat [Pertimbangan media](#page-65-0).
- Permukaan media terlalu lembut. Gunakan media yang memenuhi spesifikasi kertas HP . Lihat [Pertimbangan media](#page-65-0).
- Kandungan uap air pada kertas tidak merata, terlalu tinggi atau terlalu rendah. Gunakan media dari sumber yang berbeda atau dari rim kertas yang belum dibuka.
- Beberapa bidang media menolak toner. Gunakan media dari sumber yang berbeda atau dari rim kertas yang belum dibuka.
- Kertas kop surat yang Anda gunakan dicetak pada media yang kasar. Gunakan yang lebih halus, yaitu kertas xerografis. Jika ini menyelesaikan masalah, minta pemasok kertas kop surat Anda untuk menggunakan media yang memenuhi spesifikasi untuk perangkat ini. Lihat [Pertimbangan](#page-65-0) [media](#page-65-0).
- Media sangat kasar. Gunakan yang lebih halus, yaitu kertas xerografis.
- Pengaturan driver salah. Untuk mengubah pengaturan jenis media, lihat [Mengontrol pekerjaan](#page-79-0) [cetak.](#page-79-0)
- Media yang Anda gunakan terlalu berat untuk pengaturan jenis media yang Anda pilih dan toner tidak melebur ke media.

### **Masalah kualitas cetakan yang berkaitan dengan kondisi lingkungan**

Jika perangkat beroperasi dalam kondisi yang sangat lembab atau kering, pastikan bahwa lingkungan pencetakan berada dalam batasan spesifikasi. Lihat panduan persiapan awal perangkat untuk mengetahui spesifikasi lingkungan pengoperasian.

## **Masalah kualitas cetakan yang berkaitan dengan kemacetan**

Pastikan bahwa semua lembar kertas dibersihkan dari jalur kertas. Lihat [Perbaikan kemacetan.](#page-146-0)

- Jika perangkat macet baru-baru ini, cetaklah dua hingga tiga halaman untuk membersihkannya.
- Jika lembaran tidak melintasi pelebur dan menyebabkan kerusakan gambar pada dokumen selanjutnya, cetak tiga halaman untuk membersihkan perangkat. Jika masalah terus berlanjut, cetak dan proses halaman pembersih. Lihat [Bersihkan perangkat.](#page-116-0).

### **Contoh kerusakan gambar**

Gunakan contoh pada tabel kerusakan-gambar ini untuk menentukan masalah kualitas-cetakan apa yang Anda alami, kemudian lihat halaman referensi yang terkait untuk memecahkannya. Sejumlah

contoh ini menunjukkan masalah kualitas cetakan yang paling umum. Jika Anda masih mengalami masalah setelah mencoba perbaikan yang dianjurkan, hubungi Dukungan Pelanggan HP.

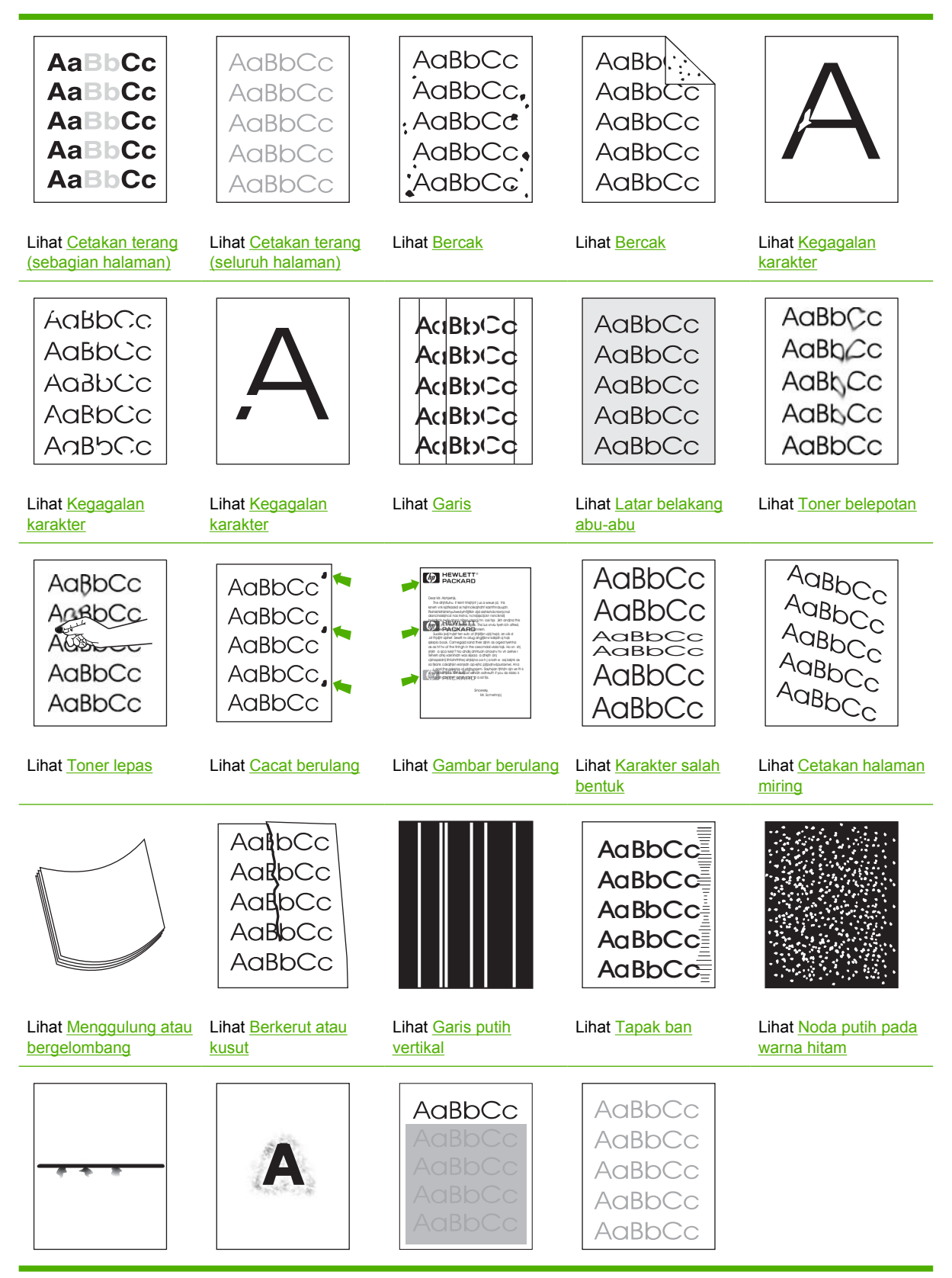

<span id="page-157-0"></span>**Perhatikan** Sejumlah contoh ini menunjukkan kertas ukuran-letter yang melintasi perangkat.

## **Cetakan terang (sebagian halaman)**

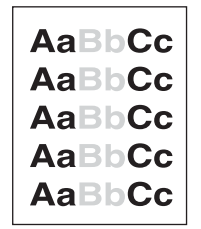

- **1.** Pastikan bahwa kartrid cetak dipasang sepenuhnya.
- **2.** Mungkin isi toner di dalam kartrid cetak hampir habis. Ganti kartrid cetak.
- **3.** Media mungkin tidak memenuhi spesifikasi HP (misalnya, kertas terlalu lembab atau terlalu kasar). Lihat [Pertimbangan media.](#page-65-0)

## **Cetakan terang (seluruh halaman)**

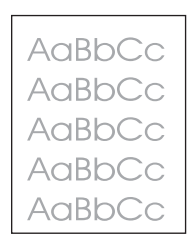

- **1.** Pastikan bahwa kartrid cetak dipasang sepenuhnya.
- **2.** Pastikan bahwa pengaturan **ECONOMODE** dinonaktifkan pada panel kontrol dan driver perangkat.
- **3.** Buka menu pada panel kontrol perangkat. Buka submenu **PRINT QUALITY** [Kualitas Cetak] dan tambah pengaturan **TONER DENSITY** [Kepekatan Toner]. Lihat [Submenu Kualitas Cetakan.](#page-36-0)
- **4.** Coba gunakan jenis media yang berbeda.
- **5.** Mungkin, kartrid cetak hampir kosong. Ganti kartrid cetak.

## <span id="page-158-0"></span>**Bercak**

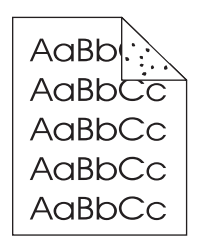

Mungkin muncul bercak pada halaman setelah kemacetan dihilangkan.

- **1.** Cetak beberapa halaman lagi untuk melihat apakah masalah teratasi sendiri.
- **2.** Bersihkan bagian dalam perangkat dan jalankan halaman pembersih untuk membersihkan pelebur. (Lihat [Membersihkan jalur kertas.](#page-116-0))
- **3.** Coba gunakan jenis media yang berbeda.
- **4.** Periksa apakah ada kebocoran kartrid cetak. Jika kartrid cetak bocor, ganti kartrid cetak.

## **Kegagalan karakter**

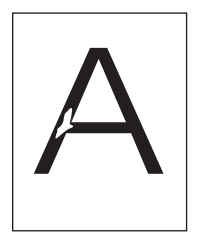

- **1.** Pastikan bahwa spesifikasi lingkungan untuk perangkat dipenuhi. (Lihat [Lingkungan operasi](#page-192-0).)
- **2.** Jika media kasar, dan toner mudah luntur, buka menu **CONFIGURE DEVICE** [Konfigurasi Perangkat] pada panel kontrol perangkat. Buka submenu **PRINT QUALITY** [Kualitas Cetak], pilih **FUSER MODES** [Modus Pelebur], kemudian pilih jenis media yang Anda gunakan. Ubah pengaturan ke **HIGH1** atau **HIGH2**, yang membantu toner melebur seluruhnya pada media. (Lihat [Submenu Kualitas Cetakan.](#page-36-0))
- **3.** Coba gunakan media yang lebih halus.

## <span id="page-159-0"></span>**Garis**

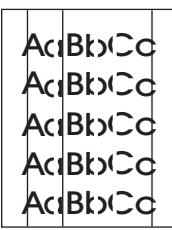

- **1.** Cetak beberapa halaman lagi untuk melihat apakah masalah teratasi sendiri.
- **2.** Bersihkan bagian dalam perangkat dan jalankan halaman pembersih untuk membersihkan pelebur. (Lihat [Bersihkan perangkat.](#page-116-0).)
- **3.** Ganti kartrid cetak.

## **Latar belakang abu-abu**

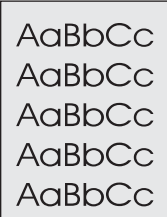

- **1.** Jangan gunakan media yang telah diumpankan melintasi perangkat.
- **2.** Coba gunakan jenis media yang berbeda.
- **3.** Cetak beberapa halaman lagi untuk melihat apakah masalah teratasi sendiri.
- **4.** Balikkan tumpukan media di dalam baki. Coba juga memutar tumpukan media 180°.
- **5.** Buka menu **CONFIGURE DEVICE** [Konfigurasi Perangkat] di panel kontrol perangkat. Buka submenu **PRINT QUALITY** [Kualitas Cetak], tambah pengaturan **TONER DENSITY** [Kepekatan Toner]. Lihat [Submenu Kualitas Cetakan](#page-36-0).
- **6.** Pastikan bahwa spesifikasi lingkungan untuk perangkat dipenuhi. (Lihat [Lingkungan operasi](#page-192-0).)
- **7.** Ganti kartrid cetak.

## <span id="page-160-0"></span>**Toner belepotan**

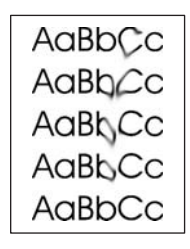

- **1.** Cetak beberapa halaman lagi untuk melihat apakah masalah teratasi sendiri.
- **2.** Coba gunakan jenis media yang berbeda.
- **3.** Pastikan bahwa spesifikasi lingkungan untuk perangkat dipenuhi. (Lihat [Lingkungan operasi](#page-192-0).)
- **4.** Bersihkan bagian dalam perangkat dan jalankan halaman pembersih untuk membersihkan pelebur. (Lihat [Bersihkan perangkat.](#page-116-0).)
- **5.** Ganti kartrid cetak.

Lihat juga Toner lepas .

## **Toner lepas**

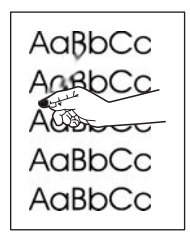

Toner lepas, dalam konteks ini, diartikan sebagai toner yang mudah luntur dari halaman.

- **1.** Jika media berat atau kasar, buka menu **CONFIGURE DEVICE** [Konfigurasi Perangkat] di panel kontrol perangkat. Buka submenu **PRINT QUALITY** [Kualitas Cetak], pilih **FUSER MODES** [Modus Pelebur], kemudian pilih jenis media yang Anda gunakan. Ubah pengaturan ke **HIGH1** atau **HIGH2**, yang membantu toner melebur seluruhnya pada media. (Lihat [Submenu Kualitas](#page-36-0) [Cetakan](#page-36-0).) Anda juga harus mengatur jenis media untuk baki yang Anda gunakan. (Lihat [Mengontrol pekerjaan cetak](#page-79-0).)
- **2.** Jika Anda mengamati tekstur yang lebih kasar di satu sisi media Anda, coba mencetak di sisi yang lebih halus.
- **3.** Pastikan bahwa spesifikasi lingkungan untuk perangkat dipenuhi. (Lihat [Lingkungan operasi](#page-192-0).)
- **4.** Pastikan bahwa jenis dan kualitas media yang Anda gunakan memenuhi spesifikasi HP . (Lihat [Pertimbangan media](#page-65-0).)

## <span id="page-161-0"></span>**Cacat berulang**

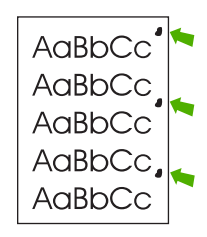

- **1.** Cetak beberapa halaman lagi untuk melihat apakah masalah teratasi sendiri.
- **2.** Jika jarak antara catat yang satu dengan yang lain 47 mm (1,85 in), 62 mm (2,44 in), atau 96 mm (3,78 in), kartrid cetak mungkin perlu diganti.
- **3.** Bersihkan bagian dalam perangkat dan jalankan halaman pembersih untuk membersihkan pelebur. (Lihat [Bersihkan perangkat.](#page-116-0).)

Lihat juga Gambar berulang .

## **Gambar berulang**

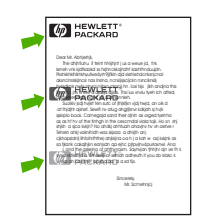

Cacat semacam ini mungkin terjadi apabila menggunakan formulir pracetak atau kertas sempit dalam jumlah besar.

- **1.** Cetak beberapa halaman lagi untuk melihat apakah masalah teratasi sendiri.
- **2.** Pastikan bahwa jenis dan kualitas media yang Anda gunakan memenuhi spesifikasi HP . (Lihat [Pertimbangan media](#page-65-0).)
- **3.** Jika jarak antara catat yang satu dengan yang lain 47 mm (1,85 in), 62 mm (2,44 in), atau 96 mm (3,78 in), kartrid cetak mungkin perlu diganti.

### **Karakter salah bentuk**

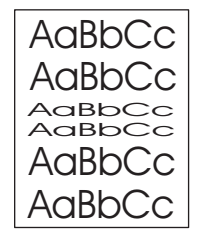

- **1.** Cetak beberapa halaman lagi untuk melihat apakah masalah teratasi sendiri.
- **2.** Pastikan bahwa spesifikasi lingkungan untuk perangkat dipenuhi. (Lihat [Lingkungan operasi](#page-192-0).)

## <span id="page-162-0"></span>**Cetakan halaman miring**

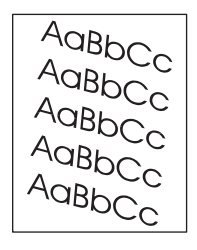

- **1.** Cetak beberapa halaman lagi untuk melihat apakah masalah teratasi sendiri.
- **2.** Pastikan tidak ada sobekan potongan media di dalam perangkat.
- **3.** Pastikan bahwa media dimuatkan dengan benar dan semua pengaturan telah dilakukan. (Lihat [Mengisikan media.](#page-73-0)) Pastikan bahwa pemandu di dalam baki tidak terlalu ketat atau longgar menekan media.
- **4.** Balikkan tumpukan media di dalam baki. Coba juga memutar tumpukan media 180°.
- **5.** Pastikan bahwa jenis dan kualitas media yang Anda gunakan memenuhi spesifikasi HP . (Lihat [Pertimbangan media](#page-65-0).)
- **6.** Pastikan bahwa spesifikasi lingkungan untuk perangkat dipenuhi. (Lihat [Lingkungan operasi](#page-192-0).)

## **Menggulung atau bergelombang**

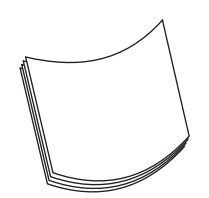

- **1.** Balikkan tumpukan media di dalam baki. Coba juga memutar tumpukan media 180°.
- **2.** Pastikan bahwa jenis dan kualitas media yang Anda gunakan memenuhi spesifikasi HP . (Lihat [Pertimbangan media](#page-65-0).)
- **3.** Pastikan bahwa spesifikasi lingkungan untuk perangkat dipenuhi. (Lihat [Lingkungan operasi](#page-192-0).)
- **4.** Coba mencetak ke nampan keluaran yang berbeda.
- **5.** Jika media ringan atau halus, buka menu **CONFIGURE DEVICE** [Konfigurasi Perangkat] di panel kontrol perangkat. Buka submenu **PRINT QUALITY** [Kualitas Cetak], pilih **FUSER MODES** [Modus Pelebur], kemudian pilih jenis media yang Anda gunakan. Ubah pengaturannya ke **LOW**, yang mengurangi panas dalam proses peleburan. (Lihat [Submenu Kualitas Cetakan](#page-36-0).) Anda juga harus mengatur jenis media untuk baki yang Anda gunakan. (Lihat [Mengontrol pekerjaan cetak](#page-79-0).)

## <span id="page-163-0"></span>**Berkerut atau kusut**

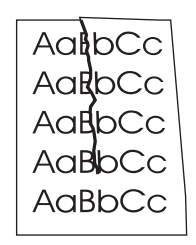

- **1.** Cetak beberapa halaman lagi untuk melihat apakah masalah teratasi sendiri.
- **2.** Pastikan bahwa spesifikasi lingkungan untuk perangkat dipenuhi. (Lihat [Lingkungan operasi](#page-192-0).)
- **3.** Balikkan tumpukan media di dalam baki. Coba juga memutar tumpukan media 180°.
- **4.** Pastikan bahwa media dimuatkan dengan benar dan semua pengaturan telah dilakukan. (Lihat [Mengisikan media.](#page-73-0))
- **5.** Pastikan bahwa jenis dan kualitas media yang Anda gunakan memenuhi spesifikasi HP . (Lihat [Pertimbangan media](#page-65-0).)
- **6.** Jika amplop menjadi kusut, coba menyimpan amplop sehingga terbaring rata

Jika tindakan di atas tidak berhasil mengatasi kerutan atau kekusutan, ubah modus pelebur dari **NORMAL** ke **LOW1 [RENDAH1]**.

- **1.** Pada panel kontrol, tekan Menu.
- **2.** Gunakan  $\blacktriangledown$  untuk menyorot **CONFIGURE DEVICE** [Konfigurasi Perangkat], lalu tekan  $\blacktriangledown$ .
- **3.** Gunakan  $\blacktriangledown$  untuk menyorot **PRINT QUALITY** [Kualitas Cetak], lalu tekan  $\blacktriangledown$ .
- **4.** Gunakan  $\blacktriangledown$  untuk menyorot **FUSER MODES** [Modus Pelebur], lalu tekan  $\blacktriangledown$ .
- **5.** Tekan  $\blacktriangledown$  untuk menyorot **LOW1** [Rendah1], lalu tekan  $\blacktriangledown$ .

### **Garis putih vertikal**

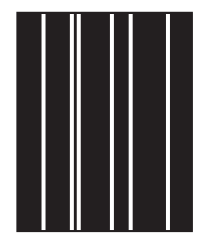

- **1.** Cetak beberapa halaman lagi untuk melihat apakah masalah teratasi sendiri.
- **2.** Pastikan bahwa jenis dan kualitas media yang Anda gunakan memenuhi spesifikasi HP . (Lihat [Pertimbangan media](#page-65-0).)
- **3.** Ganti kartrid cetak.

## <span id="page-164-0"></span>**Tapak ban**

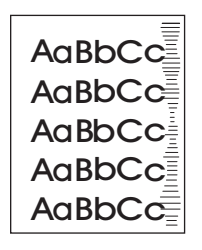

Cacat ini umumnya terjadi apabila kartrid cetak jauh melampaui standar masa pakainya.. Misalnya, jika Anda mencetak halaman dalam jumlah besar dengan cakupan toner yang sangat sedikit.

- **1.** Ganti kartrid cetak.
- **2.** Kurangi jumlah halaman yang Anda cetak dengan cakupan toner yang sangat sedikit.

## **Noda putih pada warna hitam**

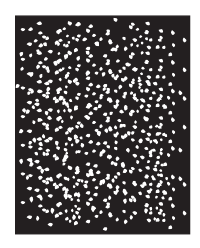

- **1.** Cetak beberapa halaman lagi untuk melihat apakah masalah teratasi sendiri.
- **2.** Pastikan bahwa jenis dan kualitas media yang Anda gunakan memenuhi spesifikasi HP . (Lihat [Pertimbangan media](#page-65-0).)
- **3.** Pastikan bahwa spesifikasi lingkungan untuk perangkat dipenuhi. (Lihat [Lingkungan operasi](#page-192-0).)
- **4.** Ganti kartrid cetak.

## **Sebaran garis**

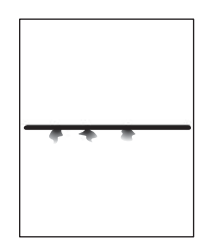

- **1.** Pastikan bahwa jenis dan kualitas media yang Anda gunakan memenuhi spesifikasi HP . (Lihat [Pertimbangan media](#page-65-0).)
- **2.** Pastikan bahwa spesifikasi lingkungan untuk perangkat dipenuhi. (Lihat [Lingkungan operasi](#page-192-0).)
- **3.** Balikkan tumpukan media di dalam baki. Coba juga memutar tumpukan media 180°.
- <span id="page-165-0"></span>**4.** Buka menu **CONFIGURE DEVICE** [Konfigurasi Perangkat] di panel kontrol perangkat. Buka submenu **PRINT QUALITY** [Kualitas Cetak] lalu ubah pengaturan **TONER DENSITY** [Kepekatan Toner]. (Lihat [Submenu Kualitas Cetakan](#page-36-0).)
- **5.** Buka menu **CONFIGURE DEVICE** [Konfigurasi Perangkat] di panel kontrol perangkat. Pada submenu **PRINT QUALITY** [Kualitas Cetak], buka **OPTIMIZE** [Optimalkan] lalu setel **LINE DETAIL=ON** [RINCIAN GARIS=HIDUP].

### **Cetakan kabur**

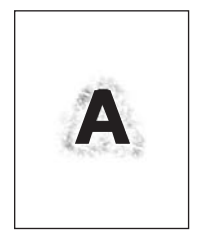

- **1.** Pastikan bahwa jenis dan kualitas media yang Anda gunakan memenuhi spesifikasi HP . (Lihat [Pertimbangan media](#page-65-0).)
- **2.** Pastikan bahwa spesifikasi lingkungan untuk perangkat dipenuhi. (Lihat [Lingkungan operasi](#page-192-0).)
- **3.** Balikkan tumpukan media di dalam baki. Coba juga memutar tumpukan media 180°.
- **4.** Jangan gunakan kertas yang telah diumpankan melintasi perangkat.
- **5.** Kurangi kepekatan toner. Buka menu **CONFIGURE DEVICE** [Konfigurasi Perangkat] di panel kontrol perangkat. Buka submenu **PRINT QUALITY** [Kualitas Cetak] lalu ubah pengaturan **TONER DENSITY** [Kepekatan Toner]. (Lihat [Submenu Kualitas Cetakan.](#page-36-0))
- **6.** Buka menu **CONFIGURE DEVICE** [Konfigurasi Perangkat] di panel kontrol perangkat. Pada submenu **PRINT QUALITY** [Kualitas Cetak], buka **OPTIMIZE** [Optimalkan] lalu setel **HIGH TRANSFER=ON** [TRANSFER TINGGI=HIDUP]. (Lihat [Submenu Kualitas Cetakan](#page-36-0).)

### **Gambar berulang secara acak**

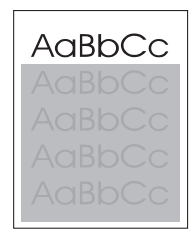

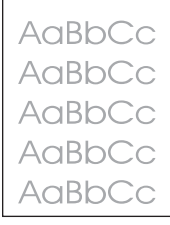

Jika gambar yang ditampilkan di bagian atas halaman (hitam pekat) terulang di bagian bawah halaman (di kolom abu-abu), toner mungkin belum sepenuhnya dihapus dari pekerjaan terakhir. (Gambar yang berulang mungkin lebih terang atau lebih gelap dalam kolom kemunculannya.)

- Ganti nada warna (kepekatan) kolom tempat gambar berulang muncul.
- Ubah urutan di tempat gambar dicertak. Misalnya, pasang gambar yang lebih terang di bagian atas halaman, dan gambar yang gelap jauh di bawahnya.
- Dari program perangkat lunak Anda, putar seluruh halaman 180° untuk mencetak gambar yang terang terlebih dulu.
- Jika terjadi kecacatan pada pekerjaan cetak berikutnya, matikan perangkat selama 10 menit, kemudian hidupkan lagi untuk memulai kembali tugas cetak.

## **Menyelesaikan masalah pencetakan jaringan**

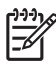

**Perhatikan** HP menganjurkan agar Anda menggunakan CD perangkat untuk menginstal dan mengatur perangkat pada jaringan.

- Cetak halaman konfigurasi (lihat [Menggunakan halaman informasi](#page-99-0)). Jika print server HP Jetdirect diinstal, pencetakan halaman konfigurasi juga akan mencetak halaman kedua yang menunjukkan pengaturan dan status jaringan.
- Lihat *HP Jetdirect Embedded Print Server Administrator's Guide [Panduan Administrator Server Cetak Terpadu]* pada CD perangkat untuk bantuan dan informasi lebih lanjut tentang halaman konfigurasi Jetdirect. Untuk membuka panduan, jalankan CD, klik **Printer Documentation** [Dokumentasi Printer], klik **HP Jetdirect Guide** [Panduan HP Jetdirect], lalu klik **Troubleshooting the HP Jetdirect Print Server** [Memecahkan Masalah Server Cetak HP Jetdirect].
- Coba mencetak pekerjaan dari komputer lain.
- Untuk menguji apakah perangkat bekerja dengan komputer, gunakan kabel paralel atau USB untuk menghubungkannya langsung ke komputer. Anda harus menginstal ulang perangkat lunak pencetakan. Cetak dokumen dari program yang telah dicetak dengan benar sebelumnya. Jika berhasil, mungkin ada masalah pada jaringan.
- Hubungi administrator jaringan Anda untuk meminta bantuan.

## **Memecahkan masalah umum Windows**

#### **Pesan kesalahan:**

### **"Error Writing to LPT***x***" [Kesalahan Menulis ke LPTx] pada Windows 9***x***.**

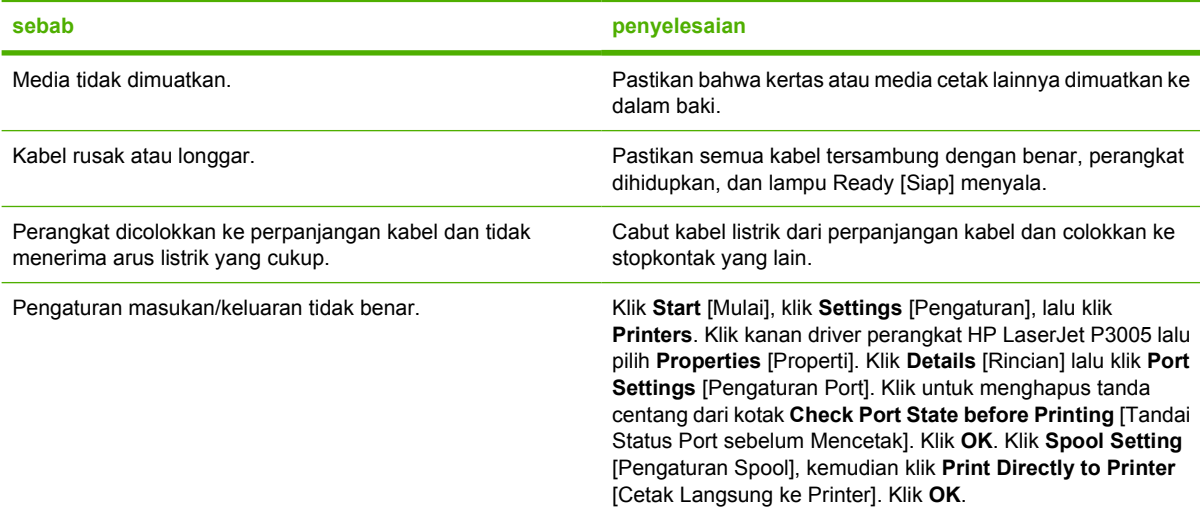

#### **Pesan kesalahan:**

### **"General Protection FaultException OE" [Proteksi Umum KesalahanKecuali OE]**

#### **"Spool32"**

**"Illegal Operation" [Operasi Ilegal]**

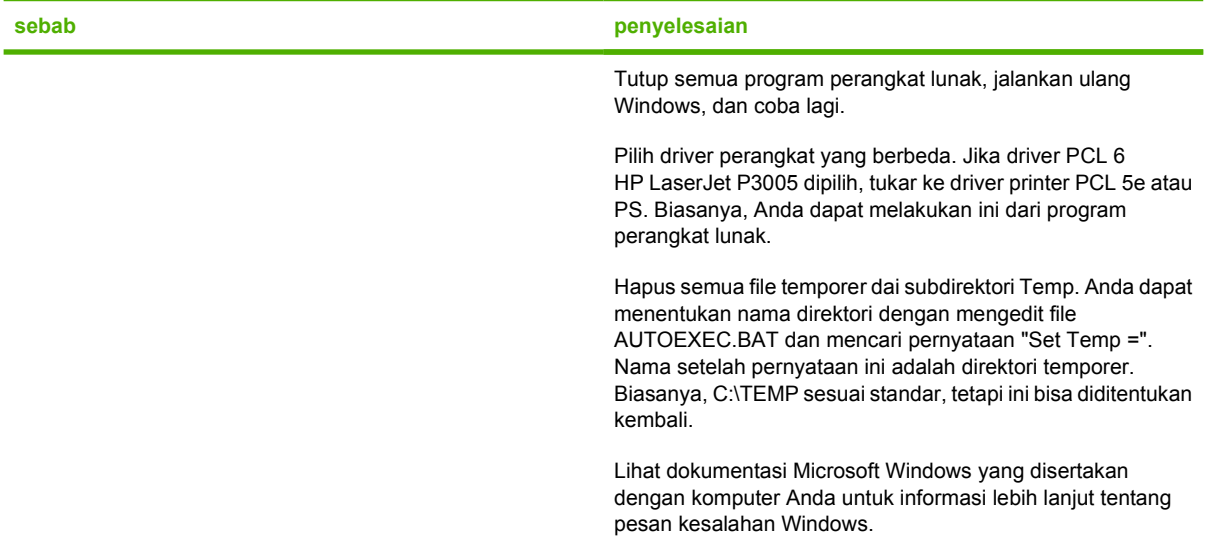

## **Memecahkan masalah umum Macintosh**

Selain masalah yang tercantum dalam [Memecahkan masalah kualitas cetak,](#page-155-0) bagian ini mencantumkan sejumlah masalah yang bisa terjadi apabila menggunakan komputer Mac.

**Perhatikan** Pengaturan awal untuk pencetakan USB dan IP dilakukan dari Desktop Printer Utility. Perangkat *tidak* akan ditampilkan pada Chooser [Pemilih].

### **Driver perangkat tidak terdaftar di Print Center [Pusat Cetak].**

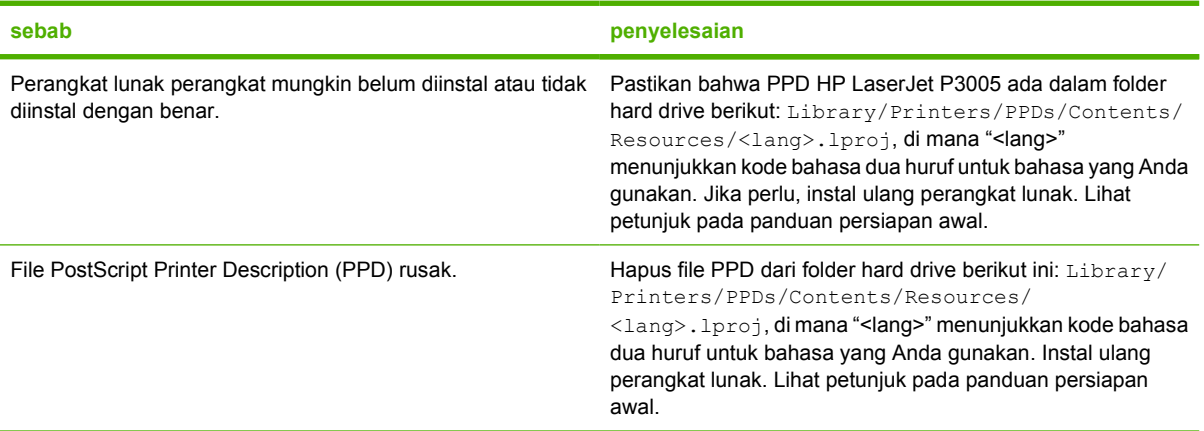

#### **Nama perangkat, alamat IP, atau nama host Rendezvous tidak muncul di dalam kotak daftar perangkat di print center [pusat cetak].**

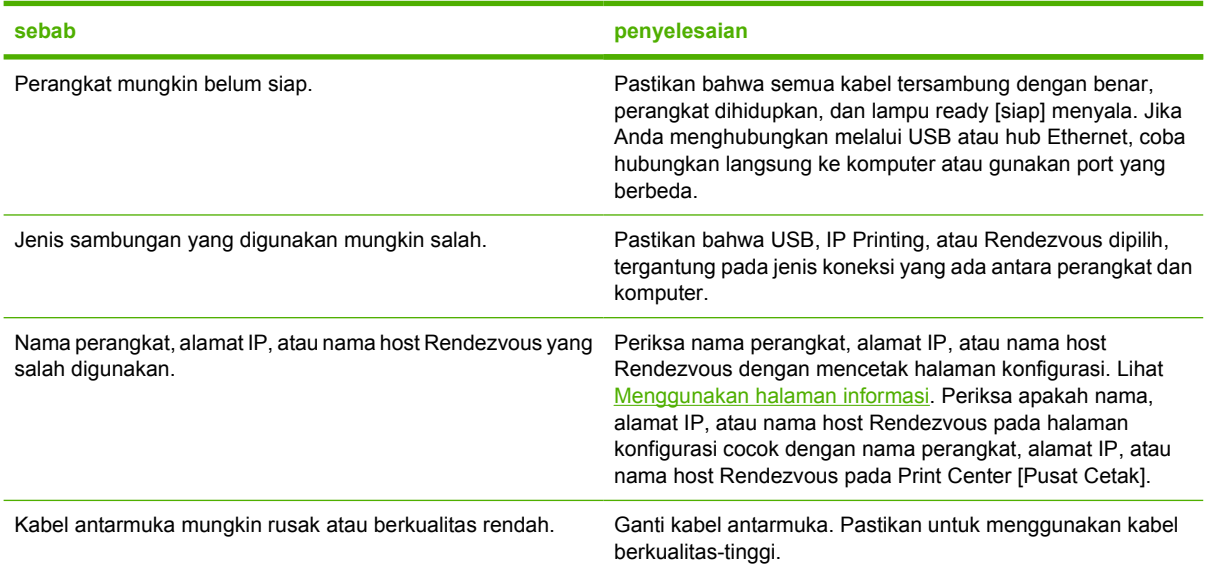

#### **Driver perangkat tidak otomatis mengatur perangkat yang Anda pilih di Print Center [Pusat Cetak].**

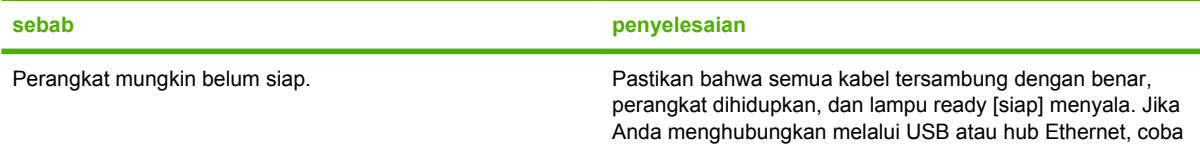

Ë

### **Driver perangkat tidak otomatis mengatur perangkat yang Anda pilih di Print Center [Pusat Cetak].**

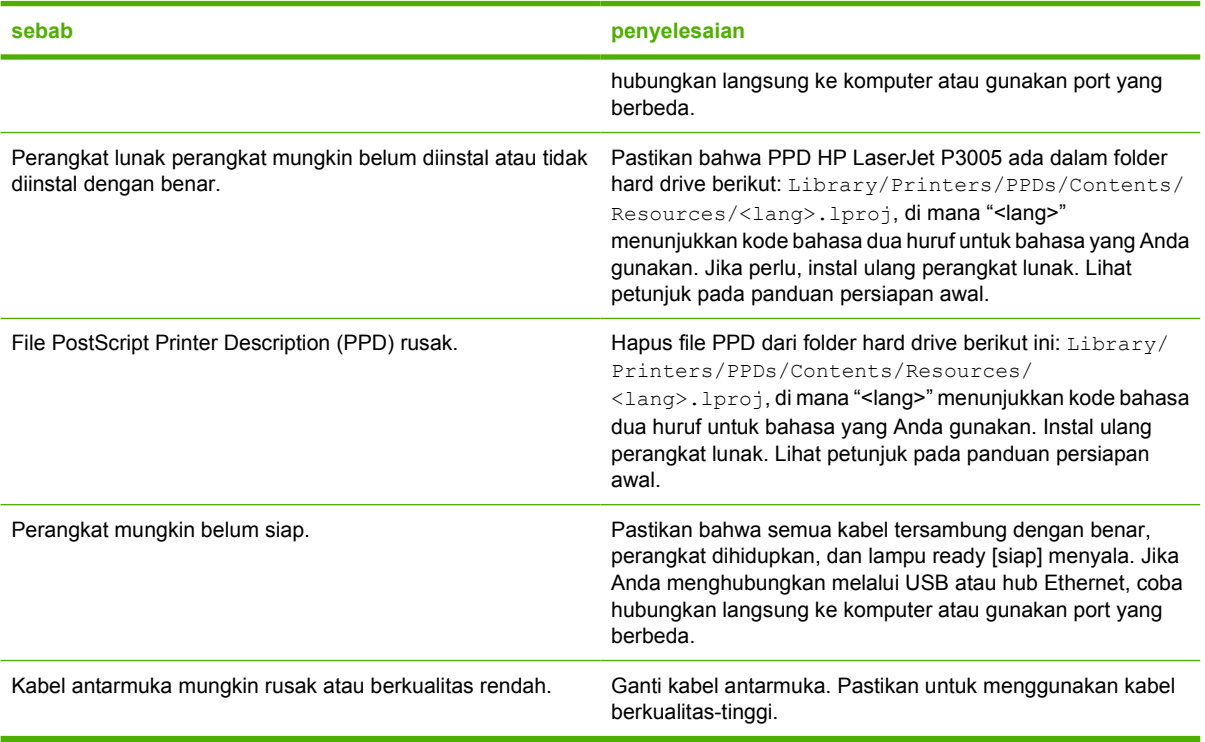

#### **Pekerjaan cetak tidak dikirim ke perangkat yang Anda kehendaki.**

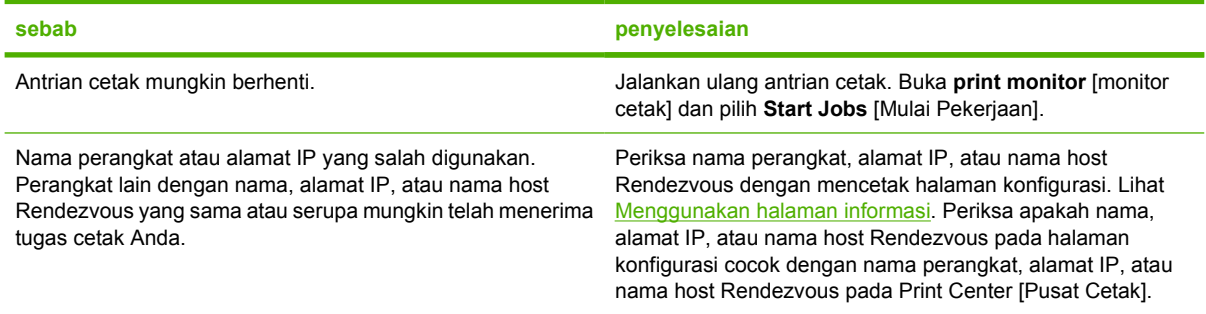

**File encapsulated PostScript (EPS) tidak dicetak dengan font yang benar.**

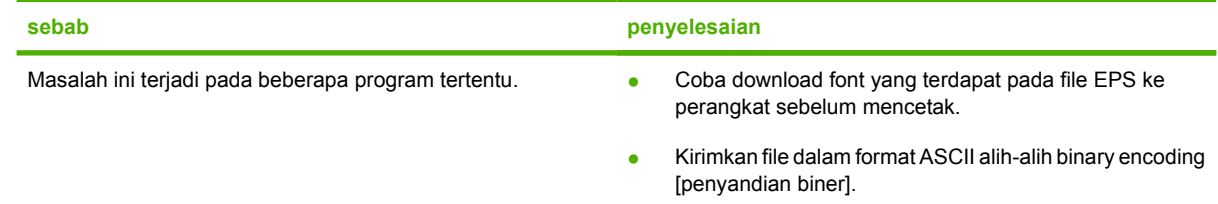

**Anda tidak dapat mencetak dari kartu USB pihak-ketiga.**

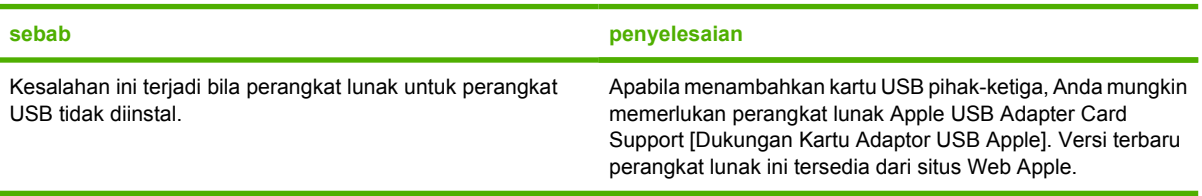

### **Apabila terhubung dengan kabel USB, perangkat tidak muncul dalam Print Center Macintosh setelah driver dipilih.**

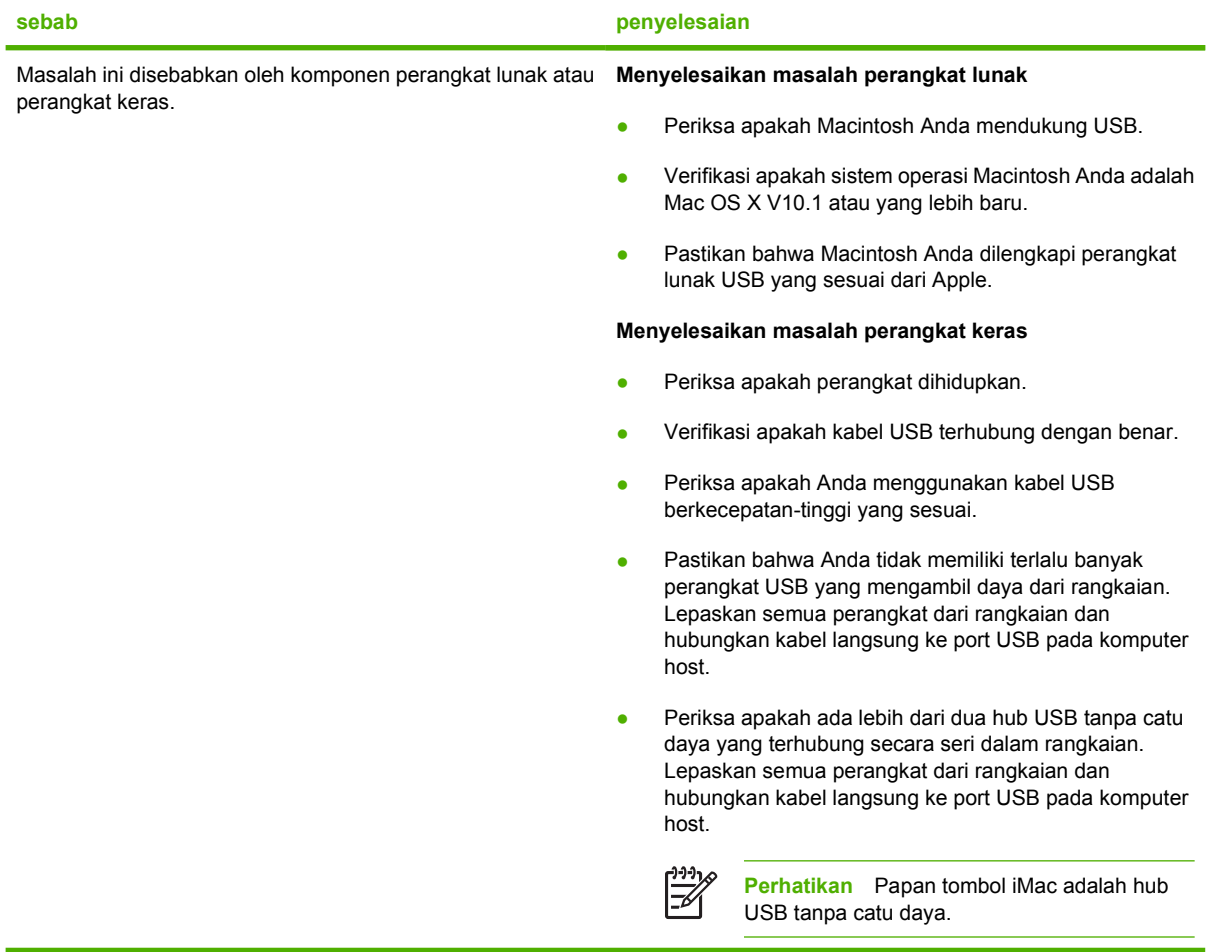

## **Memecahkan masalah Linux**

Untuk informasi mengenai penyelesaian masalah Linux, kunjungi situs Web dukungan Linux HP : [hp.sourceforge.net/](http://hp.sourceforge.net/).

## **Memecahkan masalah umum PostScript**

Situasi berikut ini spesifik untuk bahasa PostScript (PS) dan mungkin terjadi apabila beberapa bahasa perangkat digunakan. Periksa pesan di tampilan panel kontrol yang mungkin dapat membantu menyelesaikan masalah.

**Perhatikan** Untuk menerima pesan tercetak atau di layar apabila terjadi kesalahan PS, buka kotak dialog **Print Options** [Opsi Cetak] dan klik pilihan di samping bagian PS Errors (Kesalahan PS) yang Anda inginkan.

## **Masalah umum**

**Pekerjaan dicetak dengan font Courier (font standar perangkat) bukan font yang Anda minta.**

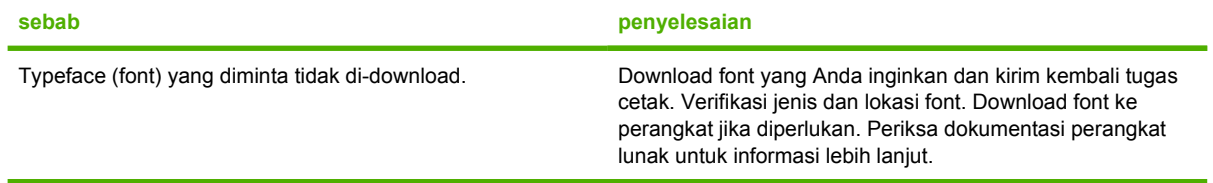

#### **Halaman legal dicetak dengan margin terpotong.**

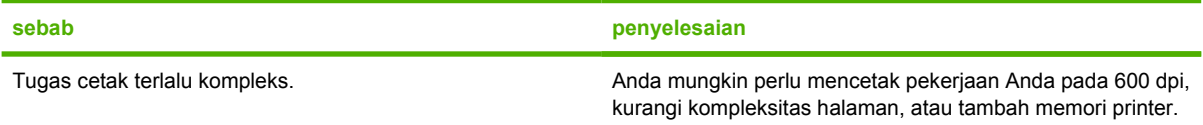

#### **Halaman kesalahan PS dicetak.**

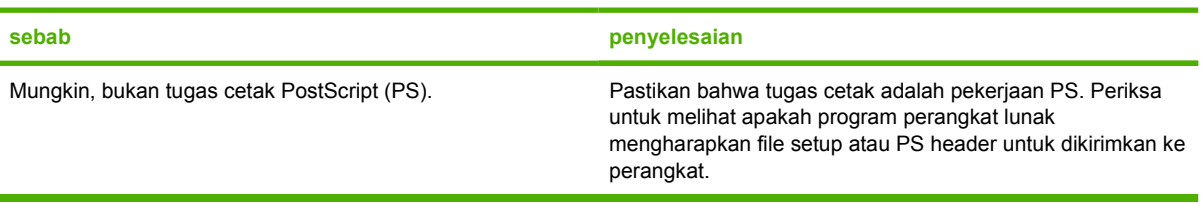

 $\begin{bmatrix} \frac{1}{2} & \frac{1}{2} \\ \frac{1}{2} & \frac{1}{2} \end{bmatrix}$ 

# **A Persediaan dan aksesori**

Bagian ini memberikan informasi tentang pemesanan komponen, persediaan, dan aksesori. Gunakan hanya komponen dan aksesori yang khusus dirancang untuk perangkat ini.

- [Memesan komponen, aksesori, dan persediaan](#page-175-0)
- [Nomor komponen](#page-176-0)

## <span id="page-175-0"></span>**Memesan komponen, aksesori, dan persediaan**

Tersedia beberapa metode untuk memesan komponen, persediaan dan aksesori:

## **Memesan langsung dari HP**

Anda dapat memperoleh item berikut ini langsung dari HP:

- **Komponen pengganti** Untuk memesan komponen pengganti di A.S. lihat [http://www.hp.com/go/](http://www.hp.com/go/hpparts/) [hpparts/](http://www.hp.com/go/hpparts/). Di luar Amerika Serikat, pesan komponen dengan menghubungi pusat servis resmi HP setempat.
- **Persediaan dan aksesori** Untuk memesan persediaan di A.S., lihat [http://www.hp.com/go/](http://www.hp.com/go/ljsupplies) [ljsupplies](http://www.hp.com/go/ljsupplies). Untuk memesan persediaan di seluruh dunia, lihat [http://www.hp.com/ghp/](http://www.hp.com/ghp/buyonline.html) [buyonline.html](http://www.hp.com/ghp/buyonline.html). Untuk memesan aksesori, lihat [www.hp.com/support/LJP3005](http://www.hp.com/support/LJP3005).

## **Pemesanan melalui penyedia layanan atau dukungan**

Untuk memesan komponen atau aksesori, hubungi penyedia layanan atau dukungan resmi HP. (Lihat HP Customer Care [Peduli Pelanggan].)

### **Pemesanan langsung melalui server Web terpadu (untuk printer yang terhubung ke jaringan)**

Gunakan langkah berikut ini untu memesan persediaan pencetakan langsung melalui server Web terbenam . (Lihat [Menggunakan server Web terpadu](#page-104-0) untuk penjelasan fitur ini.)

### **Pemesanan langsung melalui server Web terpadu (untuk printer yang terhubung ke jaringan)**

- **1.** Dalam browser Web pada komputer, ketik alamat IP untuk printer. Jendela status printer akan muncul.
- **2.** Pilih tab **Setting** [Pengaturan] di bagian atas jendela layar.
- **3.** Apabila diminta untuk memberi sandi, masukkan sandi.
- **4.** Di sebelah kiri jendela layar Device Configuration [Konfigurasi Perangkat], klik dua kali **Order Supplies** [Memesan Persediaan] Langkah ini akan menampilkan URL untuk pembelian persediaan sekali pakai. Informasi persediaan mencantumkan nomor komponen dan informasi printer.
- **5.** Pilih nomor komponen yang Anda ingin pesan dan ikuti petunjuk pada layar.

### **Pemesanan langsung melalui Perangkat lunak HP Easy Printer Care [Perawatan Mudah Printer HP] (untuk printers yang secara langsung terhubung ke komputer)**

Gunakan Perangkat lunak HP Easy Printer Care [Perawatan Mudah Printer HP] untuk memesan persediaan dan aksesori, langsung dari komputer. Klik **Supplies Ordering [Pemesanan Suplai]**, lalu klik **Shop Online for Supplies [Belanja Suplai secara Online]**.

## <span id="page-176-0"></span>**Nomor komponen**

Berikut ini adalah daftar aksesori terbaru pada saat panduan dicetak. Informasi pemesanan dan ketersediaan aksesori dapat berubah selama masa pakai perangkat.

## **Aksesori penanganan-kertas**

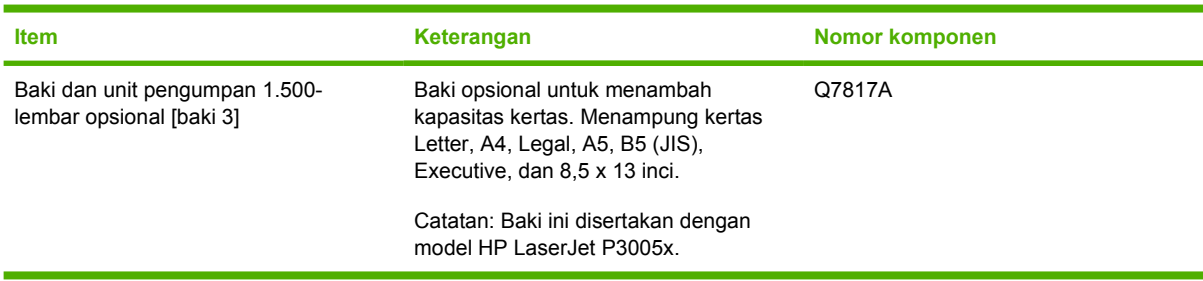

## **Kartrid cetak**

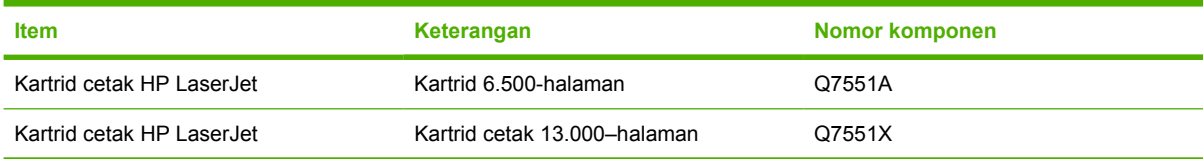

### **Memori**

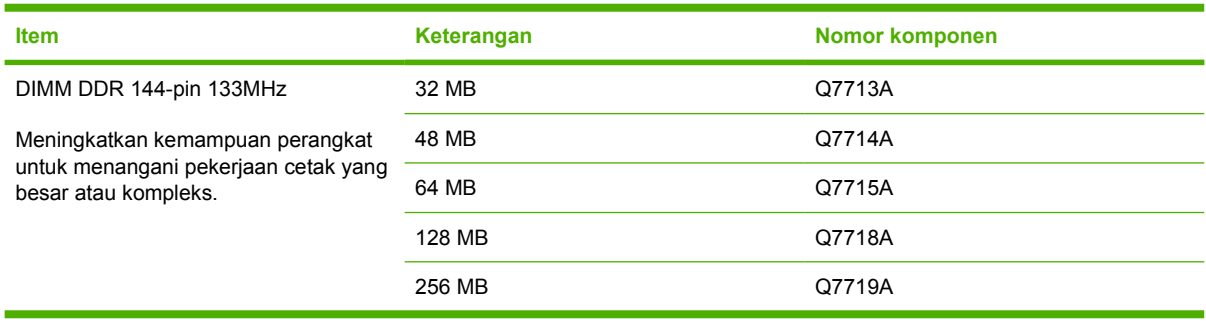

## **Kabel dan antarmuka**

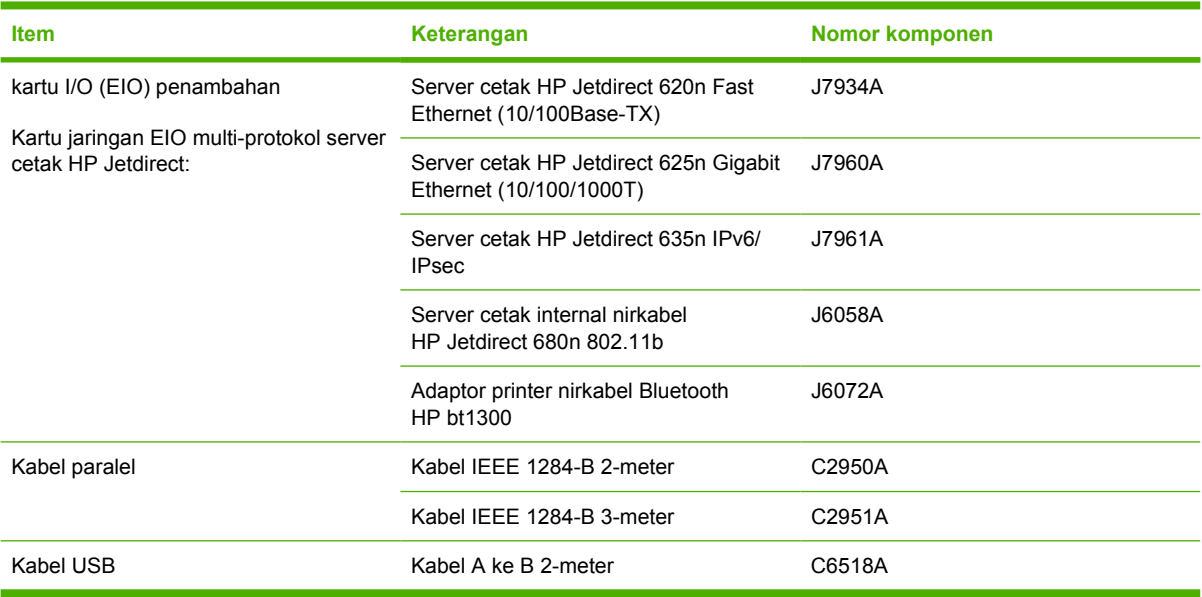

## **Media cetak**

Untuk informasi lebih lanjut tentang persediaan media, ke<http://www.hp.com/go/ljsupplies>.

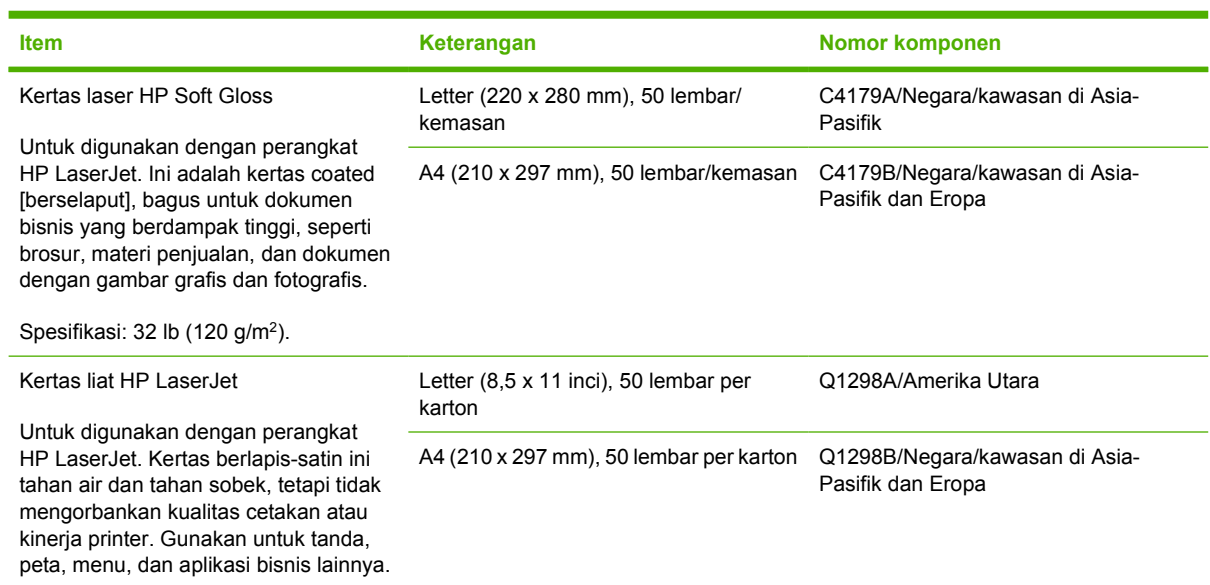

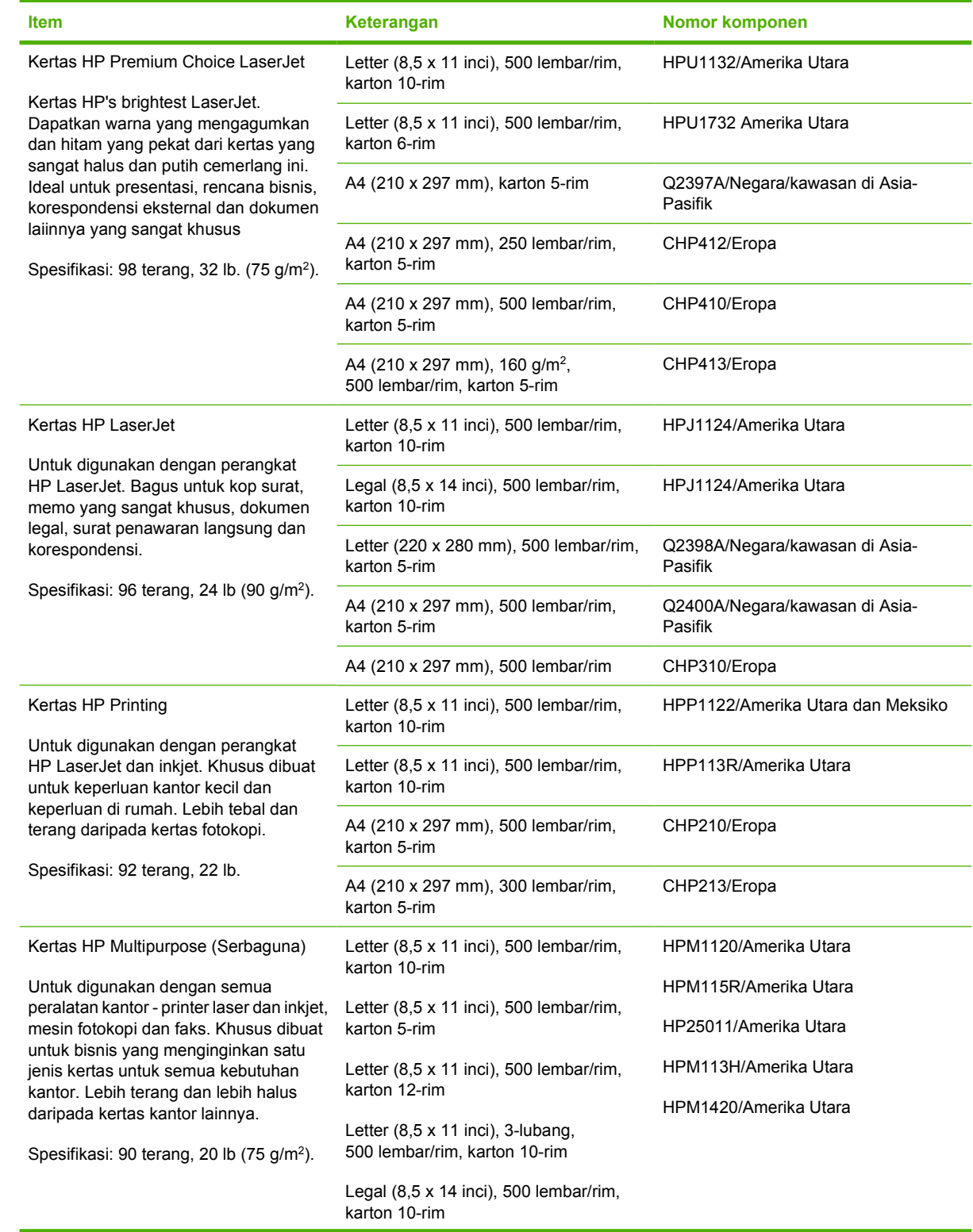

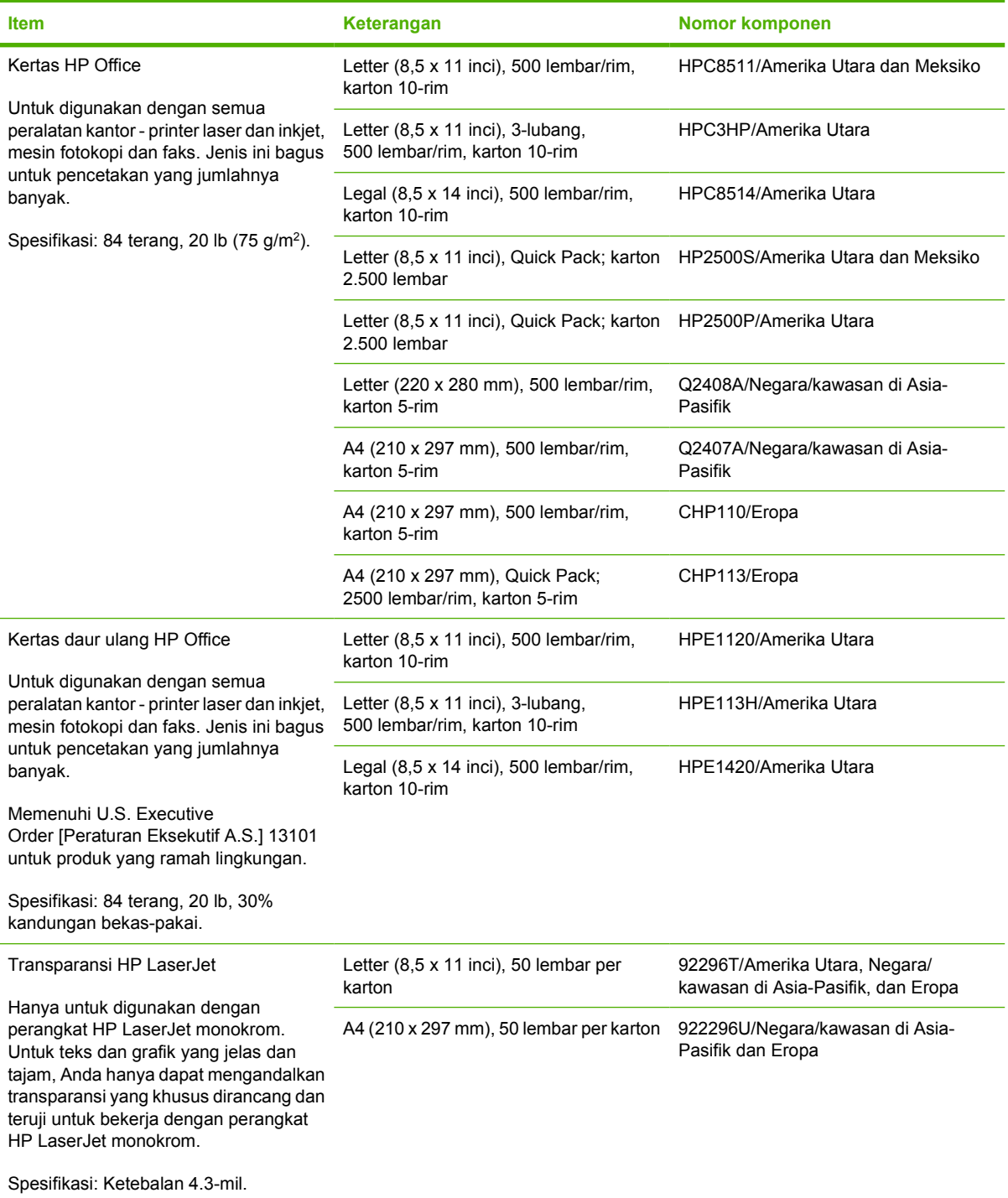
# **B Layanan dan dukungan**

## **keterangan jaminan terbatas Hewlett-Packard**

PRODUK HP JANGKA WAKTU JAMINAN TERBATAS HP LaserJet P3005Printer P3005d, P3005n, P3005dn, dan P3005x Jaminan terbatas satu tahun

HP memberi jaminan kepada Anda, pelanggan pengguna akhir, bahwa perangkat keras dan aksesori HP bebas dari kerusakan material dan pembuatan setelah tanggal pembelian, selama jangka waktu yang tercantum di atas. Jika HP menerima pemberitahuan tentang kerusakan tersebut selama jangka waktu jaminan, maka HP atas kebijakan sendiri akan memperbaiki atau mengganti produk yang terbukti rusak. Produk pengganti dapat berupa produk baru atau yang memiliki performa setara dengan yang baru.

HP memberi jaminan kepada Anda, bahwa perangkat lunak HP tidak akan gagal dalam menjalankan petunjuk pemrogramannya setelah tanggal pembelian, selama jangka waktu yang ditentukan di atas, yang disebabkan oleh kerusakan material dan pembuatan selama produk tersebut dipasang dan digunakan dengan semestinya. Jika HP menerima pemberitahuan atas kerusakan demikian selama jangka waktu jaminan, maka HP akan mengganti perangkat lunak yang tidak dapat menjalankan petunjuk pemrograman yang disebabkan oleh kerusakan tersebut.

HP tidak menjamin bahwa pengoperasian produk HP tidak akan pernah gagal atau bebas kesalahan. Jika dalam jangka waktu yang wajar, HP tidak mampu untuk memperbaiki atau mengganti produk ke dalam kondisi sebagaimana yang dijaminkan, Anda berhak mendapatkan pengembalian uang sesuai dengan harga pembelian, segera setelah produk dikembalikan.

Produk HP dapat berisi komponen yang difabrikasi ulang untuk mendapatkan performa yang sama dengan komponen baru atau yang mungkin sudah sesekali digunakan.

Jaminan tidak berlaku untuk kerusakan yang ditimbulkan dari (a) pemeliharaan atau kalibrasi yang tidak sesuai dan tidak memadai, (b) perangkat lunak, interface, komponen atau pasokan yang tidak disediakan oleh HP, (c) modifikasi secara tidak sah atau penyalahgunaan, (d) pengoperasian di luar spesifikasi kondisi yang dipublikasikan untuk produk ini, atau (e) tempat pemasangan atau pemeliharaan yang tidak memadai.

SEPANJANG DIPERBOLEHKAN OLEH HUKUM SETEMPAT, JAMINAN DI ATAS BERSIFAT EKSKLUSIF DAN TIDAK ADA JAMINAN ATAU KETENTUAN LAIN, BAIK TERTULIS MAUPUN LISAN YANG TERSURAT ATAU TERSIRAT, DAN HP SECARA KHUSUS MENOLAK JAMINAN ATAU KETENTUAN TERSIRAT ATAS KEADAAN YANG DAPAT DIPERDAGANGKAN, KUALITAS YANG MEMUASKAN, DAN KESESUAIAN UNTUK TUJUAN KHUSUS. Beberapa negara/kawasan, negara bagian atau provinsi tidak mengizinkan pembatasan terhadap batas waktu dari jaminan yang dinyatakan, sehingga pembatasan di atas atau pengecualian tidak berlaku bagi Anda. Jaminan ini memberi Anda perlindungan hukum khusus dan Anda juga dapat memiliki hak lainnya yang berbeda dari negara/kawasan ke negara/kawasan, negara bagian ke negara bagian, atau provinsi ke provinsi. Jaminan terbatas HP berlaku di negara/kawasan atau lokasi di mana terdapat dukungan HP untuk produk ini dan di mana HP telah memasarkan produk ini. Tingkat layanan jaminan yang Anda terima mungkin berbeda, tergantung pada standar setempat. HP tidak akan mengubah bentuk, fungsi dan kesesuaian produk agar dapat beroperasi di negara/kawasan dengan bertujuan agar berfungsi demi alasan hukum atau kepengaturan.

SEPANJANG DIPERBOLEHKAN OLEH HUKUM SETEMPAT, PERBAIKAN DALAM PERNYATAAN JAMINAN INI ADALAH PERBAIKAN SATU-SATUNYA DAN EKSKLUSIF BAGI ANDA. KECUALI SEPERTI DIJELASKAN DI ATAS, DALAM SITUASI APA PUN, HP ATAU PEMASOKNYA TIDAK BERTANGGUNG JAWAB ATAS HILANGNYA DATA ATAU ATAS KERUSAKAN LANGSUNG, KHUSUS, INSIDENTAL, KONSEKUENSIAL (TERMASUK HILANGNYA KEUNTUNGAN ATAU DATA), ATAU KERUSAKAN LAIN, BAIK BERDASARKAN KONTRAK, WANPRESTASI, ATAU LAINNYA. Beberapa negara/kawasan, negara bagian atau provinsi tidak mengizinkan pengecualian atau pembatasan terhadap kerusakan insidental atau konsekuensial, sehingga pembatasan atau pengecualian di atas tidak berlaku bagi Anda.

KETENTUAN JAMINAN DALAM PERNYATAAN INI, KECUALI SEPANJANG DIPERBOLEHKAN OLEH HUKUM, TIDAK MENIADAKAN, MEMBATASI ATAU MENGUBAH, DAN MERUPAKAN TAMBAHAN UNTUK HAK-HAK HUKUM WAJIB YANG BERLAKU TERHADAP PENJUALAN PRODUK INI KEPADA ANDA.

## **Pernyataan jaminan terbatas kartrid cetak**

Produk HP ini dijamin bebas dari kesalahan bahan dan pembuatan.

Jaminan ini tidak berlaku untuk produk yang (a) telah diisi-ulang, diganti komponennya, diproduksiulang, atau diubah dengan cara apa pun, (b) mengalami masalah akibat salah penggunaan, penyimpanan yang tidak semestinya, atau pengoperasian di luar spesifikasi kondisi yang dipublikasikan untuk produk perangkat tersebut, atau (c) menunjukkan keausan akibat penggunaan normal.

Untuk mendapatkan servis jaminan, kembalikan produk ke tempat pembelian (disertai penjelasan tertulis mengenai masalahnya serta contoh hasil cetak) atau hubungi dukungan pelanggan HP . Atas opsi HP, HP akan mengganti produk yang terbukti cacat atau mengembalikan uang pembelian Anda.

SEPANJANG DIPERBOLEHKAN OLEH HUKUM SETEMPAT, JAMINAN DI ATAS ADALAH EKSKLUSIF (SATU-SATUNYA) DAN TIDAK ADA JAMINAN ATAU KETENTUAN LAIN, BAIK TERTULIS ATAU LISAN, TERSURAT ATAU TERSIRAT DAN HP SECARA KHUSUS AKAN MENGABAIKAN JAMINAN ATAU KETENTUAN TERSIRAT ATAS KEADAAN YANG DAPAT DIPERDAGANGKAN, KUALITAS YANG MEMUASKAN, DAN KESESUAIAN UNTUK TUJUAN TERTENTU.

SEPANJANG DIPERBOLEHKAN OLEH HUKUM SETEMPAT, DALAM KEADAAN APA PUN HP ATAU PEMASOKNYA TIDAK AKAN BERTANGGUNG JAWAB ATAS KERUSAKAN LANGSUNG, KHUSUS, INSIDENTAL, KONSEKUENSIAL (TERMASUK KEHILANGAN KEUNTUNGAN ATAU DATA) ATAU KERUSAKAN LAINNYA, BAIK BERDASARKAN KONTRAK, WANPRESTASI ATAU LAINNYA.

KETENTUAN JAMINAN DALAM PERNYATAAN INI, KECUALI SEPANJANG DIPERBOLEHKAN OLEH HUKUM, TIDAK MENIADAKAN, MEMBATASI ATAU MENGUBAH, DAN MERUPAKAN TAMBAHAN UNTUK HAK-HAK HUKUM WAJIB YANG BERLAKU TERHADAP PENJUALAN PRODUK INI KEPADA ANDA.

## **HP Customer Care [Peduli Pelanggan]**

### **Layanan Online**

Akses 24-jam untuk memperbarui perangkat lunak spesifik-printer HP , informasi produk, dan informasi dukungan dengan menggunakan sambungan Internet, dapat diperoleh di situs Web: [www.hp.com/](http://www.hp.com/support/LJP3005) [support/LJP3005.](http://www.hp.com/support/LJP3005)

Kunjungi [www.hp.com/support/net\\_printing](http://www.hp.com/support/net_printing) untuk mendapatkan informasi lebih lanjut mengenai server cetak eksternal HP Jetdirect.

HP Instant Support Professional Edition (ISPE) adalah seperangkat alat pemecahan masalah berbasis Web untuk produk komputasi dan pencetakan desktop. Kunjungi [instantsupport.hp.com.](http://instantsupport.hp.com)

### **Dukungan telepon**

HP menyediakan dukungan telepon bebas pulsa selama masa jaminan. Untuk nomor telepon negara/ kawasan Anda, lihat brosur yang disertakan dengan perangkat, atau kunjungi www.hp.com/support/. Sebelum menelepon HP, siapkan terlebih dulu informasi berikut: nama dan nomor seri produk, tanggal pembelian dan uraian masalah.

### **Kegunaan perangkat lunak, driver dan informasi elektronik**

#### [www.hp.com/go/LJP3005\\_software](http://www.hp.com/go/LJP3005_software)

Halaman Web untuk driver berbahasa Inggris, tetapi Anda pun dapat men-download driver dalam beberapa bahasa.

### **Pemesanan langsung HP untuk aksesori atau persediaan**

- Amerika Serikat: [www.hp.com/sbso/product/supplies.](http://www.hp.com/sbso/product/supplies)
- Kanada: [www.hp.ca/catalog/supplies](http://www.hp.ca/catalog/supplies)
- Eropa: [www.hp.com/supplies](http://www.hp.com/supplies)
- Asia-Pasifik: [www.hp.com/paper/](http://www.hp.com/paper/)

Untuk memesan suku cadang atau aksesori HP asli, tujukan ke HP Parts Store [Toko Komponen HP] di [www.hp.com/buy/parts,](http://www.hp.com/buy/parts) (hanya di A.S. dan Kanada), atau hubungi 1-800-538-8787 (A.S.) atau 1-800-387-3154 (Kanada).

### **Informasi layanan HP**

Untuk mengetahui lokasi Agen Resmi HP, hubungi 1-800-243-9816 (A.S.) atau 1-800-387-3867 (Kanada).

Di luar Amerika Serikat dan Kanada, hubungi nomor dukungan pelanggan untuk negara/kawasan Anda. Lihat brosur yang disertakan dalam kotak perangkat Anda.

### **Perjanjian layanan HP**

Hubungi 1-800-HPINVENT (1-800-474-6836 (A.S.)) atau 1-800-268-1221 (Kanada). Atau, kunjungi situs Web Layanan HP SupportPack dan Carepaq<sup>TM</sup> yang ada di [www.hpexpress-services.com/](http://www.hpexpress-services.com/10467a) [10467a](http://www.hpexpress-services.com/10467a).

Untuk perpanjangan layanan, hubungi 1-800-446-0522.

### **Perangkat lunak HP Easy Printer Care [Perawatan Mudah Printer HP]**

Untuk memeriksa status dan pengaturan perangkat serta melihat informasi pemecahan masalah dan dokumentasi online, gunakan Perangkat lunak HP Easy Printer Care [Perawatan Mudah Printer HP]. Anda harus melakukan penginstalan perangkat lunak yang lengkap agar dapat menggunakan Perangkat lunak HP Easy Printer Care [Perawatan Mudah Printer HP]. Lihat [Menggunakan server Web](#page-104-0) [terpadu.](#page-104-0)

### **Dukungan dan informasi HP untuk komputer Macintosh**

Kunjungi [www.hp.com/go/macosx](http://www.hp.com/go/macosx) untuk informasi dukungan Macintosh OS X dan layanan berlangganan HP untuk update driver.

Kunjungi [www.hp.com/go/mac-connect](http://www.hp.com/go/mac-connect) untuk produk yang khusus didesain untuk pengguna Macintosh.

## **perjanjian pemeliharaan HP**

HP menerapkan beberapa jenis perjanjian pemeliharaan yang memenuhi serangkaian luas kebutuhan dukungan. Perjanjian pemeliharaan ini bukan bagian dari jaminan standar. Layanan dukungan mungkin akan berbeda menurut wilayahnya. Tanyakan kepada penyalur HP setempat untuk menentukan layanan yang tersedia bagi Anda.

### **perjanjian servis di tempat**

Untuk menyediakan tingkat dukungan yang paling sesuai bagi kebutuhan Anda, HP menyediakan perjanjian servis di tempat dengan pilihan waktu tanggapan.

#### **Servis di tempat pada hari berikutnya**

Perjanjian ini menyediakan dukungan pada hari kerja berikutnya sejak permohonan servis. Perpanjangan cakupan waktu dan perpanjangan jarak tempuh di luar zona servis yang ditetapkan HP, tersedia pada sebagian besar perjanjian di tempat (dengan biaya tambahan).

#### **Servis mingguan (jumlah besar) di tempat**

Perjanjian ini menyediakan jadwal kunjungan di tempat secara mingguan untuk organisasi yang memiliki banyak produk HP. Perjanjian ini dirancang untuk lokasi yang menggunakan 25 atau lebih produk workstation termasuk perangkat, plotter, komputer, dan disk drive.

### **Pengemasan kembali perangkat**

Jika HP Customer Care [Peduli Pelanggan] menetapkan perangkat Anda harus dikembalikan ke HP untuk diperbaiki, ikuti langkah berikut ini untuk mengemas kembali perangkat sebelum mengirimnya.

**AWAS** Kerusakan pengiriman karena pengemasan yang tidak memadai adalah tanggung jawab pelanggan.

#### **Untuk mengemas kembali perangkat**

**1.** Keluarkan dan simpan semua DIMM yang sudah Anda beli dan instal pada perangkat. Jangan lepaskan DIMM yang disertakan dengan perangkat.

**AWAS** Listrik statis dapat merusak DIMM. Ketika menangani DIMM, kenakan pelindung antistatik atau sering menyentuh permukaan kemasan antistatik DIMM kemudian sentuh logam terbuka pada perangkat. Untuk melepaskan DIMM, lihat [Menginstal memori.](#page-206-0)

**2.** Lepaskan dan simpan kartrid cetak.

**AWAS** Melepaskan kartrid cetak *sangat penting* sebelum mengirimkan perangkat. Kartrid cetak yang tertinggal di dalam perangkat akan bocor sewaktu pengiriman dan memenuhi mesin perangkat serta komponen lainnya dengan toner.

Untuk mencegah kerusakan kartrid cetak, jangan sampai menyentuh rol di atasnya, dan simpan kartrid cetak dalam bahan kemasan aslinya atau bahan lain agar tidak terkena cahaya.

**3.** Lepskan dan simpan kabel listrik, kabel antarmuka, dan aksesori opsional.

- **4.** Jika memungkinkan, sertakan contoh cetakan dan 50 hinga 100 lembar kertas atau media lain yang tidak tercetak dengan benar.
- **5.** Di A.S., hubungi HP Customer Care [Peduli Pelanggan] untuk meminta bahan kemasan yang baru. Di daerah lainnya, gunakan bahan kemasan aslinya, jika memungkinkan. Hewlett-Packard menganjurkan pengiriman peralatan diasuransikan.

### **Perpanjangan jaminan**

HP Support menyediakan dukungan untuk produk perangkat keras HP dan semua komponen internal yang disediakan oleh HP. Pemeliharaan perangkat keras mencakup periode 1 hingga 3 tahun sejak tanggal pembelian produk HP . Pelanggan harus membeli HP Support dalam jaminan pabrik yang dinyatakan. Untuk informasi lebih lanjut, hubungi grup HP Customer Care Service and Support [Dukungan dan Layanan Peduli Pelanggan HP].

# **C Spesifikasi**

- [Spesifikasi fisik](#page-189-0)
- [Spesifikasi listrik](#page-190-0)
- [Spesifikasi akustik](#page-191-0)
- [Lingkungan operasi](#page-192-0)

## <span id="page-189-0"></span>**Spesifikasi fisik**

**Tabel C-1** ukuran perangkat

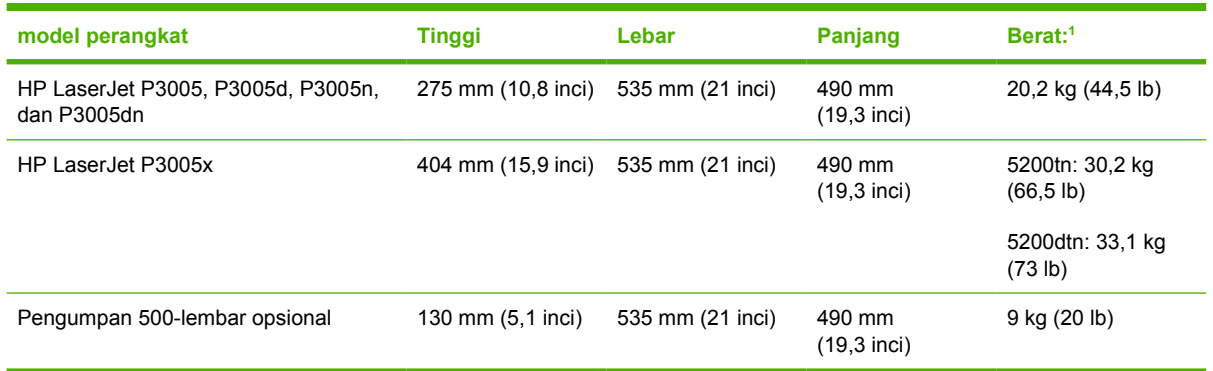

1 Tanpa kartrid cetak

#### **Tabel C-2** Ukuran perangkat, dengan semua pintu dan baki terbuka penuh

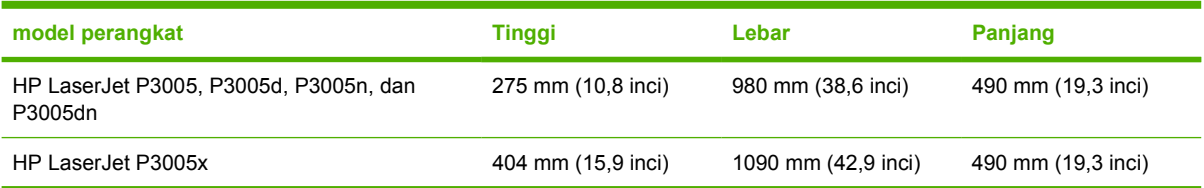

## <span id="page-190-0"></span>**Spesifikasi listrik**

 $\triangle$ **PERINGATAN!** Persyaratan daya berdasarkan pada negara/kawasan tempat penjualan perangkat. Jangan mengubah tegangan pengoperasian. Hal ini dapat merusak perangkat dan membatalkan jaminan produk.

#### **Tabel C-3** Persyaratan daya

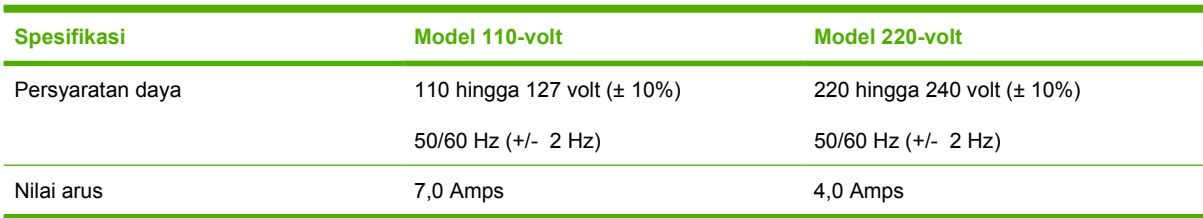

#### **Tabel C-4** Pemakaian daya (rata-rata, dalam watt)

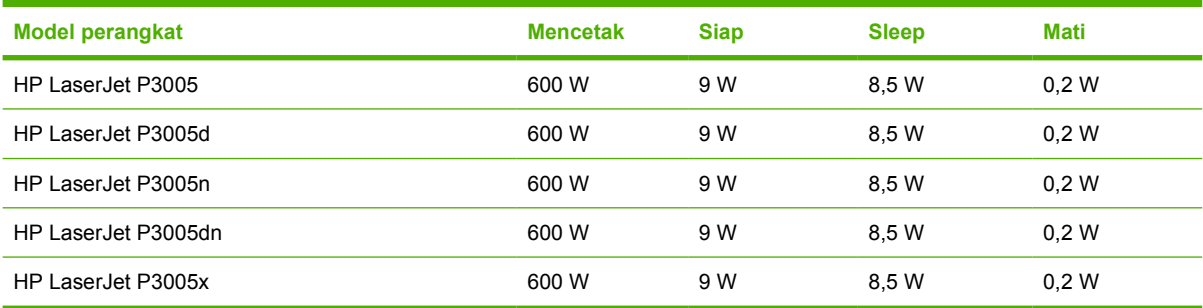

1 Nilai-nilai ini dapat berubah. Lihat [www.hp.com/support/LJP3005](http://www.hp.com/support/LJP3005)untuk informasi yang berlaku sekarang.

<sup>2</sup> Besarnya daya adalah nilai tertinggi yang diukur menggunakan semua tegangan standar.

<sup>3</sup> Waktu standar dari modus Siap ke Tidur = 30 menit.

<sup>4</sup> Pelepasan panas pada modus Siap = 35 BTU/jam

<sup>5</sup> Waktu pemulihan dari Tidur sampai mulai mencetak = kurang dari 8,5 detik.

<sup>6</sup> Kecepatan cetak 35 ppm.

## <span id="page-191-0"></span>**Spesifikasi akustik**

**Tabel C-5** Daya suara dan tingkat tekanan suara

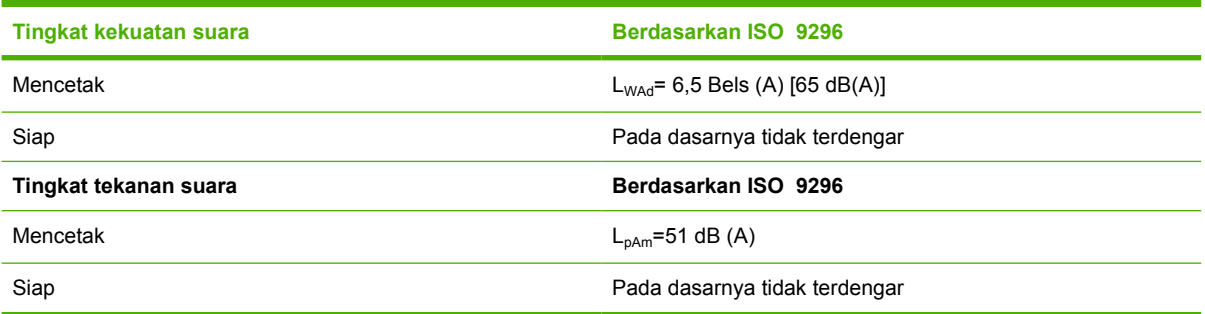

<sup>1</sup> Nilai-nilai ini dapat berubah. Lihat [www.hp.com/support/LJP3005](http://www.hp.com/support/LJP3005)untuk informasi yang berlaku sekarang.

<sup>2</sup> Konfigurasi teruji: perangkat dasar, pencetakan simpleks dengan kertas ukuran A4.

<sup>3</sup> Kecepatan cetak 35 ppm.

## <span id="page-192-0"></span>**Lingkungan operasi**

**Tabel C-6** Kondisi yang diperlukan

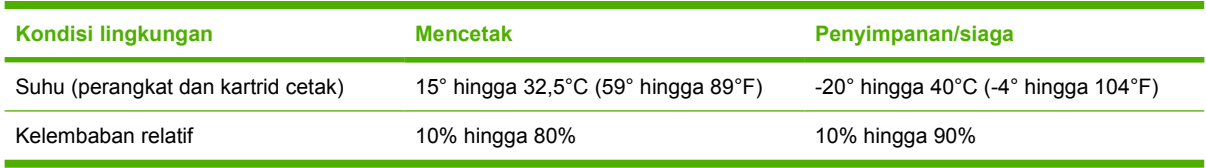

# **D Informasi peraturan**

Bagian ini berisi informasi pengaturan berikut:

- [Peraturan FCC](#page-195-0)
- [Program pemasyarakatan produk ramah lingkungan](#page-196-0)
- [Pernyataan kesesuaian](#page--1-0)
- [Pernyataan tentang keselamatan](#page-201-0)

## <span id="page-195-0"></span>**Peraturan FCC**

Peralatan ini sudah diuji dan ternyata memenuhi standar batasan untuk perangkat digital Kelas B, sesuai dengan pasal 15 Peraturan FCC. Batasan ini dirancang untuk memberikan perlindungan yang wajar terhadap gangguan yang merugikan pada instalasi pemukiman. Peralatan ini menghasilkan, menggunakan, dan dapat memancarkan energi frekuensi radio. Jika peralatan ini tidak dipasang dan digunakan sesuai dengan petunjuk, dapat menyebabkan gangguan yang merugikan pada komunikasi radio. Walaupun begitu, tidak ada jaminan bahwa gangguan tidak akan terjadi dalam instalasi tertentu. Jika peralatan ini menyebabkan gangguan yang merugikan pada penerimaan radio atau televisi, yang dapat ditentukan dengan cara mematikan/menghidupkan peralatan ini, kami sarankan agar penggunanya mencoba memperbaiki gangguan dengan salah satu atau beberapa cara berikut:

- Ubah arah atau pindahkan antena penerima.
- Tambahkan jarak antara peralatan dan alat penerima.
- Hubungkan peralatan ini ke stopkontak yang berbeda dengan stopkontak alat penerima.
- Berkonsultasilah dengan agen Anda atau teknisi radio/TV yang berpengalaman.

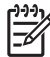

**Perhatikan** Perubahan atau modifikasi apa pun pada printer yang tidak secara tegas disetujui oleh Hewlett-Packard dapat membatalkan wewenang pengguna untuk mengoperasikan peralatan ini .

Kabel antarmuka berpelindung harus digunakan agar memenuhi batasan-batasan Kelas B Pasal 15 peraturan FCC

## <span id="page-196-0"></span>**Program pemasyarakatan produk ramah lingkungan**

### **Pelestarian lingkungan**

Hewlett-Packard Company senantiasa menghasilkan produk berkualitas yang ramah lingkungan. Produk ini telah dirancang dengan beberapa atribut untuk meminimalkan pengaruh buruk terhadap lingkungan.

### **Produksi Ozon**

Produk ini praktis tidak mengeluarkan gas ozon  $(O_3)$ .

### **Pemakaian daya**

Pemakaian daya akan berkurang secara signifikan selama modus Ready (Siap) dan Sleep (Tidur), yang menghemat sumber daya listrik dan biaya tanpa mempengaruhi performa tinggi produk ini. Produk ini memenuhi kualifikasi ENERGY STAR® (Versi 3.0), program non komersial yang bertujuan mendorong pengembangan produk peralatan kantor yang hemat energi.

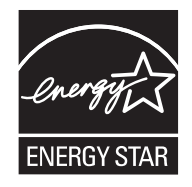

Tanda ENERGY STAR® dan ENERGY STAR® adalah tanda terdaftar A.S. Sebagai mitra ENERGY STAR, Perusahaan Hewlett-Packard menetapkan bahwa produk ini telah memenuhi Pedoman ENERGY STAR untuk efisiensi energi. Untuk informasi lebih lanjut, lihat [www.energystar.gov](http://www.energystar.gov/).

### **Pemakaian toner**

Economode menggunakan toner yang sangat sedikit, sehingga dapat memperpanjang masa pakai kartrid cetak.

### **Penggunaan kertas**

Fitur dupleks otomatis manual/opsional (pencetakan bolak-balik, lihat [Mencetak pada kedua sisi](#page-88-0) [kertas](#page-88-0) (Windows) atau [Mencetak pada kedua sisi kertas](#page-92-0) (Mac)) dan kemampuan pencetakan N-up (beberapa halaman dicetak pada satu halaman) dapat mengurangi penggunaan kertas dan kebutuhan atas sumber daya alam.

### **Plastik**

Komponen plastik lebih dari 25 gram diberi tanda sesuai dengan standar internasional guna meningkatkan kemampuan mengidentifikasi plastik untuk tujuan daur ulang di akhir masa pakai produk.

### **Persediaan cetak HP LaserJet**

Anda dapat dengan mudah mengembalikan dan mendaur ulang kartrid cetak HP LaserJet yang kosong —bebas biaya—pada HP Planet Partners. HP bertekad untuk menyediakan produk dan layanan inventif yang berkualitas tinggi, yang ramah lingkungan, dari segi desain produk dan produksi hingga proses distribusi, operasi dan pendaur-ulangan. Kami jamin, bahwa kartrid cetak HP LaserJet print yang Anda

kembalikan akan didaur-ulang secara layak, mengolahnya untuk memperoleh bahan plastik dan logam yang masih bernilai untuk produk baru dan mengalihkan jutaan ton limbah dari tempat pembuangan. Karena kartrid ini didaur-ulang dan digunakan dalam bahan yang baru, kartrid ini tidak akan dikembalikan kepada Anda. Kartrid cetak HP LaserJet Anda yang kosong, didaur-ulang dengan cara yang bertanggung jawab apabila Anda berpartisipasi di dalam program HP Planet Partners. Terima kasih, Anda telah menunjukkan sikap yang bertanggung jawab terhadap lingkungan!

Di berbagai negara/kawasan, persediaan pencetakan produk ini (contohnya, kartrid cetak) dapat dikembalikan ke HP melalui Program Pengembalian dan Daur Ulang Persediaan Pencetakan HP . Program pengembalian gratis dan mudah ini, tersedia di lebih dari 35 negara/kawasan. Informasi dan panduan program dalam berbagai bahasa disertakan di setiap kemasan baru kartrid cetak dan persediaan HP LaserJet.

### **Informasi program pengembalian dan daur ulang persediaan cetak HP**

Sejak 1992, HP telah menawarkan pengembalian dan daur-ulang persediaan HP LaserJet bekas pakai secara gratis. Pada tahun 2004, HP Planet Partners untuk LaserJet Supplies tersedia di 85% pasar dunia, di mana persediaan HP LaserJet dijual. Label yang sudah diberi alamat dan porto dibayar, disertakan di dalam panduan petunjuk di sebagian besar kemasan kartrid cetak HP LaserJet. Label dan kotak besar juga tersedia melalui situs web: [www.hp.com/recycle.](http://www.hp.com/recycle)

Gunakan label hanya untuk mengembalikan kartrid cetak HP LaserJet asli yang sudah kosong. Mohon jangan menggunakan label ini untuk kartrid non-HP, isi ulang atau kartrid yang diproduksi ulang, atau pengembalian jaminan. Persediaan cetak atau benda lainnya yang secara tidak sengaja terkirim ke program HP Planet Partners, tidak dapat dikembalikan.

Lebih dari 10 juta kartrid cetak HP LaserJet telah didaur-ulang di seluruh dunia pada tahun 2004 melalui program daur ulang persediaan HP Planet Partners. Jumlah yang tercatat ini menggambarkan 26 juta pon materi kartrid cetak yang telah dialihkan dari tempat pembuangan. Secara global, pada tahun 2004, HP telah mendaur ulang rata-rata 59% dari berat kartrid cetak yang terutama mengandung bahan plastik dan logam. Plastik dan logam digunakan untuk membuat produk baru seperti produk HP, baki plastik dan sambungan. Sisa materi dibuang dengan cara yang bertanggung jawab dan memperhatikan kelestarian lingkungan.

- **Pengembalian di A.S.** Untuk lebih bertanggung jawab terhadap kelestarian lingkungan, HP mendorong pengembalian kartrid dan persediaan bekas, dalam jumlah besar. Cukup kumpulkan dua atau lebih kartrid dan gunakan satu label UPS yang sudah beralamat, porto pra-bayar, yang disertakan di dalam kemasan. Untuk informasi di A.S., hubungi 1-800-340-2445 atau kunjungi situs Web HP di [www.hp.com/recycle](http://www.hp.com/recycle).
- **Pengembalian di luar A.S.** Pelanggan di luar A.S. sebaiknya mengunjungi situs Web [www.hp.com/recycle](http://www.hp.com/recycle) untuk mendapatkan informasi lebih lanjut mengenai ketersediaan Program Pengembalian dan Daur-ulang Persediaan HP .

### **Kertas**

Produk ini dapat digunakan dengan kertas daur ulang, jika kertas tersebut memenuhi pedoman yang tercantum pada *Panduan Media Cetak Keluarga Printer HP LaserJet*. Produk ini dapat digunakan dengan kertas daur ulang sesuai dengan standar EN12281:2002.

### **Batasan materi**

Produk HP ini tidak mengandung merkuri.

Produk HP ini mengandung baterai yang mungkin memerlukan penanganan khusus pada akhir masa pakainya. Baterai yang disertakan atau disediakan oleh Hewlett-Packard untuk produk ini, antara lain:

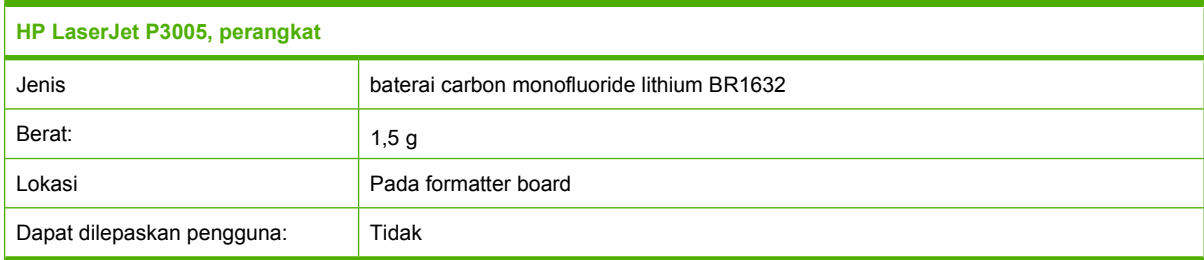

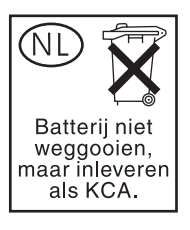

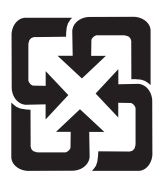

## 廢電池請回收

Untuk mendapatkan informasi mengenai daur ulang, kunjungi [www.hp.com/recycle,](http://www.hp.com/recycle) atau hubungi pihak berwenang di wilayah Anda atau Aliansi Industri Elektronik: [www.eiae.org](http://www.eiae.org).

### **Pembuangan limbah peralatan oleh pengguna di rumah tangga di Uni Eropa**

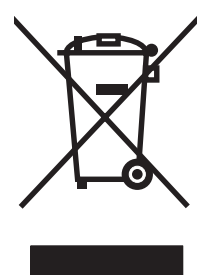

Simbol ini pada produk atau pada kemasannya menunjukkan, bahwa produk ini tidak boleh dibuang dengan limbah rumah-tangga lainnya. Alih-alih, Andalah yang bertanggung jawab untuk membuang peralatan limbah Anda dengan menyerahkannya ke pusat pengumpulan limbah yang ditunjuk untuk mendaur ulang peralatan listrik dan elektronik limbah. Pemisahan pengumpulan dan pendaur-ulangan peralatan limbah Anda pada saat pembuangan akan membantu melestarikan sumber daya alam dan menjamin, bahwa limbah tersebut didaur-ulang dengan cara yang melindungi kesehatan manusia dan lingkungan. Untuk informasi lebih lanjut mengenai tempat di mana Anda dapat membuang peralatan limbah untuk pendaur-ulangan, silakan menghubungi kantor dinas kota di tempat Anda, layanan pembuangan limbah rumah-tangga atau toko tempat Anda membeli produk.

### **Material Safety Data Sheet [Lembar Data Keamanan Bahan] (MSDS)**

Material Safety Data Sheets [Lembar Data Keamanan Bahan] (MSDS) untuk barang persediaan yang mengandung zat kimia (contohnya, toner) dapat diperoleh dengan menghubungi situs Web HP di [www.hp.com/go/msds](http://www.hp.com/go/msds) atau [www.hp.com/hpinfo/community/environment/productinfo/safety.](http://www.hp.com/hpinfo/community/environment/productinfo/safety)

### **Untuk informasi lebih lanjut**

Untuk memperoleh informasi lebih lanjut tentang topik lingkungan ini:

- Lembar profil produk ramah lingkungan untuk produk ini dan produk HP lainnya
- Komitmen HP terhadap pelestarian lingkungan
- Sistem manajemen lingkungan HP
- Pengembalian produk yang habis masa pakainya dan program daur ulang HP
- Material Safety Data Sheets [Lembar Data Keamanan Bahan]

Kunjungi <http://www.hp.com/go/environment>atau [http://www.hp.com/hpinfo/community/environment/](http://www.hp.com/hpinfo/community/environment/productinfo/safety) [productinfo/safety.](http://www.hp.com/hpinfo/community/environment/productinfo/safety)

## **Pernyataan kesesuaian**

### **Pernyataan kesesuaian**

#### **Pernyataan Kepatuhan**

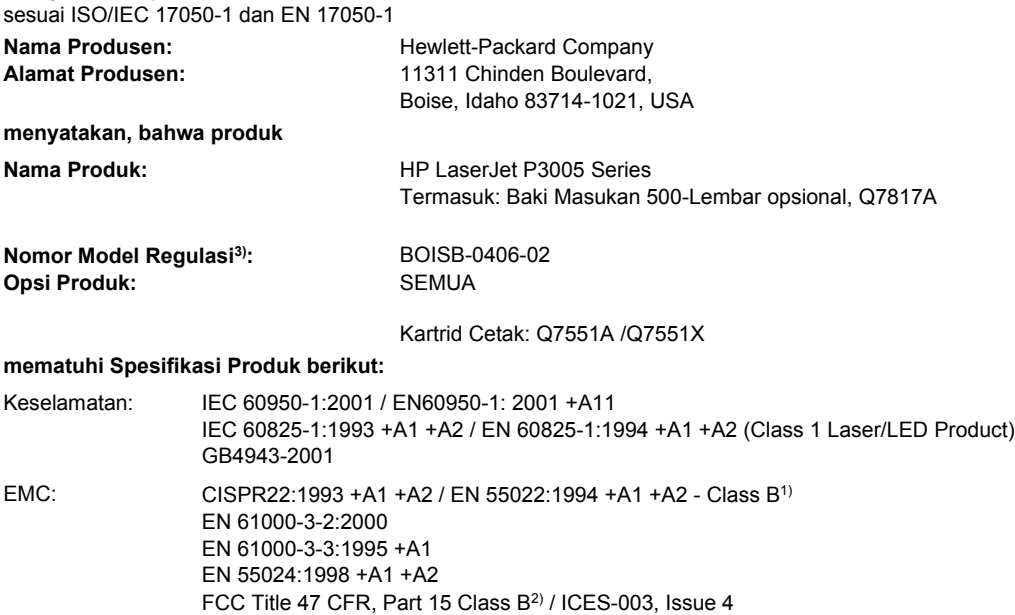

#### **Informasi Tambahan:**

Dengan ini dinyatakan bahwa produk ini sudah memenuhi persyaratan Petunjuk EMC Directive 89/336/EEC dan Petunjuk Tegangan Rendah 73/23/EEC, serta dilengkapi dengan Penandaan CE yang sesuai.

1) Produk ini diuji dalam konfigurasi biasa dengan Sistem Komputer Pribadi Hewlett-Packard.

GB9254-1998, GB17625.1-2003

2) Perangkat ini sesuai dengan Pasal 15 dari Peraturan FCC . Pengoperasian tunduk pada kedua kondisi berikut ini: (1) perangkat ini tidak boleh menimbulkan gangguan berbahaya, dan (2) perangkat ini harus menerima gangguan masuk, termasuk gangguan yang dapat menyebabkan pengoperasian yang tidak diinginkan.

3) Untuk keperluan regulasi, produk ini diberi Nomor model regulasi. Nomor ini tidak boleh dirancukan dengan nama pemasaran atau nomor produk.

Boise, Idaho , USA

#### **7 Juni, 2006**

#### **Hanya untuk topik regulasi:**

- Kontak Australia: Product Regulations Manager, Hewlett-Packard Australia Ltd.,, 31-41 Joseph Street, Blackburn, Victoria 3130, Australia
- Kontak Eropa: Kantor Penjualan dan Layanan Hewlett-Packard Setempat Anda atau Hewlett-Packard GmbH, Department HQ-TRE / Standards Europe,, Herrenberger Strasse 140, , D-71034, Böblingen, (FAX: +49-7031-14-3143)
- Kontak A.S.: Product Regulations Manager, Hewlett-Packard Company,, PO Box 15, Mail Stop 160, Boise, ID 83707-0015, (Telepon: 208-396-6000)

## <span id="page-201-0"></span>**Pernyataan tentang keselamatan**

### **Keamanan Laser**

Pusat Kesehatan untuk Perangkat dan Radiologi (CDRH) dari Badan Makanan dan Obat-obatan (FDA) A.S. telah menerapkan berbagai peraturan untuk produk laser yang diproduksi sejak 1 Agustus, 1976. Produk-produk yang dipasarkan di Amerika Serikat wajib mematuhi peraturan tersebut. Perangkat ini dinyatakan sebagai produk laser "Kelas 1" menurut Standar Kinerja Radiasi dari Departemen Layanan Kesehatan dan Kemanusiaan (DHHS) sesuai Undang-undang Kontrol Radiasi untuk Kesehatan dan Keamanan tahun 1968. Karena radiasi yang dipancarkan dari dalam perangkat dibatasi sepenuhnya oleh pelindung dan penutup luar, sinar laser tidak akan keluar selama pengoperasian normal oleh pengguna.

**PERINGATAN!** Melakukan kontrol, membuat penyesuaian, atau mengikuti prosedur yang tidak tercakup dalam panduan pengguna ini dapat menimbulkan paparan radiasi yang membahayakan.

### **Peraturan DOC Kanada**

Complies with Canadian EMC Class B requirements.

« Conforme à la classe B des normes canadiennes de compatibilité électromagnétiques. « CEM ». »

### **Pernyataan VCCI (Jepang)**

```
この装置は、情報処理装置等電波障害自主規制協議会(VCCI)の基準
に基づくクラスB情報技術装置です。この装置は、家庭環境で使用すること
を目的としていますが、この装置がラジオやテレビジョン受信機に近接して
使用されると、受信障害を引き起こすことがあります。
 取扱説明書に従って正しい取り扱いをして下さい。
```
### **Pernyataan tentang kabel listrik (Jepang)**

製品には、同梱された電源コードをお使い下さい。 同梱された電源コードは、他の製品では使用出来ません。

### **Pernyataan EMI (Korea)**

B급 기기 (가정용 정보통신기기)

```
이 기기는 가정용으로 전자파적합등록을 한 기기로서
주거지역에서는 물론 모든지역에서 사용할 수 있습니다.
```
### **Keterangan tentang laser untuk Finlandia**

#### **Luokan 1 laserlaite**

Klass 1 Laser Apparat

HP LaserJet P3005, P3005d, P3005n, P3005dn, P3005x, laserkirjoitin on käyttäjän kannalta turvallinen luokan 1 laserlaite. Normaalissa käytössä kirjoittimen suojakotelointi estää lasersäteen pääsyn laitteen ulkopuolelle. Laitteen turvallisuusluokka on määritetty standardin EN 60825-1 (1994) mukaisesti.

#### **VAROITUS !**

Laitteen käyttäminen muulla kuin käyttöohjeessa mainitulla tavalla saattaa altistaa käyttäjän turvallisuusluokan 1 ylittävälle näkymättömälle lasersäteilylle.

#### **VARNING !**

Om apparaten används på annat sätt än i bruksanvisning specificerats, kan användaren utsättas för osynlig laserstrålning, som överskrider gränsen för laserklass 1.

#### **HUOLTO**

HP LaserJet P3005, P3005d, P3005n, P3005dn, P3005x - kirjoittimen sisällä ei ole käyttäjän huollettavissa olevia kohteita. Laitteen saa avata ja huoltaa ainoastaan sen huoltamiseen koulutettu henkilö. Tällaiseksi huoltotoimenpiteeksi ei katsota väriainekasetin vaihtamista, paperiradan puhdistusta tai muita käyttäjän käsikirjassa lueteltuja, käyttäjän tehtäväksi tarkoitettuja ylläpitotoimia, jotka voidaan suorittaa ilman erikoistyökaluja.

#### **VARO !**

Mikäli kirjoittimen suojakotelo avataan, olet alttiina näkymättömällelasersäteilylle laitteen ollessa toiminnassa. Älä katso säteeseen.

#### **VARNING !**

Om laserprinterns skyddshölje öppnas då apparaten är i funktion, utsättas användaren för osynlig laserstrålning. Betrakta ej strålen. Tiedot laitteessa käytettävän laserdiodin säteilyominaisuuksista: Aallonpituus 775-795 nm Teho 5 m W Luokan 3B laser.

# **E Bekerja dengan kartu memori dan kartu server cetak**

Bagian ini menjelaskan fitur memori perangkat dan memberikan langkah-langkah untuk penambahan.

- [Tinjauan umum](#page-205-0)
- [Menginstal memori](#page-206-0)
- [Memeriksa instalasi DIMM](#page-210-0)
- [Menghemat sumber daya \(sumber daya permanen\)](#page-211-0)
- [Mengaktifkan memori untuk Windows](#page-212-0)
- [Menggunakan kartu server cetak HP Jetdirect](#page-213-0)

## <span id="page-205-0"></span>**Tinjauan umum**

Satu slot dual inline memory module (DIMM) tersedia untuk meningkatkan perangkat dengan beberapa item berikut:

- Menambah memori perangkat—DIMM—tersedia dalam kemasan 32, 48, 64, 128, dan 256 MB.
- Bahasa perangkat berbasis DIMM dan opsi perangkat lainnya.

Untuk informasi pemesanan, lihat [Memesan komponen, aksesori, dan persediaan.](#page-175-0)

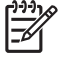

**Perhatikan** Modul memori single inline (SIMM) yang digunakan pada perangkat HP LaserJet yang terdahulu, tidak kompatibel dengan perangkat ini.

Perangkat juga dilengkapi dengan satu slot EIO untuk mengembangkan kemampuan jaringan perangkat. Slot EIO dapat digunakan untuk meningkatkan kemampuan perangkat dengan koneksi jaringan tambahan, seperti server cetak nirkabel, kartu jaringan, atau kartu konektivitas untuk koneksi serial atau AppleTalk.

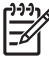

**Perhatikan** Beberapa perangkat HP LaserJet P3005 series dilengkapi perangkat jaringan yang terpasang. Slot EIO dapat digunakan untuk memberikan kemampuan jaringan selain yang telah terpasang pada perangkat.

Untuk mengetahui besarnya memori yang sudah diinstal pada perangkat, atau mengetahui apa yang diinstal dalam slot EIO, cetak halaman konfigurasi. Lihat [Menggunakan halaman informasi](#page-99-0).

## <span id="page-206-0"></span>**Menginstal memori**

Anda mungkin ingin menambah memori perangkat jika sering mencetak grafis yang kompleks, mencetak dokumen PostScript (PS), atau menggunakan banyak font yang di-download. Memori tambahan juga memberi Anda fleksibilitas yang lebih besar dalam mendukung fitur penyimpananpekerjaan, seperti salinan cepat.

### **Menginstal memori printer**

**AWAS** Listrik statis dapat merusak DIMM. Sewaktu menangani DIMM, kenakan gelang antistatik atau sering menyentuh permukaan kemasan antistatik DIMM, kemudian sentuh logam terbuka pada perangkat.

Perangkat HP LaserJet P3005 dilengkapi satu slot DIMM. Jika dikehendaki, Anda dapat mengganti DIMM yang diinstal dalam slot tersebut dengan DIMM yang memorinya lebih besar.

Jika Anda belum melakukannya, cetak halaman konfigurasi untuk mengetahui besarnya memori yang diinstal pada perangkat sebelum menambahkan memori. Lihat [Menggunakan halaman informasi.](#page-99-0)

**1.** Setelah halaman konfigurasi dicetak, matikan perangkat dan cabut kabel listrik.

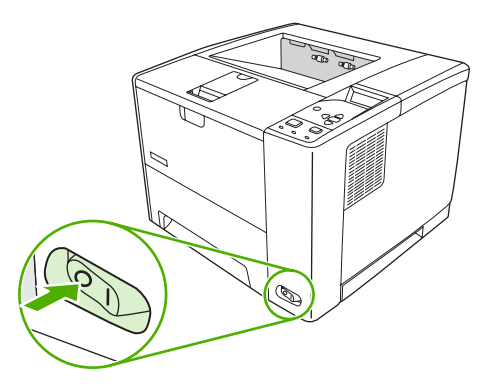

**2.** Lepaskan semua kabel antarmuka.

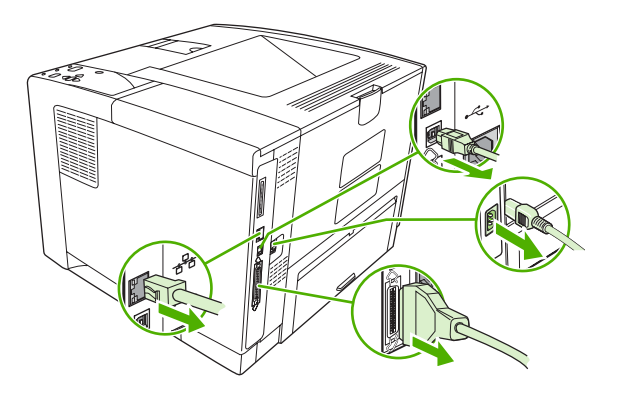

**3.** Lepaskan panel samping kanan dengan menggesernya ke arah belakang perangkat sampai sisi tersebut terlepas dari perangkat.

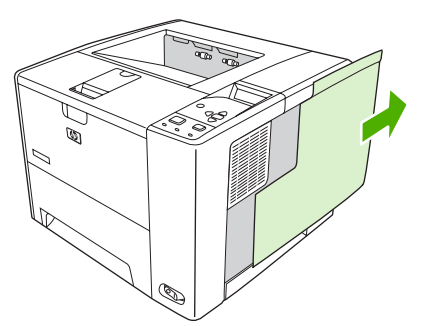

**4.** Buka pintu akses dengan menarik tab logam.

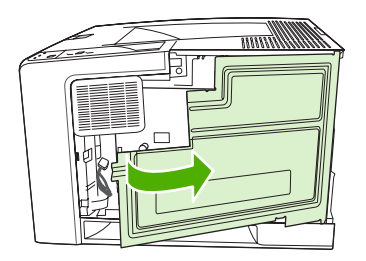

**5.** Keluarkan DIMM dari kemasan antistatik.

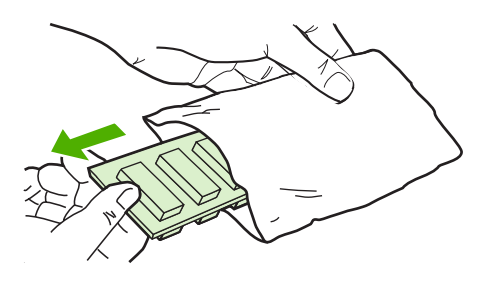

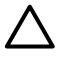

**AWAS** Untuk mengurangi kemungkinan kerusakan yang disebabkan oleh listrik statis, selalu kenakan gelang pelepas muatan listrik statis (ESD) atau sentuh permukaan kemasan antistatik sebelum memegang DIMM.

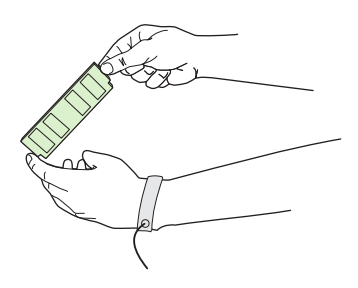

**6.** Pegang DIMM pada tepinya, dan tonjolan pada DIMM tepat pada slot DIMM. (Periksa apakah kunci pada kedua sisi slot DIMM terbuka.)

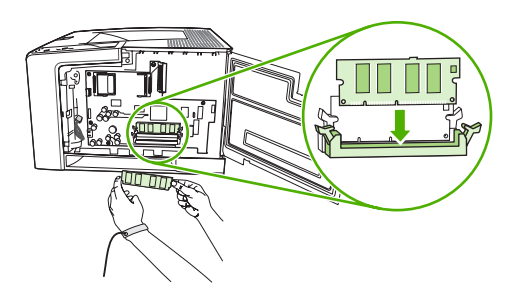

**7.** Tekan DIMM lurus ke dalam celah, dan tekan dengan mantap. Pastikan bahwa kunci di kedua sisi DIMM mengunci dengan baik.

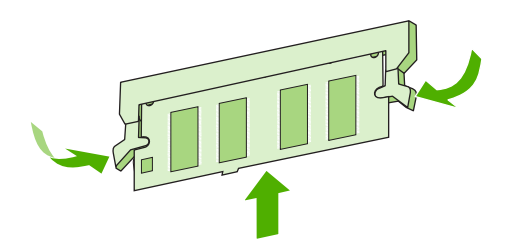

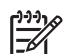

**Perhatikan** Untuk melepaskan DIMM, buka kuncinya terlebih dulu.

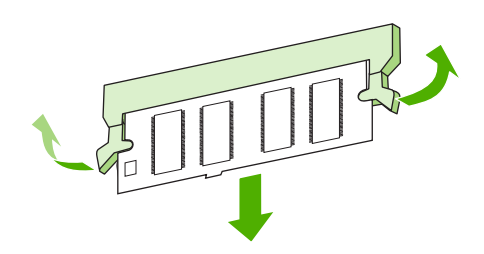

**8.** Tutup pintu akses, dan tekan dengan mantap sampai masuk ke dalam tempatnya.

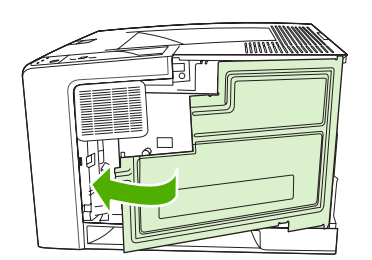

**9.** Untuk memasang kembali panel samping kanan, luruskan panah penjajaran dan geser panel ke arah depan perangkat sampai terkunci pada tempatnya.

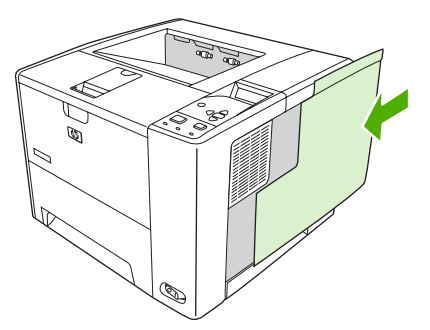

**10.** Hubungkan kembali kabel antarmuka dan kabel listrik.

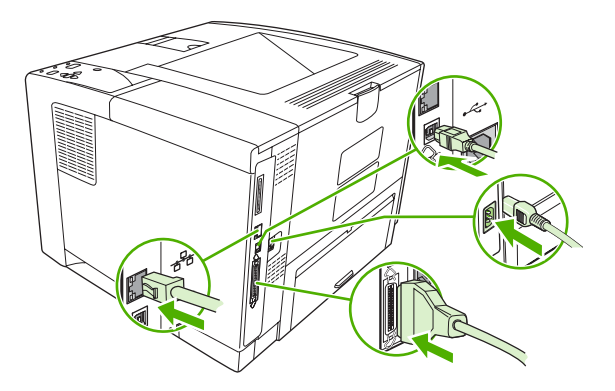

**11.** Hidupkan perangkat.

## <span id="page-210-0"></span>**Memeriksa instalasi DIMM**

Setelah menginstal DIMM, pastikan bahwa instalasi telah berhasil.

#### **Memverifikasi apakah DIMM diinstal dengan benar**

- **1.** Hidupkan perangkat. Periksa apakah lampu Ready [Siap] menyala setelah perangkat menyelesaikan urutan persiapan awal. Jika muncul pesan kesalahan, DIMM mungkin tidak diinstal dengan benar. Lihat [Pesan panel kontrol](#page-129-0).
- **2.** Cetak halaman konfigurasi (lihat [Menggunakan halaman informasi\)](#page-99-0).
- **3.** Periksa bagian memori pada halaman konfigurasi dan bandingkan dengan halaman konfigurasi yang dicetak sebelum menginstal memori. Jika jumlah memori tidak bertambah, DIMM mungkin tidak diinstal dengan benar, atau DIMM rusak. Ulangi prosedur instalasi. Bila perlu, instal DIMM yang berbeda.

₩ **Perhatikan** Jika Anda menginstal bahasa (karakter) perangkat, periksa bagian "Installed Personalities and Options" [Karakter dan Opsi Yang Diinstal] pada halaman konfigurasi. Bahasa perangkat yang baru seharusnya terdaftar di sini.

## <span id="page-211-0"></span>**Menghemat sumber daya (sumber daya permanen)**

Kegunaan atau pekerjaan yang Anda download ke perangkat kadang-kadang berisi sumber daya (misalnya, font, makro, atau pola). Sumber daya yang secara internal ditandai permanen, tetap tersimpan dalam memori perangkat sampai Anda mematikan daya perangkat.

Gunakan pedoman berikut ini jika Anda menggunakan kemampuan page description language (PDL) untuk menandai sumber daya sebagai permanen. Untuk rincian teknis, lihat referensi PDl yang sesuai untuk PCL atau PS.

- Tandai sumber daya sebagai permanen hanya jika benar-benar diperlukan untuk tetap disimpan dalam memori selama daya perangkat dihidupkan.
- Kirim sumber daya permanen ke perangkat hanya pada awal pekerjaan cetak dan bukan pada saat perangkat mencetak.

हि **Perhatikan** Penggunaan sumber daya permanen yang berlebihan atau men-downloadnya saat perangkat mencetak dapat mempengaruhi kinerja perangkat atau kemampuannya untuk mencetak halaman yang kompleks.

## <span id="page-212-0"></span>**Mengaktifkan memori untuk Windows**

- **1.** Pada menu **Start** [Mulai], **Settings** [Pengaturan], lalu **Printers** [Printer] atau **Printers and Faxes** [Printer dan Faks].
- **2.** Pilih perangkat ini lalu pilih **Properties** [Properti].
- **3.** Pada tab **Configure** [Konfigurasi], klik **More** [Lagi].
- **4.** Dalam kolom **Total Memory** [Total Memori], ketik atau pilih jumlah total memori yang telah terpasang.
- **5.** Klik **OK**.
- **6.** Ke [Memeriksa instalasi DIMM](#page-210-0).

## <span id="page-213-0"></span>**Menggunakan kartu server cetak HP Jetdirect**

Ikuti prosedur ini untuk menginstal atau mengeluarkan kartu EIO.

### **Menginstal kartu server cetak HP Jetdirect**

- **1.** Matikan perangkat.
- **2.** Lepaskan kedua sekrup dan pelat penutup dari slot EIO di bagian belakang printer.

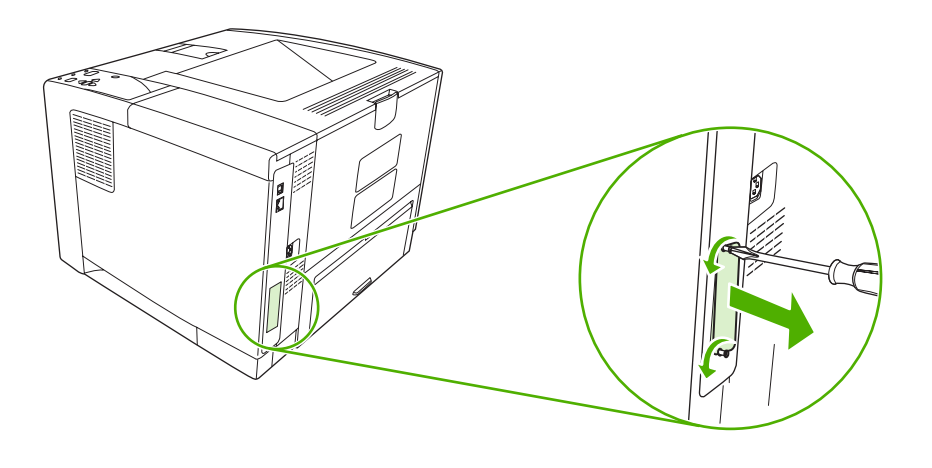

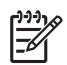

**Perhatikan** Jangan membuang sekrup atau pelat penutupnya. Simpan untuk digunakan kembali jika Anda melepaskan kartu EIO.

**3.** Pasang kartu EIO ke dalam slot EIO dan kencangkan sekrupnya.

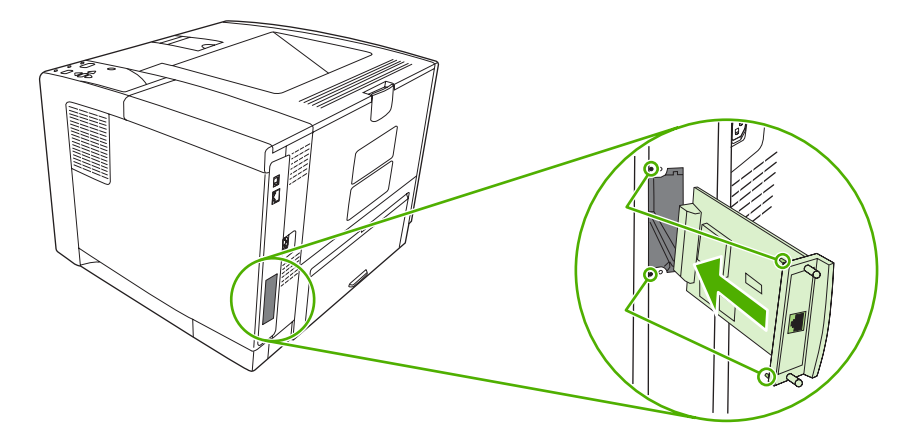

**4.** Hubungkan kabel jaringan ke kartu EIO.

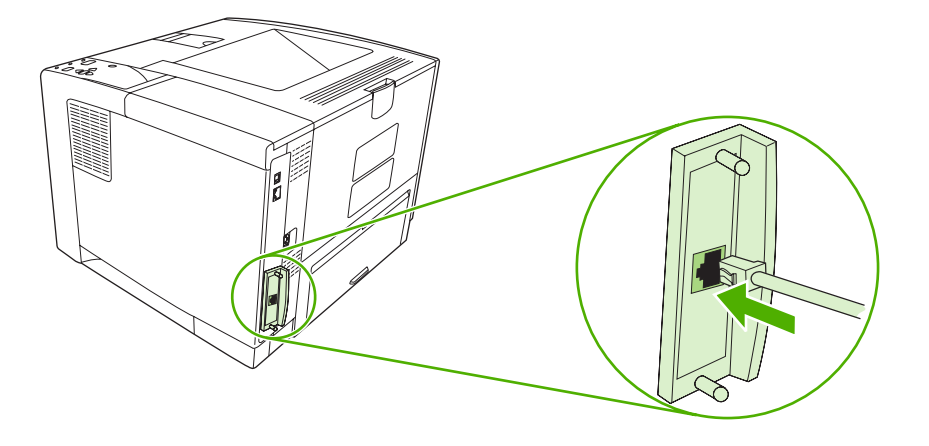

**5.** Hidupkan perangkat, kemudian cetak halaman konfigurasi untuk memverifikasi, bahwa perangkat EIO yang baru dikenali. Lihat [Menggunakan halaman informasi](#page-99-0).

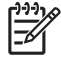

**Perhatikan** Apabila Anda mencetak halaman konfigurasi, halaman konfigurasi HP Jetdirect yang berisi informasi konfigurasi dan statusnya juga dicetak.

### **Mengeluarkan kartu server cetak HP Jetdirect**

- **1.** Matikan perangkat.
- **2.** Lepaskan kabel jaringan dari kartu EIO.
- **3.** Lepaskan kedua sekrup dari kartu EIO, kemudian keluarkan kartu EIO dari slot EIO.
- **4.** Pasang pelat penutup slot EIO ke bagian belakang perangkat. Masukkan dan kencangkan kedua sekrupnya.
- **5.** Hidupkan perangkat.
# <span id="page-216-0"></span>**Daftar Istilah**

**administrator jaringan** Orang yang mengatur jaringan.

**Alamat IP** Nomor unik yang ditentukan ke perangkat komputer yang terhubung ke jaringan.

**baki** Wadah yang menyimpan media kosong.

**BOOTP** Singkatan dari "Bootstrap Protocol," yaitu protokol Internet yang digunakan komputer untuk menemukan alamat IP-nya.

**DHCP** Singkatan dari "dynamic host configuration protocol." Komputer atau periferal masing-masing yang dihubungkan ke jaringan, menggunakan DHCP untuk menemukan informasi konfigurasinya, antara lain, alamat IP.

**DIMM** Singkatan dari "dual inline memory module." Papan sirkuit kecil yang menyimpan chip memori.

**driver perangkat** Program perangkat lunak yang digunakan komputer untuk memperoleh akses ke berbagai fitur perangkat.

**dupleks** Fitur yang memungkinkan pencetakan pada kedua sisi lembar kertas. Juga disebut "pencetakan duasisi."

**EIO** Singkatan dari "enhanced input/output [masukan/keluaran yang disempurnakan]". Antarmuka perangkat keras yang digunakan untuk menambahkan server cetak, adaptor jaringan, hard disk, atau plug-in lain untuk perangkat HP .

**firmware** Petunjuk pemrograman yang tersimpan dalam unit memori read-only [hanya baca] di dalam perangkat.

**font** Seperangkat huruf, angka dan simbol yang lengkap dalam tipografi.

**gambar raster** Gambar yang terdiri dari sejumlah bintik.

**HP Easy Printer Care Software [Perangkat Lunak Printer Mudah-Perawatan]** Perangkat lunak yang memberikan kemampuan untuk melacak dan merawat perangkat dari desktop komputer Anda.

**HP Jetdirect** Produk HP untuk pencetakan jaringan.

**HP Web Jetadmin** Perangkat lunak kontrol perangkat berbasis Web bermerek dagang HP yang dapat digunakan pada komputer untuk mengatur semua periferal yang terhubung ke server cetak HP Jetdirect.

**I/O** Singkatan dari "input/output" dan merujuk ke pengaturan port komputer.

**IPX/SPX** Singkatan dari "internetwork packet exchange/sequenced packet exchange."

**jaringan** Sistem komputer yang saling terhubung melalui kabel telepon atau sarana lain agar dapat saling berbagi informasi.

**kalibrasi** Proses yang dilakukan perangkat untuk penyesuaian internal agar menghasilkan kualitas cetak terbaik.

**karakter** Beberapa fitur atau karakteristik khusus perangkat atau bahasa perangkat.

**keranjang** Wadah untuk menyimpan halaman cetak.

**komunikasi dua arah** Transmisi data dua arah.

**media** Kertas, label, transparansi, atau bahan lain yang digunakan perangkat untuk mencetak gambar.

**membuat** Proses pembuatan teks atau grafik.

**monokrom** Hitam-putih. Hampa warna.

**panel kontrol** Area pada perangkat yang berisi beberapa tombol dan layar tampilan. Gunakan panel kontrol untuk menetapkan pengaturan perangkat dan untuk memperoleh informasi tentang status perangkat.

**PCL** Singkatan dari "Printer Control Language [Bahasa Kontrol Printer]."

**pelebur** Perakitan yang memanfaatkan panas untuk melebur toner ke atas kertas atau media lain.

**pemilih** Aksesori Macintosh yang Anda gunakan untuk memilih perangkat.

**penyangga halaman** Memori sementara perangkat yang digunakan untuk menyimpan data halaman saat perangkat membuat gambar halaman.

**periferal** Perangkat tambahan, seperti perangkat, modem atau sistem penyimpanan, yang bekerja bersama dengan komputer.

**persediaan** Berbagai bahan yang digunakan perangkat dan harus diganti. Item persediaan untuk perangkat ini adalah kartrid cetak.

**piksel** Singkatan dari "picture element [elemen gambar]," yaitu unit area terkecil dalam gambar yang ditampilkan pada layar.

**PJL** Singkatan dari "device job language [bahasa pekerjaan perangkat]".

**pola halftone** Pola halftone menggunakan ukuran perbedaan bintik tinta untuk menghasilkan citra warnaberkesinambungan, seperti foto.

**PostScript** Bahasa keterangan halaman bermerek dagang.

**PostScript Teremulasi** Perangkat lunak yang mengemulasi Adobe PostScript, bahasa pemrograman yang menetapkan penampilan halaman cetak. Bahasa perangkat ini muncul sebagai "PS" dalam banyak menu.

**PPD** Singkatan dari "PostScript device description [deskripsi perangkat PostScript]".

**RAM** Singkatan dari "random access memory," jemis memori komputer yang menyimpan data yang dapat berubah.

**ROM** Singkatan dari "read-only memory [memori hanya baca]," jenis memori komputer yang menyimpan data yang tidak dapat berubah.

**skala abu-abu** Berbagai bayangan abu-abu.

**standar** Pengaturan normal atau standar untuk perangkat keras atau perangkat lunak.

**tag memori** Partisi memori yang memiliki alamat khusus.

**TCP/IP** Protokol internet yang sudah menjadi standar global komunikasi.

**toner** Bubuk halus hitam atau berwarna yang membentuk gambar pada media cetak.

**unit transfer** Sabuk plastik hitam yang menghantarkan media di dalam perangkat dan mengalihkan toner dari kartrid cetak ke media.

# **Indeks**

#### **A** A4

ukuran terdukung [58](#page-69-0) A5 ukuran terdukung [58](#page-69-0) akses ditolak [126](#page-137-0) aksesori memesan [164](#page-175-0) nomor komponen [165](#page-176-0) tersedia [3](#page-14-0) alamat IP menampilkan [29,](#page-40-0) [36](#page-47-0) Alamat IP Macintosh, memecahkan masalah [158](#page-169-0) amplop kusut, memecahkan masalah [152](#page-163-0) margin [55](#page-66-0) mengisikan [66](#page-77-0) menyimpan [55,](#page-66-0) [61](#page-72-0) spesifikasi [54](#page-65-0) tjenis terdukung [59](#page-70-0) ukuran standar, pengaturan [23](#page-34-0) ukuran terdukung [58](#page-69-0) autoconfiguration [konfigurasi otomatis], driver [8](#page-19-0)

#### **B** B5

ukuran terdukung [58](#page-69-0) bahasa, panel kontrol [31,](#page-42-0) [42](#page-53-0) bahasa, perangkat kesalahan [127](#page-138-0) pengalihan otomatis [38](#page-49-0) pengaturan [30](#page-41-0) bahasa perangkat kesalahan [127](#page-138-0)

pengalihan otomatis [38](#page-49-0) pengaturan [30](#page-41-0) bahasa printer kesalahan [127](#page-138-0) pengalihan otomatis [38](#page-49-0) pengaturan [30](#page-41-0) baki buka [126](#page-137-0) disertakan [2](#page-13-0) jenis kertas terdukung [59](#page-70-0) kemacetan, menghilangkan [136](#page-147-0) kesalahan tindakan tidak tersedia [126](#page-137-0) kesalahan ukuran atau jenis tak terduga [123](#page-134-0) kesalahan ukuran tidak cocok [132](#page-143-0) kosong [132](#page-143-0) memecahkan masalah [113](#page-124-0), [114](#page-125-0) memilih [29,](#page-40-0) [37](#page-48-0), [68](#page-79-0) memuatkan kertas [62](#page-73-0) menemukan [5](#page-16-0) menu Tunjukkan Caranya [18](#page-29-0) pencetakan bolak-balik [78](#page-89-0), [82](#page-93-0) pengaturan [21](#page-32-0) pengaturan Macintosh [98](#page-109-0) pengaturan pendaftaran [26](#page-37-0) pengaturan pengumpanan manual [24](#page-35-0) pengaturan ukuran custom [tersesuai] [23](#page-34-0) pesan jenis dan ukuran [132](#page-143-0) pesan jenis tidak cocok [132](#page-143-0) pesan masukkan atau tutup [127](#page-138-0) pesan memuati [128](#page-139-0)

pesan tentang penggunaan [133](#page-144-0) status, melihat dengan HP Toolbox [91](#page-102-0) uji jalur kertas [34](#page-45-0) ukuran kertas terdukung [58](#page-69-0) baki 1 kemacetan, menghilangkan [136](#page-147-0) memecahkan masalah [113](#page-124-0), [114](#page-125-0) memuati [62](#page-73-0) mencetak dari [29](#page-40-0), [37](#page-48-0), [64](#page-75-0), [68](#page-79-0) menemukan [5](#page-16-0) pengaturan [21](#page-32-0) pengaturan pengumpanan manual [24](#page-35-0) pengaturan ukuran custom [tersesuai] [23](#page-34-0) baki 2 kemacetan, menghilangkan [136](#page-147-0) memecahkan masalah [113](#page-124-0), [114](#page-125-0) mencetak dari [29](#page-40-0), [37](#page-48-0), [68](#page-79-0) menemukan [5](#page-16-0) mengisi [64](#page-75-0) pengaturan [21](#page-32-0) baki 3 kemacetan, menghilangkan [136](#page-147-0) memecahkan masalah [113](#page-124-0), [114](#page-125-0) mencetak dari [29](#page-40-0), [37](#page-48-0), [68](#page-79-0) nomor komponen [165](#page-176-0) pengaturan [21](#page-32-0) spesifikasi fisik [178](#page-189-0) baki 500–lembar. *Lihat* baki 3 baki masukan. *Lihat* baki

baki multiguna. *Lihat* baki 1 bantuan, menu Tunjukkan Caranya [18](#page-29-0) batasan materi [186](#page-197-0) beberapa halaman per lembar [77,](#page-88-0) [81](#page-92-0) bercak, memecahkan masalah [147,](#page-158-0) [153](#page-164-0) berikut baterai [186](#page-197-0) browser terdukung, HP Toolbox [12](#page-23-0)

## **C**

cacat berulang, memecahkan masalah [150,](#page-161-0) [154](#page-165-0) carriage return [baris baru], pengaturan [25](#page-36-0) cetakan halaman miring [151](#page-162-0) cetakan kabur, memecahkan masalah [154](#page-165-0) cetakan terang memecahkan masalah [146](#page-157-0) cetak terang mengatur kepekatan toner [28](#page-39-0) custom [khusus] ukuran terdukung [58](#page-69-0)

# **D**

Daftar font PCL, pencetakan [20](#page-31-0) Daftar font PS, pencetakan [20](#page-31-0) daftar istilah [205](#page-216-0) Daftar Perangkat, HP Toolbox [91](#page-102-0) Dealer HP Resmi [172](#page-183-0) dealer resmi [172](#page-183-0) DIMM jenis yang tersedia [194](#page-205-0) memverifikasi instalasi [199](#page-210-0) mengakses [5](#page-16-0) DIMMs kesalahan tak terdukung [123](#page-134-0) menginstal [195](#page-206-0) nomor komponen [165](#page-176-0) direktori file, mencetak [20](#page-31-0), [89](#page-100-0) disk direktori file, pencetakan [20](#page-31-0) mengeluarkan [203](#page-214-0) menginstal [202](#page-213-0) slot EIO [194](#page-205-0) dpi, pengaturan [27,](#page-38-0) [98](#page-109-0)

driver disertakan [3](#page-14-0) Macintosh, memecahkan masalah [158](#page-169-0) pengaturan [8](#page-19-0), [9](#page-20-0), [36](#page-47-0) pengaturan Macintosh [80](#page-91-0) pengaturan Windows [74](#page-85-0) prasetel (Macintosh) [80](#page-91-0) preconfiguration [pakonfigurasi] [8](#page-19-0) quick sets (Windows) [74](#page-85-0) sistem operasi terdukung [7](#page-18-0) tab Layanan [79](#page-90-0) terdukung [7](#page-18-0) Update Now [Mutakhirkan Sekarang] [8](#page-19-0) Driver Emulasi PS [7](#page-18-0) Driver Linux [7,](#page-18-0) [161](#page-172-0) Driver PCL [7](#page-18-0) driver printer. *Lihat* driver dua sisi, mencetak pada [58](#page-69-0) dukungan halaman Kegunaan Printer HP [97](#page-108-0) link server Web terpadu [95](#page-106-0) Linux [161](#page-172-0) online [172](#page-183-0) pengemasan kembali perangkat [174](#page-185-0) dukungan online [172](#page-183-0) dukungan pelanggan halaman Kegunaan Printer HP [97](#page-108-0) link server Web terpadu [95](#page-106-0) Linux [161](#page-172-0) online [172](#page-183-0) pengemasan kembali perangkat [174](#page-185-0) dukungan teknis Linux [161](#page-172-0) online [172](#page-183-0) pengemasan kembali perangkat [174](#page-185-0) duplekser halaman penggunaan [20](#page-31-0) kemacetan, menghilangkan [141](#page-152-0) memecahkan masalah [115](#page-126-0) mencetak dengan [81](#page-92-0) menggunakan [77](#page-88-0)

menu Tunjukkan Caranya [18](#page-29-0) pengaturan [23](#page-34-0) pengaturan Macintosh [97](#page-108-0) duplexer uji jalur kertas [34](#page-45-0)

## **E**

Easy Printer Care software [Perangkat Lunak Printer Mudah-Perawatan] [11,](#page-22-0) [91](#page-102-0) Easy Printer Care Software [Perangkat Lunak Printer Mudah-Perawatan] [11](#page-22-0) exceutive ukuran terdukung [58](#page-69-0)

# **F**

FastRes [3,](#page-14-0) [27](#page-38-0) file EPS, memecahkan masalah [159](#page-170-0) file PostScript Printer Description (PPD) memecahkan masalah [158](#page-169-0) File PostScript Printer Description (PPD) ,termasuk [10](#page-21-0) File Upload [Upload File], Macintosh [97](#page-108-0) Firmware Update [Perbaruan Firmware], Macintosh [97](#page-108-0) fitur [2](#page-13-0), [3](#page-14-0) fitur aksesibilitas [4](#page-15-0) Fitur Update Now [Mutakhirkan Sekarang], driver [8](#page-19-0) font Courier [24](#page-35-0) daftar, mencetak [20,](#page-31-0) [89](#page-100-0) file EPS, memecahkan masalah [159](#page-170-0) memecahkan masalah [162](#page-173-0) pengaturan [25](#page-36-0) sumber daya permanen [200](#page-211-0) Upload Macintosh [97](#page-108-0) fonts disertakan [3](#page-14-0)

# **G**

gambar berulang, memecahkan masalah [154](#page-165-0) garis, memecahkan masalah [148,](#page-159-0) [152,](#page-163-0) [153](#page-164-0)

garis putih atau noda, memecahkan masalah [152](#page-163-0) gateway, mengatur standar [47](#page-58-0) gateway standar, mengatur [47](#page-58-0) General Protection FaultException OE [Proteksi Umum KesalahanKecuali OE] [157](#page-168-0)

## **H**

Halaman informasi [88](#page-99-0) Halaman kesalahan PDF [24](#page-35-0) halaman kesalahan PostScript memecahkan masalah [110](#page-121-0) halaman kesalahan PS memecahkan masalah [110](#page-121-0) pengaturan [24](#page-35-0) halaman konfigurasi Macintosh [97](#page-108-0) memecahkan masalah [109](#page-120-0) mencetak [88](#page-99-0) halaman kosong memecahkan masalah [115](#page-126-0) menahan [25](#page-36-0) mencetak [76](#page-87-0) halaman pembersihan [28](#page-39-0) halaman pengaturan PostScript pengaturan [24](#page-35-0) halaman penggunaan, mencetak [88](#page-99-0) halaman penggunaan: [20](#page-31-0) halaman per lembar [77](#page-88-0), [81](#page-92-0) halaman per menit [2](#page-13-0) halaman pertama kosong [76](#page-87-0) menggunakan kertas berbeda [76,](#page-87-0) [80](#page-91-0) halaman sampul [76,](#page-87-0) [80](#page-91-0) halaman tertekuk [151](#page-162-0) hotline kasus pemalsuan [100](#page-111-0) Hotline kasus pemalsuan HP [100](#page-111-0) HP Customer Care [Peduli Pelanggan] [172](#page-183-0) HPDriver Preconfiguration [Prakonfigurasi Driver HP] [8](#page-19-0) HP Easy Printer Care Software [Perangkat Lunak Printer Mudah-Perawatan] [11,](#page-22-0) [91](#page-102-0) HP Easy Printer Care software [Perangkat Lunak Printer Mudah-Perawatan HP] [11](#page-22-0)

HP Instant Support Professional Edition (ISPE) [172](#page-183-0) HP Printer Utility [Kegunaan Printer] [97](#page-108-0) HP Printer Utility [Kegunaan Printer], Macintosh [97](#page-108-0) HP Printer Utility [Utilitas Printer], Macintosh [10](#page-21-0) HP SupportPack [175](#page-186-0) HP Toolbox browser yang didukung [12](#page-23-0) membuka [91](#page-102-0) opsi [91](#page-102-0) HP Web Jetadmin [11,](#page-22-0) [96](#page-107-0)

# **I**

Illegal Operation errors [Kesalahan Operasi Ilegal] [157](#page-168-0) installer, Windows [12](#page-23-0) Instant Support Professional Edition (ISPE) [172](#page-183-0)

# **J**

jalur kertas lintasan-langsung [71](#page-82-0) jaminan kartrid cetak [171](#page-182-0) perpanjangan [175](#page-186-0) produk [169](#page-180-0) unit transfer dan pelebur [171](#page-182-0) jaminan unit transfer [171](#page-182-0) jarak baris, standar pengaturan [25](#page-36-0) jarak vertikal, standar pengaturan [25](#page-36-0) jaringan alamat IP [46](#page-57-0) AppleTalk [48](#page-59-0) gateway standar [47](#page-58-0) HP Web Jetadmin [96](#page-107-0) memecahkan masalah pencetakan [156](#page-167-0) mengkonfigurasi [46](#page-57-0) menonaktifkan protokol [48](#page-59-0) pengaturan [32](#page-43-0) pengaturan Macintosh [98](#page-109-0) port, menemukan [6](#page-17-0) server cetak HP Jetdirect, model antara lain [2](#page-13-0) subnet mask [47](#page-58-0)

Jendela Alert Settings [Pengaturan Penanda], HP Toolbox [92](#page-103-0) Jendela Find Other Printers [Temukan Printer Lain], HP Toolbox [92](#page-103-0) Jetadmin, HP Web [11,](#page-22-0) [96](#page-107-0) jumlah salinan, mengatur standar [23](#page-34-0)

# **K**

kabel nomor komponen [166](#page-177-0) paralel, menghubungkan [44](#page-55-0) USB, menghubungkan [45](#page-56-0) kabel paralel nomor komponen [166](#page-177-0) panjang, maksimal [44](#page-55-0) Kabel USB, nomor komponen [166](#page-177-0) karakter kesalahan [127](#page-138-0) pengalihan otomatis [38](#page-49-0) pengaturan [30](#page-41-0) karakter, salah bentuk [150](#page-161-0) karakter salah bentuk, memecahkan masalah [150](#page-161-0) kartrid EconoMode [28,](#page-39-0) [99](#page-110-0) fitur [4](#page-15-0) habis [31](#page-42-0), [40](#page-51-0) hampir habis [30](#page-41-0), [40](#page-51-0) HP asli [99](#page-110-0) interval penggantian [99](#page-110-0) jaminan [171](#page-182-0) kemacetan, menghilangkan [137](#page-148-0) memesan melalui server Web terpadu [95](#page-106-0) mendaur-ulang [185](#page-196-0) mengganti [102](#page-113-0) nomor komponen [165](#page-176-0) non-HP [100](#page-111-0) otentikasi [100](#page-111-0) pengaturan kepekatan [28](#page-39-0) penyimpanan [99](#page-110-0) pesan status [15](#page-26-0) status, melihat dengan HP Toolbox [91](#page-102-0) kartrid cetak EconoMode [28,](#page-39-0) [99](#page-110-0)

fitur [4](#page-15-0) habis [31](#page-42-0), [40](#page-51-0) hampir habis [30](#page-41-0), [40](#page-51-0) HP asli [99](#page-110-0) interval penggantian [99](#page-110-0) jaminan [171](#page-182-0) kemacetan, menghilangkan [137](#page-148-0) memesan melalui server Web terpadu [95](#page-106-0) mendaur-ulang [185](#page-196-0) mengganti [102](#page-113-0) nomor komponen [165](#page-176-0) non-HP [100](#page-111-0) otentikasi [100](#page-111-0) pengaturan kepekatan [28](#page-39-0) penyimpanan [99](#page-110-0) pesan status [15](#page-26-0) status, melihat dengan HP Toolbox [91](#page-102-0) kartu EIO kesalahan buffer overflow [penyangga melimpah] [121](#page-132-0) kesalahan transmisi buruk [122](#page-133-0) mengeluarkan [203](#page-214-0) menginstal [202](#page-213-0) nomor komponen [166](#page-177-0) pengaturan [31](#page-42-0) slot [194](#page-205-0) Kartu Ethernet, nomor komponen [166](#page-177-0) kartu stok mengisikan [66](#page-77-0) modus pelebur [26](#page-37-0) pedoman untuk menggunakan [56](#page-67-0) kecepatan halaman per menit [2](#page-13-0) memecahkan masalah [108](#page-119-0), [111,](#page-122-0) [114](#page-125-0) pengaturan resolusi [27](#page-38-0) pengaturan transmisi data [32](#page-43-0) kecepatan prosesor [3](#page-14-0) kedua sisi, mencetak pada halaman penggunaan [20](#page-31-0) memecahkan masalah [115](#page-126-0) memuatkan kertas [81](#page-92-0) menu Tunjukkan Caranya [18](#page-29-0) pengaturan Macintosh [97](#page-108-0)

pengaturan tepi penjilidan [23](#page-34-0) petunjuk untuk [77](#page-88-0) kegagalan karakter, memecahkan masalah [147](#page-158-0) kegagalan pengembangan [127](#page-138-0) kegelapan, pengaturan [28](#page-39-0) kelembaban memecahkan masalah [144](#page-155-0) spesifikasi [181](#page-192-0) kemacetan area kartrid cetak, menghilangkan [137](#page-148-0) baki, menghilangkan [136](#page-147-0) duplekser, menghilangkan [141](#page-152-0) kualitas cetakan setelah [144](#page-155-0) lokasi [135](#page-146-0) nampan keluaran, menghilangkan [139](#page-150-0) penyebab umum [134](#page-145-0) perbaikan [135](#page-146-0) peringatan e-mail [90](#page-101-0) sering [142](#page-153-0) kepekatan memecahkan masalah [146](#page-157-0) pengaturan [28,](#page-39-0) [97](#page-108-0) kertas halaman penggunaan [20](#page-31-0) halaman per lembar [77](#page-88-0), [81](#page-92-0) halaman pertama [76,](#page-87-0) [80](#page-91-0) HP, memesan [166](#page-177-0) jenis terdukung [59](#page-70-0) kesalahan ukuran atau jenis tak terduga [123](#page-134-0) kusut [152](#page-163-0) media khusus, mengisikan [66](#page-77-0) memecahkan masalah [144](#page-155-0) memecahkan masalah baki [114](#page-125-0) memilih [52](#page-63-0) memuati baki 1 [62](#page-73-0) menggulung [114,](#page-125-0) [151](#page-162-0) mengisi baki 2 [64](#page-75-0) menu Tunjukkan Caranya [18](#page-29-0) menyimpan [61](#page-72-0) miring [151](#page-162-0) modus pelebur [26](#page-37-0) pemilihan baki [29](#page-40-0), [37,](#page-48-0) [68](#page-79-0) pencetakan bolak-balik [58](#page-69-0) pengaturan A4 [24](#page-35-0)

pengaturan baki [21](#page-32-0) spesifikasi [53](#page-64-0), [54,](#page-65-0) [58](#page-69-0) ukuran custom [tersesuai] [23,](#page-34-0) [76](#page-87-0) ukuran dokumen, memilih [75](#page-86-0) ukuran standar, pengaturan [23](#page-34-0) ukuran terdukung [58](#page-69-0) kertas berat mengisikan [66](#page-77-0) pedoman untuk menggunakan [56](#page-67-0) kertas bergelombang, memecahkan masalah [114](#page-125-0), [151](#page-162-0) kertas berkerut, memecahkan masalah [152](#page-163-0) kertas berlubang modus pelebur [26](#page-37-0) kertas kasar [26](#page-37-0) kertas kilap mengisikan [66](#page-77-0) kertas kusut, memecahkan masalah [152](#page-163-0) kertas legal, margin terpotong [162](#page-173-0) kertas letter, mengesampingkan pengaturan A4 [24](#page-35-0) kertas menggulung, memecahkan masalah [114,](#page-125-0) [151](#page-162-0) kertas mengkilap jenis terdukung [59](#page-70-0) kertas pracetak modus pelebur [26](#page-37-0) kertas pralubang modus pengguna [26](#page-37-0) kertas tebal jenis terdukung [59](#page-70-0) modus pelebur [26](#page-37-0) kertas tiga lubang modus pelebur [26](#page-37-0) kertas ukuran custom [khusus] pengaturan [21](#page-32-0) kertas ukuran custom [tersesuai] pengaturan baki [23](#page-34-0) pengaturan driver [76](#page-87-0) kerusakan gambar, memecahkan masalah [144](#page-155-0) kesalahan buffer overflow [penyangga melimpah] [121](#page-132-0)

kesalahan CRC kode [127](#page-138-0) kesalahan data serial [122](#page-133-0) kesalahan embedded I/O buffer overflow [penyangga I/O terbenam melimpah] [121](#page-132-0) kesalahan halaman terlalu rumit [121](#page-132-0) kesalahan I/O buffer overflow [penyangga I/O melimpah] [121](#page-132-0) kesalahan jam [118](#page-129-0) Kesalahan jam internal [118](#page-129-0) kesalahan parallel buffer overflow [penyangga paralel melimpah] [122](#page-133-0) kesalahan pemuatan RFU [132](#page-143-0) kesalahan pengontrol DC [124](#page-135-0) kesalahan peningkatan firmware [127](#page-138-0), [132](#page-143-0) kesalahan penyimpanan permanen [125](#page-136-0) kesalahan perangkat penyimpanan USB [133](#page-144-0) kesalahan serial buffer overflow [penyangga serial melimpah] [122](#page-133-0) kesalahan transmisi [122](#page-133-0) kesalahan transmisi buruk [122](#page-133-0) kesalahan transmisi I/O terbenam [122](#page-133-0) kesalahan ukuran atau jenis yang tak terduga [123](#page-134-0) kesalahan ukuran tidak cocok [132](#page-143-0) keterangan tentang keamanan [190](#page-201-0) keterangan tentang keamanan laser [190](#page-201-0) Keterangan tentang keamanan laser sebagai produk jadi [190](#page-201-0) komponen, memesan [164](#page-175-0) komunikasi paralel, pengaturan [32](#page-43-0) kop surat mengisikan [66](#page-77-0) modus pelebur [26](#page-37-0) kualitas. *Lihat* kualitas cetakan kualitas cetak kabur [154](#page-165-0) memecahkan masalah [144](#page-155-0) tapak ban [153](#page-164-0)

kualitas cetakan bercak [147](#page-158-0) cacat berulang [150](#page-161-0) cetakan terang [146](#page-157-0) gambar berulang [154](#page-165-0) garis [148](#page-159-0) garis putih [152](#page-163-0) karakter salah bentuk [150](#page-161-0) kegagalan karakter [147](#page-158-0) kemacetan, sesudah [144](#page-155-0) kerusakan gambar [144](#page-155-0) latar belakang abu-abu [148](#page-159-0) lingkungan [144](#page-155-0) media [144](#page-155-0) noda putih [153](#page-164-0) pengaturan [27](#page-38-0) sebaran garis [153](#page-164-0) toner belepotan [149](#page-160-0) toner lepas [149](#page-160-0) kualitas hasil cetakan. *Lihat* kualitas cetakan

**L**

label jenis terdukung [59](#page-70-0) mengisikan [66](#page-77-0) modus pelebur [26](#page-37-0) spesifikasi [55](#page-66-0) label berperekat. *Lihat* label lampu, panel kontrol [15](#page-26-0) Lampu Data [15](#page-26-0) Lampu Perhatian [15](#page-26-0) Lampu Ready [Siap] [15](#page-26-0) latar belakang abu-abu, memecahkan masalah [148](#page-159-0) layanan Dealer HP Resmi [172](#page-183-0) legal ukuran terdukung [58](#page-69-0) letter ukuran terdukung [58](#page-69-0) lingkungan pengoperasian spesifikasi [181](#page-192-0) lingkungan perangkat memecahkan masalah [144](#page-155-0) lingkungan untuk perangkat spesifikasi [181](#page-192-0) Lock Resources [Mengunci Sumber Daya], Macintosh [98](#page-109-0) log aktivitas [34](#page-45-0)

**M**

macet menu Tunjukkan Caranya [18](#page-29-0) pengaturan perbaikan [31,](#page-42-0) [41](#page-52-0) pesan kesalahan [119](#page-130-0) Macintosh AppleTalk [48](#page-59-0) driver, memecahkan masalah [158](#page-169-0) driver terdukung [7](#page-18-0) dukungan [173](#page-184-0) kartu USB, memecahkan masalah [160](#page-171-0) Kegunaan Printer HP [97](#page-108-0) komponen perangkat lunak [12](#page-23-0) masalah, memecahkan masalah [158](#page-169-0) menghapus perangkat lunak [10](#page-21-0) pengaturan AppleTalk [32](#page-43-0) pengaturan driver [9](#page-20-0), [80](#page-91-0) perangkat lunak [10](#page-21-0) sistem operasi terdukung [7](#page-18-0) margin amplop [55](#page-66-0) kertas legal, memecahkan masalah [162](#page-173-0) pengaturan [26](#page-37-0) Material Safety Data Sheet [Lembar Data Keamanan Bahan] (MSDS) [187](#page-198-0) media halaman penggunaan [20](#page-31-0) halaman per lembar [77](#page-88-0), [81](#page-92-0) halaman pertama [76](#page-87-0), [80](#page-91-0) HP, memesan [166](#page-177-0) jenis terdukung [59](#page-70-0) kesalahan ukuran atau jenis tak terduga [123](#page-134-0) khusus, mengisikan [66](#page-77-0) kusut [152](#page-163-0) memecahkan masalah [144](#page-155-0) memecahkan masalah baki [114](#page-125-0) memilih [52](#page-63-0) memuati baki 1 [62](#page-73-0) menggulung [114,](#page-125-0) [151](#page-162-0) mengisi baki 2 [64](#page-75-0) menu Tunjukkan Caranya [18](#page-29-0)

menyimpan [61](#page-72-0) miring [151](#page-162-0) pemilihan baki [29](#page-40-0), [37,](#page-48-0) [68](#page-79-0) pencetakan bolak-balik [58](#page-69-0) pengaturan A4 [24](#page-35-0) pengaturan baki [21](#page-32-0) spesifikasi [53](#page-64-0), [54,](#page-65-0) [58](#page-69-0) ukuran custom [tersesuai] [23,](#page-34-0) [76](#page-87-0) ukuran dokumen, memilih [75](#page-86-0) ukuran standar, pengaturan [23](#page-34-0) ukuran terdukung [58](#page-69-0) media HP, memesan [166](#page-177-0) membersihkan bagian luar [105](#page-116-0) membersihkan disk [132](#page-143-0) memecahkan masalah baki [114](#page-125-0) bercak [147](#page-158-0) cacat berulang [150](#page-161-0) cetakan kabur [154](#page-165-0) cetakan terang [146](#page-157-0) daftar periksa [108](#page-119-0) file EPS [159](#page-170-0) font [162](#page-173-0) gambar berulang [154](#page-165-0) garis [148](#page-159-0), [152](#page-163-0) halaman kosong [115](#page-126-0) halaman miring [151](#page-162-0) kecepatan [108](#page-119-0) kegagalan karakter [147](#page-158-0) kertas kusut [152](#page-163-0) kertas legal [162](#page-173-0) kertas menggulung [114,](#page-125-0) [151](#page-162-0) kerusakan gambar [144](#page-155-0) kesalahan PS [110](#page-121-0) kualitas keluaran [144](#page-155-0) kualitas teks [150,](#page-161-0) [154](#page-165-0) latar belakang abu-abu [148](#page-159-0) lingkungan [144](#page-155-0) Linux [161](#page-172-0) log aktivitas [34](#page-45-0) macet [135,](#page-146-0) [142](#page-153-0) masalah Macintosh [158](#page-169-0) masalah PostScript [162](#page-173-0) media [144](#page-155-0) mencetak halaman konfigurasi [109](#page-120-0) menu Tunjukkan Caranya [18](#page-29-0)

noda putih [153](#page-164-0) pemilihan baki [113](#page-124-0) pencetakan [110](#page-121-0), [111](#page-122-0), [116](#page-127-0) pencetakan dupleks [115](#page-126-0) pencetakan lamban [111,](#page-122-0) [114](#page-125-0) peringatan e-mail [90](#page-101-0), [98](#page-109-0) pesan, jenis [117](#page-128-0) pesan kesalahan Windows [157](#page-168-0) sebaran garis [153](#page-164-0) tampilan panel kontrol [109](#page-120-0) tampilan panel kontrol, menurut abjad [126](#page-137-0) tampilan panel kontrol, numerik [118](#page-129-0) tapak ban [153](#page-164-0) teks [115](#page-126-0) toner belepotan [149](#page-160-0) memesan media, HP [166](#page-177-0) nomor komponen untuk [165](#page-176-0) persediaan dengan HP Toolbox [92](#page-103-0) persediaan melalui server Web terpadu [95](#page-106-0) memori autoconfiguration [konfigurasi otomatis] [8](#page-19-0) disertakan [2](#page-13-0) kesalahan persediaan [118](#page-129-0) kesalahan RAM disk [131](#page-142-0) kesalahan RAM tak terduga [123](#page-134-0) membersihkan disk [132](#page-143-0) memverifikasi instalasi [199](#page-210-0) menginstal DIMMs [195](#page-206-0) meningkatkan [194](#page-205-0) nomor komponen [165](#page-176-0) pengaturan RAM disk [31](#page-42-0), [41](#page-52-0) sumber daya permanen [200](#page-211-0) termasuk [2,](#page-13-0) [10](#page-21-0) tidak cukup [121](#page-132-0), [128](#page-139-0) memperbesar dokumen [75](#page-86-0) memperkecil dokumen [75](#page-86-0) memuati baki 1 [62](#page-73-0) memuatkan kesalahan ukuran atau jenis tak terduga [123](#page-134-0) menu Tunjukkan Caranya [18](#page-29-0)

memulihkan pengaturan standar [32](#page-43-0) menahan, pekerjaan mencetak [84](#page-95-0) menu Mengambil Pekerjaan [19](#page-30-0) pengaturan [28](#page-39-0) menahan, tugas cetak menghapus [84](#page-95-0) menahan pekerjaan pengaturan [28](#page-39-0) mendaur-ulang [185](#page-196-0) men-download perangkat lunak [7](#page-18-0) mengatur skala dokumen [75](#page-86-0) mengemas perangkat [174](#page-185-0) mengesampingkan A4/letter [24](#page-35-0) mengganti kartrid cetak [102](#page-113-0) menghapus instalasi perangkat lunak Macintosh [10](#page-21-0) menghapus perangkat lunak Macintosh [10](#page-21-0) menghemat sumber daya, memori [200](#page-211-0) menghubungi HP [172](#page-183-0) menginstal kartu EIO [202](#page-213-0) memori (DIMMs) [195](#page-206-0) mengisi baki 2 [64](#page-75-0) mengisikan media khusus [66](#page-77-0) mengubah ukuran dokumen [75](#page-86-0) meningkatkan memori [194](#page-205-0) menonaktifkan AppleTalk [48](#page-59-0) DLC/LLC [48](#page-59-0) IPX/SPX [48](#page-59-0) protokol jaringan [48](#page-59-0) menu, panel kontrol akses ditolak [126](#page-137-0) Diagnostik [34](#page-45-0) I/O [31](#page-42-0) Informasi [20](#page-31-0) Konfigurasi Perangkat [23](#page-34-0) Kualitas Cetakan [25](#page-36-0) mengakses [15](#page-26-0), [17](#page-28-0) Mengambil Pekerjaan [19](#page-30-0) Penanganan Kertas [21](#page-32-0) Pencetakan [23](#page-34-0) Pengaturan Sistem [28](#page-39-0)

Setel Ulang [32](#page-43-0) Tunjukkan Caranya [18](#page-29-0) Menu Diagnostik [34](#page-45-0) menu dikunci [126](#page-137-0) menu I/O [31](#page-42-0) Menu Informasi [20](#page-31-0) Menu Konfigurasi Perangkat [23](#page-34-0) Menu Kualitas Cetakan [25](#page-36-0) Menu Mengambil Pekerjaan [19](#page-30-0) Menu Penanganan Kertas [21](#page-32-0) Menu Pencetakan [23](#page-34-0) Menu Pengaturan Sistem [28](#page-39-0) Menu Setel Ulang [32](#page-43-0) Menu Tunjukkan Caranya [18](#page-29-0) menyelesaikan masalah pencetakan jaringan [156](#page-167-0) menyimpan amplop [55,](#page-66-0) [61](#page-72-0) kartrid cetak [99](#page-110-0) kertas [61](#page-72-0) model, perbandingan fitur [2](#page-13-0) model printer, perbandingan fitur [2](#page-13-0) modus Sleep [Tidur] tunda, pengaturan [29](#page-40-0), [37](#page-48-0)

## **N**

nampan, keluaran kemacetan, menghilangkan [139](#page-150-0) kertas menggulung, memecahkan masalah [114](#page-125-0) memilih [70](#page-81-0) menemukan [5](#page-16-0) pesan lengkap [130](#page-141-0) uji jalur kertas [34](#page-45-0) nampan keluaran. *Lihat* nampan nampan keluaran atas mencetak ke [70](#page-81-0) menemukan [5](#page-16-0) pesan lengkap [130](#page-141-0) nampan keluaran belakang mencetak ke [71](#page-82-0) menemukan [5](#page-16-0) noda, memecahkan masalah [147,](#page-158-0) [153](#page-164-0) nomor komponen aksesori [165](#page-176-0) kabel [166](#page-177-0) kartrid cetak [165](#page-176-0)

kartu EIO [166](#page-177-0) media, HP [166](#page-177-0) memori [165](#page-176-0)

# **O**

orientasi, halaman standar, pengaturan [25](#page-36-0) orientasi halaman standar, pengaturan [25](#page-36-0) orientasi landscape [melebar] mengatur sebagai standar [25](#page-36-0) orientasi portrait [potret] mengatur sebagai standar [25](#page-36-0)

# **P**

panel kontrol akses ditolak [126](#page-137-0) bahasa, memilih [31](#page-42-0), [42](#page-53-0) halaman pembersihan, mencetak [105](#page-116-0) lampu [15](#page-26-0) memecahkan masalah [109](#page-120-0) menemukan [5](#page-16-0) menu [17](#page-28-0) menu Diagnostik [34](#page-45-0) menu I/O [31](#page-42-0) menu Informasi [20](#page-31-0) menu Konfigurasi Perangkat [23](#page-34-0) menu Kualitas Cetakan [25](#page-36-0) menu Mengambil Pekerjaan [19](#page-30-0) menu Penanganan Kertas [21](#page-32-0) menu Pencetakan [23](#page-34-0) menu Pengaturan Sistem [28](#page-39-0) menu Setel Ulang [32](#page-43-0) menu Tunjukkan Caranya [18](#page-29-0) pengaturan [8](#page-19-0), [14,](#page-25-0) [36](#page-47-0) pengaturan peringatan yang dapat dihapus [30](#page-41-0) pengaturan tanggal/waktu [28](#page-39-0) pesan, daftar menurut abjad [126](#page-137-0) pesan, daftar numerik [118](#page-129-0) pesan, jenis [117](#page-128-0) tampilan [15](#page-26-0) tombol [15](#page-26-0) panel kontrol kosong [109](#page-120-0) panel samping-kanan, menemukan [5](#page-16-0)

Parameter TCP/IP, konfigurasi manual [46](#page-57-0) PCL, menetapkan sebagai bahasa perangkat [30](#page-41-0) pekerjaan berhenti, memecahkan masalah [111](#page-122-0) mencetak simpanan [84](#page-95-0) menu Mengambil Pekerjaan [19](#page-30-0) pengaturan Macintosh [98](#page-109-0) salah format [112](#page-123-0) tidak mencetak, memecahkan masalah [110](#page-121-0) pekerjaan cetak berhenti, memecahkan masalah [111](#page-122-0) menahan [28](#page-39-0) tidak mencetak, memecahkan masalah [110](#page-121-0) pekerjaan ditunda mencetak [84](#page-95-0) Pekerjaan salin cepat [28](#page-39-0) pekerjaan yang ditunda menu panel kontrol Mengambil Pekerjaan [19](#page-30-0) pelebur jaminan [171](#page-182-0) kesalahan [123](#page-134-0) modus [26](#page-37-0) pesan instal [128](#page-139-0) pembuangan, habis-pakai [186](#page-197-0) pembuangan produk habis pakai [186](#page-197-0) pemecahan masalah Jendela Alert Settings [Pengaturan Penanda], HP Toolbox [92](#page-103-0) pencetakan berhenti [111](#page-122-0), [131](#page-142-0) pencetakan berhenti, memecahkan masalah [111,](#page-122-0) [131](#page-142-0) pencetakan bolak-balik mengisikan kertas [81](#page-92-0) petunjuk untuk [77](#page-88-0) pencetakan dua-sisi halaman penggunaan [20](#page-31-0) memecahkan masalah [115](#page-126-0) mengisikan kertas [81](#page-92-0) menu Tunjukkan Caranya [18](#page-29-0) pengaturan Macintosh [97](#page-108-0)

pengaturan tepi penjilidan [23](#page-34-0) petunjuk untuk [77](#page-88-0) pencetakan dupleks [58](#page-69-0) pencetakan kualitas draf [27](#page-38-0) pencetakan kualitas draft [28](#page-39-0) pencetakan lamban, memecahkan masalah [111,](#page-122-0) [114](#page-125-0) pencetakan n-up [77,](#page-88-0) [81](#page-92-0) pencetakan sisi-ganda halaman penggunaan [20](#page-31-0) memecahkan masalah [115](#page-126-0) menu Tunjukkan Caranya [18](#page-29-0) pengaturan Macintosh [97](#page-108-0) pengaturan tepi penjilidan [23](#page-34-0) pengaturan driver<sub>9</sub> memulihkan standar [32](#page-43-0) panel kontrol [14](#page-25-0), [36](#page-47-0) prasetel driver (Macintosh) [80](#page-91-0) prioritas [8](#page-19-0) quick sets (Windows) [74](#page-85-0) Pengaturan A4 Lebar [24](#page-35-0) Pengaturan AppleTalk [32,](#page-43-0) [48](#page-59-0) pengaturan batas-waktu menahan pekerjaan [28](#page-39-0) modus Sleep [Tidur] [29,](#page-40-0) [37](#page-48-0) Pengaturan Bonjour [98](#page-109-0) Pengaturan DLC/LLC [32,](#page-43-0) [48](#page-59-0) Pengaturan EconoMode [28](#page-39-0), [99](#page-110-0) Pengaturan font Courier [24](#page-35-0) Pengaturan IPX/SPX [32](#page-43-0), [48](#page-59-0) pengaturan kertas A4 [24](#page-35-0) pengaturan komunikasi [32](#page-43-0) pengaturan komunikasi duaarah [32](#page-43-0) pengaturan lanjutkan otomatis [30,](#page-41-0) [39](#page-50-0) pengaturan pendaftaran [26](#page-37-0) pengaturan peringatan [30](#page-41-0) pengaturan peringatan yang dapat dihapus [30](#page-41-0), [39](#page-50-0) pengaturan standar, memulihkan [32](#page-43-0) pengaturan tepi penjilidan [23](#page-34-0) pengaturan transmisi data [32](#page-43-0) pengaturan waktu-habis I/O [32](#page-43-0) pengemasan kembali perangkat [174](#page-185-0) penghematan sumber daya [200](#page-211-0)

pengiriman perangkat [174](#page-185-0) pengujian [34](#page-45-0) pengumpanan manual pengaturan [24,](#page-35-0) [29](#page-40-0) pesan [129](#page-140-0) penyimpanan, pekerjaan mencetak [84](#page-95-0) menu Mengambil Pekerjaan [19](#page-30-0) pengaturan [28](#page-39-0) pengaturan Macintosh [98](#page-109-0) penyimpanan, tugas cetak menghapus [84](#page-95-0) perangkat lunak driver [7](#page-18-0) HP Easy Printer Care [Printer Mudah-Perawatan] [11](#page-22-0) HP Printer Ultility [Kegunaan Printer HP<sub>1</sub> [97](#page-108-0) HP Toolbox [91](#page-102-0) HP Web Jetadmin [11](#page-22-0) Macintosh [10,](#page-21-0) [12](#page-23-0) menghapus instalasi Macintosh [10](#page-21-0) pengaturan [8](#page-19-0), [36](#page-47-0) server Web terpadu [11](#page-22-0) sistem operasi terdukung [7](#page-18-0) situs Web [7](#page-18-0) Windows [12](#page-23-0) Peraturan DOC Kanada [190](#page-201-0) perbaikan, kemacetan [31,](#page-42-0) [41](#page-52-0), [135](#page-146-0) perbandingan perangkat [2](#page-13-0) peringatan, e-mail [90](#page-101-0), [98](#page-109-0) peringatan e-mail [90](#page-101-0), [98](#page-109-0) perjanjian pemeliharaan perjanjian servi [174](#page-185-0) perjanjian servis di tempat [174](#page-185-0) Pernyataan EMI Korea [190](#page-201-0) pernyataan kesesuaian [189](#page--1-0) Pernyataan VCCI Jepang [190](#page-201-0) perpanjangan jaminan [175](#page-186-0) persediaan halaman status, mencetak [20](#page-31-0), [88](#page-99-0) interval penggantian [99](#page-110-0) kesalahan memori [118](#page-129-0) memesan [164](#page-175-0) memesan dengan HP Toolbox [92](#page-103-0)

memesan melalui server Web terpadu [95](#page-106-0) mendaur-ulang [185](#page-196-0) mengganti kartrid cetak [102](#page-113-0) non-HP [100,](#page-111-0) [118,](#page-129-0) [130](#page-141-0) otentikasi [100](#page-111-0) palsu [100](#page-111-0) peringatan e-mail [90](#page-101-0) status, melihat dengan HP Toolbox [91](#page-102-0) status, menampilkan dengan server Web terpadu [94](#page-105-0) status, menampilkan Kegunaan Printer HP [97](#page-108-0) persediaan anti-palsu [100](#page-111-0) persediaan non-HP [100,](#page-111-0) [118,](#page-129-0) [130](#page-141-0) persediaan palsu [100](#page-111-0) pesan Alert Settings [Pengaturan Penanda], HP Toolbox [92](#page-103-0) daftar menurut abjad [126](#page-137-0) daftar numerik [118](#page-129-0) jenis [117](#page-128-0) lampu, panel kontrol [15](#page-26-0) log aktivitas [34](#page-45-0) pengaturan [30,](#page-41-0) [39](#page-50-0) peringatan e-mail [90,](#page-101-0) [98](#page-109-0) Windows [157](#page-168-0) pesan jenis tidak cocok [132](#page-143-0) pesan kesalahan Alert Settings [Pengaturan Penanda], HP Toolbox [92](#page-103-0) daftar menurut abjad [126](#page-137-0) daftar numerik [118](#page-129-0) jenis [117](#page-128-0) lampu, panel kontrol [15](#page-26-0) log aktivitas [34](#page-45-0) pengaturan [30,](#page-41-0) [39](#page-50-0) peringatan e-mail [90,](#page-101-0) [98](#page-109-0) Windows [157](#page-168-0) Pesan kesalahan LPT [157](#page-168-0) pesan masukkan atau tutup baki [127](#page-138-0) pesan memuati baki [128](#page-139-0) peta menu [20](#page-31-0) peta menu, mencetak [88](#page-99-0) port disertakan [2](#page-13-0)

memecahkan masalah Macintosh [160](#page-171-0) menemukan [6](#page-17-0) paralel [44](#page-55-0) pesan kesalahan LPT [157](#page-168-0) terdukung [3](#page-14-0) USB [45](#page-56-0) port paralel disertakan [2](#page-13-0) menemukan [6](#page-17-0) menghubungkan [44](#page-55-0) port USB disertakan [2](#page-13-0) memecahkan masalah Macintosh [160](#page-171-0) menemukan [6](#page-17-0) menghubungkan [45](#page-56-0) terdukung [3](#page-14-0) PostScript memecahkan masalah [162](#page-173-0) menetapkan sebagai bahasa perangkat [30](#page-41-0) PPD memecahkan masalah [158](#page-169-0) PPDs termasuk [10](#page-21-0) prasetel (Macintosh) [80](#page-91-0) preconfiguration [prakonfigurasi], driver [8](#page-19-0) Print Document On [Cetak Dokumen Pada] [75](#page-86-0) prioritas, pengaturan [8](#page-19-0) produk bebas-merkuri [186](#page-197-0) program pemasyarakatan lingkugnan [185](#page-196-0) ProRes [3](#page-14-0) PS, menetapkan sebagai bahasa perangkat [30](#page-41-0)

# **Q**

quick sets [set cepat] [74](#page-85-0)

# **R**

RAM disk kesalahan [131](#page-142-0) pengaturan [31,](#page-42-0) [41](#page-52-0) resolusi fitur [3](#page-14-0)

memecahkan masalah kualitas [144](#page-155-0) pengaturan [27,](#page-38-0) [98](#page-109-0) Resolution Enhancement technology (REt) [27,](#page-38-0) [98](#page-109-0) REt (Resolution Enhancement technology) [27,](#page-38-0) [98](#page-109-0)

# **S**

s [174](#page-185-0) saklar daya, menemukan [5](#page-16-0) saklar on/off, menemukan [5](#page-16-0) salinan, jumlah standar [23](#page-34-0) server cetak HP Jetdirect kesalahan [126](#page-137-0) mengeluarkan [203](#page-214-0) menginstal [202](#page-213-0) mengkonfigurasi [49](#page-60-0) model antara lain [2](#page-13-0) nomor komponen [166](#page-177-0) pengaturan [32](#page-43-0) server cetak Jetdirect kesalahan [126](#page-137-0) mengeluarkan [203](#page-214-0) menginstal [202](#page-213-0) mengkonfigurasi [49](#page-60-0) model antara lain [2](#page-13-0) nomor komponen [166](#page-177-0) pengaturan [32](#page-43-0) server Web terpadu [93](#page-104-0) servis pengemasan kembali perangkat [174](#page-185-0) servis di tempat pada hari berikutnya [174](#page-185-0) servis mingguan di tempat [174](#page-185-0) servre Web terbenam [11](#page-22-0) Sesuai standar Energy Star [3](#page-14-0) Set simbol [25](#page-36-0) SIMM, tidak kompatibel [194](#page-205-0) sistem operasi terdukung [7](#page-18-0) situs sites Material Safety Data Sheet (MSDS) [187](#page-198-0) situs Web dukungan Linux [7](#page-18-0), [161](#page-172-0) dukungan pelanggan [172](#page-183-0) HP Web Jetadmin, mendownload [96](#page-107-0) laporan pemalsuan [100](#page-111-0)

memesan persediaan [164](#page-175-0) perangkat lunak, mendownload [7](#page-18-0) Printer Mudah-Perawatan HP [11](#page-22-0) spesifikasi kertas [53](#page-64-0), [54](#page-65-0) Situs Web Dukungan pelanggan Macintosh [173](#page-184-0) Sleep mode [modus Tidur] mengaktifkan atau menonaktifkan [33](#page-44-0), [38](#page-49-0) spesifikasi daya [179](#page-190-0) spesifikasi akustik [180](#page-191-0) amplop [54](#page-65-0) fisik [178](#page-189-0) fitur [3](#page-14-0) jenis kertas [52](#page-63-0) jenis kertas terdukung [59](#page-70-0) kertas [53](#page-64-0), [54](#page-65-0) label [55](#page-66-0) lingkungan pengoperasian [181](#page-192-0) listrik [179](#page-190-0) media [58](#page-69-0) transparansi [56](#page-67-0) ukuran media terdukung [58](#page-69-0) spesifikasi akustik [180](#page-191-0) spesifikasi daya [179](#page-190-0) spesifikasi derau [180](#page-191-0) spesifikasi energi [179](#page-190-0) spesifikasi fisik [178](#page-189-0) spesifikasi listrik [179](#page-190-0) spesifikasi suhu [181](#page-192-0) spesifikasi tegangan [179](#page-190-0) Spool32 errors [Kesalahan Spool32] [157](#page-168-0) standar pabrik, memulihkan [32](#page-43-0) statement ukuran terdukung [58](#page-69-0) status halaman persediaan, pencetakan [20](#page-31-0) HP Printer Utility [Kegunaan Printer], Macintosh [97](#page-108-0) perangkat lunak HP Toolbox [91](#page-102-0) peringatan e-mail [90](#page-101-0)

pesan, jenis [117](#page-128-0) server Web terpadu [94](#page-105-0) status, persediaan pesan panel kontrol [15](#page-26-0) Status Perangkat, HP Toolbox [92](#page-103-0) status persediaan pesan panel kontrol [15](#page-26-0) stok kartu jenis terdukung [59](#page-70-0) subnet mask [47](#page-58-0) sumber daya permanen [200](#page-211-0) SupportPack, HPi [175](#page-186-0)

## **T**

Tab Dukungan, HP Toolbox [91](#page-102-0) Tab Informasi, server Web terpadu [94](#page-105-0) Tab Jaringan, server Web terpadu [95](#page-106-0) Tab Pengaturan, server Web terpadu [94](#page-105-0) tab Services [Layanan] [79](#page-90-0) tanggal, pengaturan [28](#page-39-0), [118](#page-129-0) tapak ban, memecahkan masalah [153](#page-164-0) teks, memecahkan masalah kabur [154](#page-165-0) karakter salah bentuk [150](#page-161-0) tidak beraturan [115](#page-126-0) Tidak ada kesalahan sistem [124](#page-135-0) tidak menanggapi, memecahkan masalah [116](#page-127-0) titik, memecahkan masalah [147,](#page-158-0) [153](#page-164-0) tombol, panel kontrol [15](#page-26-0) Tombol Berhenti [16](#page-27-0) tombol Help [Bantuan], panel kontrol [15](#page-26-0) toner EconoMode [28](#page-39-0), [99](#page-110-0) habis [31](#page-42-0), [40](#page-51-0) hampir habis [30](#page-41-0), [40](#page-51-0) kualitas keluaran, memecahkan masalah [149](#page-160-0) pengaturan kepekatan [28,](#page-39-0) [97](#page-108-0) toner belepotan, memecahkan masalah [149](#page-160-0) toner habis [31,](#page-42-0) [40](#page-51-0) toner hampir habis [30,](#page-41-0) [40](#page-51-0)

toner lepas, memecahkan masalah [149](#page-160-0) Toolbox. *Lihat* HP Toolbox transparansi HP, memesan [168](#page-179-0) mengisikan [66](#page-77-0) modus pelebur [26](#page-37-0) spesifikasi [56](#page-67-0) ukuran terdukung [59](#page-70-0) tugas cetak menghapus simpanan [84](#page-95-0) salah format [112](#page-123-0) tugas cetak ditunda menghapus [84](#page-95-0)

#### **U**

uji jalur kertas [34](#page-45-0) Uni Eropa, pembuangan limbah [187](#page-198-0) UNIX pengaturan carriage return [baris baru] [25](#page-36-0) USB buffer overflow errors [kesalahan penyangga USB melimpah] [122](#page-133-0) Use Different Paper/Covers [Gunakan Kertas/Sampul Berbeda] [76](#page-87-0)

## **W**

waktu, pengaturan [28](#page-39-0), [118](#page-129-0) waktu bangun, pengaturan [30](#page-41-0) watermark [tanda air] [75](#page-86-0) Windows driver terdukung [7](#page-18-0) komponen perangkat lunak [12](#page-23-0) pengaturan driver [9](#page-20-0), [74](#page-85-0) pesan kesalahan, memecahkan masalah [157](#page-168-0) sistem operasi terdukung [7](#page-18-0)

© 2006 Hewlett-Packard Development Company, L.P.

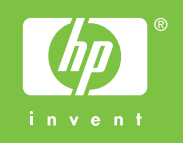

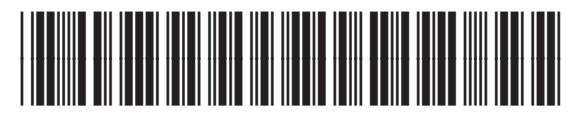

Q7812-90937